# **19 Alarms**

This chapter explains how to display and manage "Alarms" in GP-Pro EX, and discusses useful Alarm features.

Please start by reading ["19.1 Settings Menu" \(page 19-2\)](#page-1-0) and then go to the corresponding page.

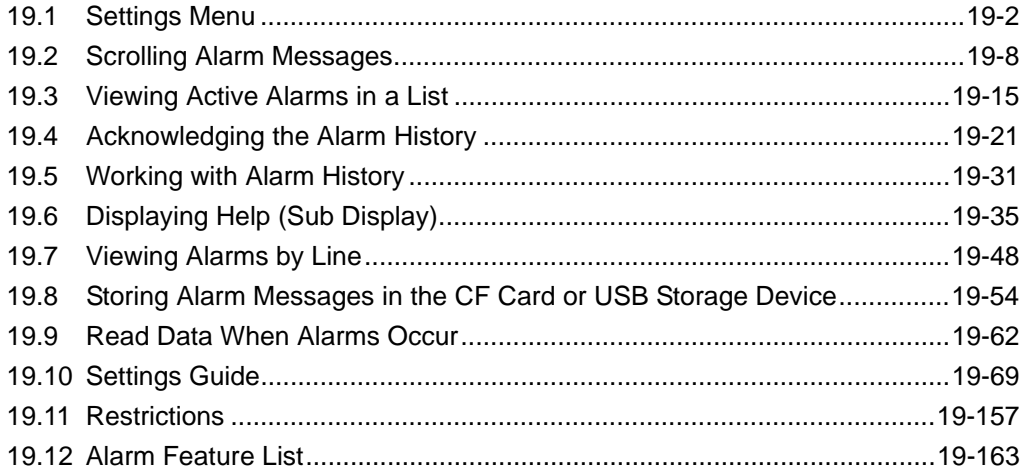

# <span id="page-1-0"></span>**19.1 Settings Menu**

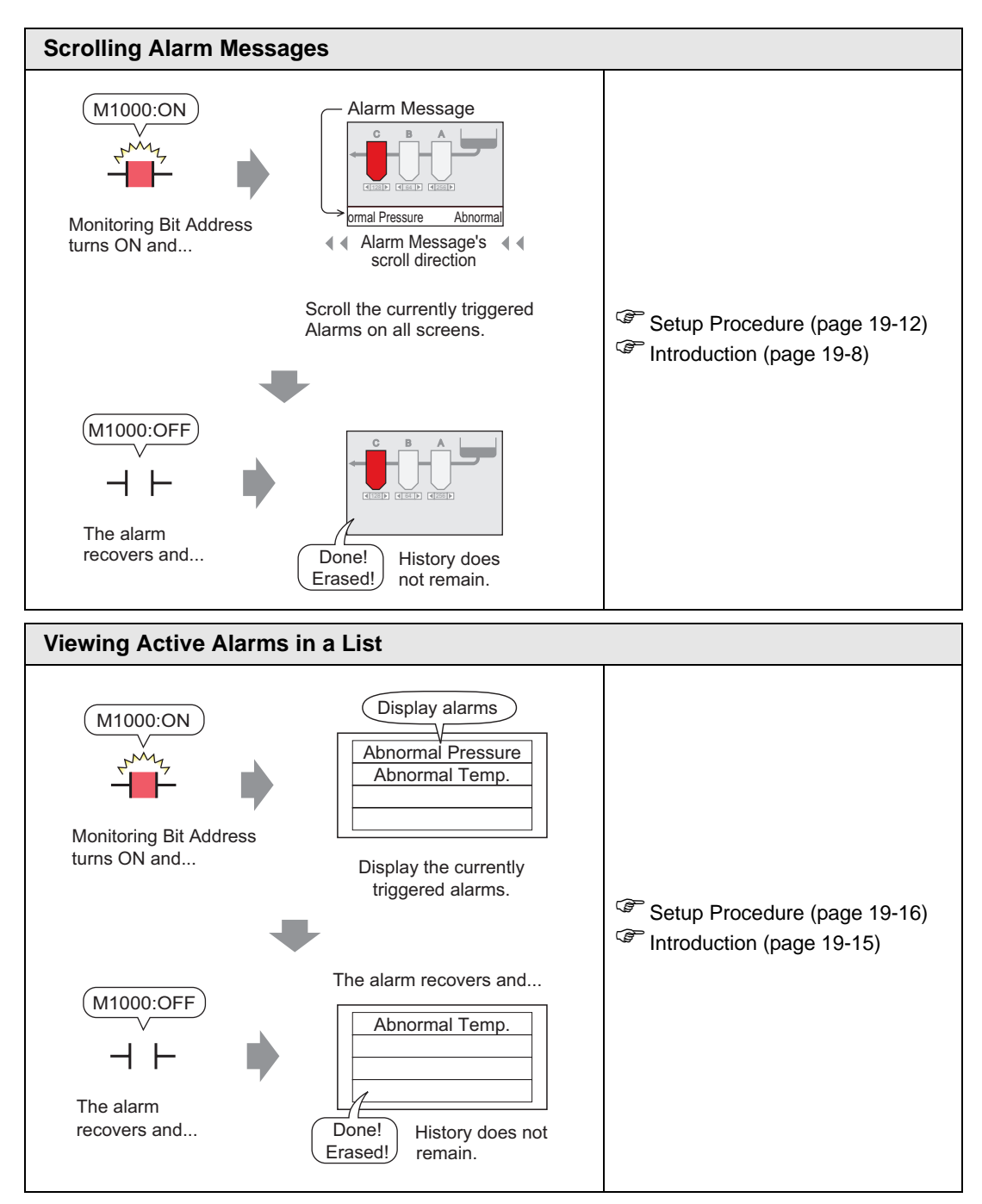

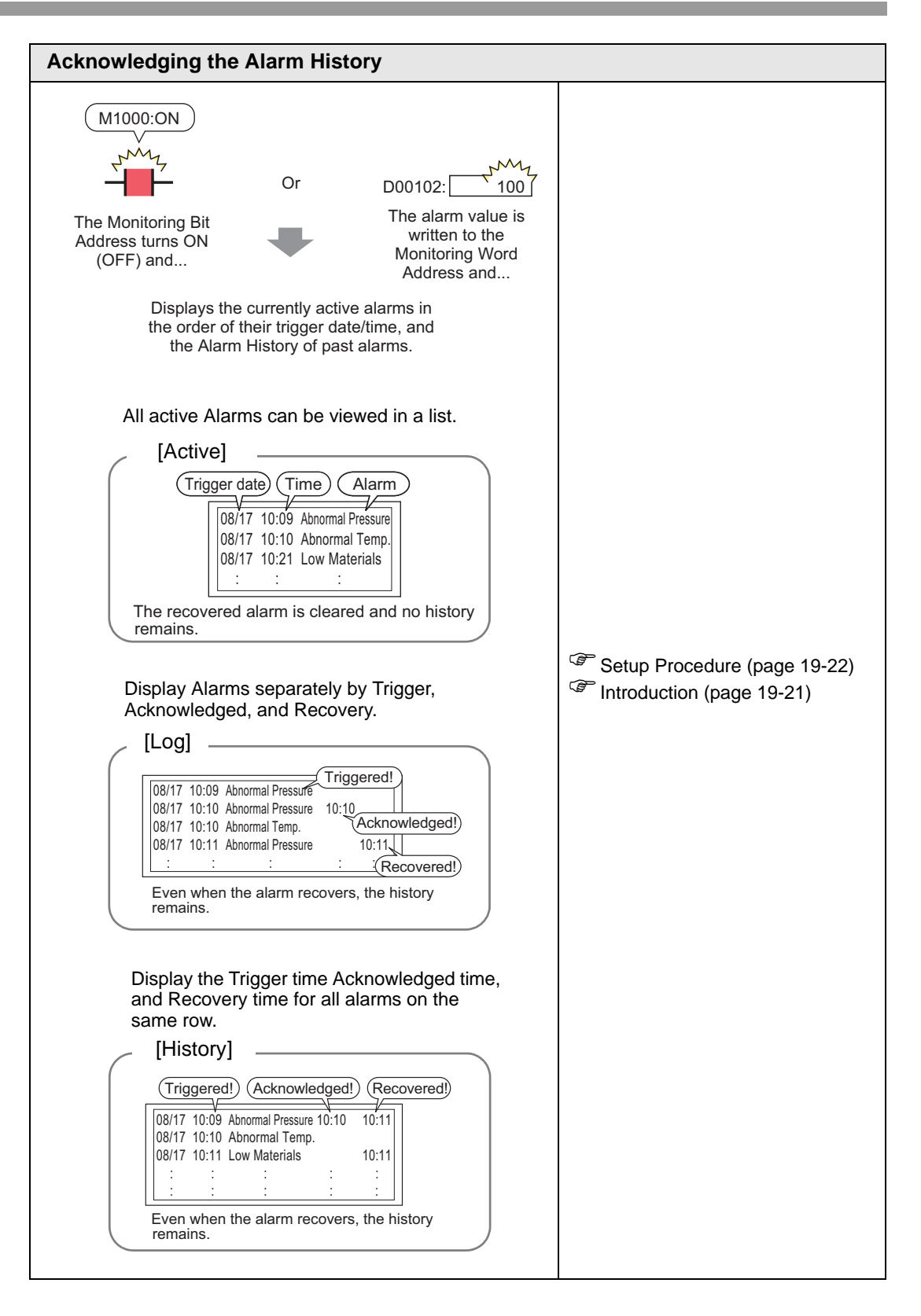

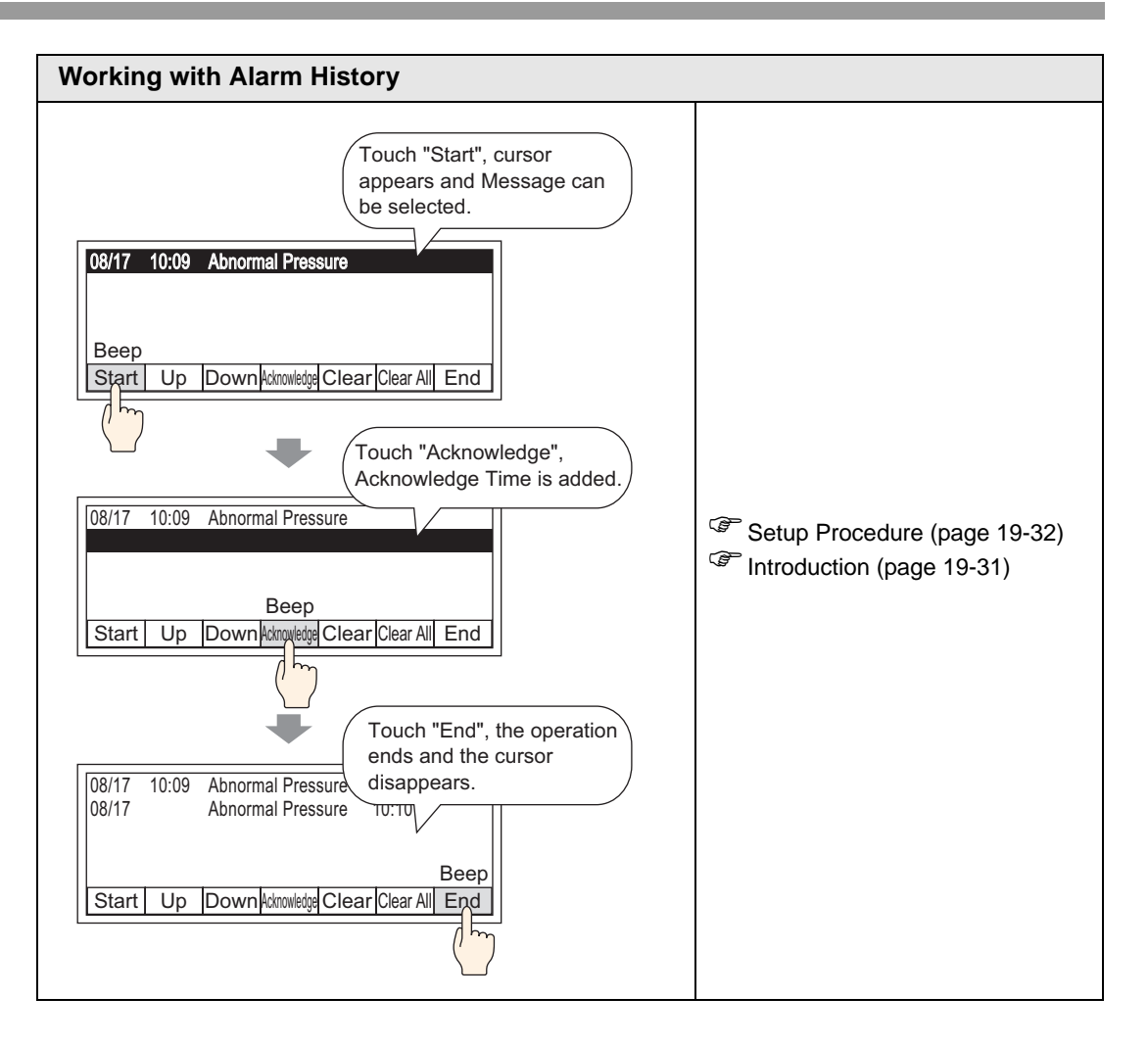

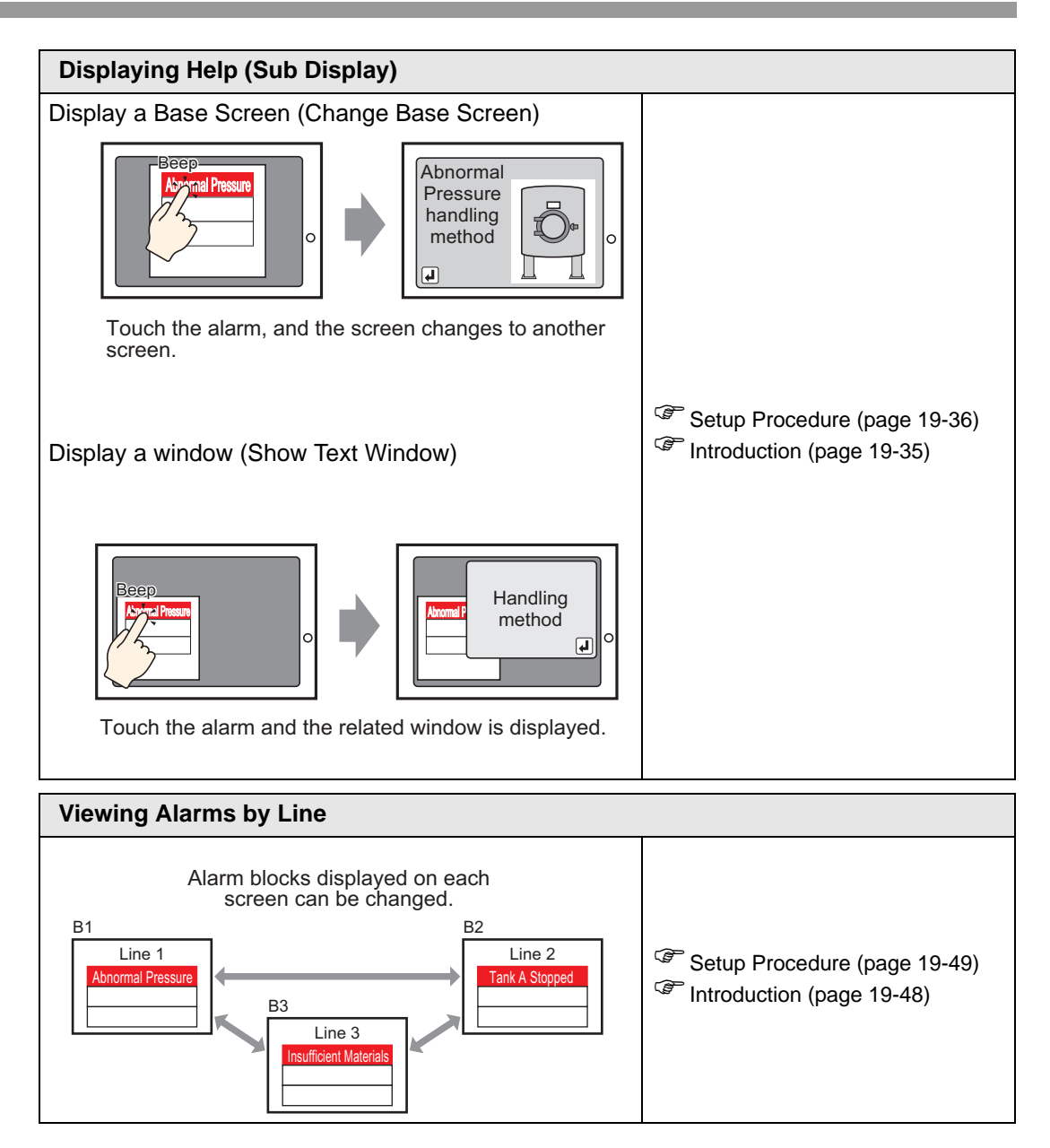

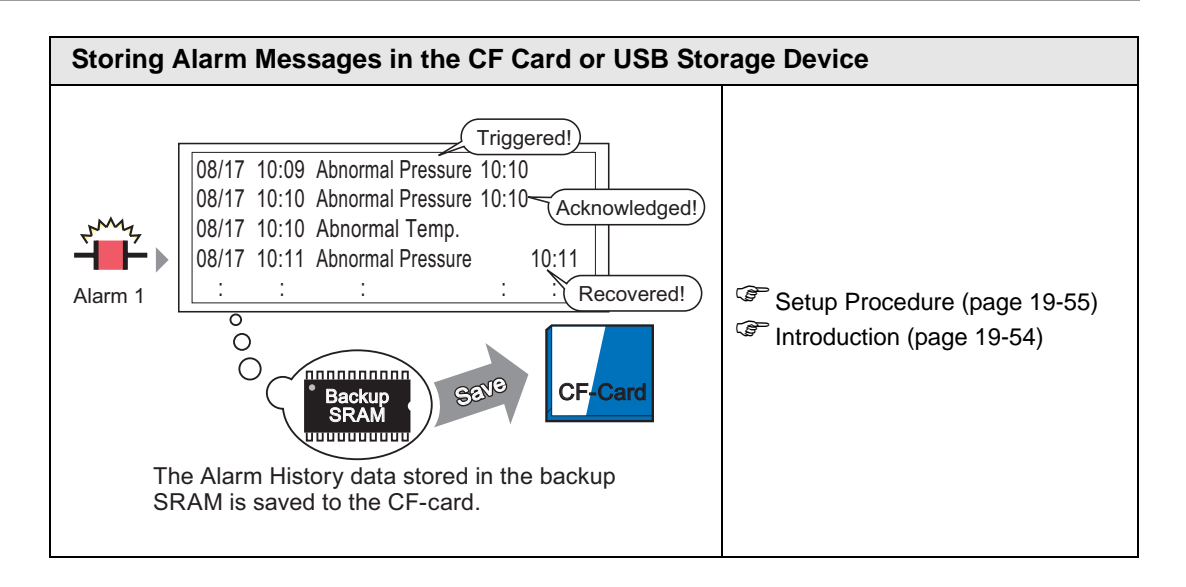

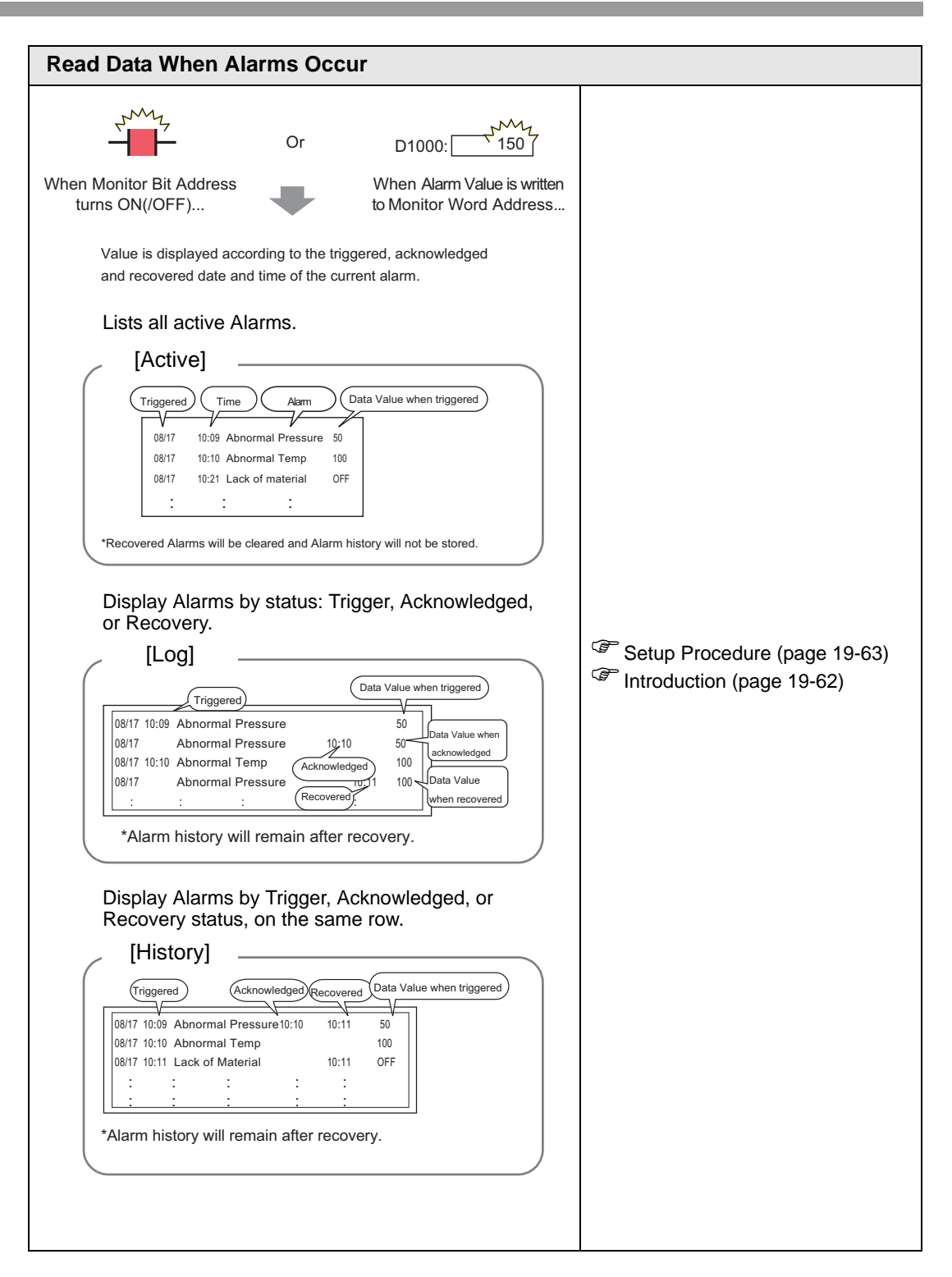

# <span id="page-7-0"></span>**19.2 Scrolling Alarm Messages**

# <span id="page-7-1"></span>**19.2.1 Introduction**

When the Monitoring Bit Address turns ON, the Alarm scrolls across the screen.

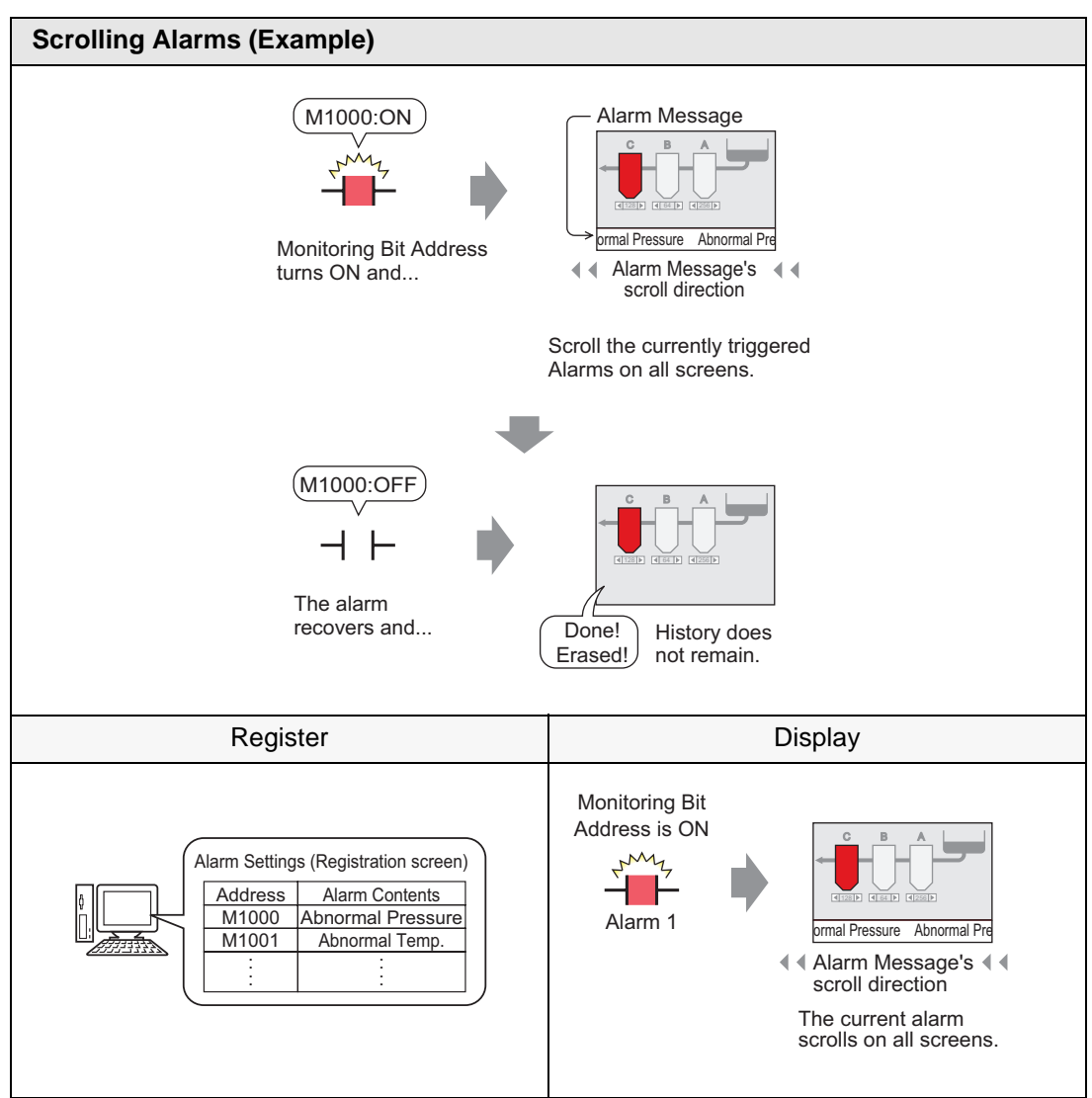

## **Display Example**

## **When a single alarm is triggered**

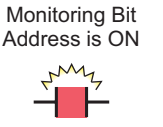

Alarm 1

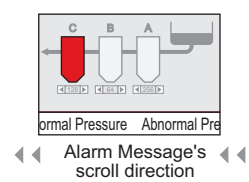

The current alarm scrolls on all screens.

#### **When multiple alarms are triggered**

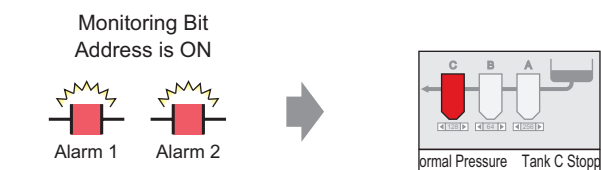

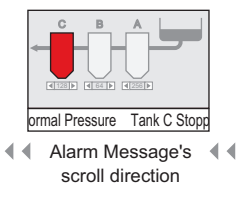

Currently triggered Alarm scroll on all screens.

## **Display When Alarm Ends**

#### **When a single alarm is triggered**

While the alarm is active, a repeating Alarm Message scrolls on the screen. When the Alarm recovers, the final instance of the message scrolls until it is finished.

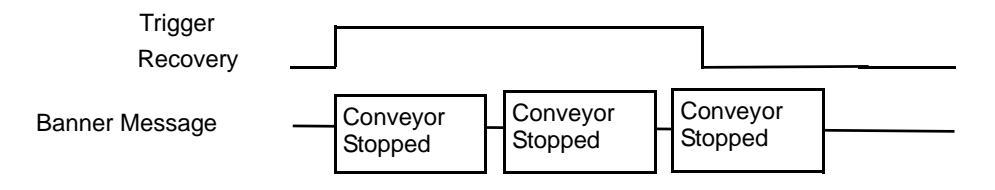

#### **When multiple alarms are triggered**

All active Alarm messages repeatedly scroll on the screen. When the [Conveyor Stopped] alarm recovers halfway through a message, the final [Conveyor Stopped] message scrolls until it is finished. After that the [Abnormal Voltage] message displays repeatedly. When the [Abnormal Voltage] alarm recovers, the final instance of the message scrolls until it is finished.

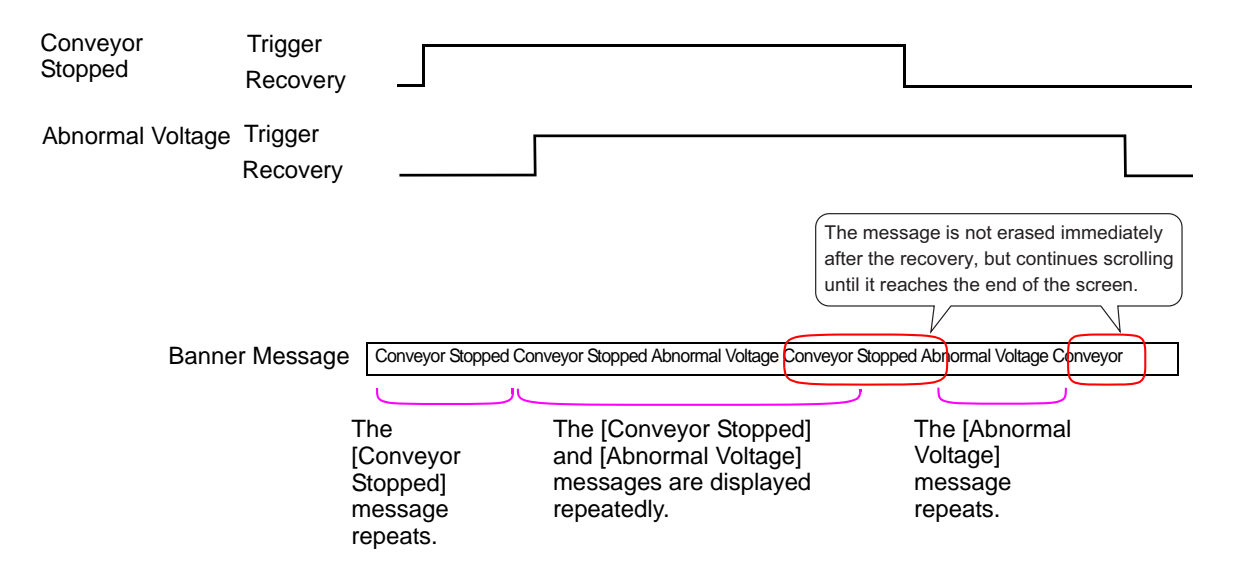

# **Display Alarm Message (Banner) Position**

Alarm Messages (Banner) are displayed on the lower part of the GP screen but can also be displayed on the upper part, depending on the System Menu Window display setting.

#### **Normal Display**

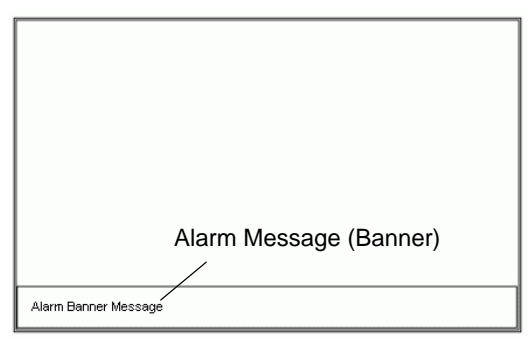

**Display layouts when the System Menu is combined with an Alarm Message**

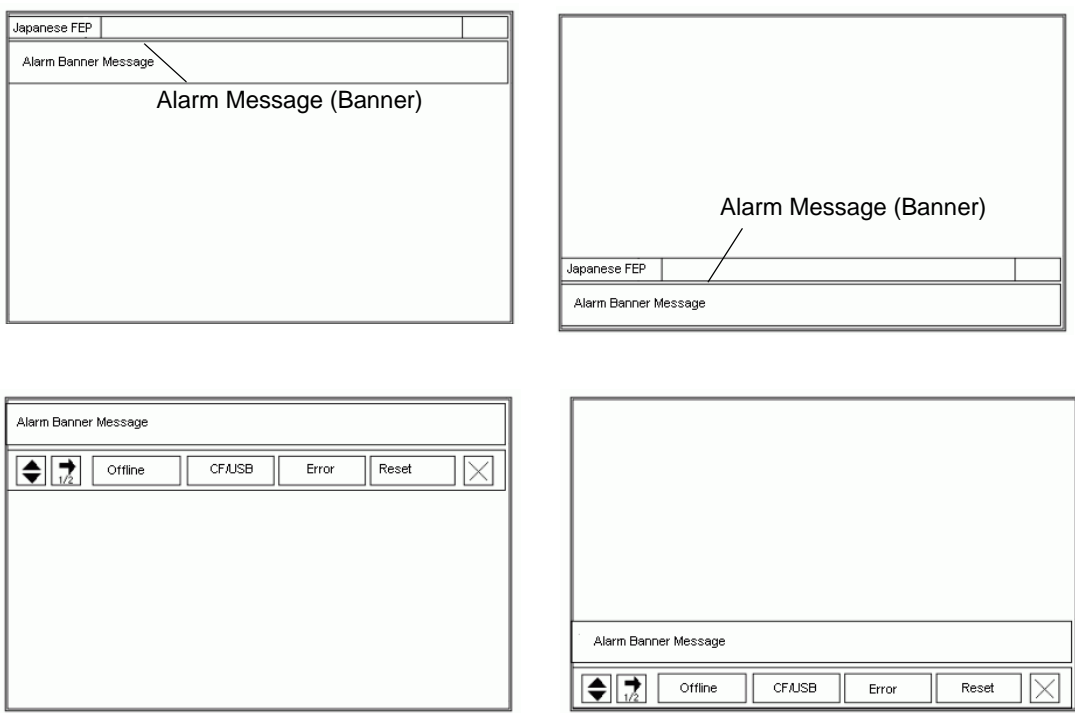

The Alarm Message banner can be displayed on the upper or lower part of the screen. If the Japanese FEP or the System menu is displayed, the Alarm Message banner will always appear below the Japanese FEP and above the System Menu.

#### <span id="page-11-0"></span>**19.2.2 Setup Procedure**

NOTE

• Please refer to the Settings Guide for details. )["19.10.1 Common \(Alarm\) Settings Guide](#page-96-0)  Alarm (Banner) Settings Guide" [\(page 19-97\)](#page-96-0)

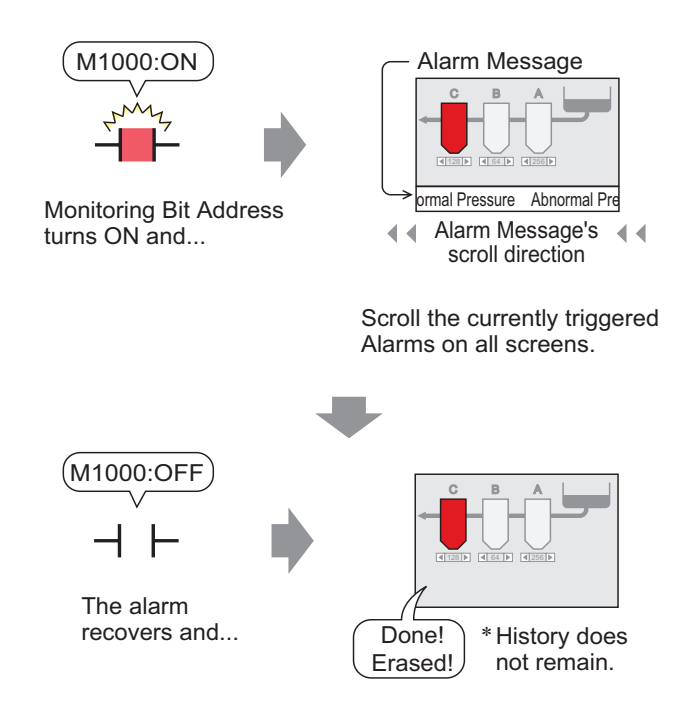

1 From the [Common Settings (R)] menu, select [Alarm (A)], or click  $\bullet$ . The following screen appears. In [Language], select the alarm message display language.

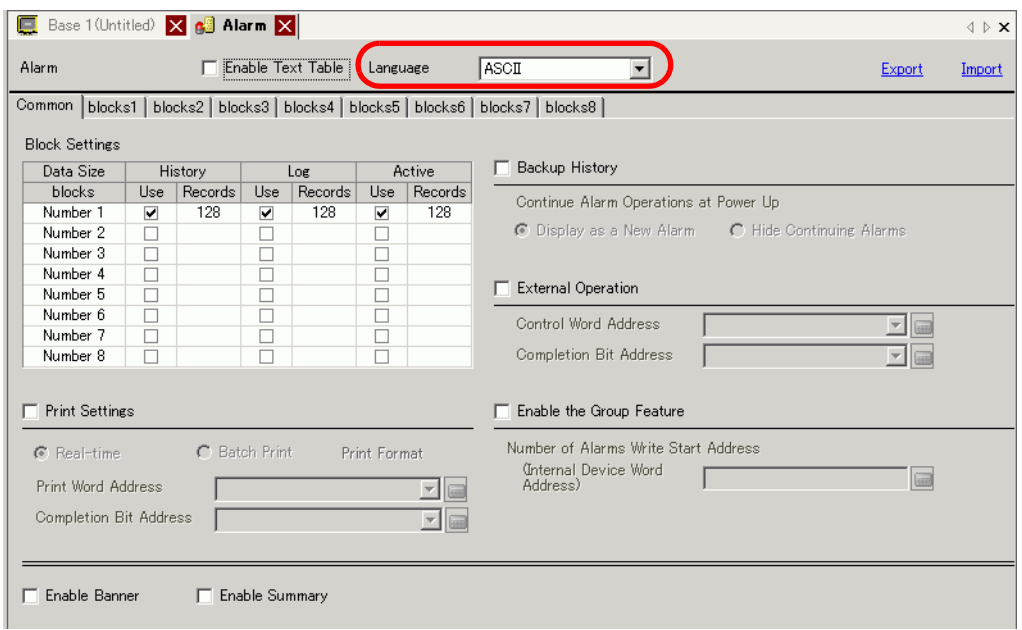

2 Select the [Enable Banner] check box.

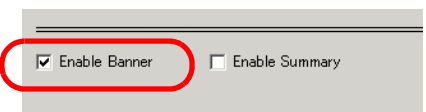

3 When the following notice message appears, click [Yes]. The [Banner] tab is displayed.

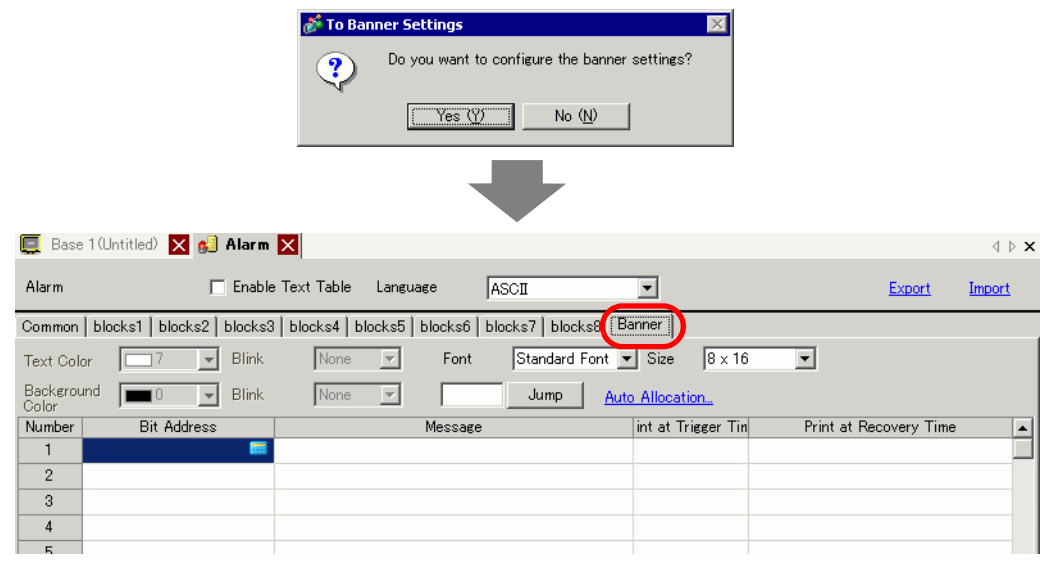

4 Set the [Bit Address] to monitor the alarm trigger. (For example, M1000)

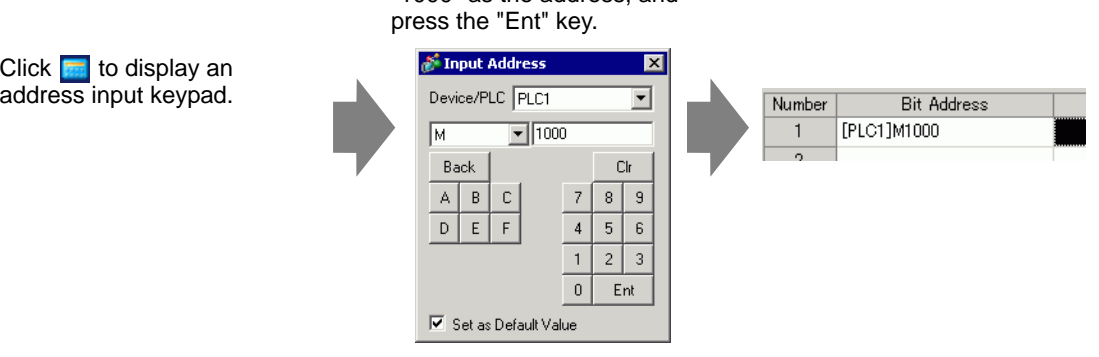

Select device "M", input "1000" as the address, and 5 In the [Message] column, enter a message to scroll when an alarm is triggered, and specify [Text Color], [Background Color], and [Blink].

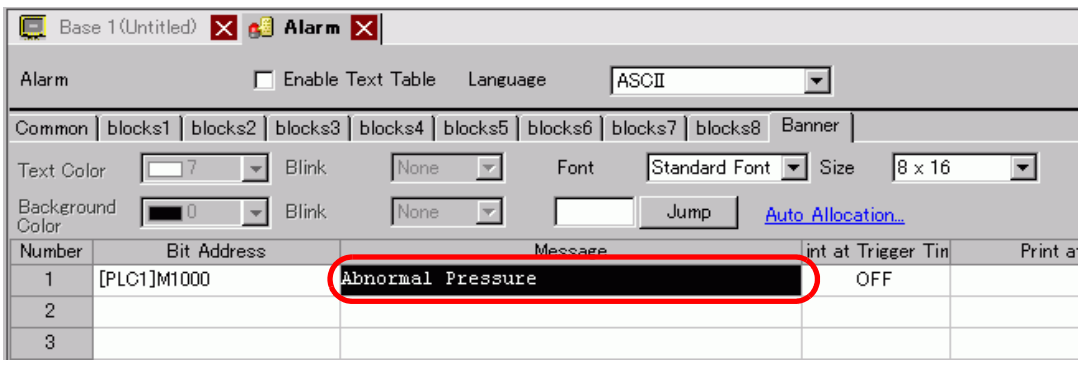

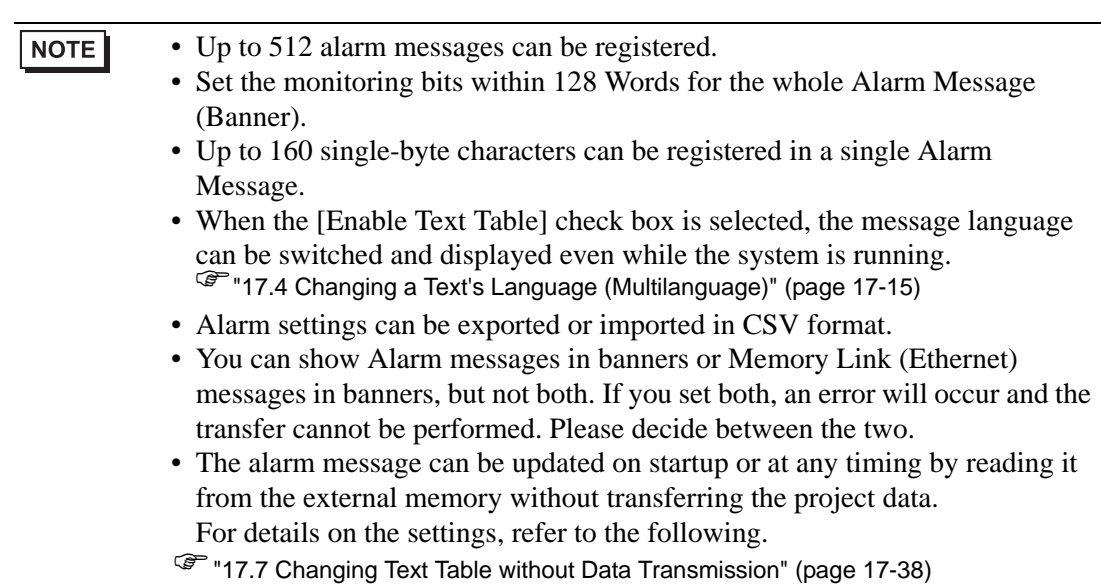

# <span id="page-14-0"></span>**19.3 Viewing Active Alarms in a List**

## <span id="page-14-1"></span>**19.3.1 Introduction**

When the Monitoring Bit Address turns ON, the Alarm scrolls across the screen.

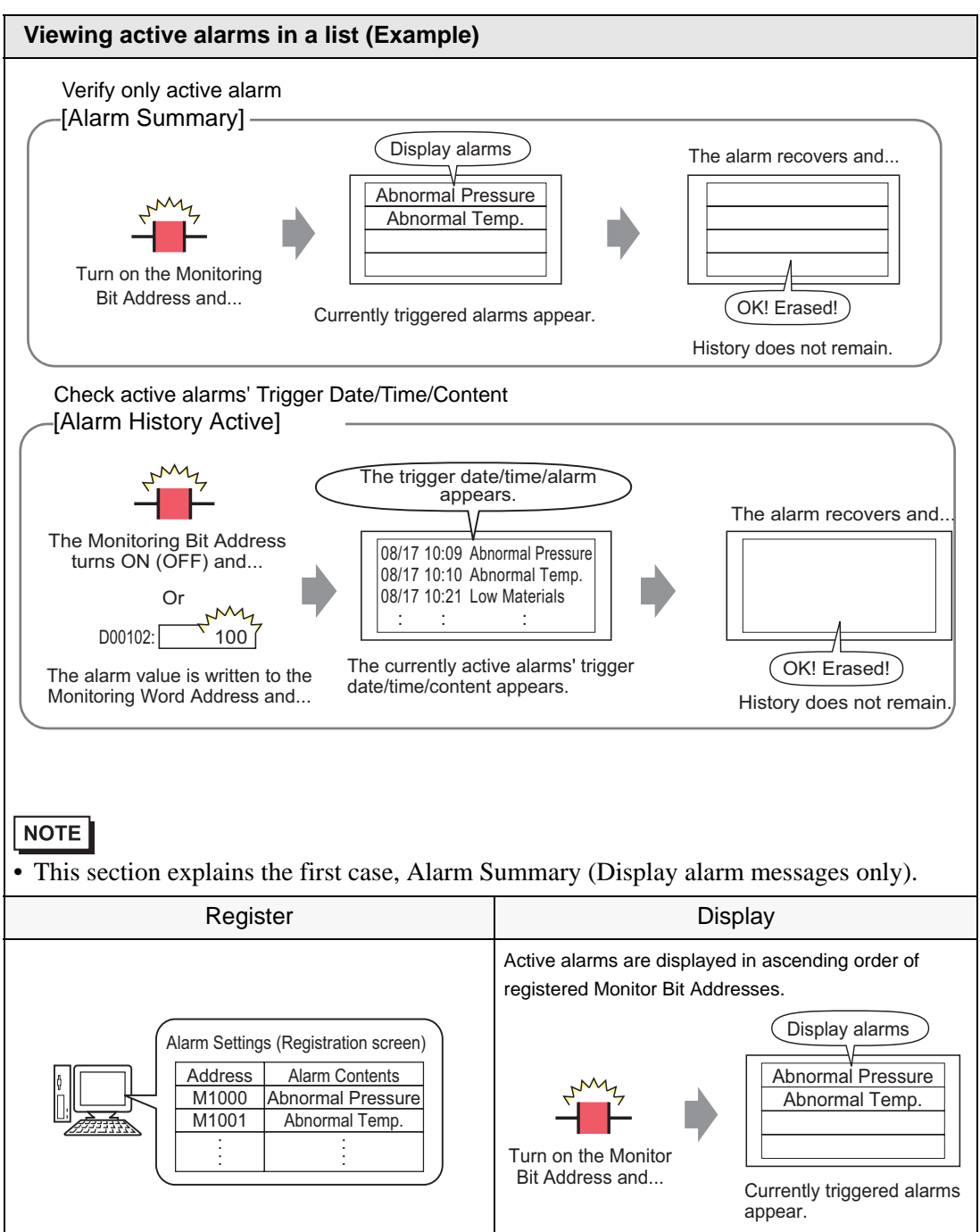

#### <span id="page-15-0"></span>**19.3.2 Setup Procedure**

#### • Please refer to the Settings Guide for details. NOTE )["19.10.1 Common \(Alarm\) Settings Guide](#page-99-0)  Alarm (Summary) Settings Guide" [\(page 19-100\)](#page-99-0) )["19.10.2 Alarm Parts Settings Guide](#page-136-0)  Summary" (page 19-137)

• Refer to Editing Parts for details about placing parts or setting addresses, shapes, colors, and labels.

)"8.6.1 Editing Parts" (page 8-44)

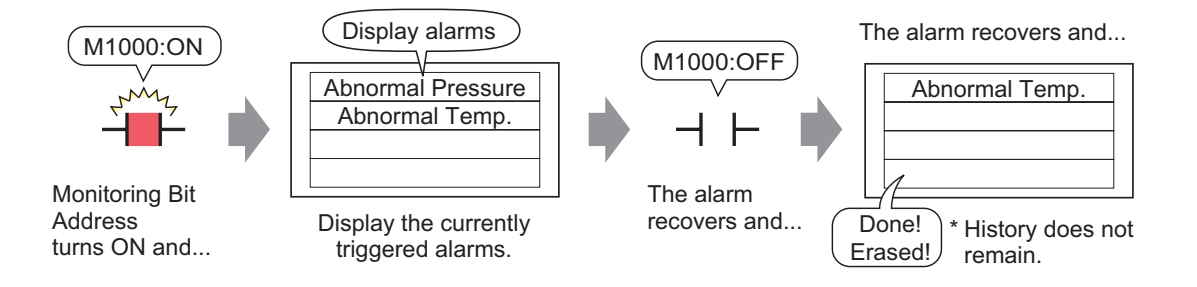

1 From the [Common Settings (R)] menu, select [Alarm (A)], or click  $\mathbb{R}^n$ . The following screen appears. In [Language], select the alarm message display language.

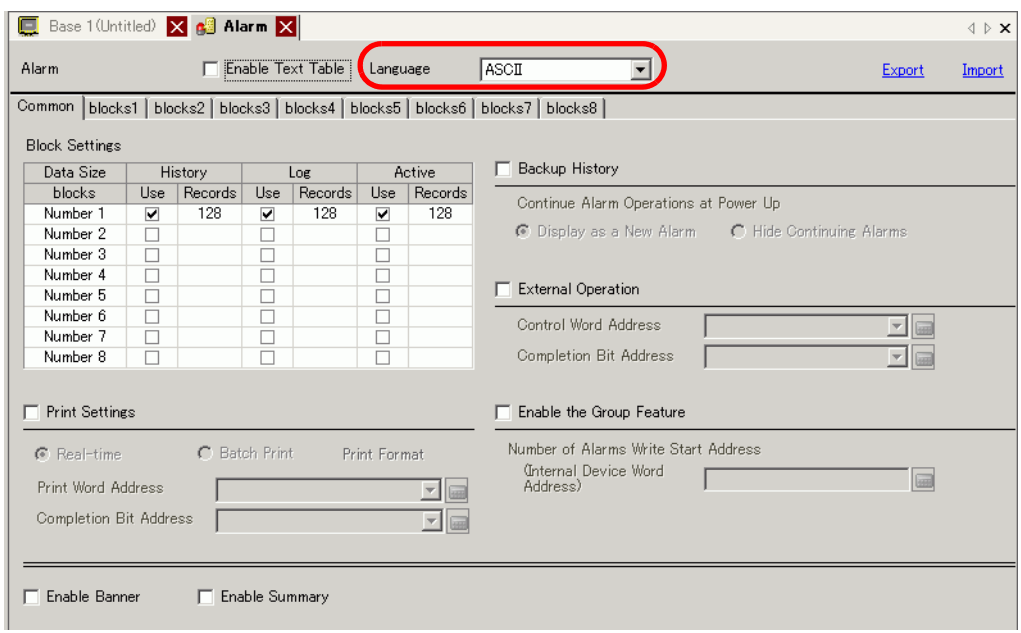

2 Select the [Enable Summary] check box.

3 When the following notice message appears, click [Yes]. The [Summary] tab is displayed.

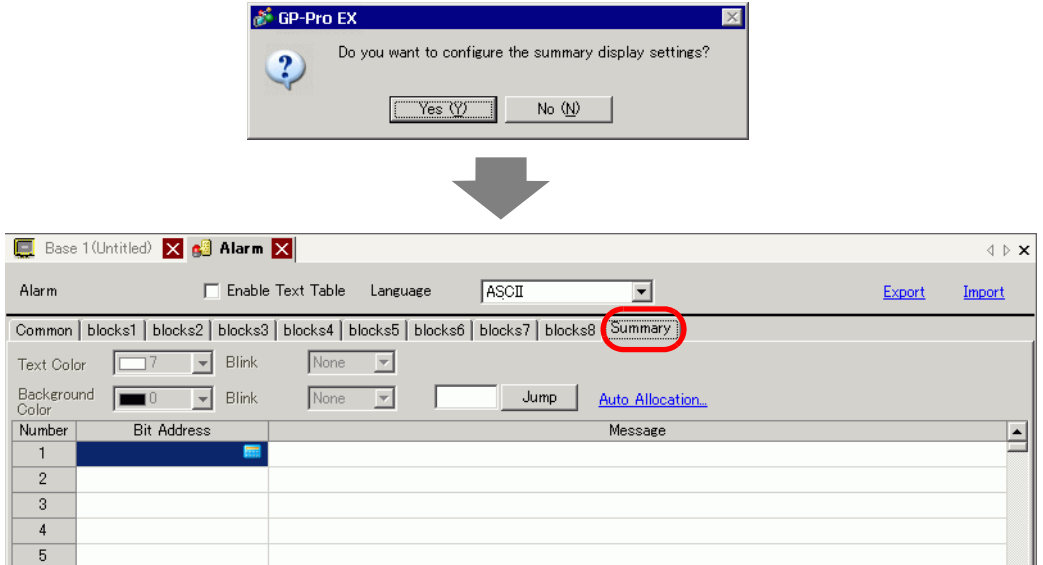

4 Set the [Bit Address] to monitor the alarm trigger. (For example, M1000)

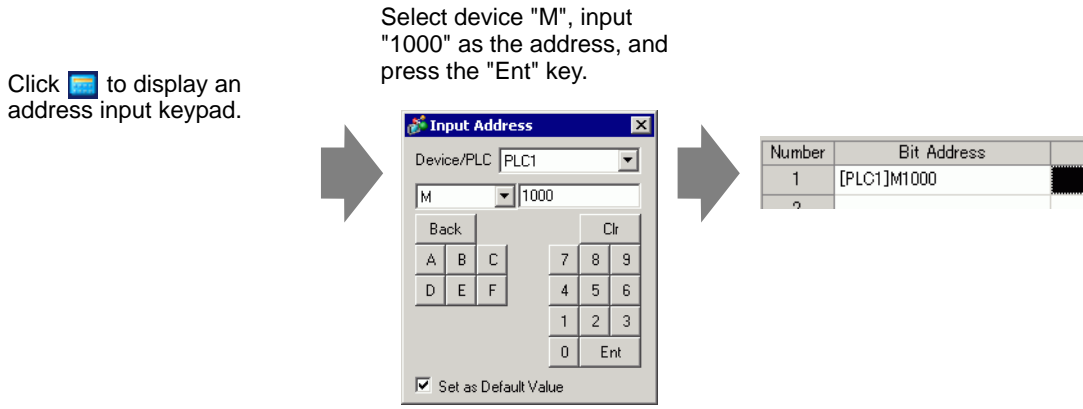

5 In the [Message] column, enter a message to display when an alarm is triggered, and specify [Text Color], [Background Color], and [Blink].

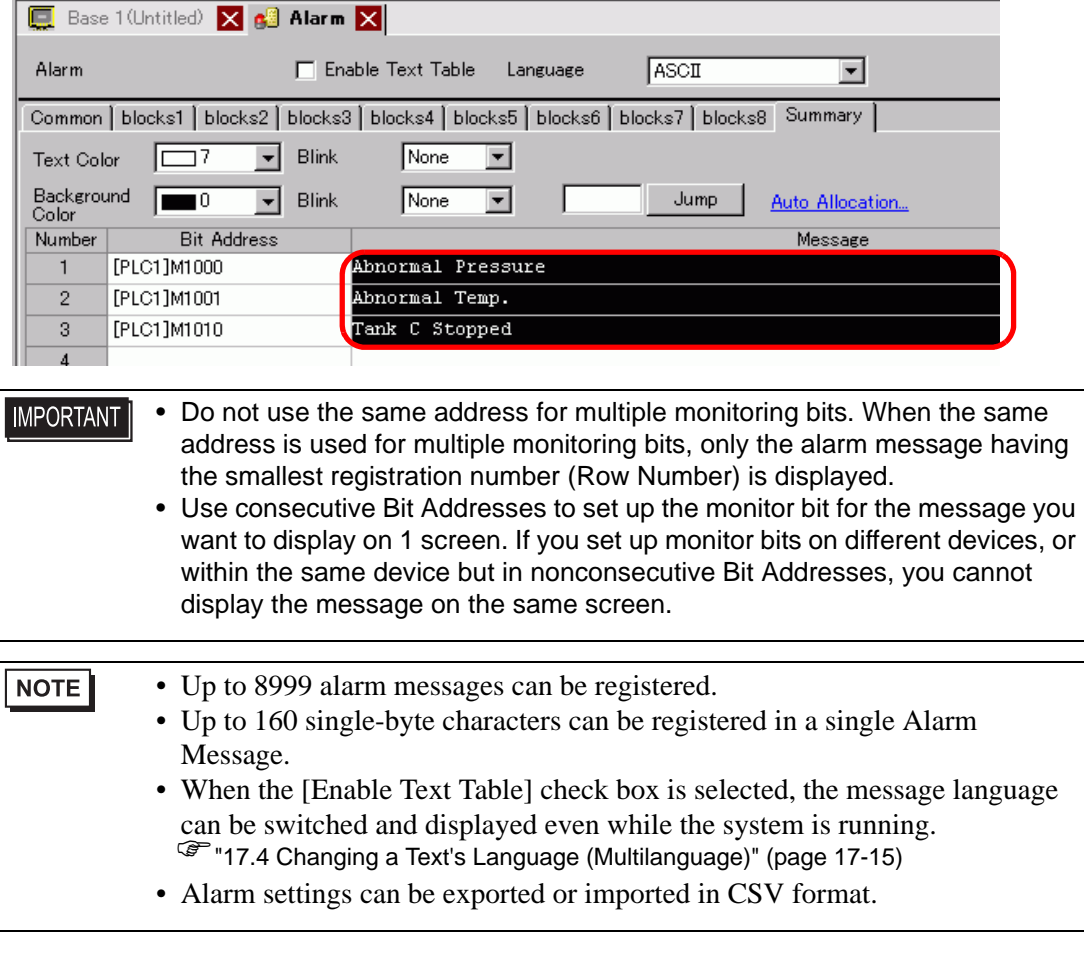

6 Open the screen editor and set up the Alarm part. In the [Parts (P)] menu, select [Alarm (A)], or click  $\Box$  and place the Part on the screen.

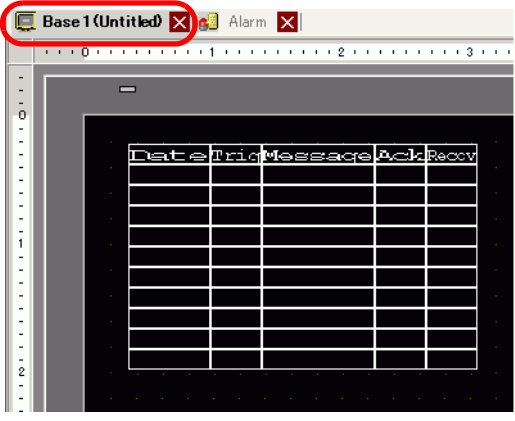

7 Double-click the placed Alarm. The Alarm dialog box appears. Select [Summary].

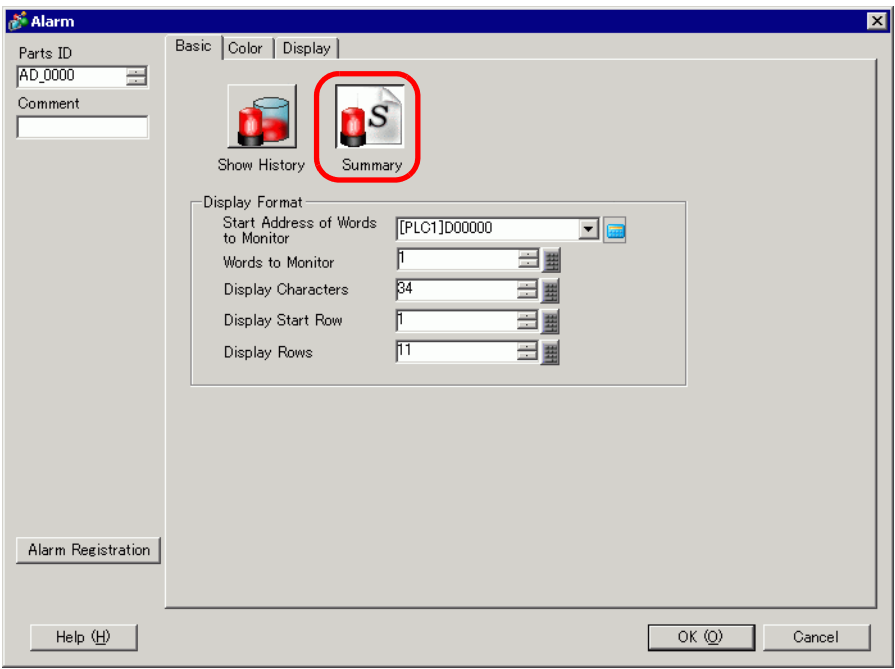

8 In [Start Address of Words to Monitor], set the start address of the Bit Address registered in [Alarm] by using the value converted into a 16-bit Word.

For example, to display the message of the registered monitoring bit "M1000" in a Summary, specify "M992" in [Start Address of Words to Monitor], because addresses from M992 to M1008 are included in one Word.

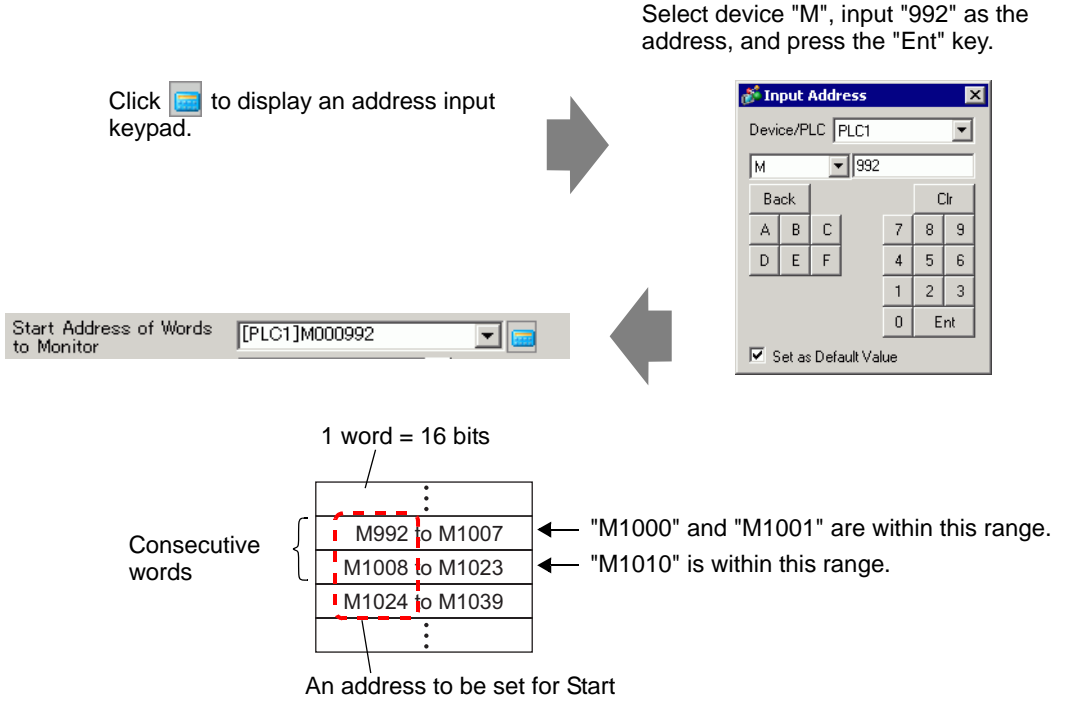

Address of Words to Monitor

9 In [Words to Monitor], allocate monitoring bit addresses by defining the number of Words from the [Monitoring Word Address]. (For example, 2)

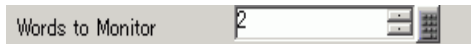

10 Set the [Display Characters], [Display Start Row], and [Display Rows] of the message to be displayed on the screen.

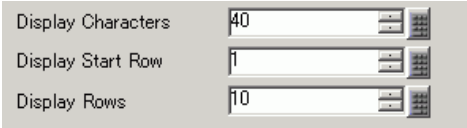

11 Set the color to be used when Alarm Message is recovered and cleared in the [Color] tab, then set the font and size of the message in the [Display] tab, and click [OK].

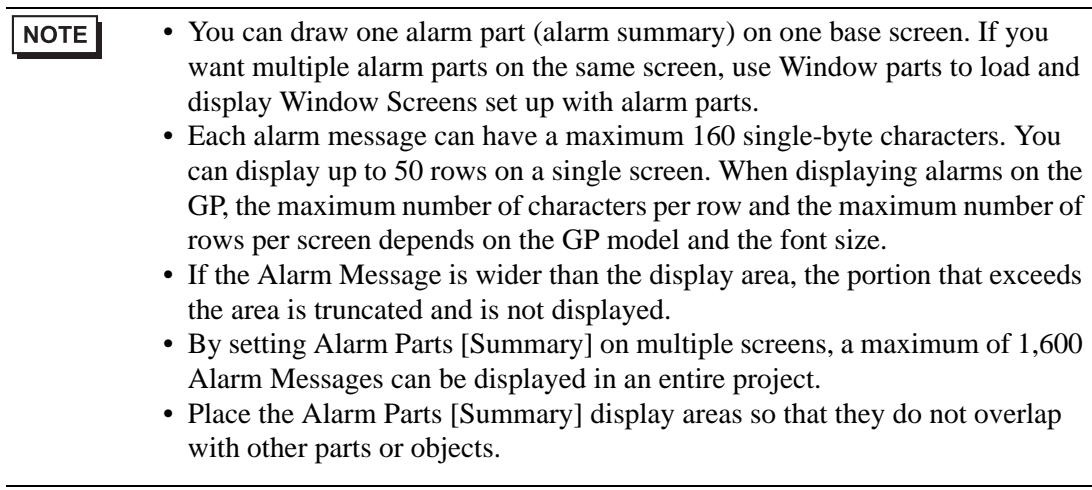

# <span id="page-20-0"></span>**19.4 Acknowledging the Alarm History**

#### <span id="page-20-1"></span>**19.4.1 Introduction**

When the Monitoring Bit Address turns ON (or OFF depending on your setting preference), or when alarm data is written to the Monitoring Word Address, the Alarms are listed together with its trigger date/time. There are three ways to view the Alarms: "Active", "Log", and "History".

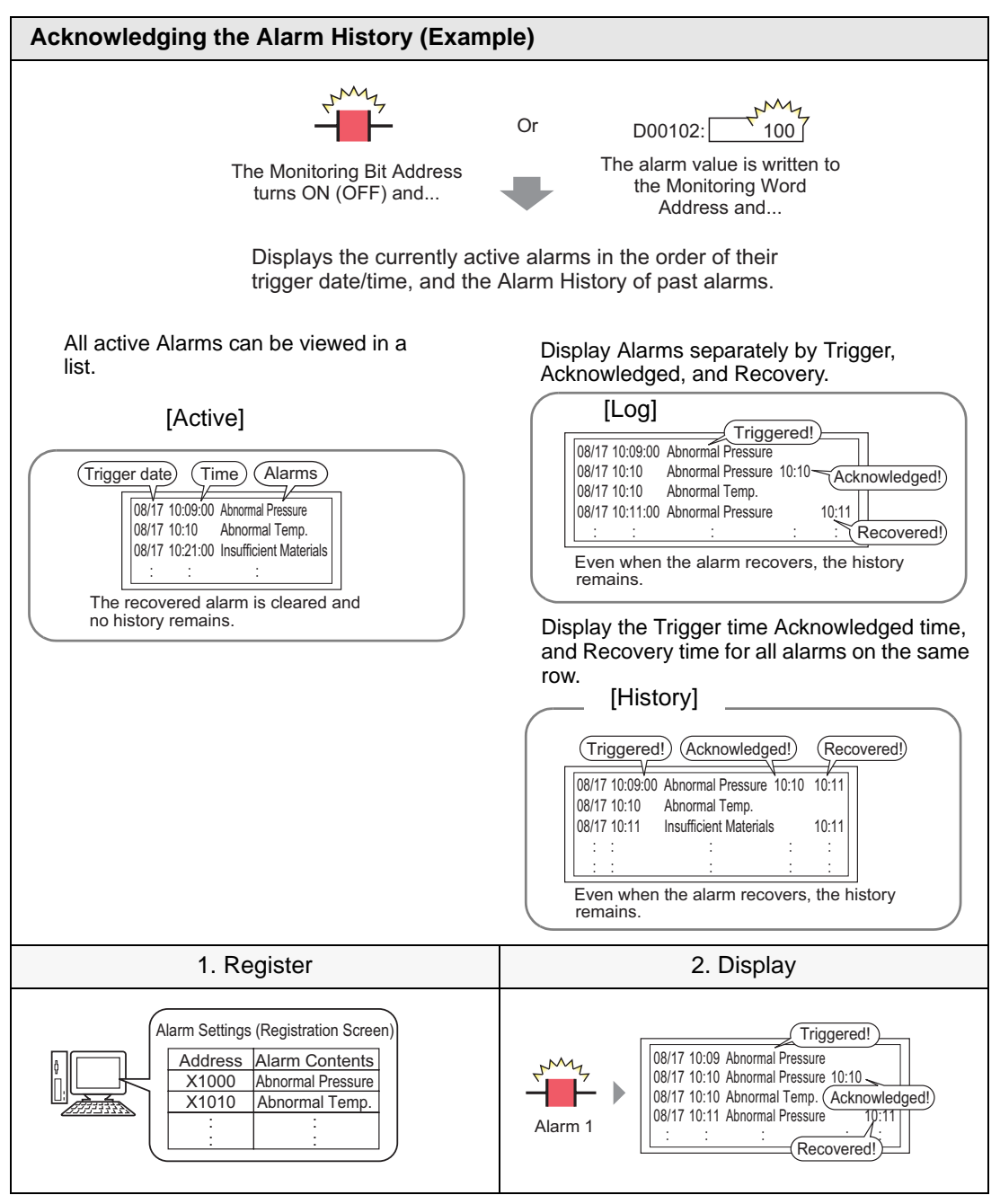

#### <span id="page-21-0"></span>**19.4.2 Setup Procedure**

#### ■ Bit Monitoring

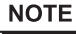

- Please refer to the Settings Guide for details. )[19.10.1 Common \(Alarm\) Settings Guide](#page-84-0)  Alarm (Block 1) Settings Guide Bit [Monitoring 19-85](#page-84-0) )["19.10.2 Alarm Parts Settings Guide](#page-102-0)  Show History" (page 19-103) • Refer to Editing Parts for details about placing parts or setting addresses,
	- shapes, colors, and labels.  $\mathbb{G}$  "8.6.1 Editing Parts" (page 8-44)

When the Monitoring Bit Address turns ON, the Alarms are displayed together with their trigger date/time. When the Monitoring Bit Address turns OFF, the recovery time is added on the same row.

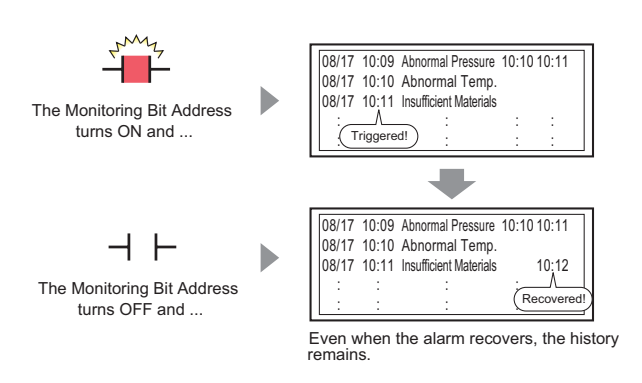

#### Display mode: [History]

1 From the [Common Settings (R)] menu, select [Alarm (A)], or click  $\mathbb{R}^n$ . The following screen appears. In [Language], select the alarm message display language.

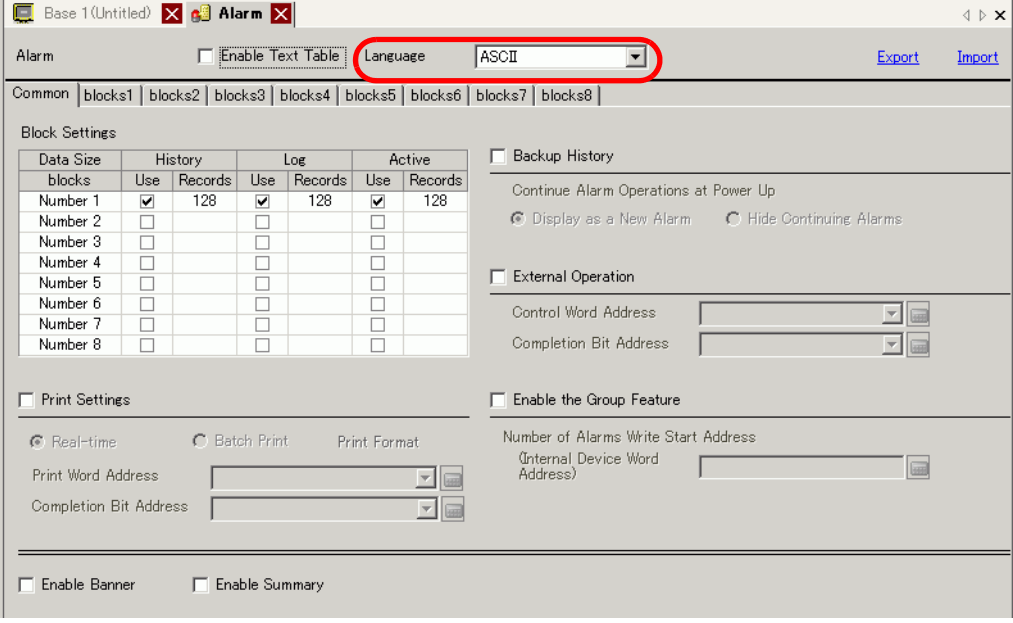

2 In the Block Settings, select the check box for the desired display mode (History/Log/Active) for the block to which the message is registered, and set the number of messages stored as history for each mode.

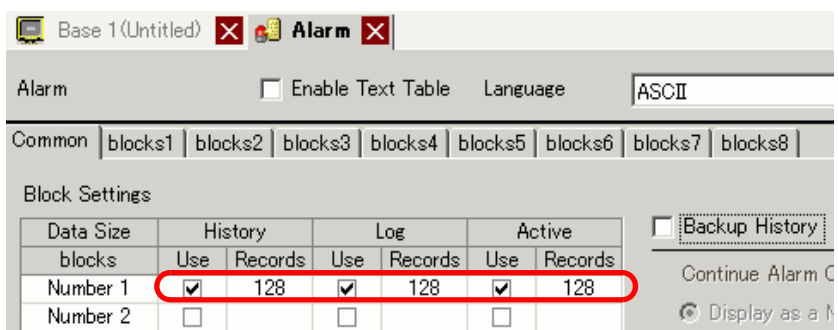

3 Select [Backup History] and define [Hide Continuing Alarms].

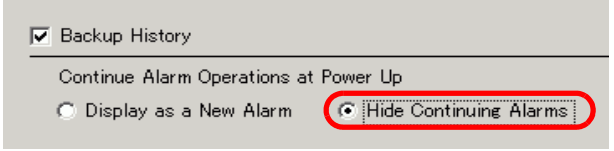

• When the [Backup History] check box is not selected, the alarm history data **IMPORTANT** will be erased when the GP unit is turned OFF or reset.

4 From the [Block1] tab, select [Bit Monitoring].

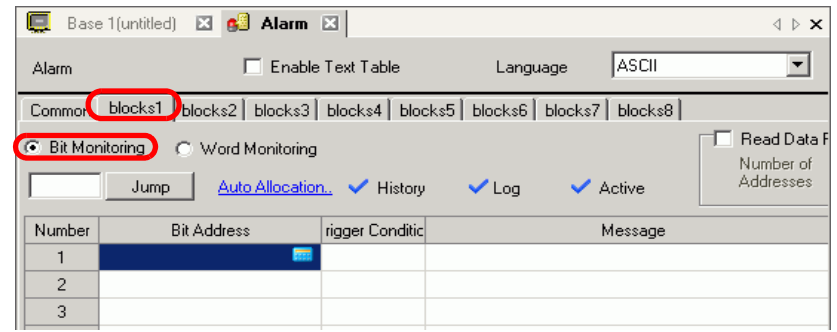

5 In [Bit Address], set the bit address to monitor the alarm trigger. (For example, M1000)

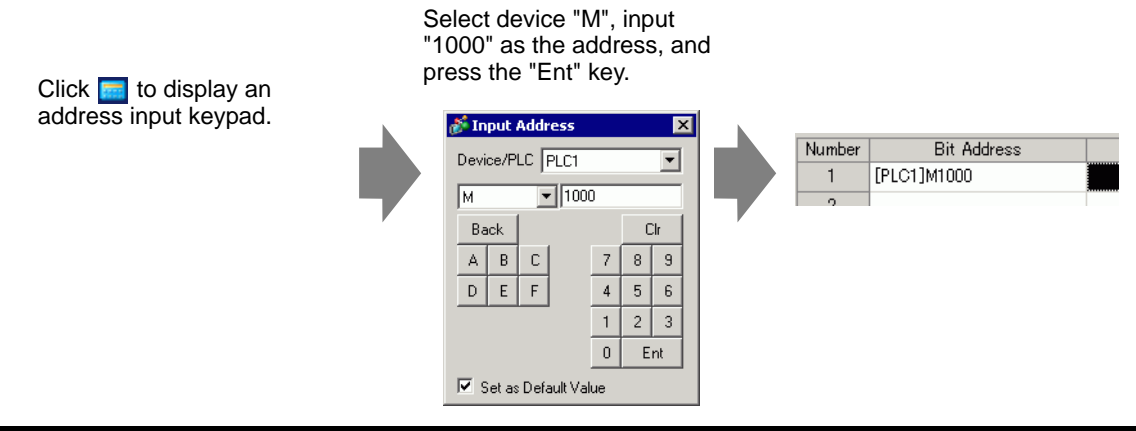

6 In the [Trigger Condition] cell, select whether the alarm is triggered when the Monitoring Bit Address turns ON or turns OFF.

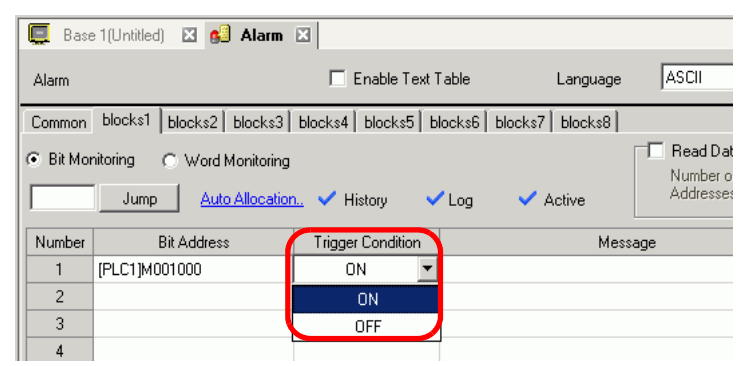

7 In the [Message] cell, input the alarm message that will display when the alarm is triggered.

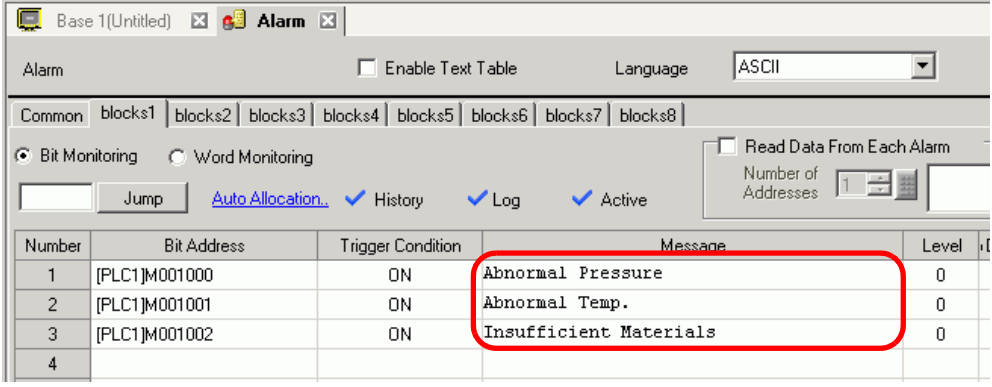

NOTE

- Up to 160 single-byte characters can be registered in a single Alarm Message.
- When the [Enable Text Table] check box is selected, the message language can be switched and displayed even while the system is running. )"17.4 Changing a Text's Language (Multilanguage)" (page 17-15)
- Alarm settings can be exported or imported in CSV format.
- 8 Open the screen editor and set the Alarm part which will display the Alarm. In the [Parts (P)] menu, select [Alarm (A)], or click  $\Box$  and place the Part on the screen.

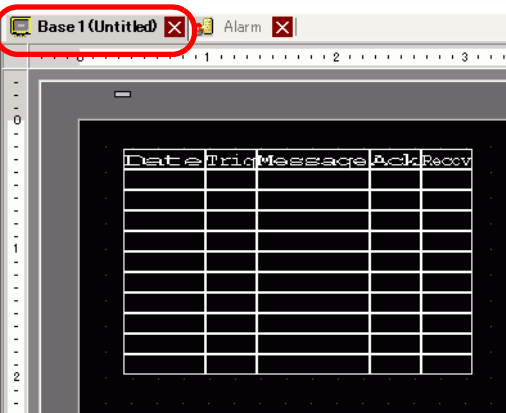

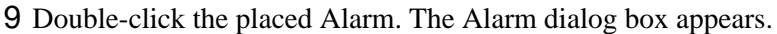

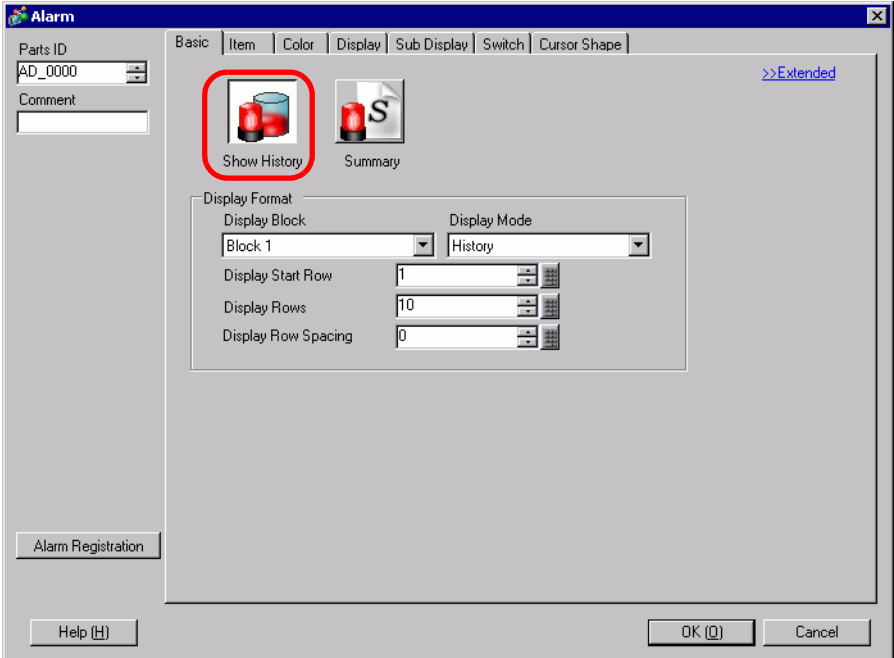

- 10 For the alarm, select the Block and the Mode to display.
- 11 Set the [Display Start Row], [Display Rows] and [Display Row Spacing].
- 12 As needed, use the [Item] tab, [Color] tab, and [Display] tab options to change alarm message's number of display characters, text color, background color, font, and size. Click [OK].

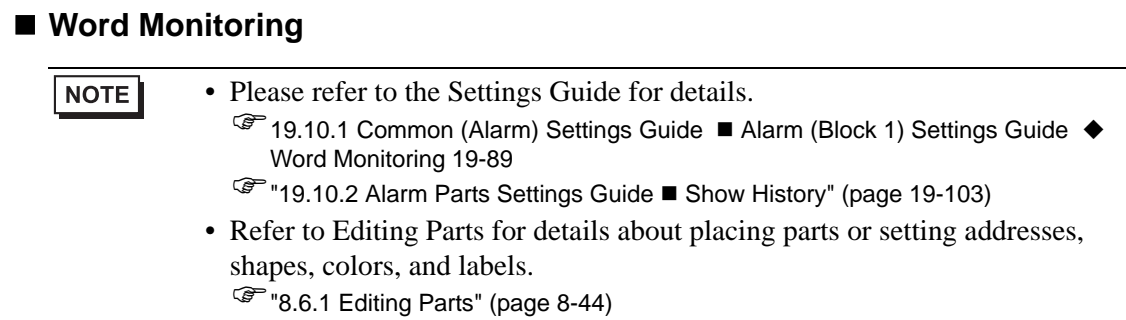

When the alarm value is written to the Monitoring Word Address, the alarm is displayed together with the trigger date/time. When a value other than the alarm value is written, the recovery time is added to the same row.

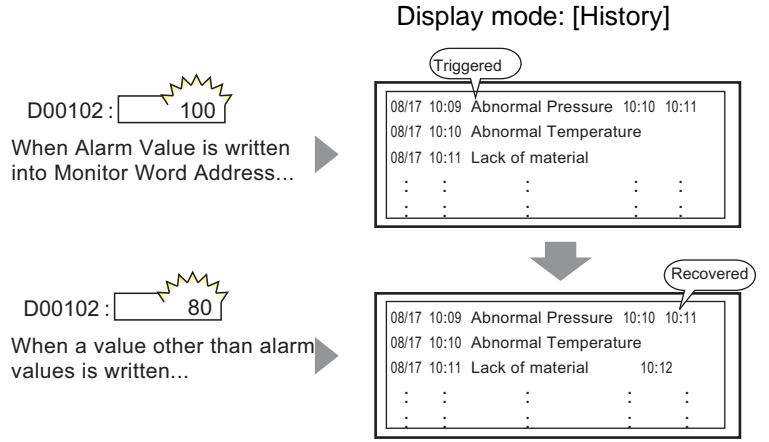

\* Alarm history will be saved after the recovery.

1 From the [Common Settings (R)] menu, select [Alarm (A)], or click  $\bullet$ . The following screen appears. In [Language], select the alarm message display language.

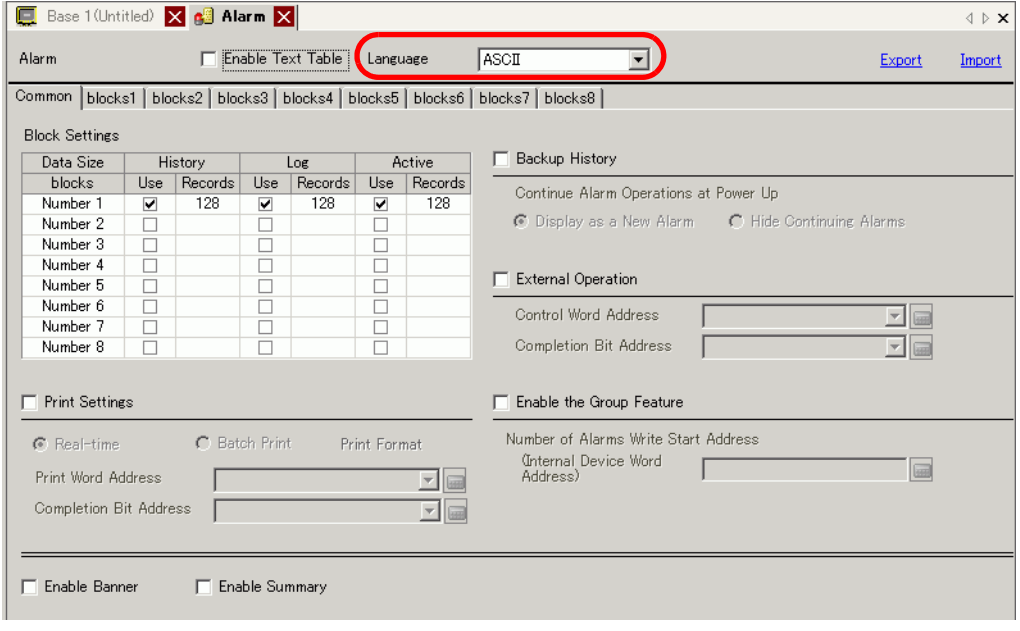

2 In the Block Settings, select the check box for the desired display mode (History/Log/Active) for the block to which the message is registered, and set the number of messages stored as history for each mode.

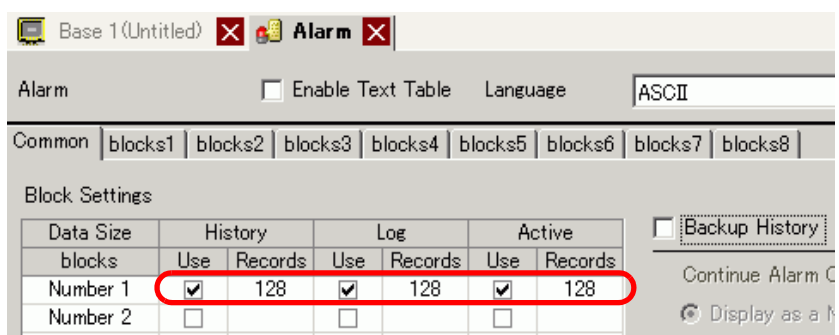

3 Select [Backup History] and define [Hide Continuing Alarms].

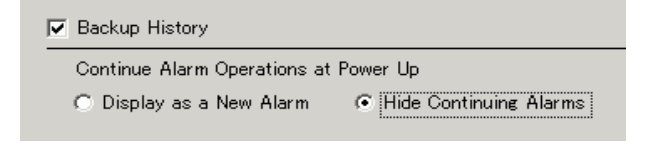

• When the [Backup History] check box is not selected, the alarm history data **IMPORTANT** will be erased when the GP unit is turned OFF or reset.

4 Open the [Block 1] tab, and select [Word Monitoring].

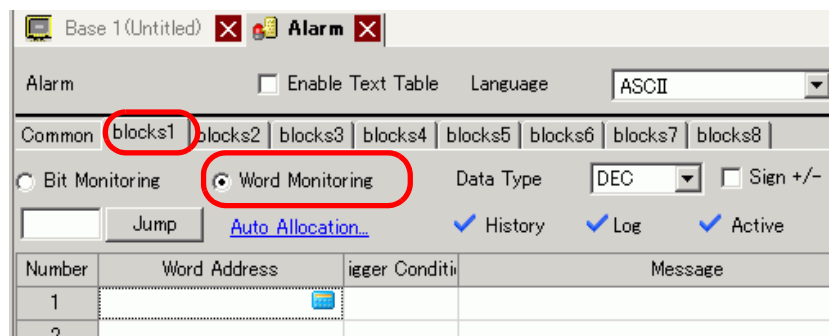

5 In [Data Type], select the data type of the [Alarm Value] to store in [Word Address].

• [Sign +/−] can only be set when the [Data Type] is [DEC].NOTE

6 In [Word Address], set the Word Address to monitor the alarm trigger. (For example, D102)

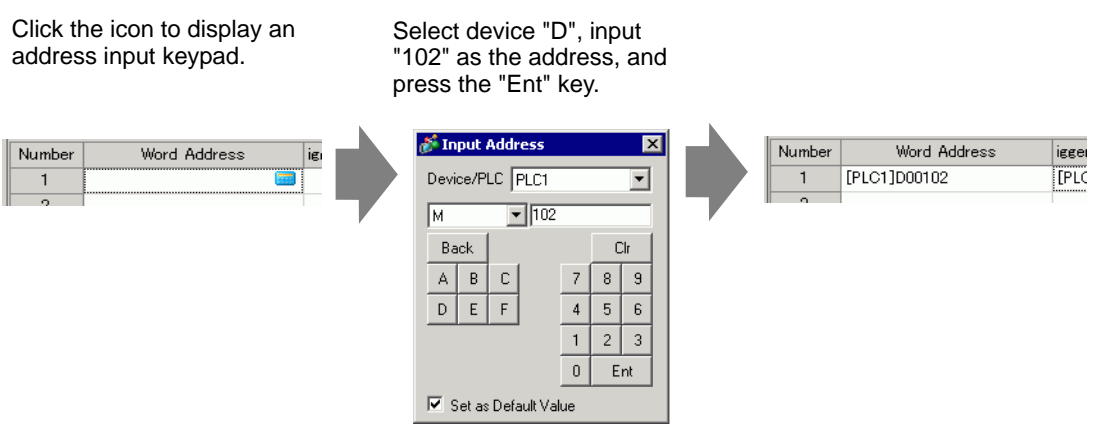

7 Click the [Trigger Condition] cell, then click . The [Trigger Condition Settings] dialog box appears.

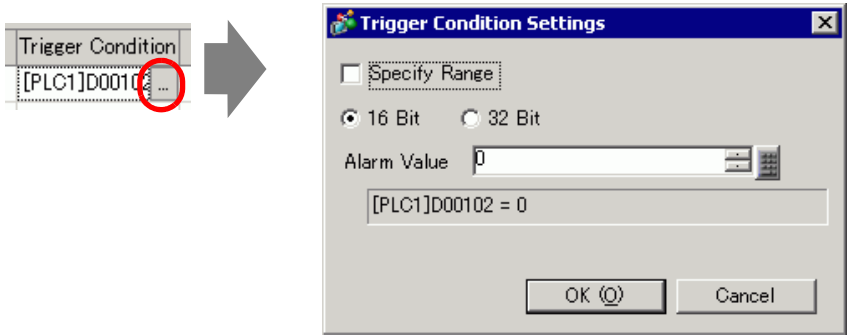

- 8 Select the bit length, set [Alarm Value] (e.g., 100), and click [OK].
- 9 In the [Message] cell, input the alarm message that will display when the alarm is triggered.

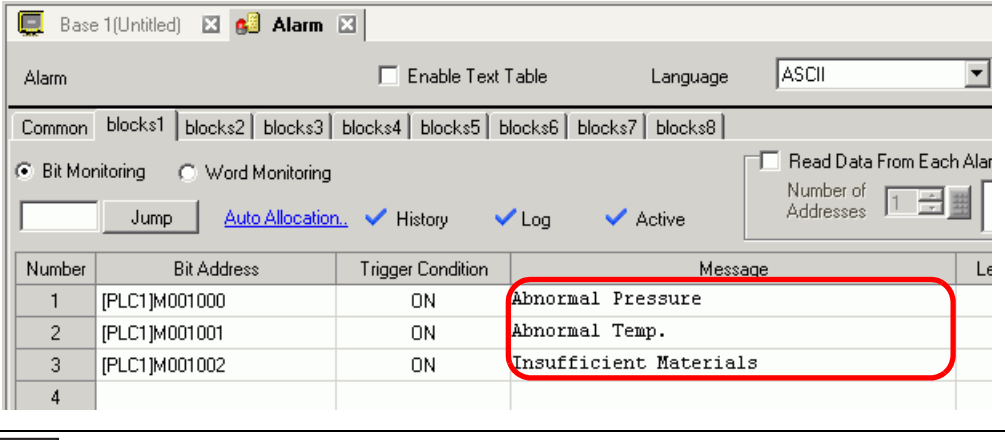

NOTE

- Up to 160 single-byte characters can be registered in a single Alarm Message.
- When the [Enable Text Table] check box is selected, the message language can be switched and displayed even while the system is running. )"17.4 Changing a Text's Language (Multilanguage)" (page 17-15)
- Alarm settings can be exported or imported in CSV format.

10 Open the screen, and set the Alarm that will display the History. In the [Parts (P)] menu, select [Alarm (A)], or click  $\Box$  and place the Part on the screen.

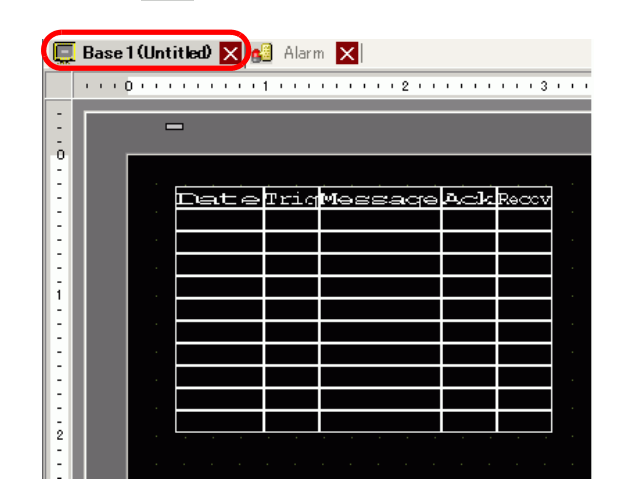

11 Double-click the placed Alarm. The Alarm dialog box appears.

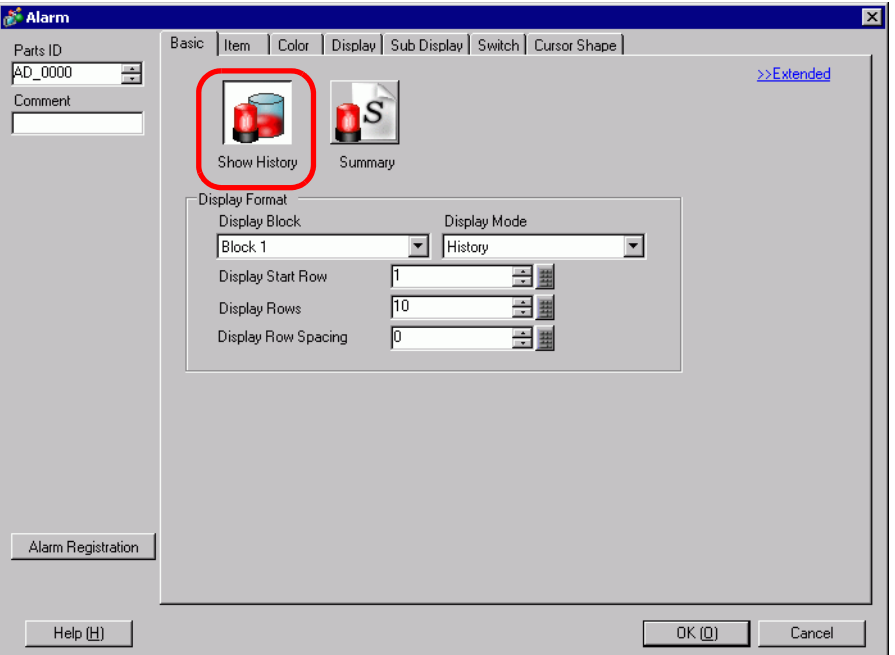

- 12 Set the block and mode to be displayed for the Alarm.
- 13 Set the [Display Start Row], [Display Rows] and [Display Row Spacing].
- 14 As needed, use the [Item] tab, [Color] tab, and [Display] tab options to change alarm message's number of display characters, text color, background color, font, and size. Click [OK].

#### **NOTE**

- When using the GP, you can set up 2,048 alarm messages. At run time, the GP can record up to 768 History, Log and Active messages in memory. When using the IPC, you can set up 10,000 alarm messages. At run time, the IPC can record up to 10,000 messages.
	- When using multiple blocks, the total Alarm Messages that can be set for all blocks is 768.

)["19.7 Viewing Alarms by Line" \(page 19-48\)](#page-47-0)

- The Monitoring Bit Address and Monitoring Word Address must be set within 256 Words of the Alarm Message (History).
- The maximum number of characters on one line and lines on one screen are decided by the GP type and [Size].
- If your message is wider than the display area, the portion that exceeds the area is truncated and is not displayed.
- For [Word Monitoring], if the alarm value stored in the [Word Address] fluctuates frequently, the alarm will be triggered often.

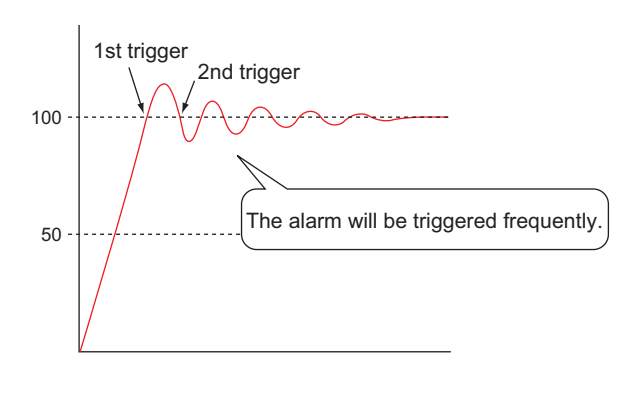

For example, when [Alarm Value] = 100

# <span id="page-30-0"></span>**19.5 Working with Alarm History**

## <span id="page-30-1"></span>**19.5.1 Introduction**

Select an operation switch to display an Alarm Message.

Several operations are available such as scrolling, sorting the displayed messages, and acknowledging and erasing the selected alarm message.

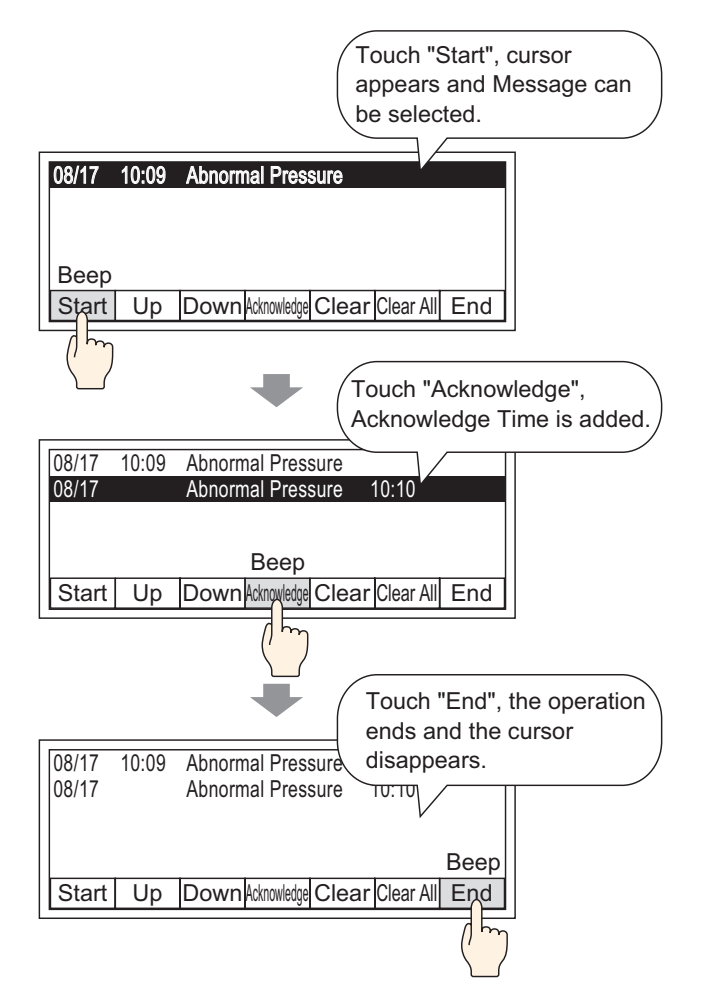

#### <span id="page-31-0"></span>**19.5.2 Setup Procedure**

#### NOTE

• Please refer to the Settings Guide for details.

<sup>■</sup>[19.10.2 Alarm Parts Settings Guide](#page-127-0) ■ Show History ◆ Switch 19-128

• Refer to Editing Parts for details about placing parts or setting addresses, shapes, colors, and labels.

)"8.6.1 Editing Parts" (page 8-44)

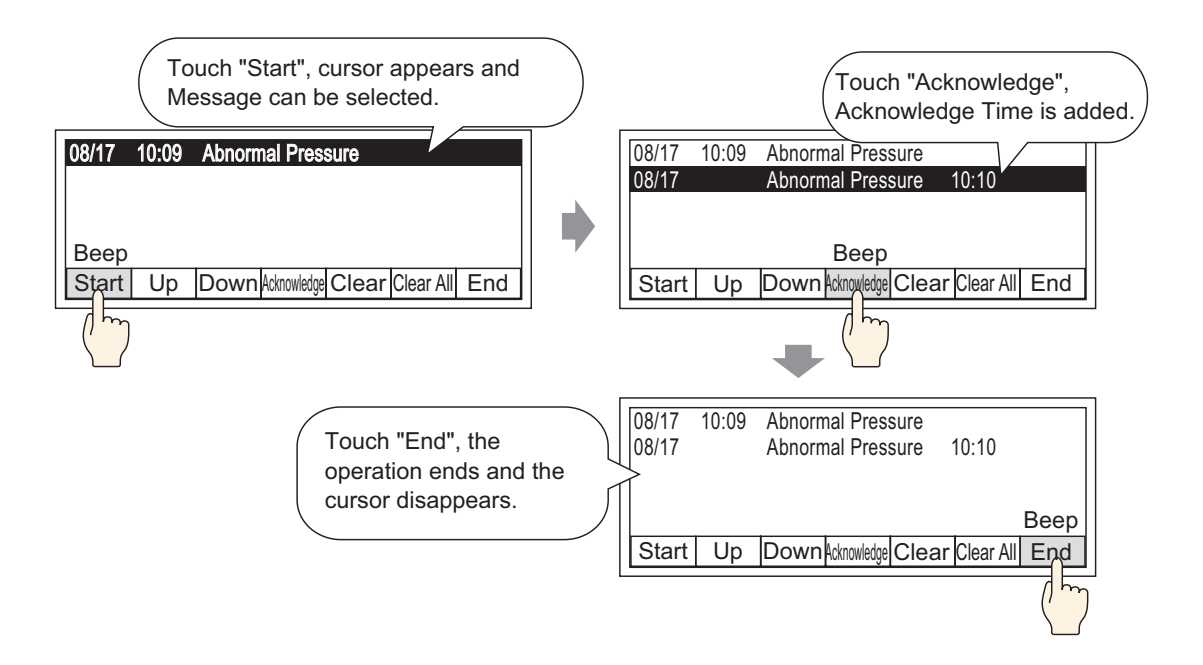

1 Double-click the new Alarm part. The Alarm dialog box appears. Open the [Switch] tab, and select the check box options you want.

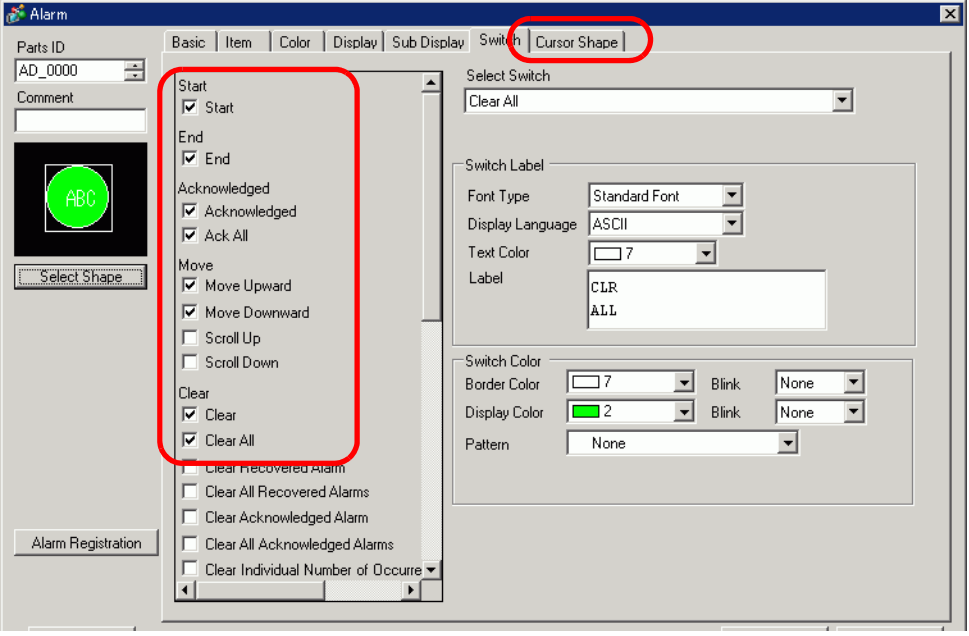

- 2 Select the Switch shape from [Select Shape].
- 3 Choose the switch with [Select Switch], and designate the switch label [Font Type], [Display Language], [Text Color] and [Label].
- 4 As necessary, set the Switch colors in [Switch Color].

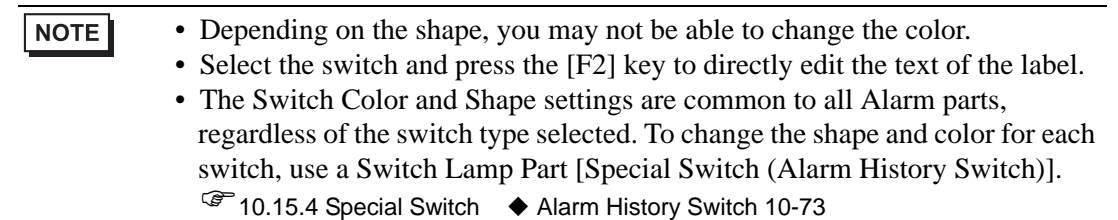

#### 5 Click the [Cursor Shape] tab, select [Cursor Shape] as [Mirror], and click [OK].

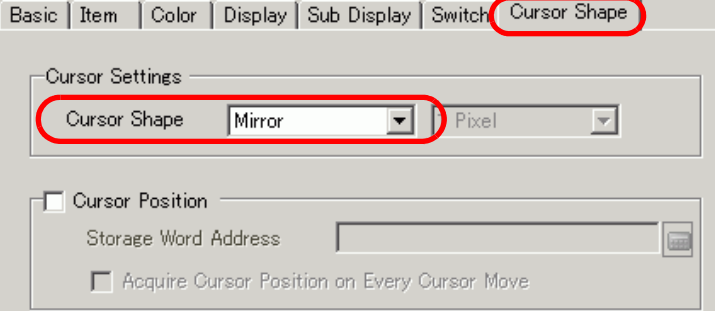

- **NOTE**
- In order to use an Alarm Part (History) Switch, only one Alarm Part should be used per screen.

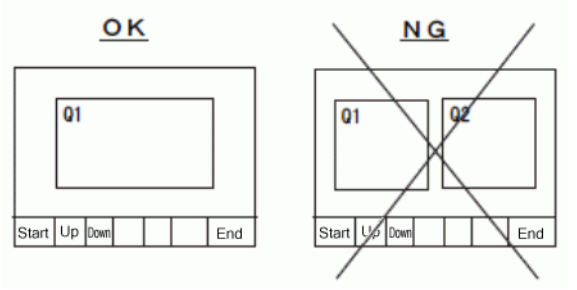

• Set the switches to the same screen that the Alarm Part is set to. They cannot be used if they are set to another screen.

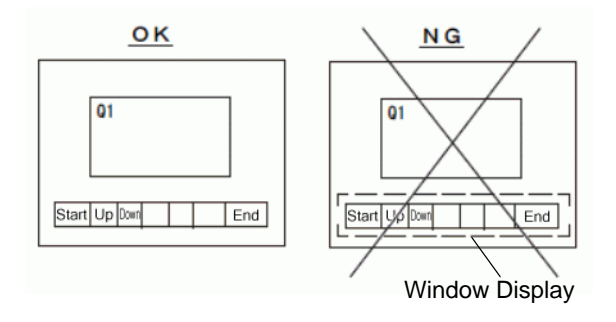

- When using the [Clear All Number of Occurrences], [Clear All Accumulated Time], and [Clear Individual Accumulated Time] switches, please be aware that data stored in the backup SRAM of the GP is also erased (cleared to "0"), not just the displayed values.
- When sort switches are placed on the screen and any of the switches (other than the [In Reverse Order of Trigger Date] switch) is pressed, it may take longer than usual to update the screen at a screen change.
- When sorting is performed on two blocks simultaneously such as [Level & In Reverse Order of Trigger Date], it may take longer than usual to display the result.

# <span id="page-34-0"></span>**19.6 Displaying Help (Sub Display)**

## <span id="page-34-1"></span>**19.6.1 Introduction**

#### **Change Base Screen**

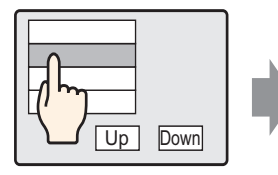

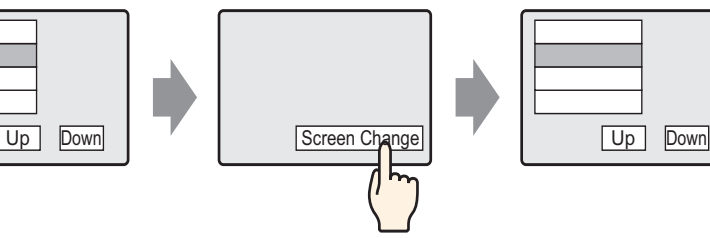

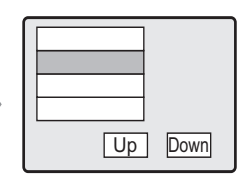

Touch the alarm message, and the screen changes to another screen according to the alarm.

Return to alarm screen using Change Screen Switch

# ■ Show Text Window

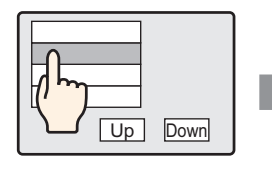

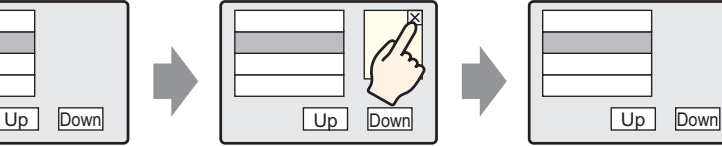

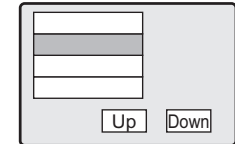

Touch the alarm message, and a Text Window is displayed according to the alarm.

Touch the Window Clearing Switch to close the Text Window.

## <span id="page-35-0"></span>**19.6.2 Setup Procedure**

#### **Change Base Screen**

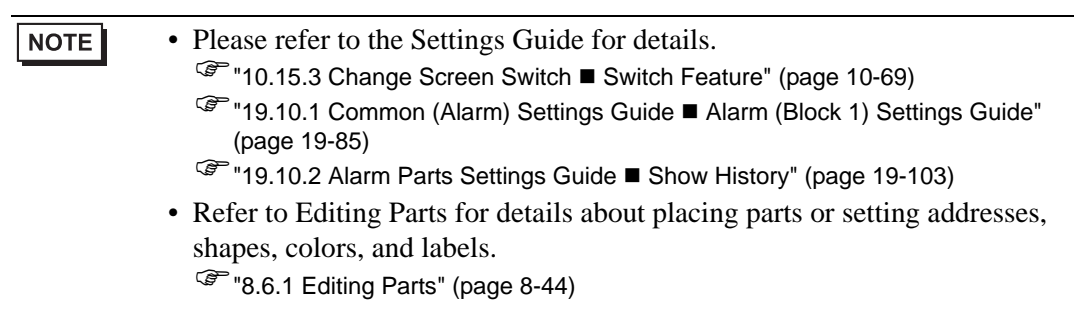

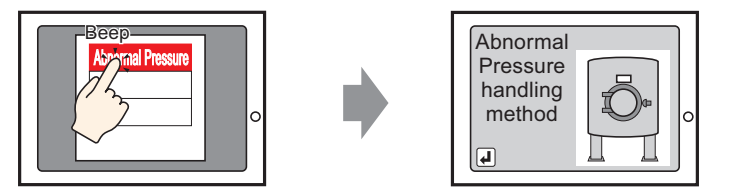

Touch the alarm, and the screen changes to another screen.

- 1 Create the Base screen you want to show in the Sub-Display. In the [Screen (S)] menu, select [New Screen (N)], or click  $\Box$  The [New Screen] dialog box appears.
- 2 In Screen, set the Base Screen Number (For example, 10) used for the Sub Display, and click [OK].

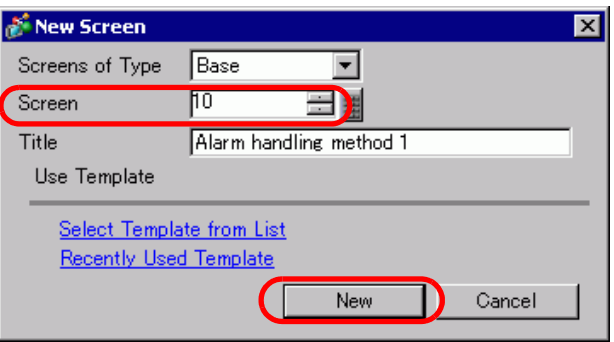
3 When Base Screen "10" appears, create the Base Screen for the Sub Display.

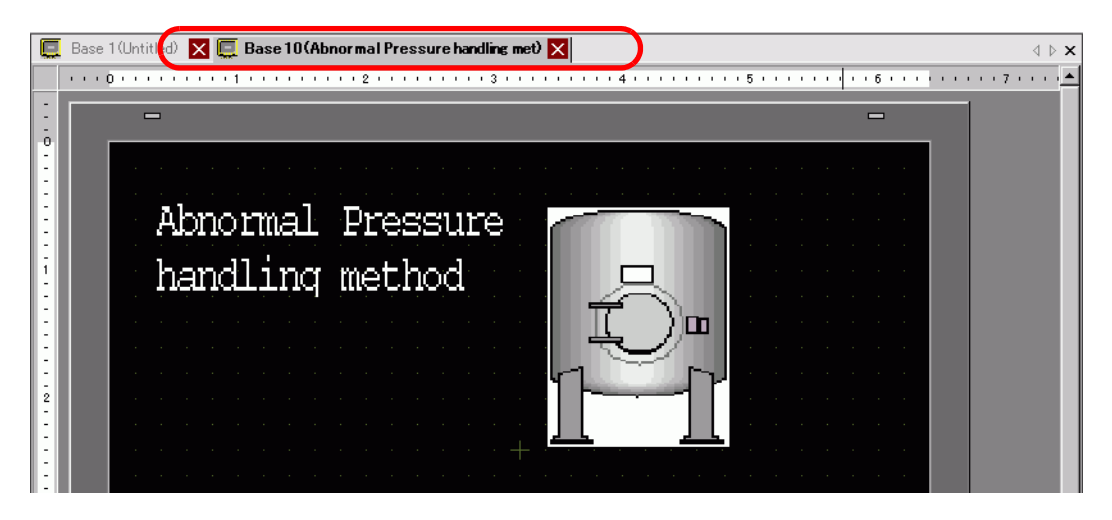

4 Set the Switch to change from the Sub Display screen to the Alarm Part placement screen. From the [Parts (P)] menu, point to [Switch/Lamp (C)] and select [Change Screen Switch (C)] or click  $\Box$ , and place the Switch on the screen.

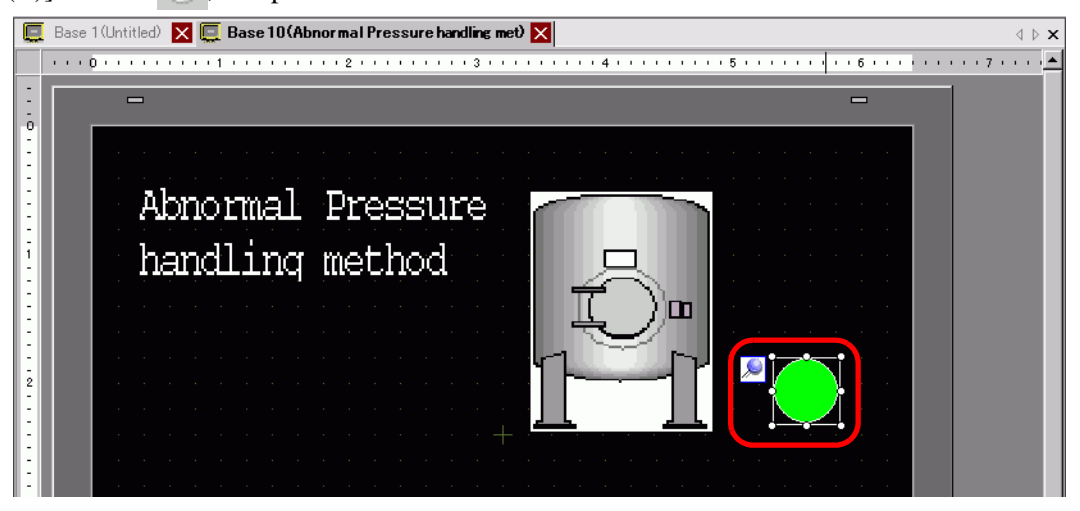

5 Double-click the placed Switch part. The following dialog box appears.

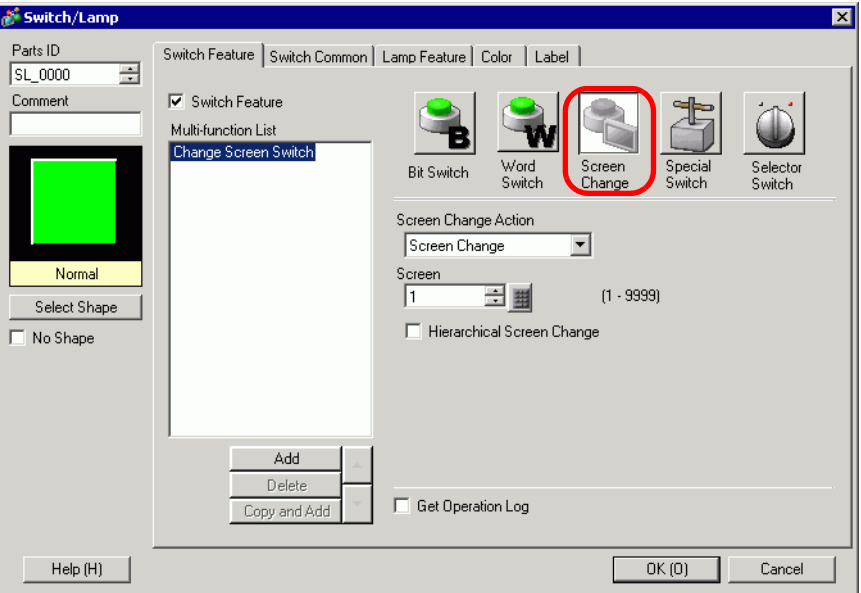

- 6 In [Select Shape], select the Switch shape.
- 7 In [Screen Change Action], select the action for changing screens, and set the screen number of the destination screen (For example, 1).
- 8 As needed, set the color and display text on the [Color] tab and [Label] tab, and click [OK]. The creation of the Sub Display screen is complete.

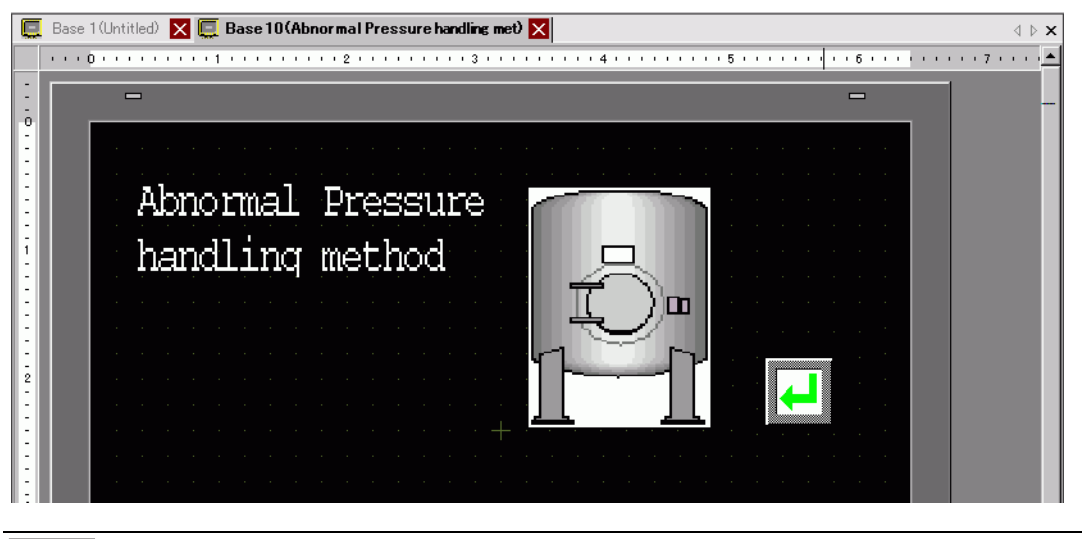

**NOTE** 

- Depending on the shape, you may not be able to change the color.
- Select the switch and press the [F2] key to directly edit the text of the label.

9 Next, register the Message to display when the Alarm is triggered.

From the [Common Settings (R)] menu, select [Alarm (A)], or click  $\mathbb{R}^n$ . The following screen appears. In [Language], select the alarm message display language.

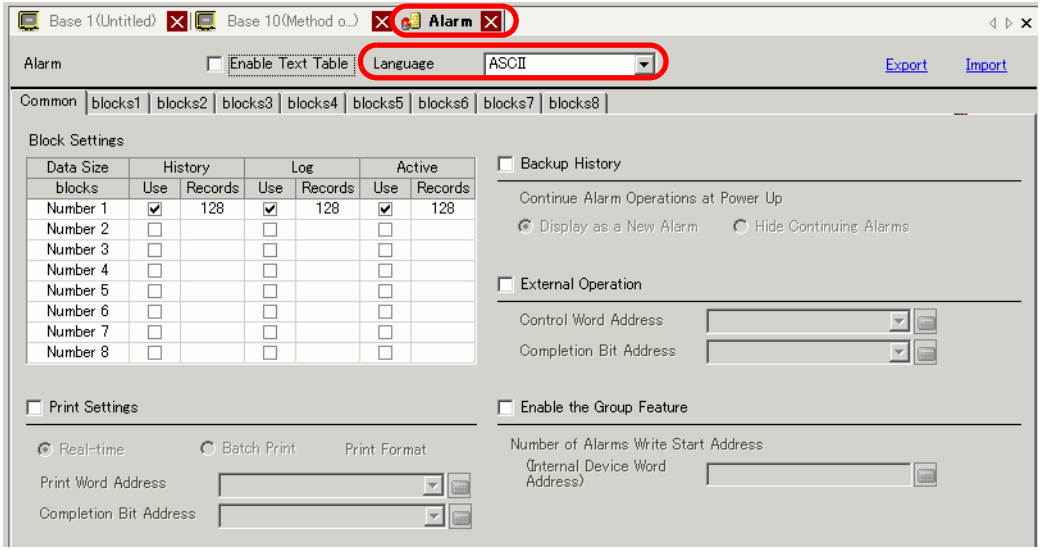

- 10 In the Block Settings, select the check box for the desired display mode (History/Log/Active) for the block to which the message is registered, and set the number of messages stored as history for each mode.
- 11 Select [Backup History] and define [Hide Continuing Alarms].

• When the [Backup History] check box is not selected, the alarm history data **IMPORTANT** will be erased when the GP unit is turned OFF or reset.

12 From the [Block1] tab, select [Bit Monitoring].

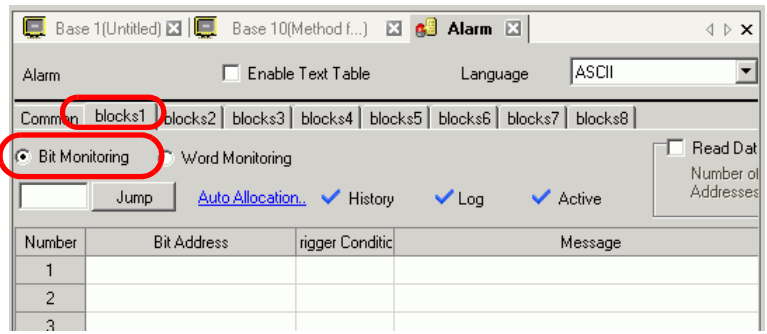

13 In [Bit Address], set the bit address to monitor the alarm trigger. (For example, M1000)

Click the icon to display an address input keypad.

Select device "M", input "1000" as the address, and press the "Ent" key.

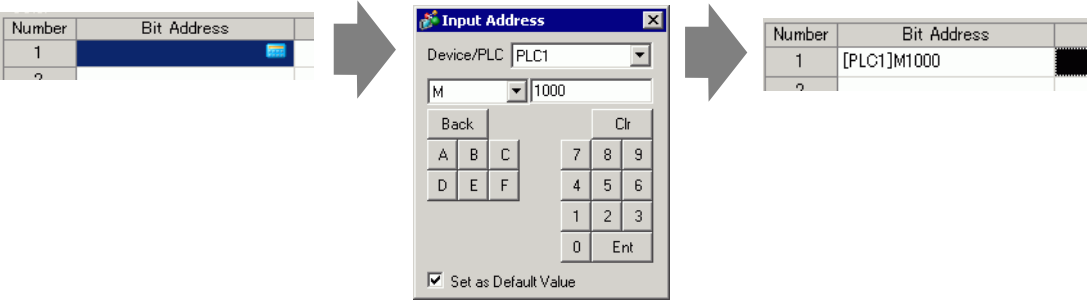

14 Click the [Trigger Condition] cell and select whether the alarm is triggered when the Monitoring Bit Address turns ON or turns OFF.

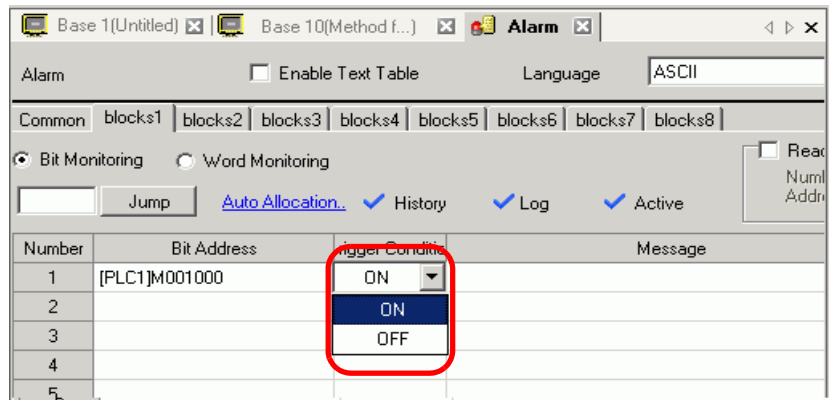

15 In the [Message] cell, input the alarm message that will display when the alarm is triggered.

- Up to 160 single-byte characters can be registered in a single Alarm **NOTE** Message.
	- When the [Enable Text Table] check box is selected, the message language can be switched and displayed even while the system is running. )"17.4 Changing a Text's Language (Multilanguage)" (page 17-15)
	- Alarm settings can be exported or imported in CSV format.

16 Set the Sub Display Screen Number. (For example, 10)

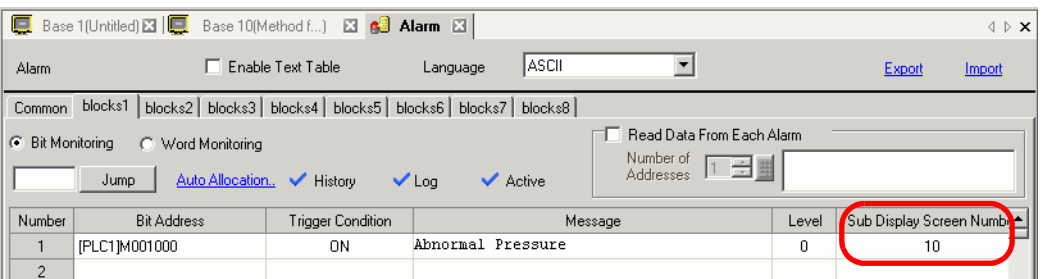

17 Set up the alarm part to display alarms.

Open the screen to display the Alarm (for example, Base 1), and in the [Parts (P)] menu, select [Alarm (A)], or click  $\bigcirc$ , and place the Part on the screen.

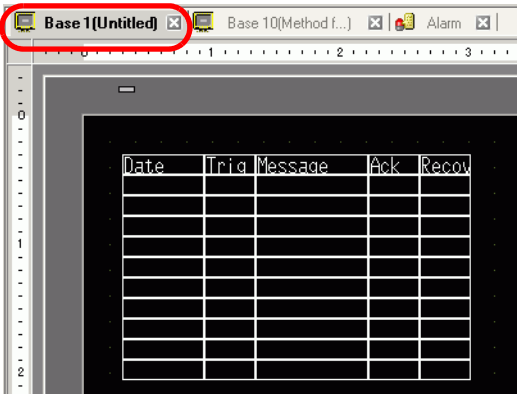

18 Double-click the placed Alarm. The Alarm dialog box appears.

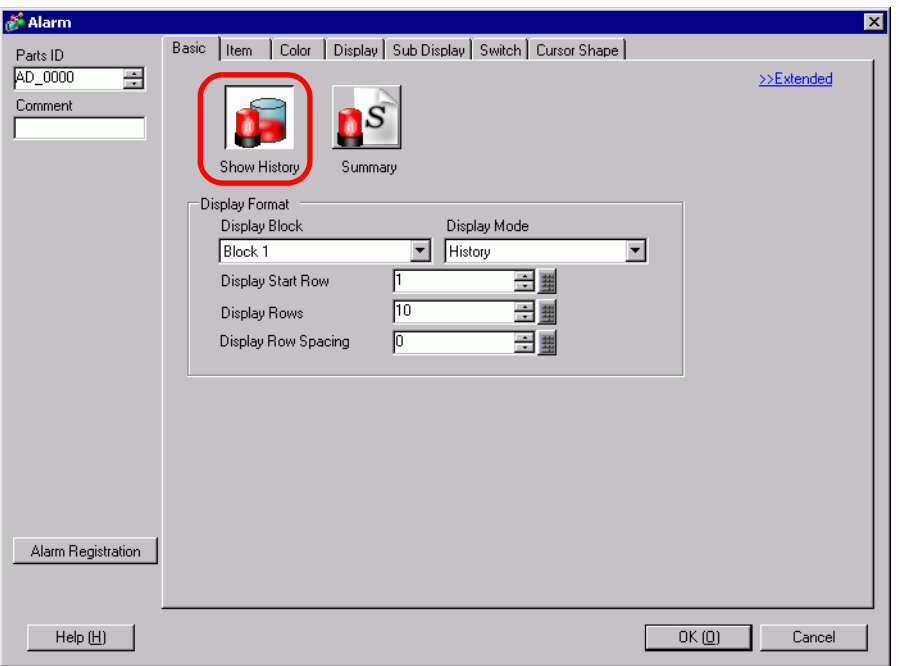

- 19 Set the block and mode to be displayed for the Alarm.
- 20 Set the [Display Start Row], [Display Rows] and [Display Row Spacing].

21 Open the [Sub Display] tab and select the [Enable the Sub Display] check box.

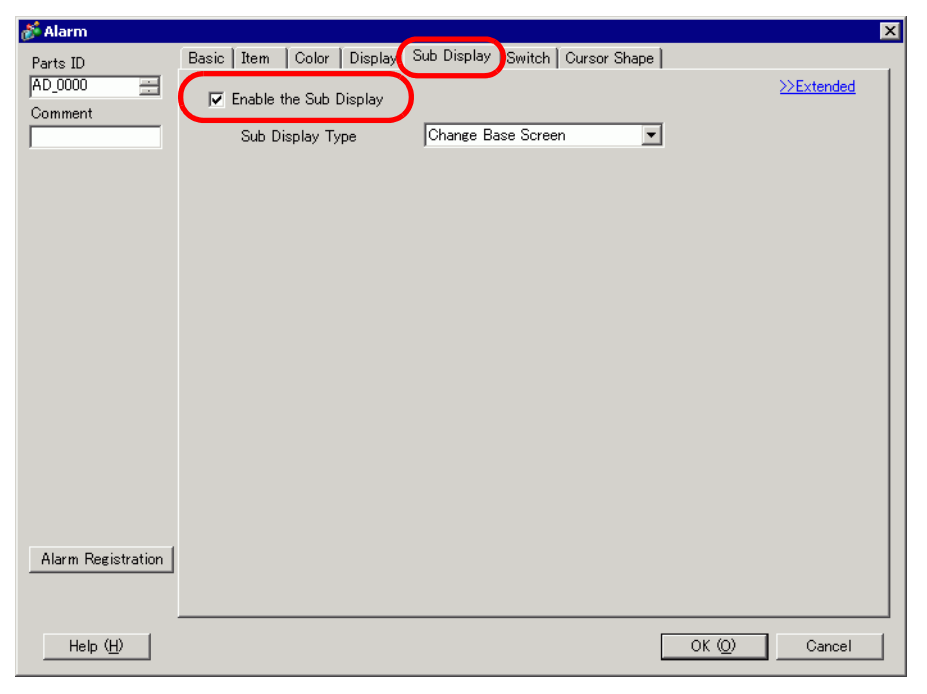

- 22 In the [Sub Display Type] list, select [Change Base Screen].
- 23 As needed, use the [Item] tab, [Color] tab, and [Display] tab options to change alarm message's number of display characters, text color, background color, font, and size. Click [OK].

## **Show Text Window**

- Please refer to the Settings Guide for details. **NOTE** )"17.9.2 Common (Text Registration) Settings Guide" (page 17-61) )["19.10.1 Common \(Alarm\) Settings Guide](#page-84-0)  Alarm (Block 1) Settings Guide" [\(page 19-85\)](#page-84-0) )["19.10.2 Alarm Parts Settings Guide](#page-102-0)  Show History" (page 19-103) • Refer to Editing Parts for details about placing parts or setting addresses, shapes, colors, and labels.  $\mathbb{G}$  "8.6.1 Editing Parts" (page 8-44)
	- eer Handling method Abnormal Pressure Abnormal Pressure ١  $\begin{array}{c} \boxed{\blacktriangleleft} \end{array}$

When the alarm message is touched, a Text Window is displayed.

- 1 Create a text window to call a Sub Display. From the [Common Settings (R)] menu, select [Text Registration (T)], or click  $\Box$  The following screen appears.
- 2 Set the Text File Number and Comment (For example, Text File Number "1", Comment "Abnormal Pressure"), and then click [Create].

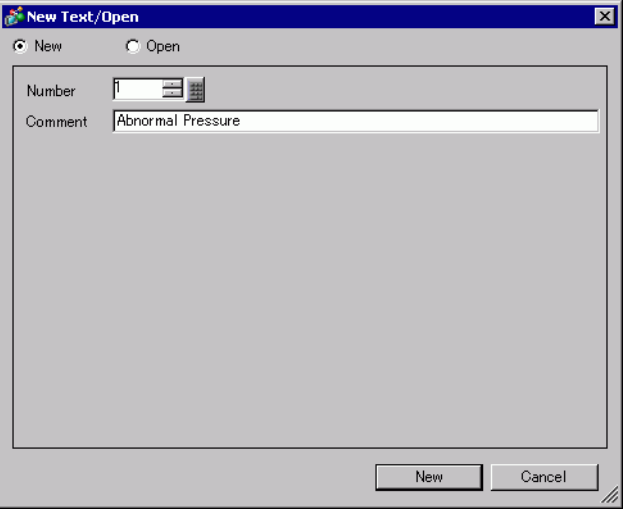

3 Specify [Language], and input the text to be displayed as a Sub Display.

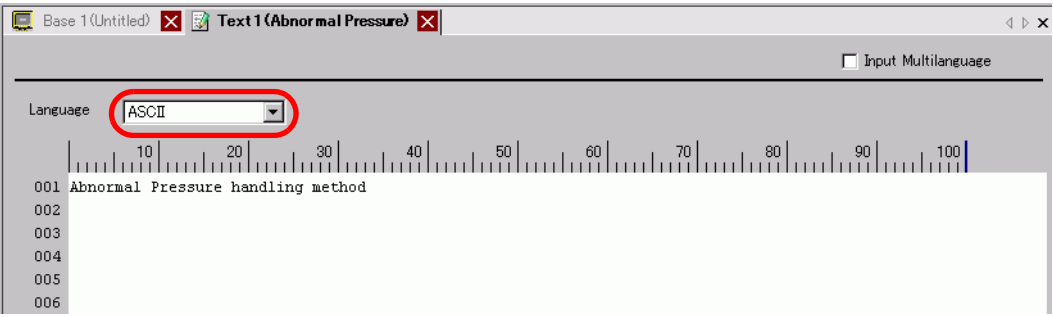

4 Next, register the Message to display when the Alarm is triggered. From the [Common Settings (R)] menu, select [Alarm (A)], or click  $\begin{bmatrix} \bullet & \bullet \\ \bullet & \bullet \end{bmatrix}$ . The following screen appears. In [Language], select the alarm message display language.

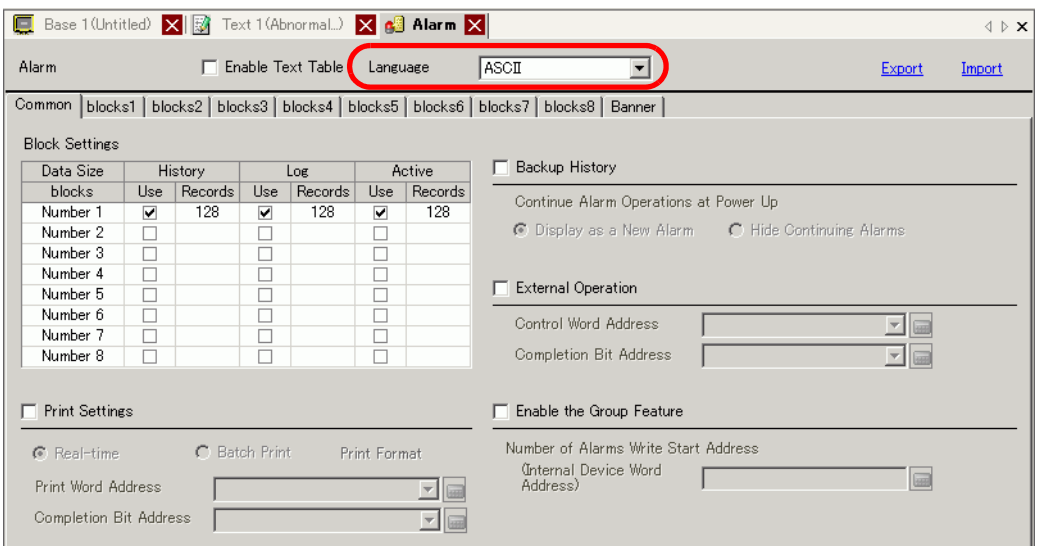

5 In the Block Settings, select the check box for the desired display mode (History/Log/Active) for the block to which the message is registered, and set the number of messages stored as history for each mode.

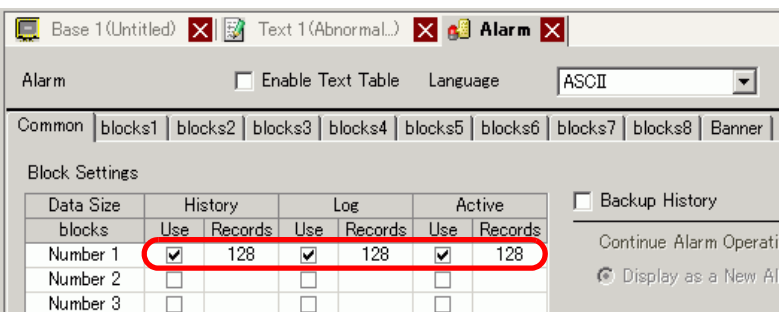

6 Select [Backup History] and define [Hide Continuing Alarms].

• When the [Backup History] check box is not selected, the alarm history data **IMPORTANT** will be erased when the GP unit is turned OFF or reset.

7 From the [Block1] tab, select [Bit Monitoring].

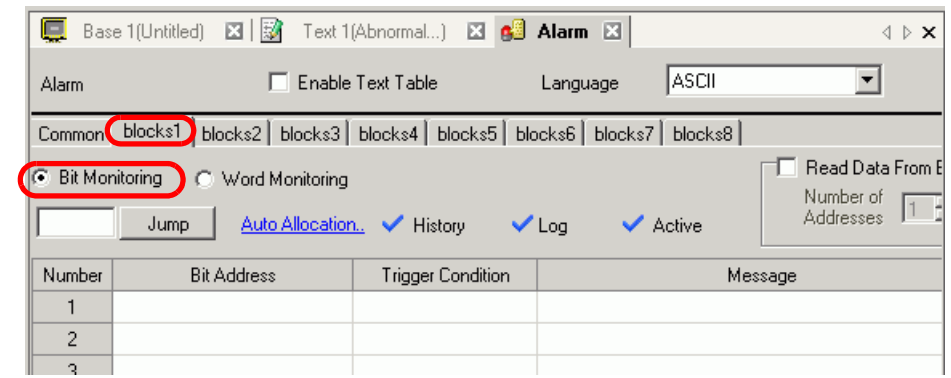

8 In [Bit Address], set the bit address to monitor the alarm trigger. (For example, M1000)

Click the icon to display an address input keypad.

Select device "M", input "1000" as the address, and press the "Ent" key.

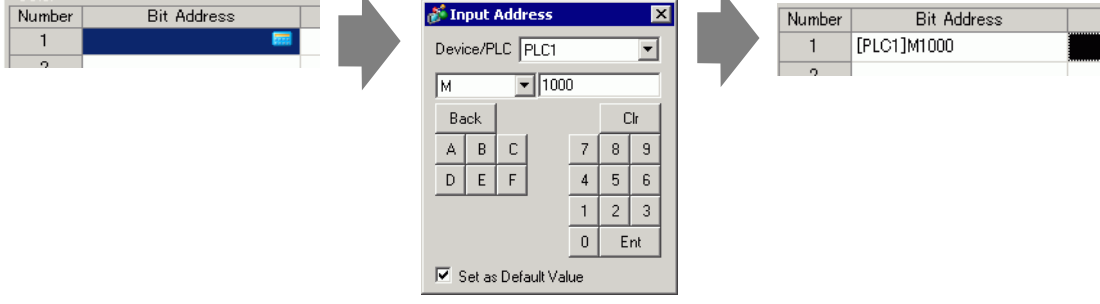

9 Click the [Trigger Condition] cell and select whether the alarm is triggered when the Monitoring Bit Address turns ON or turns OFF.

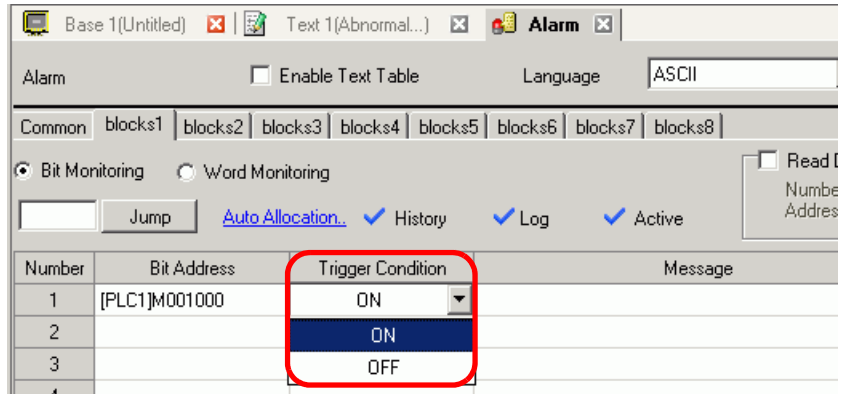

- 10 In the [Message] cell, input the alarm message that will display when the alarm is triggered.
	- Up to 160 single-byte characters can be registered in a single Alarm Message.
		- When the [Enable Text Table] check box is selected, the message language can be switched and displayed even while the system is running.
			- )"17.4 Changing a Text's Language (Multilanguage)" (page 17-15)
		- Alarm settings can be exported or imported in CSV format.

**NOTE** 

11 Set the Text File Number for the Sub Display to display (for example, 1).

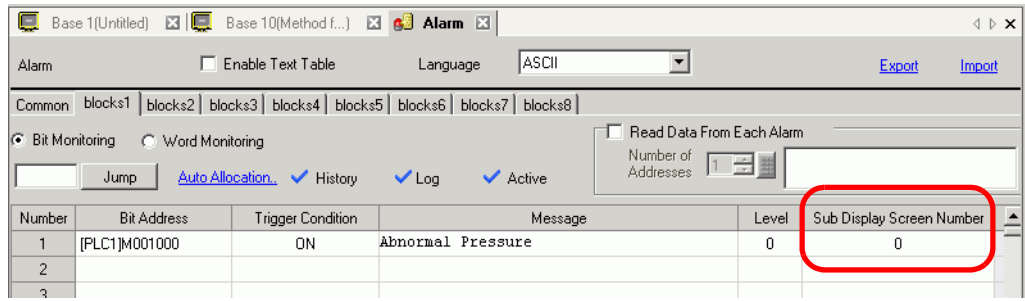

12 Set up the alarm part to display alarms.

Open the screen where you want to display alarms (For example, Base 1), and on the [Parts (P)] menu click [Alarm (A)], or click  $\Box$ , then draw the alarm on the screen.

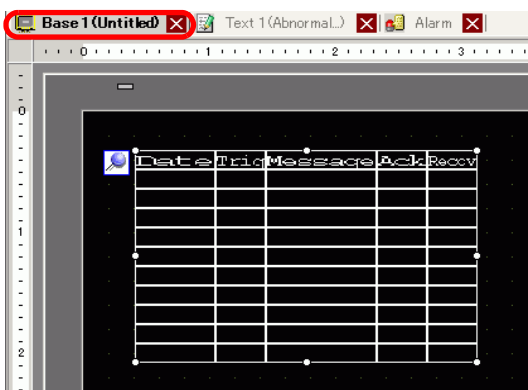

13 Double-click the placed Alarm. The Alarm dialog box appears.

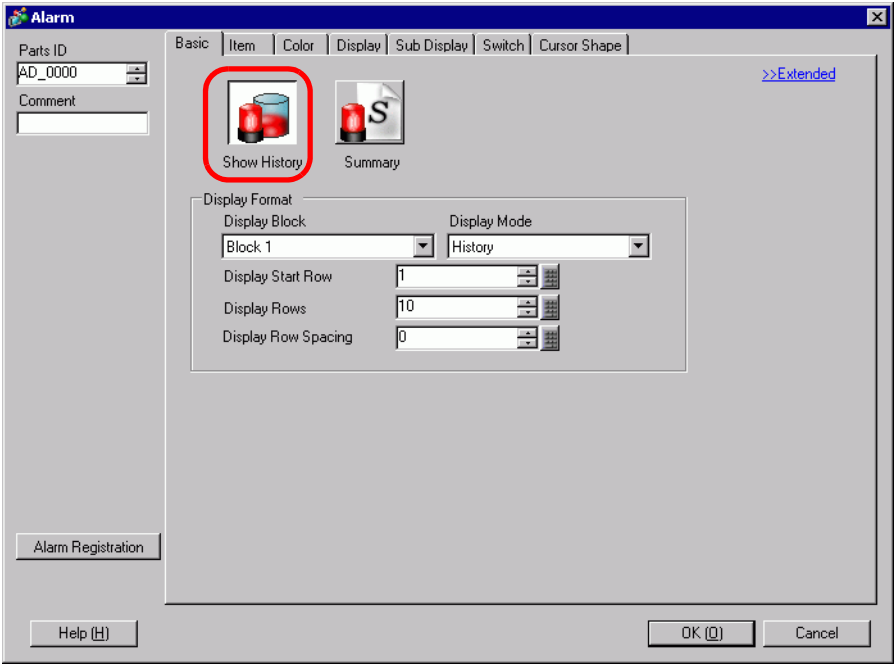

- 14 Set the block and mode to be displayed for the Alarm.
- 15 Set the [Display Start Row], [Display Rows] and [Display Row Spacing].

16 Click the [Sub Display] tab, and select the [Enable the Sub Display] box.

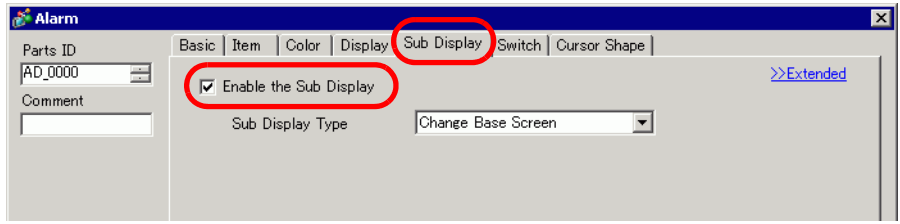

17 In the [Sub Display Type] list, select [Show Text Window].

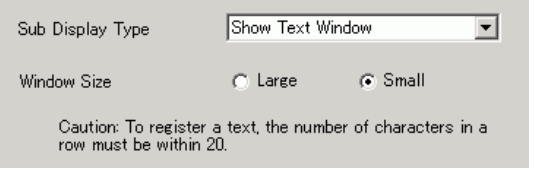

18 In [Window Size], select the size of the Window for the Sub Display.

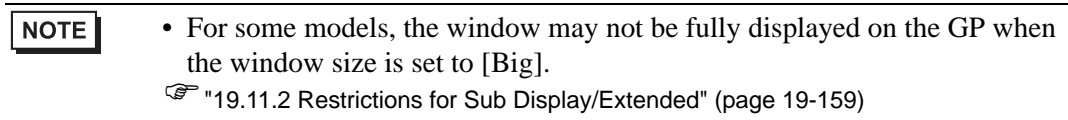

- 19 As needed, use the [Item] tab, [Color] tab, and [Display] tab options to change alarm message's number of display characters, text color, background color, font, and size. Click [OK].
- 20 The position setting mark  $\sum$  is displayed on the upper left of the Alarm Part. Move the position setting mark to the position where you want to display the text window as a Sub Display. All settings are now complete.

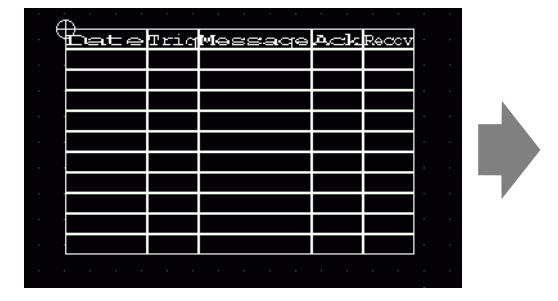

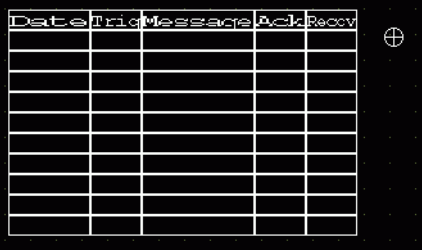

# **19.7 Viewing Alarms by Line**

# **19.7.1 Introduction**

You can change the Alarms displayed on each screen by registering different Alarm Messages with different production lines.

Display

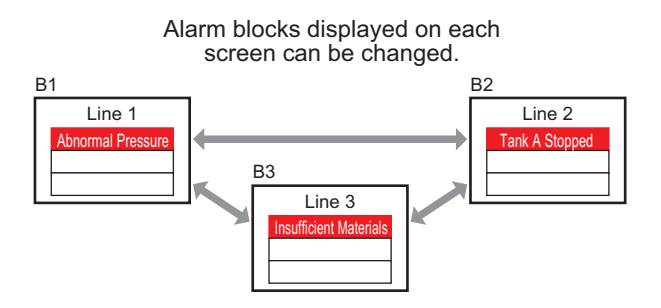

Register

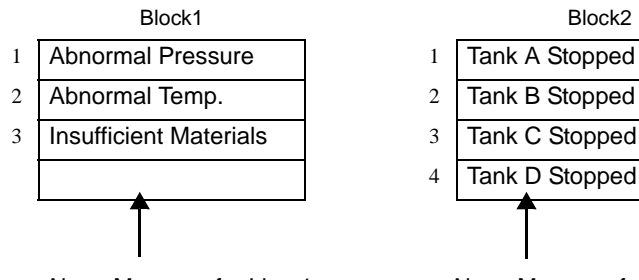

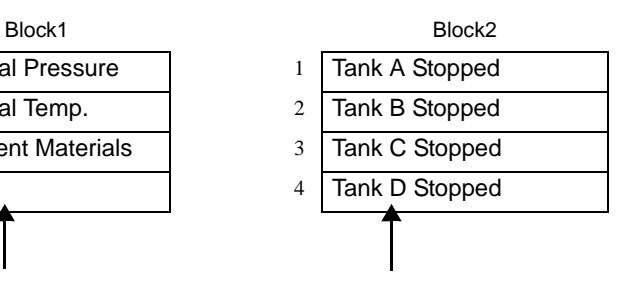

Alarm Message for Line 1 Alarm Message for Line 2

## **19.7.2 Setup Procedure**

#### • Please refer to the Settings Guide for details. NOTE )["19.10.1 Common \(Alarm\) Settings Guide](#page-69-0)  Alarm Guide" (page 19-70) )["19.10.2 Alarm Parts Settings Guide" \(page 19-102\)](#page-101-0)

• Refer to Editing Parts for details about placing parts or setting addresses, shapes, colors, and labels.

)"8.6.1 Editing Parts" (page 8-44)

Displays the different blocks' alarm messages on each screen.

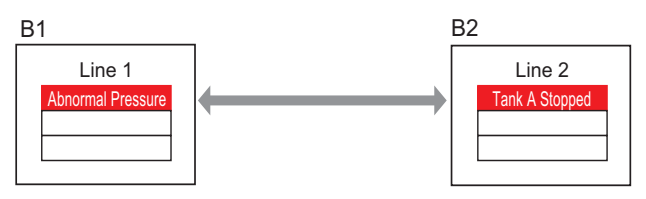

1 From the [Common Settings (R)] menu, select [Alarm (A)], or click  $\bullet$ . The following screen appears. In [Language], select the alarm message display language.

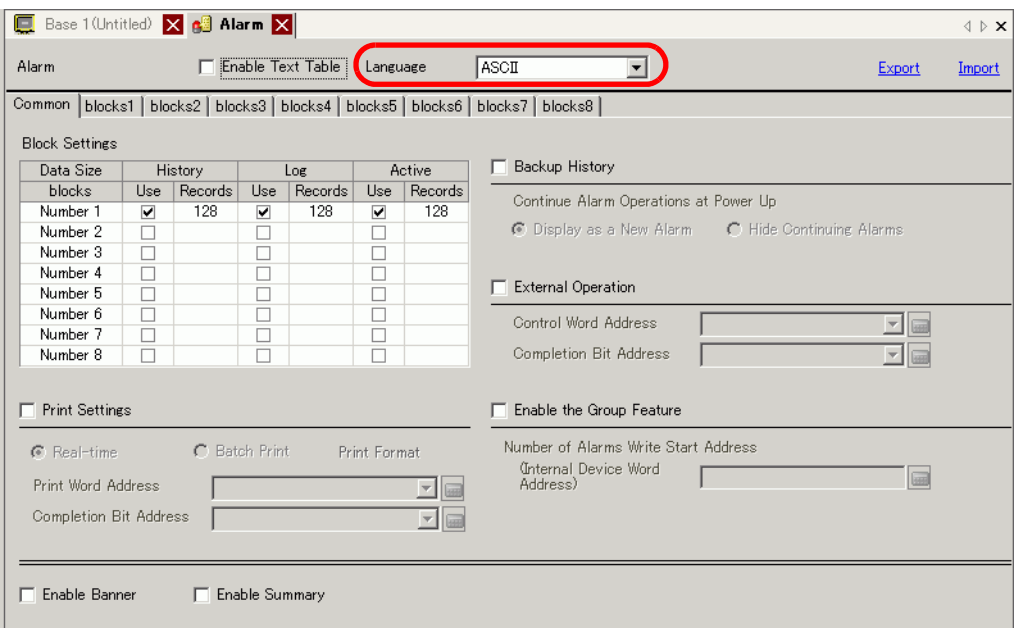

2 In the Block Settings, select the display mode (History/Log/Active) for each of the blocks to which the messages are registered, and set the number of messages stored as history.

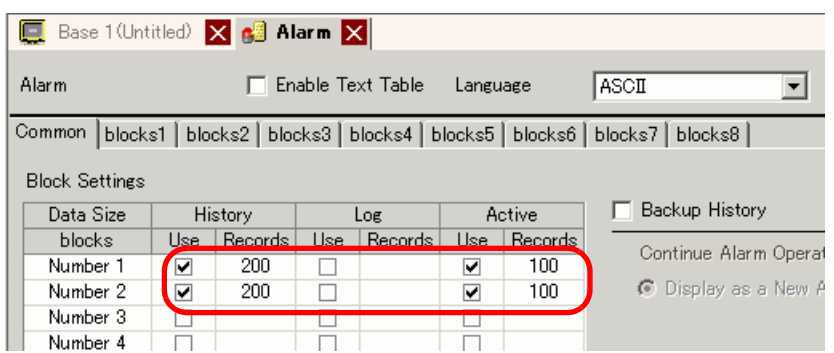

3 Select [Backup History] and define [Hide Continuing Alarms].

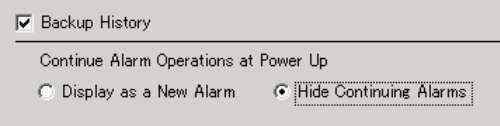

• When the [Backup History] check box is not selected, the alarm history data will be erased when the GP unit is turned OFF or reset.

4 From the [Block1] tab, select [Bit Monitoring].

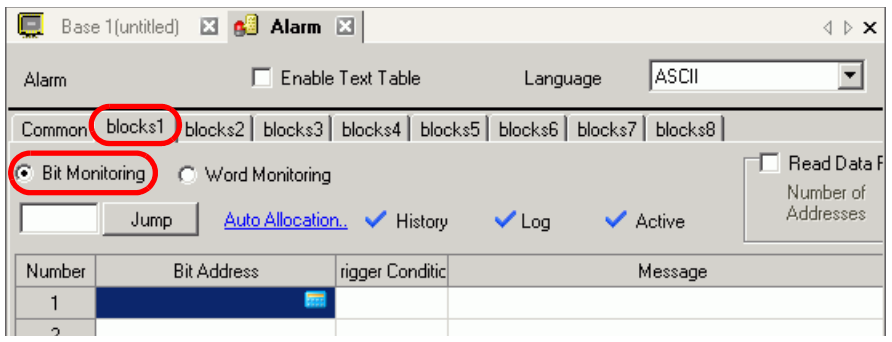

5 In [Bit Address], set the bit address to monitor the alarm trigger. (For example, M1000)

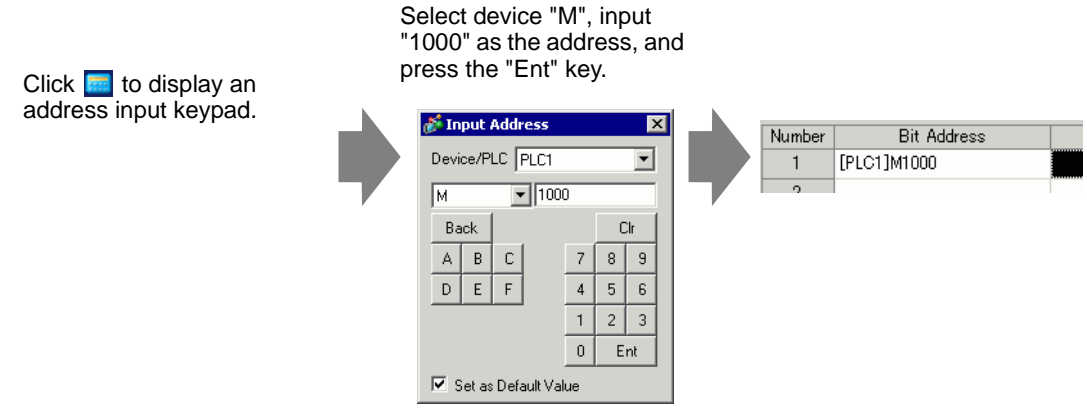

GP-Pro EX Reference Manual 19-50

6 Click the [Trigger Condition] cell and select whether the alarm is triggered when the Monitoring Bit Address turns ON or turns OFF.

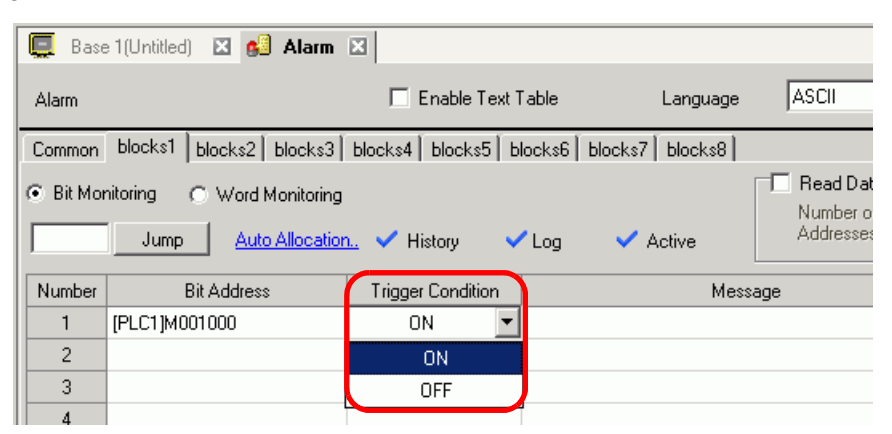

- 7 In [Message], enter the alarm message for the alarm that occurs in production line 1.
- 8 In the same manner, open the [blocks 2] tab and register the Monitoring Bit Addresses and Alarm Messages for Line 2.

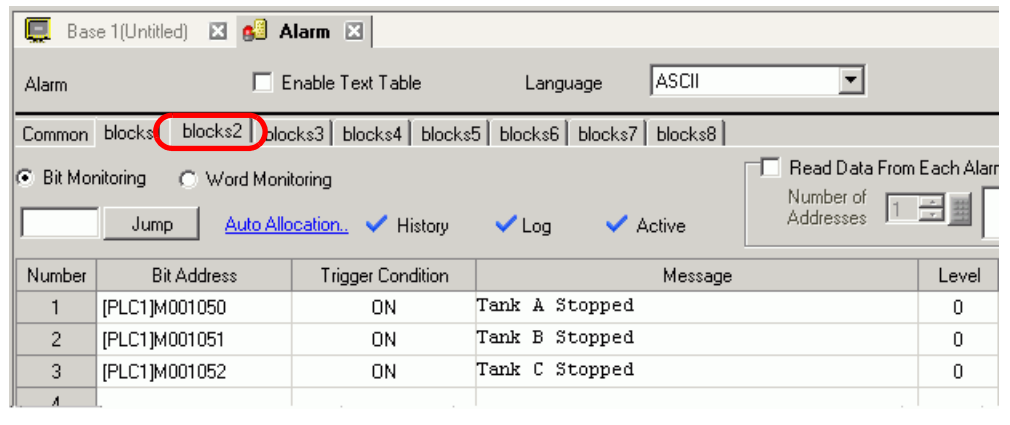

NOTE

• Alarm settings can be exported or imported in CSV format.

9 Open the screen to display the Alarms (For example, Base 1), and first set the Alarm Part to display the Alarms for Line 1. In the [Parts (P)] menu, select [Alarm (A)], or click  $\Box$  and place the Part on the screen.

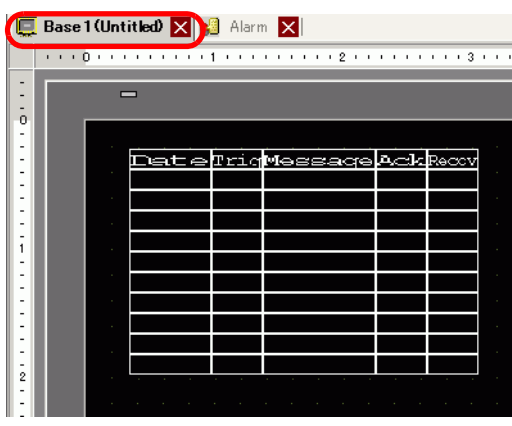

10 Double-click the placed Alarm. The Alarm dialog box appears.

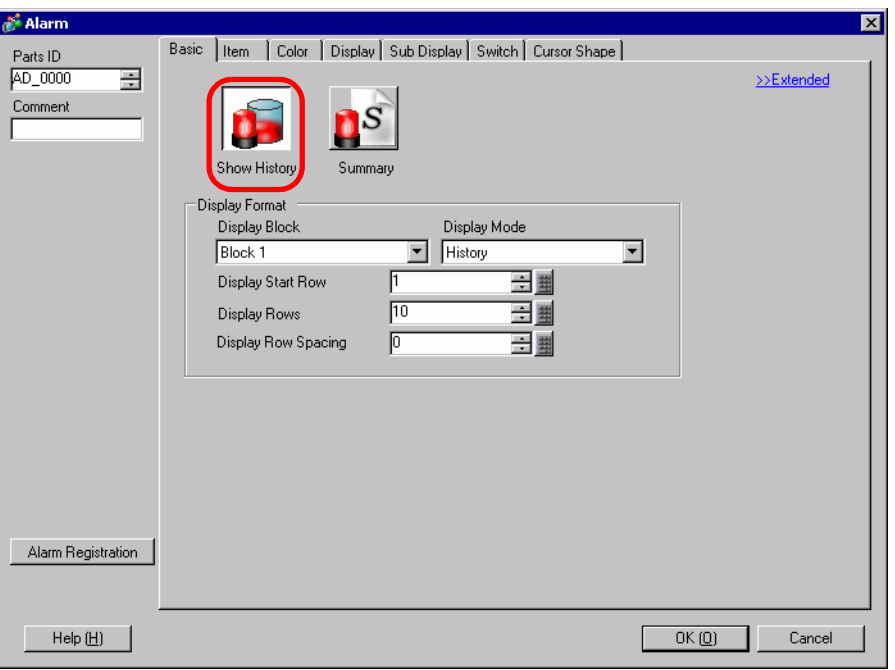

- 11 In [Display Block], specify [Block 1] and set the Display Mode.
- 12 Set the [Display Start Row], [Display Rows] and [Display Row Spacing].
- 13 As needed, use the [Item] tab, [Color] tab, and [Display] tab options to change alarm message's number of display characters, text color, background color, font, and size. Click  $[OK].$

The creation of the screen to display the Alarm Messages of Block 1 is now complete.

14 In the [Screen (S)] menu, select [New Screen (N)], or click  $\overline{a}$ . The [New Screen] dialog box appears. In Screen, set the Base Screen Number (for example, 2), and click [OK].

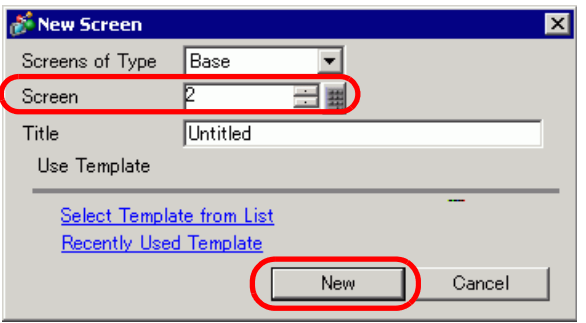

15 In the [Parts (P)] menu, select [Alarm (A)], in the [Base 2] screen or click  $\Box$ , and place the Part on the screen.

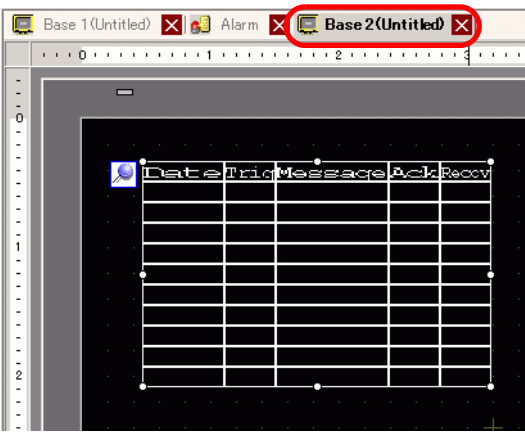

16 Double-click the placed Alarm. The Alarm dialog box appears. In [Display Block], specify [Block 2].

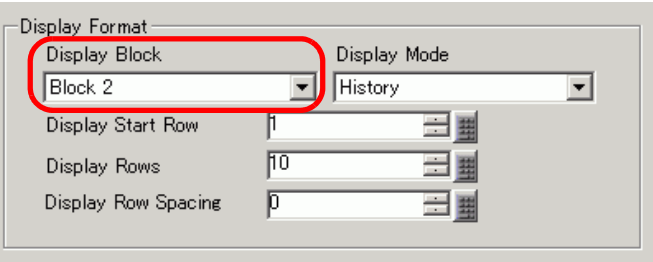

17 As needed, use the [Item] tab, [Color] tab, and [Display] tab options to change alarm message's number of display characters, text color, background color, font, and size. Click [OK].

The creation of the screen to display the Alarm Messages of Block 2 is now complete.

# **19.8 Storing Alarm Messages in the CF Card or USB Storage Device**

## **19.8.1 Introduction**

Saves the alarm history data from the display unit backup SRAM to the CF Card or USB storage.

Saved in CSV format, you can edit the alarm data with any spreadsheet application such as Microsoft Excel.

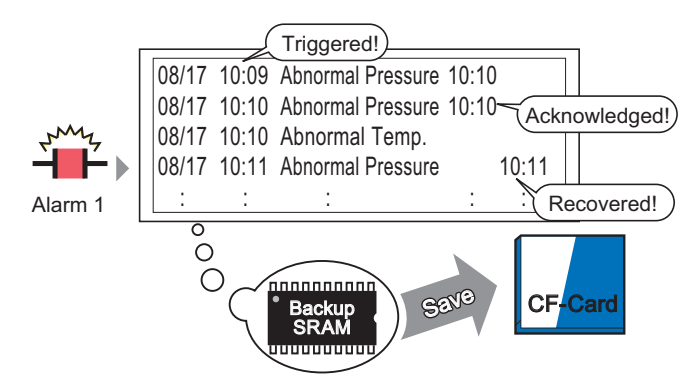

The Alarm History data stored in the backup SRAM is saved to the CF-card.

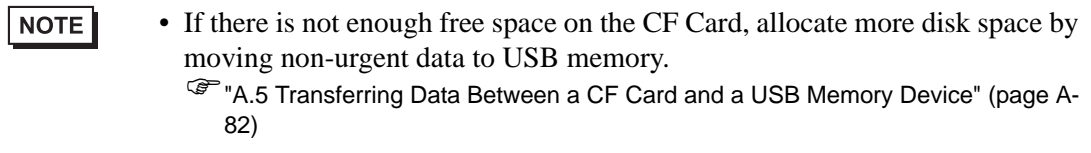

### **19.8.2 Setup Procedure**

NOTE

• Please refer to the Settings Guide for details. )["19.10.1 Common \(Alarm\) Settings Guide](#page-69-0)  Alarm Guide" (page 19-70) <sup>●</sup> 5.17.6 [System Settings] Setting Guide ■ [Display Unit] Settings Guide ◆ Mode 5-152

The following procedure saves the alarm history data from the display unit backup SRAM to a CF Card as a CSV file. You can also save the data to a USB storage device.

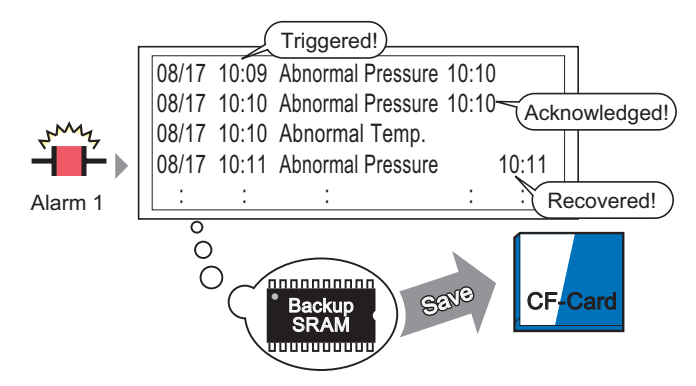

The Alarm History data stored in the backup SRAM is saved to the CF-card.

1 From [System Settings], point to [Display Unit] and open the [Mode] tab.

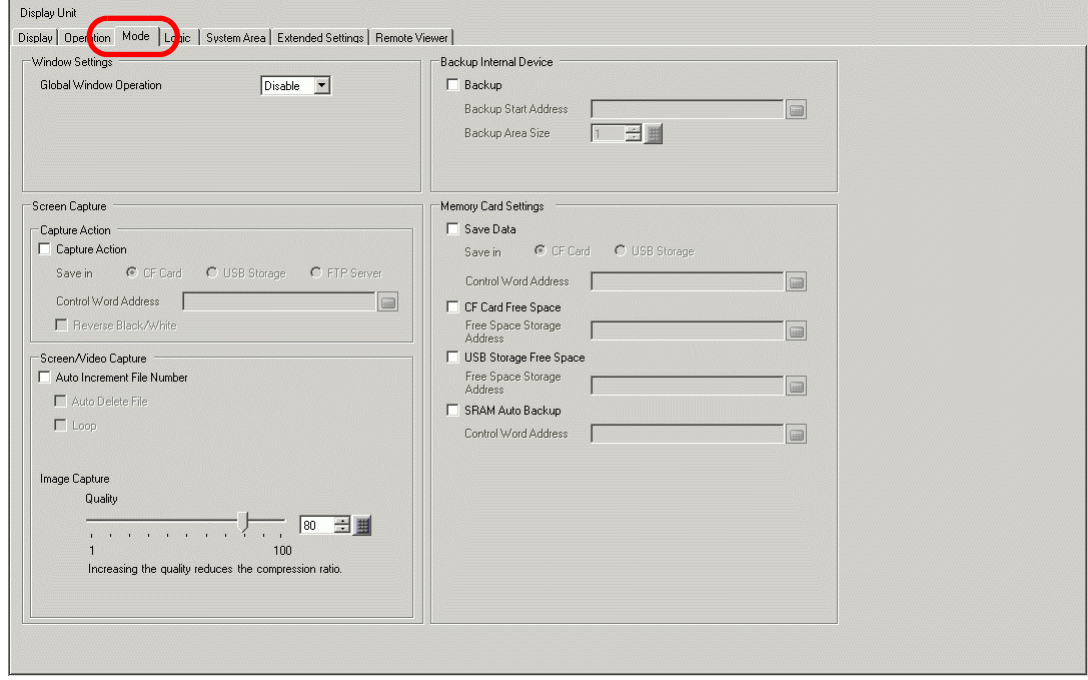

2 In [Memory Card Settings], select [Save Data]. Then select [CF Card].

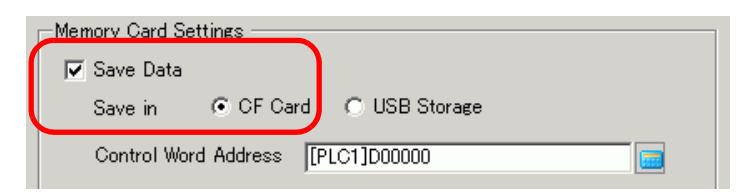

3 [Control Word Address] controls the writing of data to a CF Card. For example, set up D100.

> For the device select "D", and for the address enter "100".

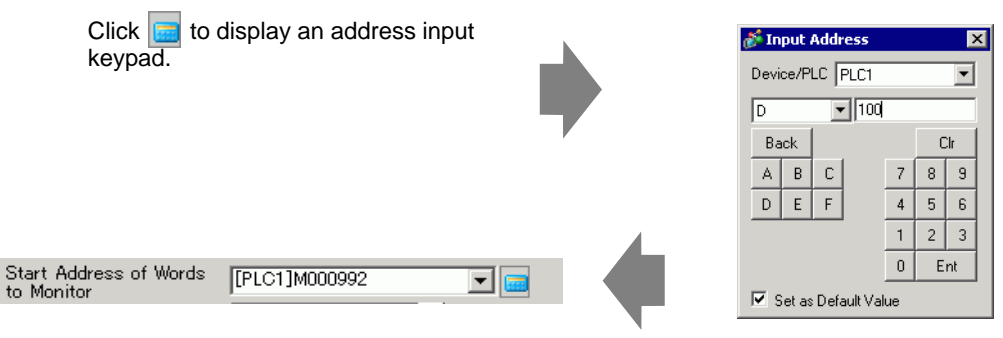

4 The settings for writing Alarm History data to the CF Card are now complete.

• The CSV storage format is determined by the [Display Mode] setting. The settings are checked in the order of [History], [Log], [Active], and data is output in the format of the first [Display Mode] set [On]. For example, when the data of Block 1 is saved to the CF Card

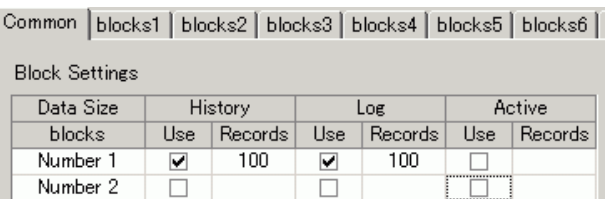

In this case, the data is saved in [History] format. If [History] were not set, the data would be saved using [Log] format.

• The latest information is output on the foreground when saved in any Display Mode.

The items such as [Trigger Date], [Trigger Time], and [Message] have fixed outputs. If the Language is set to other languages such as ASCII, Korea, Chinese (Simplified), Chinese (Traditional), Cyrillic, Thai, it is shown in English.

NOTE

#### **19.8.3 Structure**

This section reviews the structure to write the Alarm History data to a CF Card or USB storage device.

# ■ Saving to a CF Card or USB Storage

To save data to the CF card, manage the designated control word address as follows:

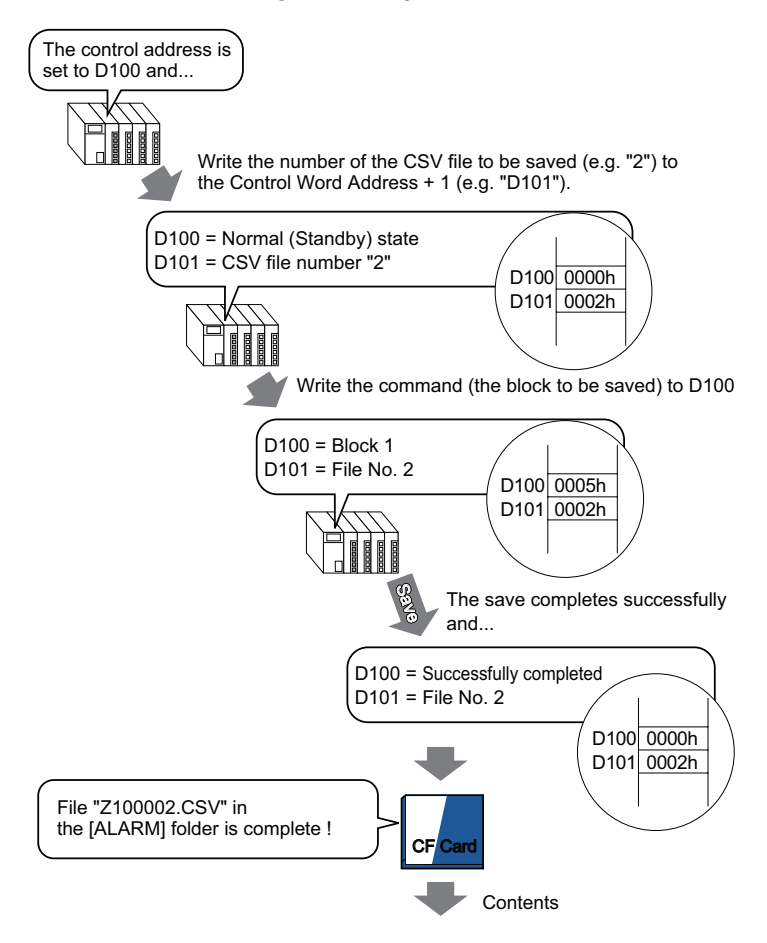

"Number of Message(s)","3","","","","","","","" "Trigger Date","Trigger Time","Message","Acknowledged Time","Recovery Time","Number of occ.","Acc. Time","Level" "05/11/14","10:05:35","B Tank- Abnormal Pressure","10:20:35","11:00:15","1",:"1:00:00","1" "05/11/13","12:15:00","A Tank - Low Water Level","13:20:00","16:15:00","2","03:00:00","0" "05/11/13","12:00:10","Pump 1 Closed","14:00:20","16:50:30","1","4:50:20","

When this data is opened in Microsoft Excel

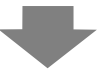

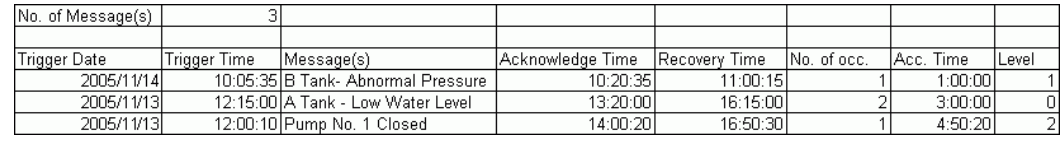

# ■ Control Word Address for Data Save

This address controls writing data. Specify the file number and write the command to the address. The data is saved to the CF Card or USB storage device.

> Control Word Address +1

Command/Status File Number

#### **Command and Status**

The data are written to the CF Card or USB Storage device. The processing results (status) are reflected in the address.

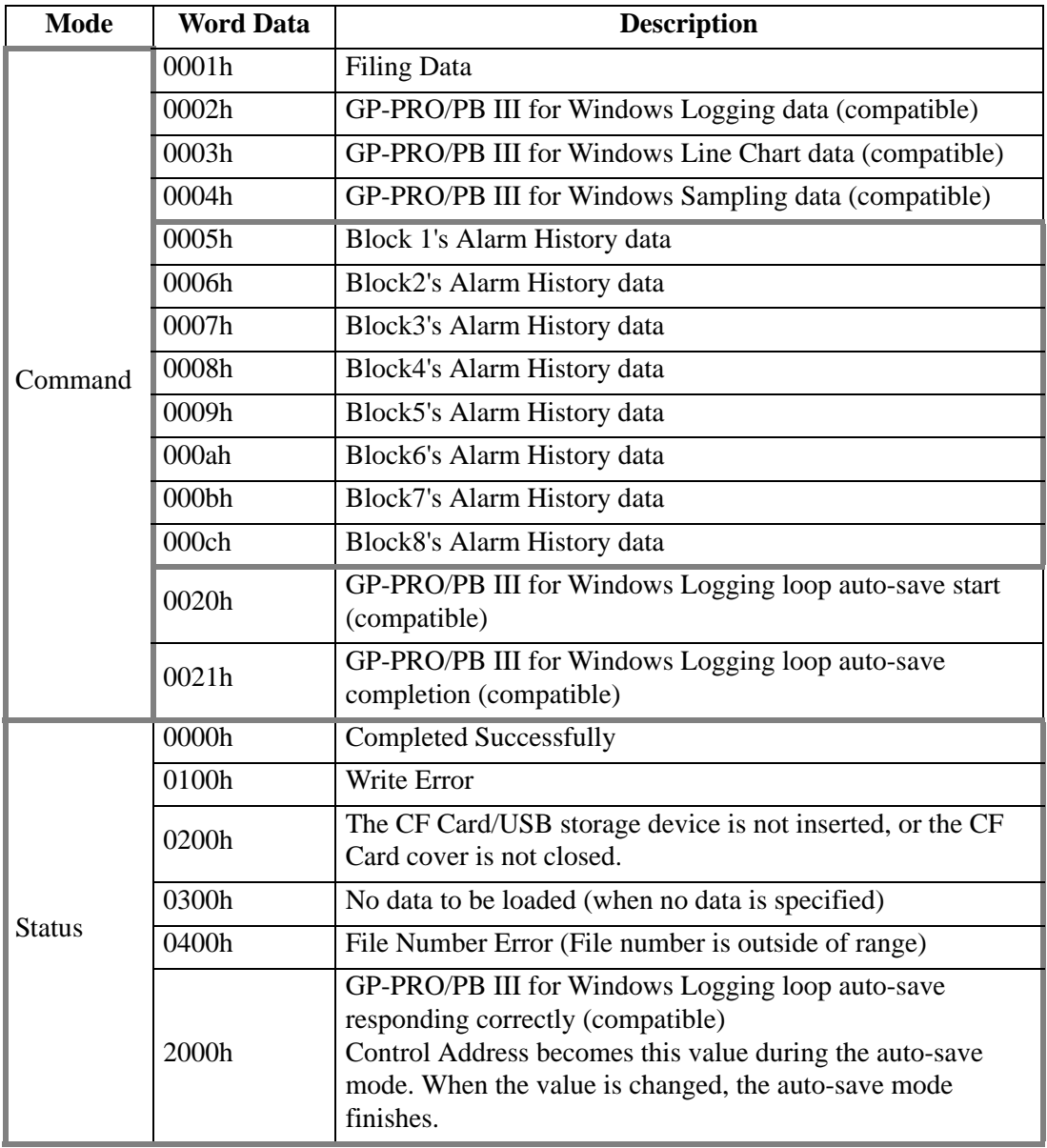

#### **File Name and Location**

Designate a File from 0 to 65,535 in the address following the control word address prior to writing a command.

For example, after writing a command, Alarm History data is saved to the CF Card/USB storage [ALARM] folder with the following file name:

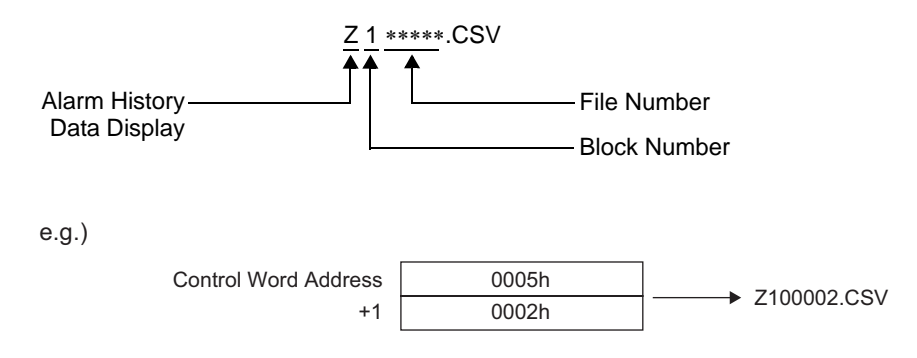

• When the CF Card is reset by the GP unit, a folder is created to save data. NOTE

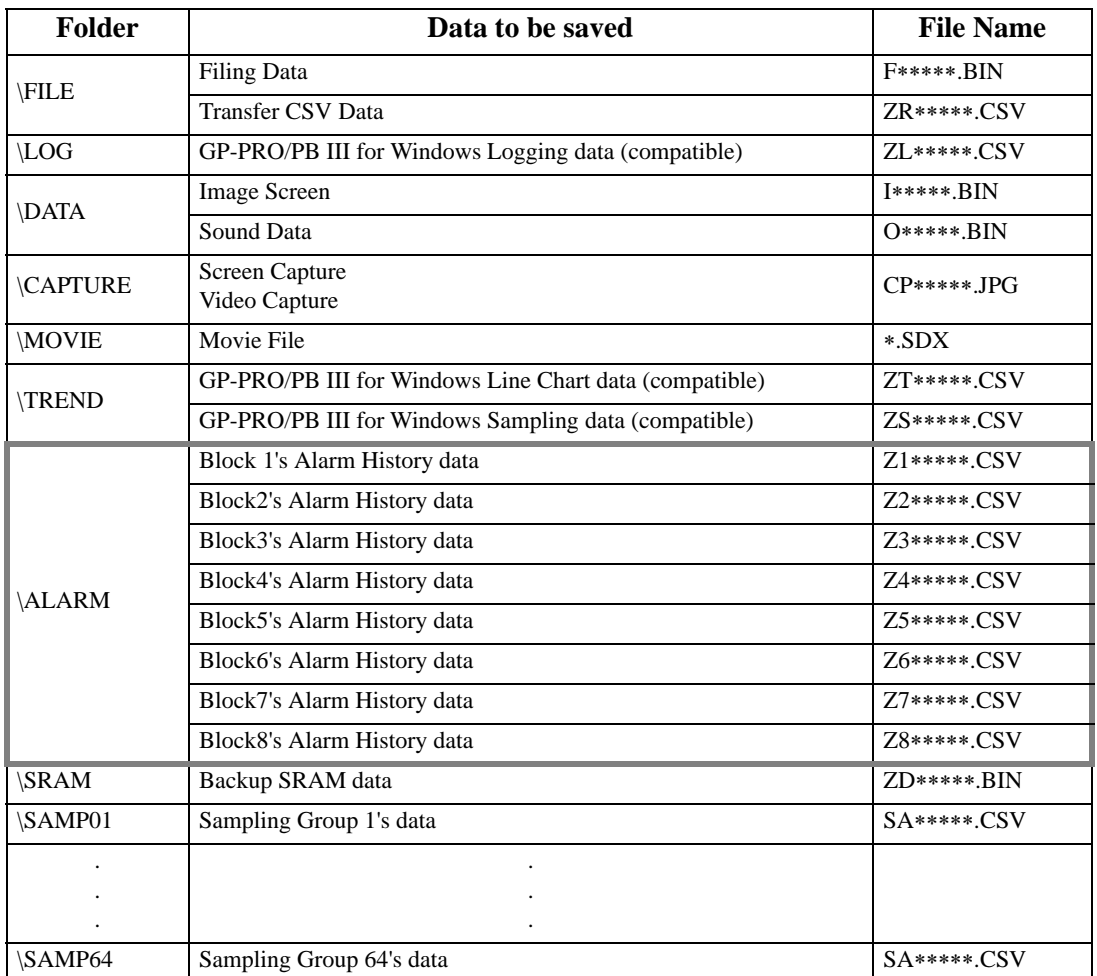

# ■ Caution When Saving to a CF Card or a USB Storage Device

- While data is being written to the CF Card/USB storage, changes to parts and screens may be slower.
- It may take several seconds to write data, depending on the amount.
- After the Status data is read out from the GP, be sure to allow time equal to at least one communication cycle<sup>\*1</sup> or one Display Scan Time<sup> $*2$ </sup> period, whichever is longer, before the next command can be written.
- Do not call up screens that use the CF Card/USB storage when the CF Card/USB storage is not installed on the GP. It may not work properly.
- If a write error occurs, any file that has not finished loading may remain on the CF Card.
- To overwrite and save the CF Card/USB storage data existing, the CF Card/USB storage must have enough free space to allow the data. If the data is larger than the available space, a write error will occur.
- When data is saved to a CF Card/USB storage device and the target folder does not exist, the [\ALARM] folder is created for saving the data. However, if the CF Card cannot be initialized or the folder cannot be created, a read error will occur.
- The number of times that data can be written on a CF Card is limited. (Approximately 100,000) times for rewriting 500 KB.)
- To format the CF Card/USB storage on your PC, select FAT or FAT32. If you use NTFS for formatting, GP does not recognize the CF Card/USB storage.
- Do not connect more than one USB storage device. If you do so, the USB devices may not be recognized properly.

# ■ Cautions for the Handling of a CF Card

- When ejecting a CF Card, make sure that the CF Card access LED lamp turns OFF. Otherwise, the data on the CF Card may be damaged.
- When accessing a CF Card, be sure not to power OFF or reset the GP, or eject the CF Card. Create an application screen on which the CF Card cannot be accessed, and on that application screen, you may power OFF or reset the GP, open and close the CF Card cover, and eject the CF Card.
- When inserting a CF Card, check the front and back sides and the connector position of the card. If the CF Card is inserted the wrong way, the data, the CF Card, or the GP may be damaged.
- Use a CF Card manufactured by Digital Electronics Corporation. If a CF Card manufactured by another company is used, the contents of the CF Card may be damaged.
- Please make sure to back up all CF Card data.
- \*1 The Communication Cycle Time is the time from when the display unit requests data from the device/PLC, until the display unit receives the data. It is stored in the internal device LS2037 as binary data. The unit is 10 milliseconds (ms).
- \*2 Display Scan Time is the time required to process one screen. It is stored in the internal device LS2036 as binary data. The unit is in milliseconds (ms).
- Please refrain from doing the following, as it can result in damage to data and equipment: •Bending the CF Card
	- •Dropping the CF Card
	- •Spilling water on the card
	- •Touching the CF Card's connectors directly
	- •Disassembling or modifying the CF Card

# **Cautions for Handling of USB Storage**

• While accessing data on a USB storage device, do not reset, insert, or detach the device. The data in the USB storage device may become corrupted.

To remove the USB storage device safely, design the system to remove the device only after turning ON system variable #H\_Control\_USBDetachTrigger and after confirming #H\_Status\_USBUsing is OFF.

)"A.6.2 HMI system variables (#H system variables) n Bit type" (page A-107)

• Please make sure to back up all data on the USB storage device.

# **19.9 Read Data When Alarms Occur**

# **19.9.1 Introduction**

When the Bit Address to be monitored is turned ON(/OFF), or Alarms are written in the Word Addresses to be monitored, each data value is read in accordance with the Trigger, Acknowledged, and Recovery state of Alarms. By analyzing the data values, you can quickly identify the cause of the Alarm.

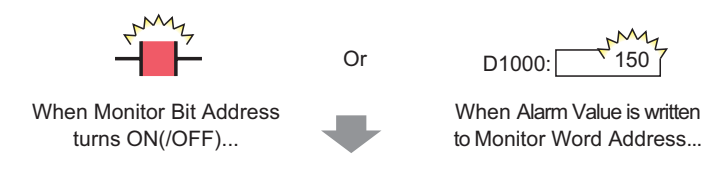

Value is displayed according to the triggered, acknowledged and recovered date and time of the current alarm.

Lists all active Alarms.

Display Alarms by status: Trigger, Acknowledged, or Recovery.

[Active] [Log]

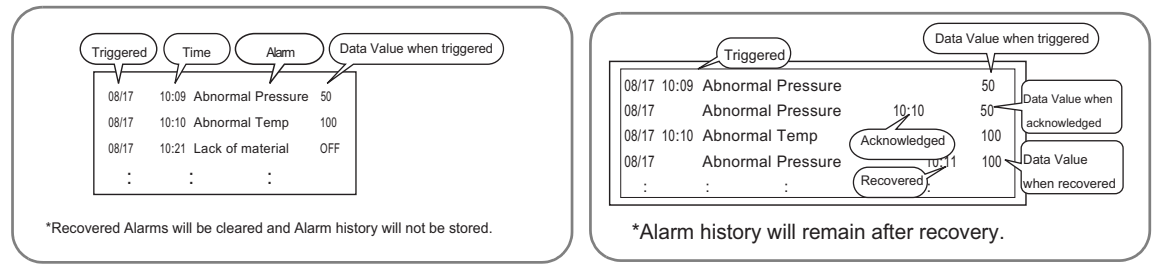

Display Alarms by Trigger, Acknowledged, or Recovery status, on the same row.

[History]

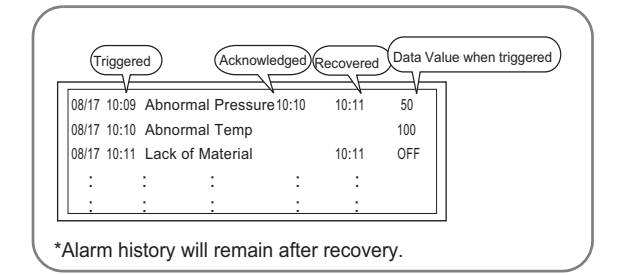

## **19.9.2 Setup Procedure**

This section explains the setting procedure, using a Bit Monitoring example.

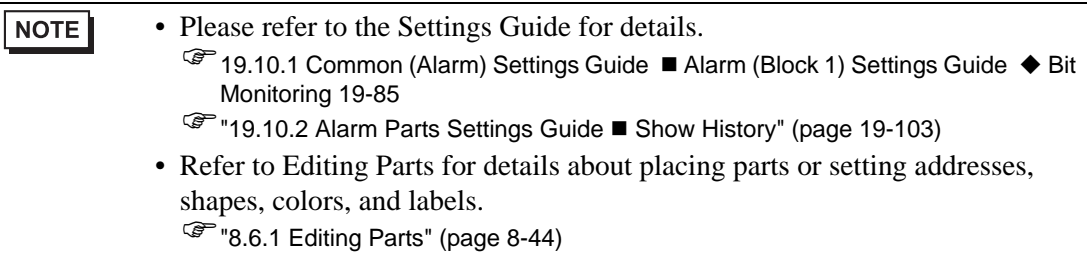

When the Monitoring Bit Address turns ON, the Alarms are displayed together with their trigger date/time. When the Monitoring Bit Address turns OFF, the recovery time is added to the same row.

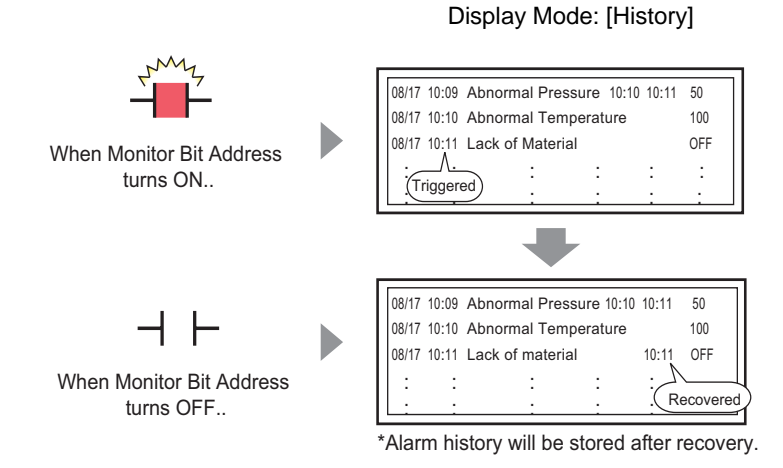

GP-Pro EX Reference Manual 19-63

1 From the [Common Settings (R)] menu, select [Alarm (A)], or click  $\mathbb{R}^n$ . The following screen appears. In [Language], select the alarm message display language.

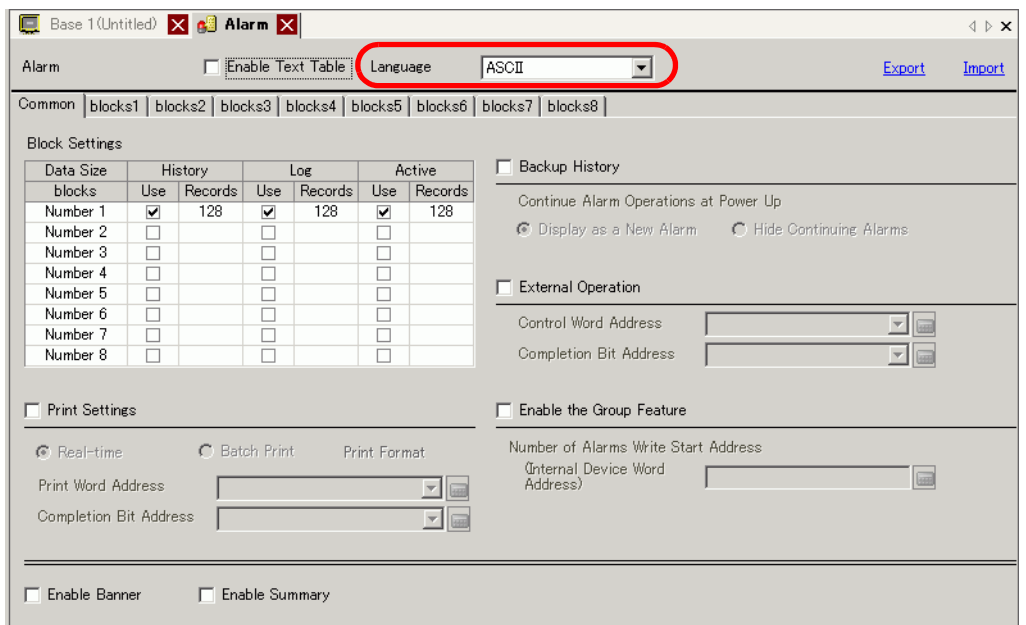

- 2 In the Block Settings, select the check box for the desired display mode (History/Log/Active) for the block to which the message is registered, and set the number of messages stored as history for each mode.
- 3 Select [Backup History] and define [Hide Continuing Alarms].

• When the [Backup History] check box is not selected, the alarm history data **IMPORTANT** will be erased when the GP unit is turned OFF or reset.

4 From the [Block1] tab, select [Bit Monitoring].

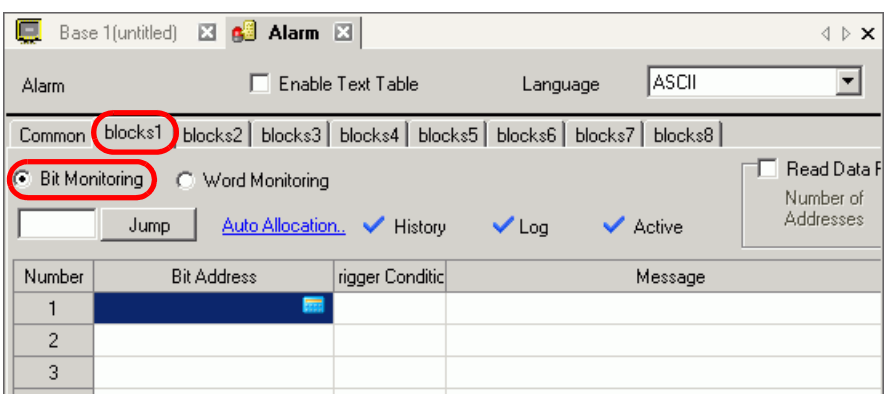

5 In [Bit Address], set the bit address to monitor the alarm trigger (For example, M1000).

Select device "M", input "1000" as the address, and press the "Ent" key.

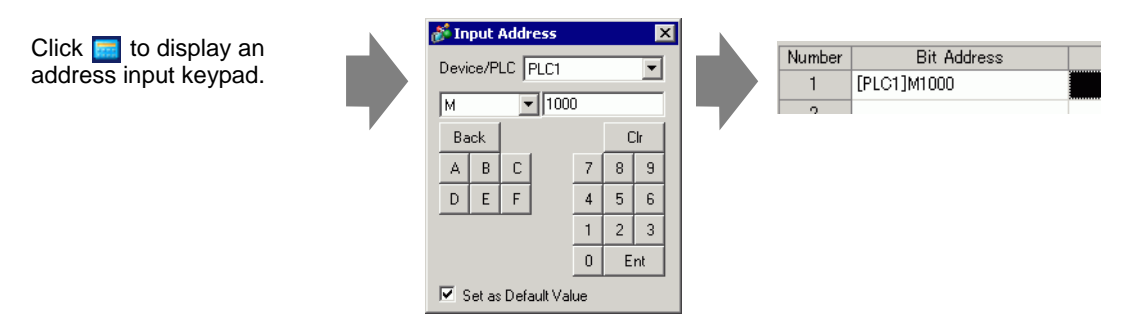

6 In the [Trigger Condition] cell, select whether the alarm is triggered when the Monitoring Bit Address turns ON or turns OFF.

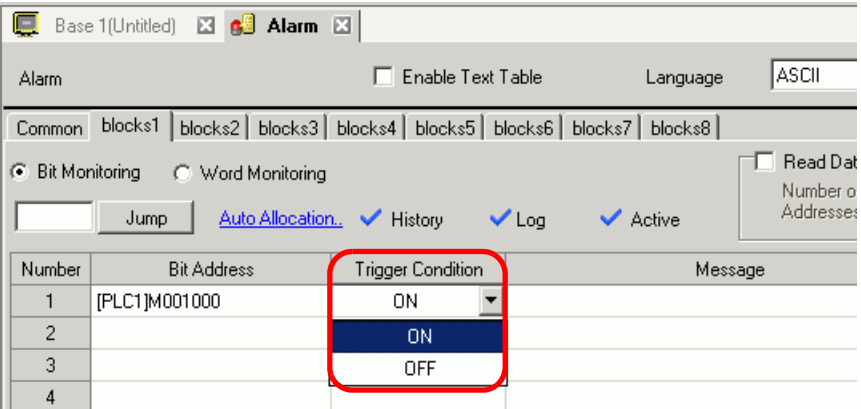

7 In the [Message] cell, input the alarm message that will display when the alarm is triggered.

- Up to 160 single-byte characters can be registered in a single Alarm Message.
	- When the [Enable Text Table] check box is selected, the message language can be switched and displayed even while the system is running. )"17.4 Changing a Text's Language (Multilanguage)" (page 17-15)
- 8 Select the [Read Data From Each Alarm] check box, and specify [Number of Addresses] (For example, 3) to read the data values.

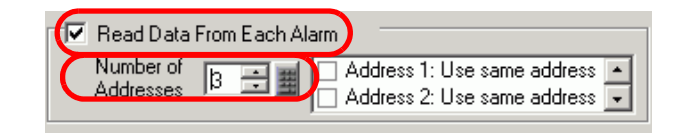

**NOTE** 

**NOTE** 

• When the same address is used in triggered alarms, regardless of the message content select the [Use Same Address] check box.

The set up address is used for all the messages.

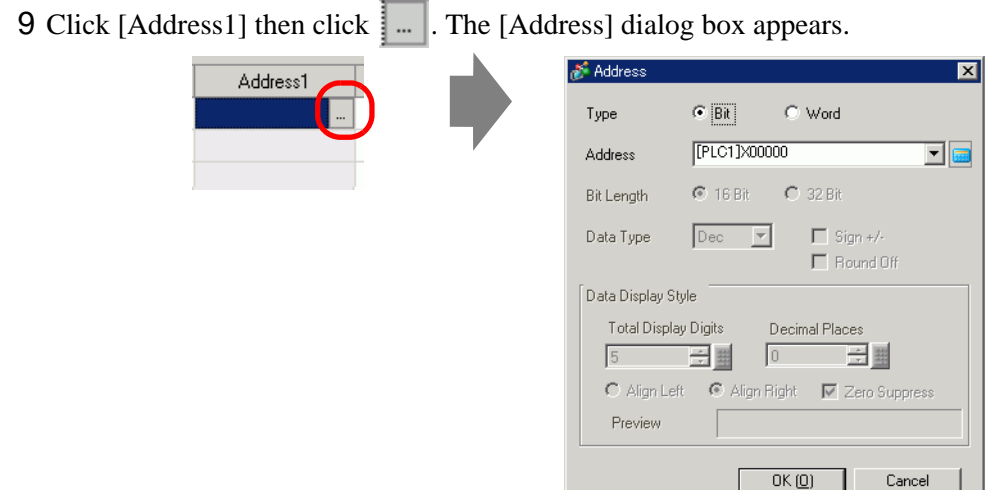

10 Set the addresses to read the data values when Alarms triggered. (For example, Word Address "D1000")

Select the address to

device "D", input "1000" and press the "Ent" key.Click  $\frac{1}{2}$  to display an Input Address  $\overline{\mathbf{x}}$  $\cap$  Bit  $\bullet$  Word Type address input keypad. Device/PLC PLCT  $\overline{\mathbf{r}}$ [PLC]D01000 Address  $\overline{\mathbf{r}}$  be  $\boxed{\blacksquare}$ 1000  $\sqrt{2}$ Back Clr  $\mathsf{A}$  $\mathsf B$  $\mathbb C$  $7$  $8$  $\,9$  $\mathsf D$  $\mathsf{E}% _{\mathsf{H}}$  $\overline{F}$  $\overline{4}$  $\sqrt{5}$  $\sqrt{6}$  $\overline{2}$  $\overline{3}$  $\mathbf 1$  $\mathbf 0$ Ent  $\overline{\blacktriangleright}$  Set as Default Value

- 11 Set the value in [Data Display Style], and click [OK].
- 12 Specify [Bit Length] and [Data Type]. Alarm settings have been completed.
	- For further information about data read timing, see the following: NOTE )["19.10.1 Common \(Alarm\) Settings Guide](#page-95-0)  Timing for reading data" (page 19-96)
		- Alarm settings can be exported or imported in CSV format.

13 Open the screen editor and set the Alarm part which will display the Alarm. In the [Parts (P)] menu, select [Alarm (A)], or click  $\Box$  and place the Part on the screen.

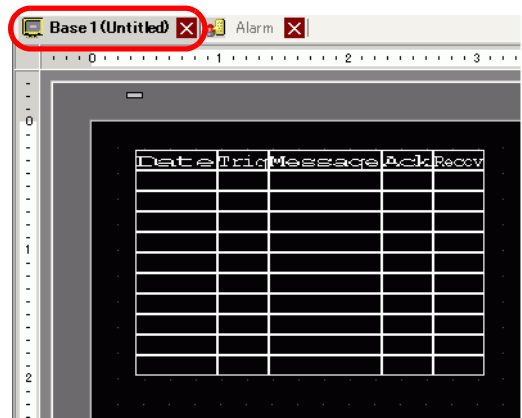

14 Double-click the placed Alarm. The Alarm dialog box appears.

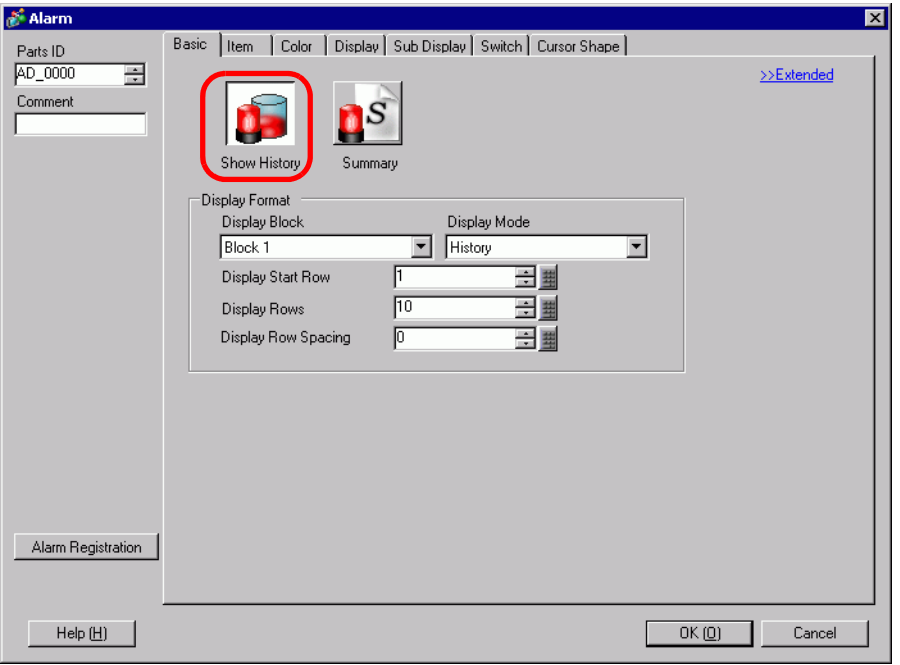

15 For the alarm, select the Block and the Mode to display. (For example, Block 1, History) 16 Set the [Display Start Row], [Display Rows] and [Display Row Spacing].

17 On the [Item] tab, select the [Address] check box to set [Display Characters]. Select the [Address1], [Address2], and [Address3] check boxes.

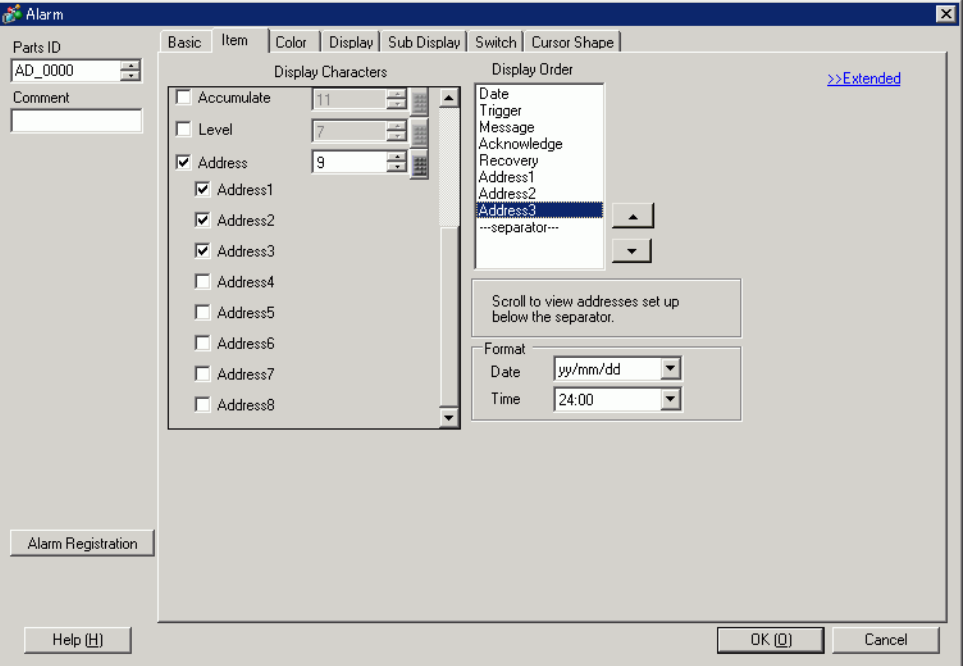

18 As needed, use the [Color] tab, and [Display] tab options to change alarm message's number of display characters, text color, background color, font, and size. Click [OK].

# **19.10 Settings Guide**

# **19.10.1 Common (Alarm) Settings Guide**

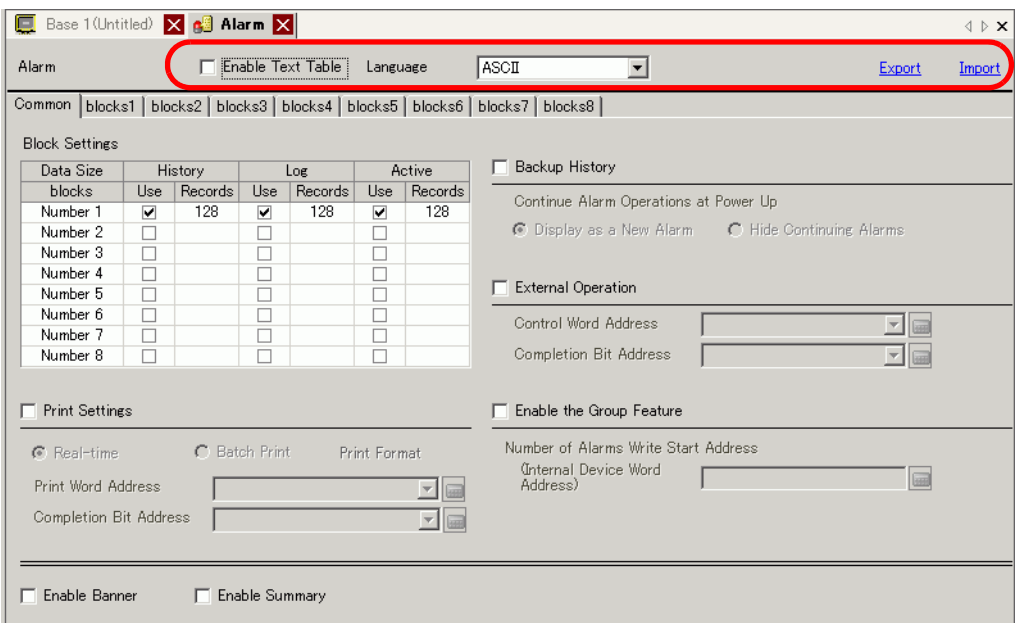

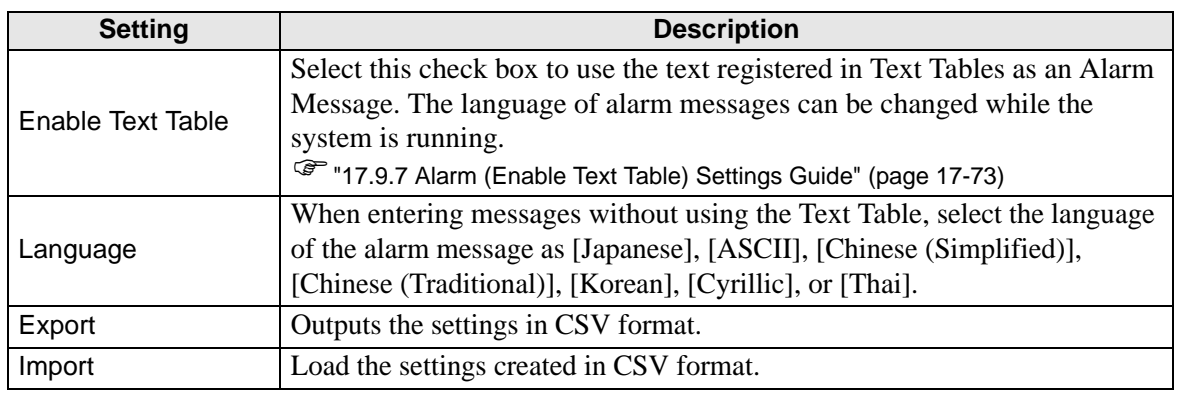

• The setting of the text table or language is common to all alarm settings NOTE (History, Banner, Summary). When the selection of [Language Setting] is changed to [Enable Text Table] and vice versa, the messages which have been set are deleted.

- When [Enable Text Table] is selected, the Import and Export features cannot be used.
- The alarm message can be updated on startup or at any timing by reading it from the external memory without transferring the project data. For details on the settings, refer to the following.
- )"17.7 Changing Text Table without Data Transmission" (page 17-38)

# <span id="page-69-0"></span>**Alarm Guide**

You can set the block, display mode, and the number of Alarm Histories stored for Alarm Message (History).

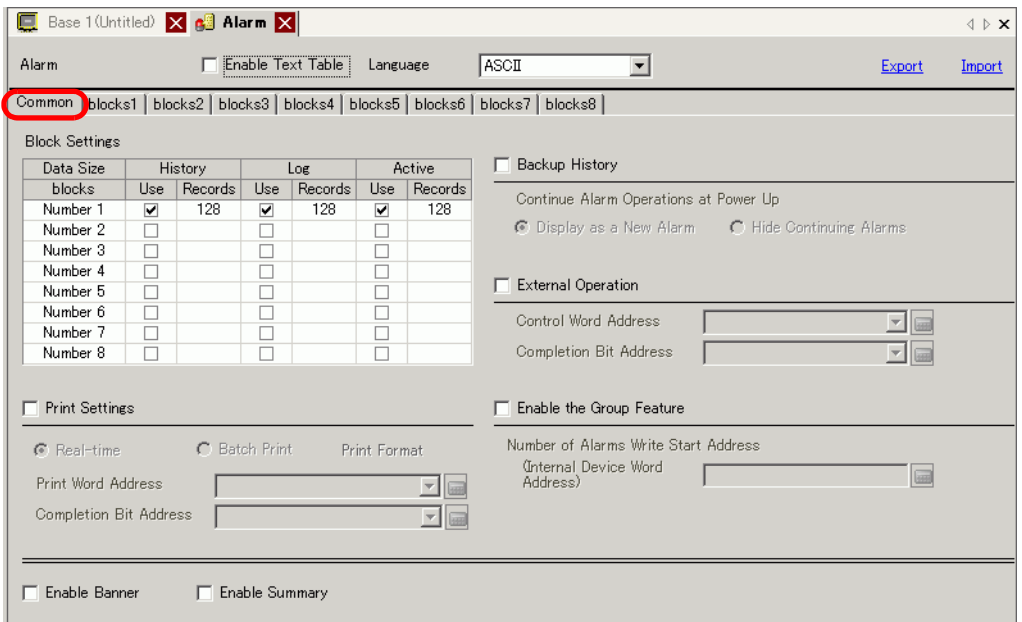

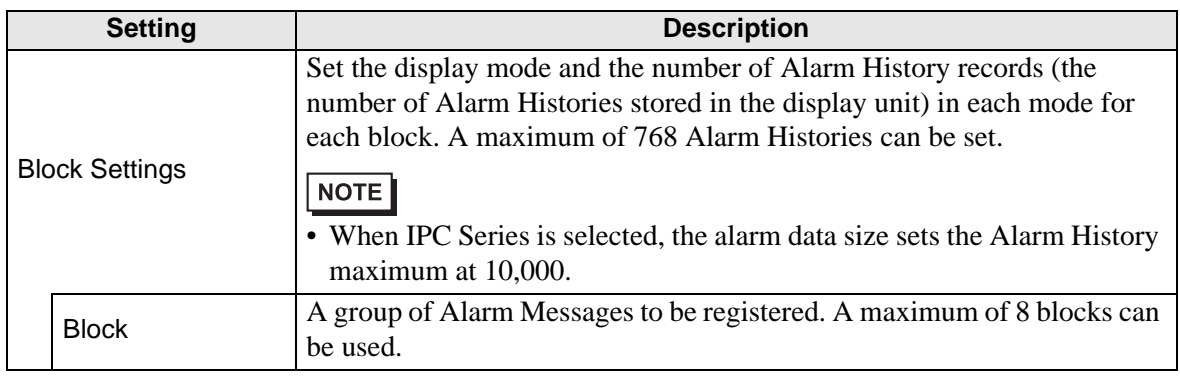

**Continued** 

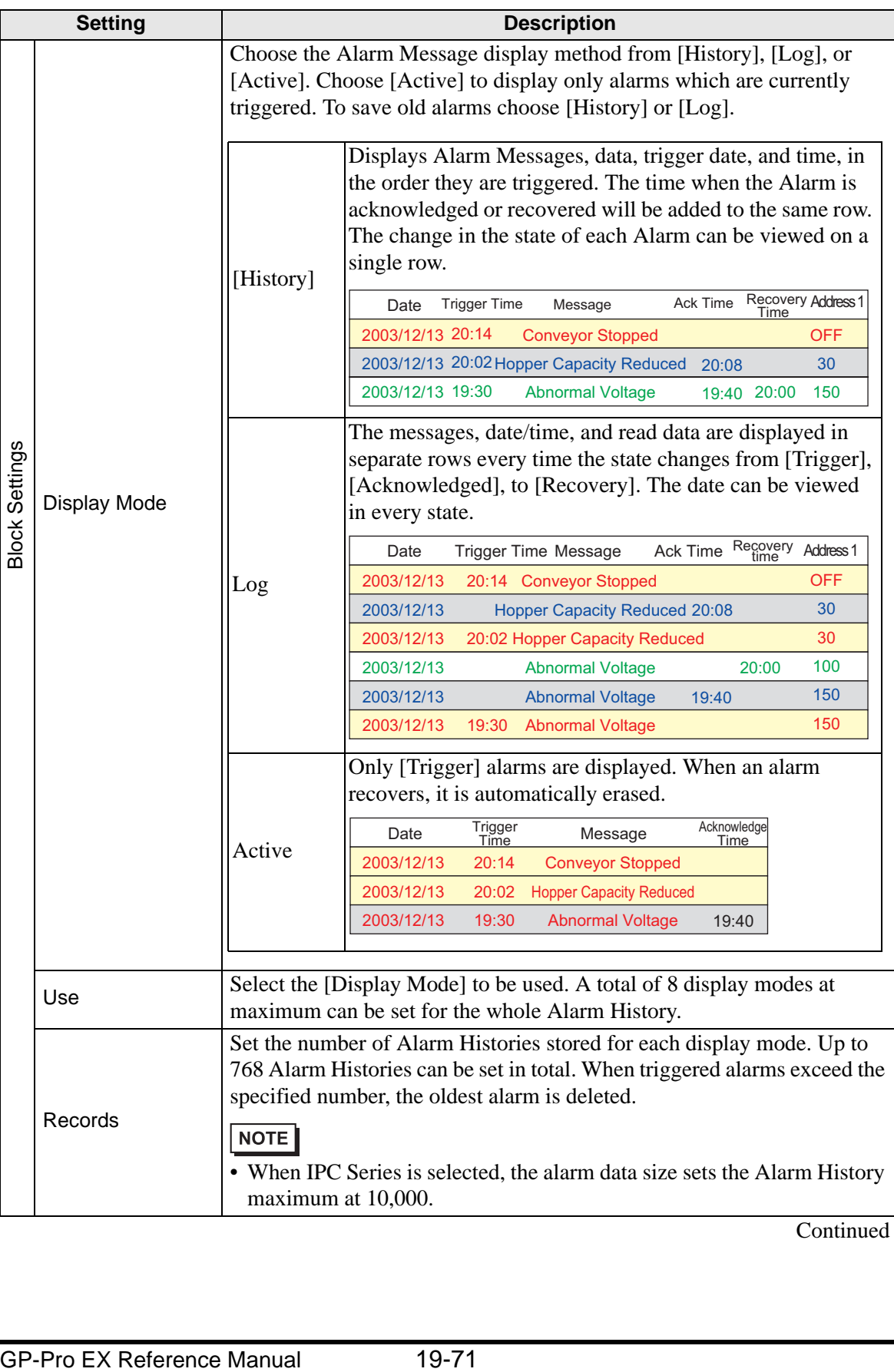

**Continued** 

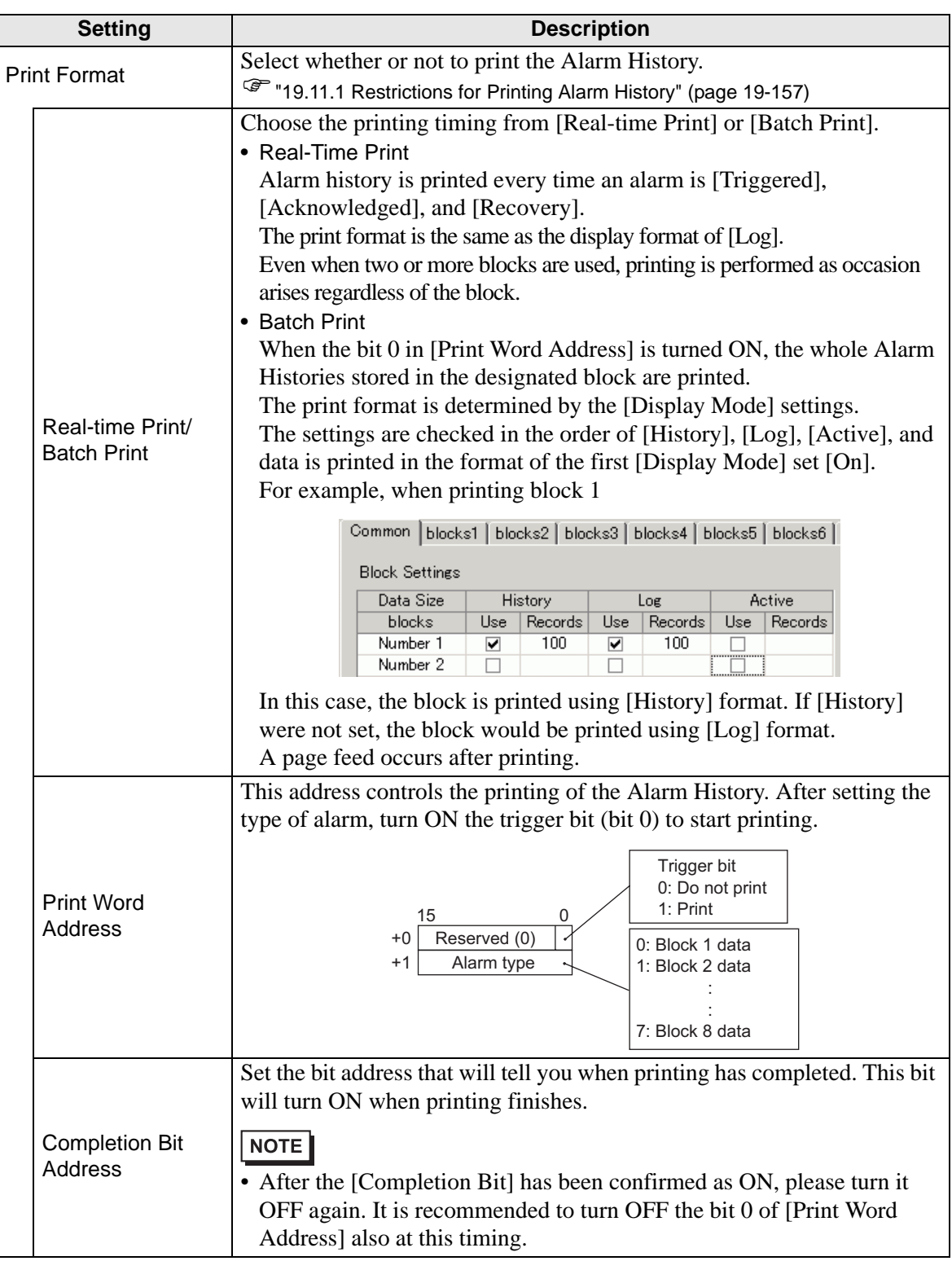

**Continued**
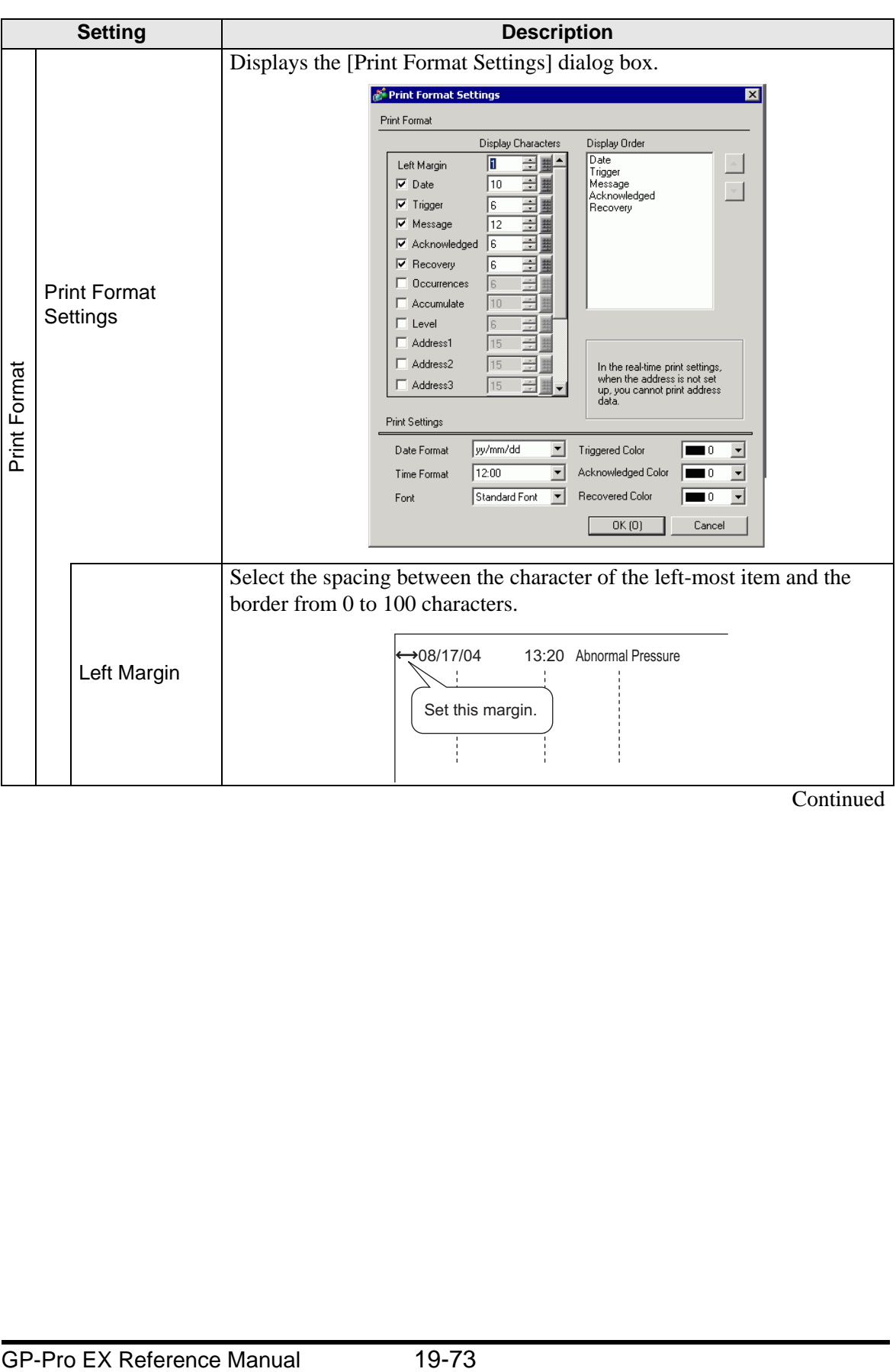

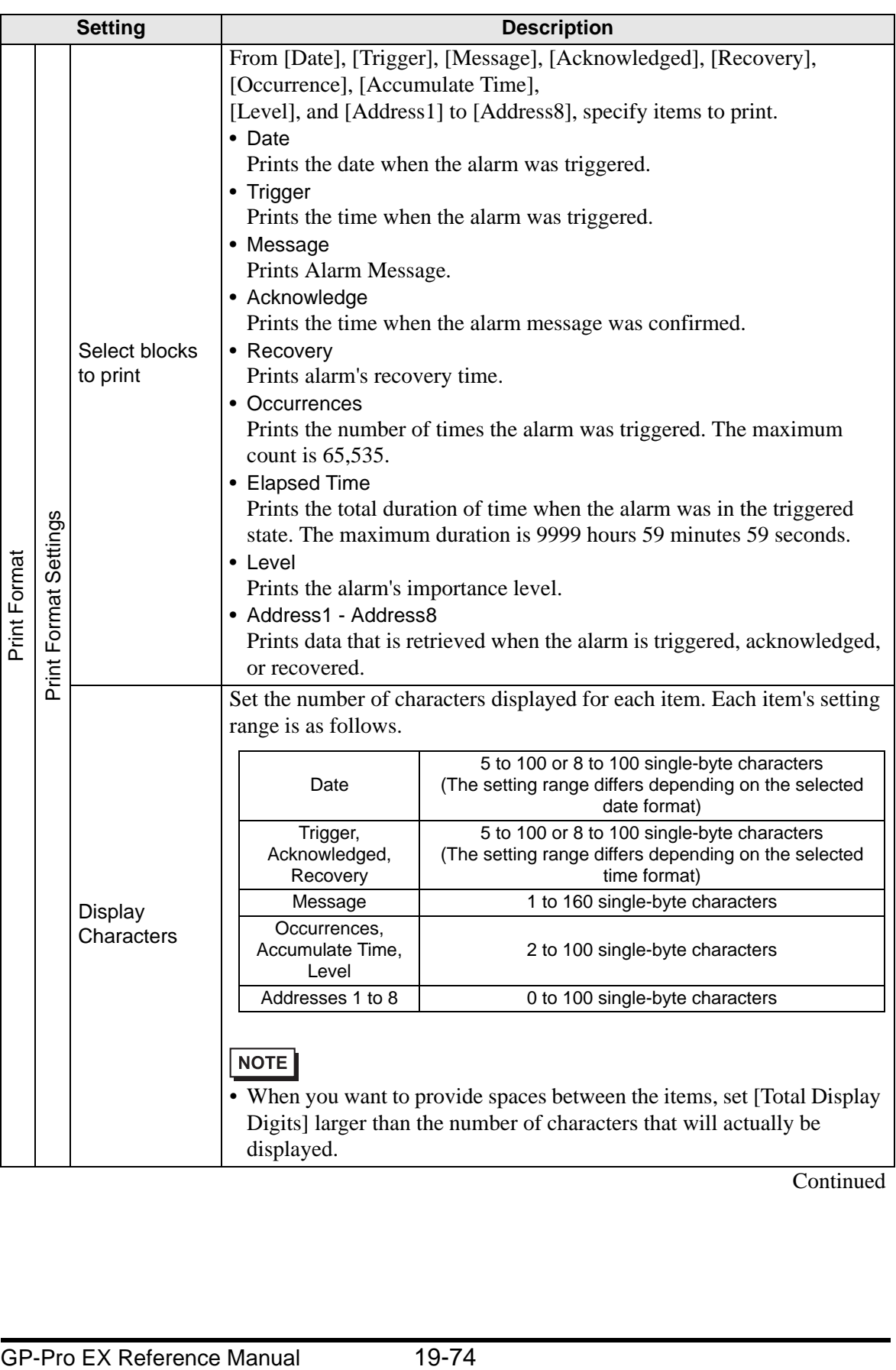

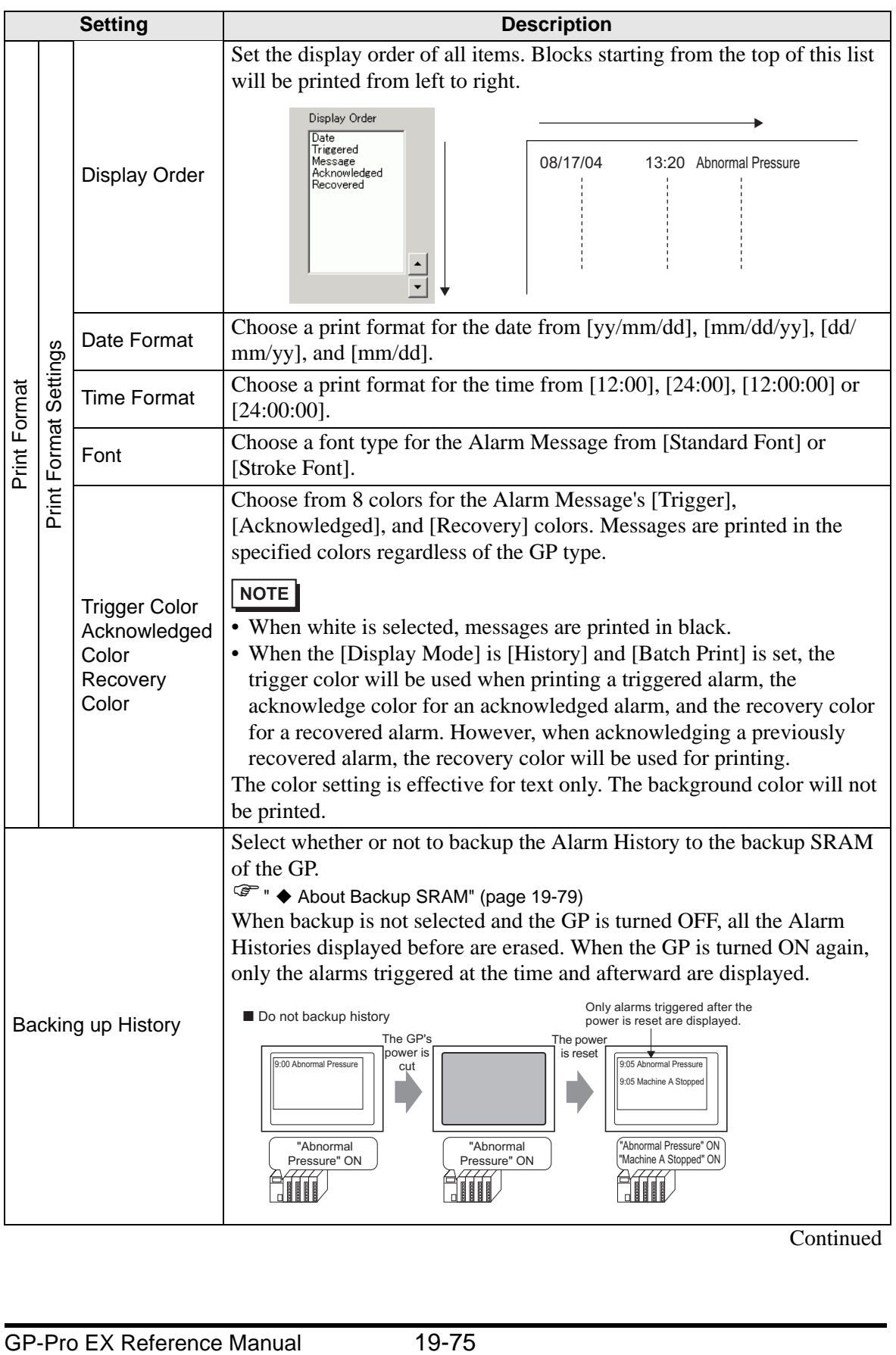

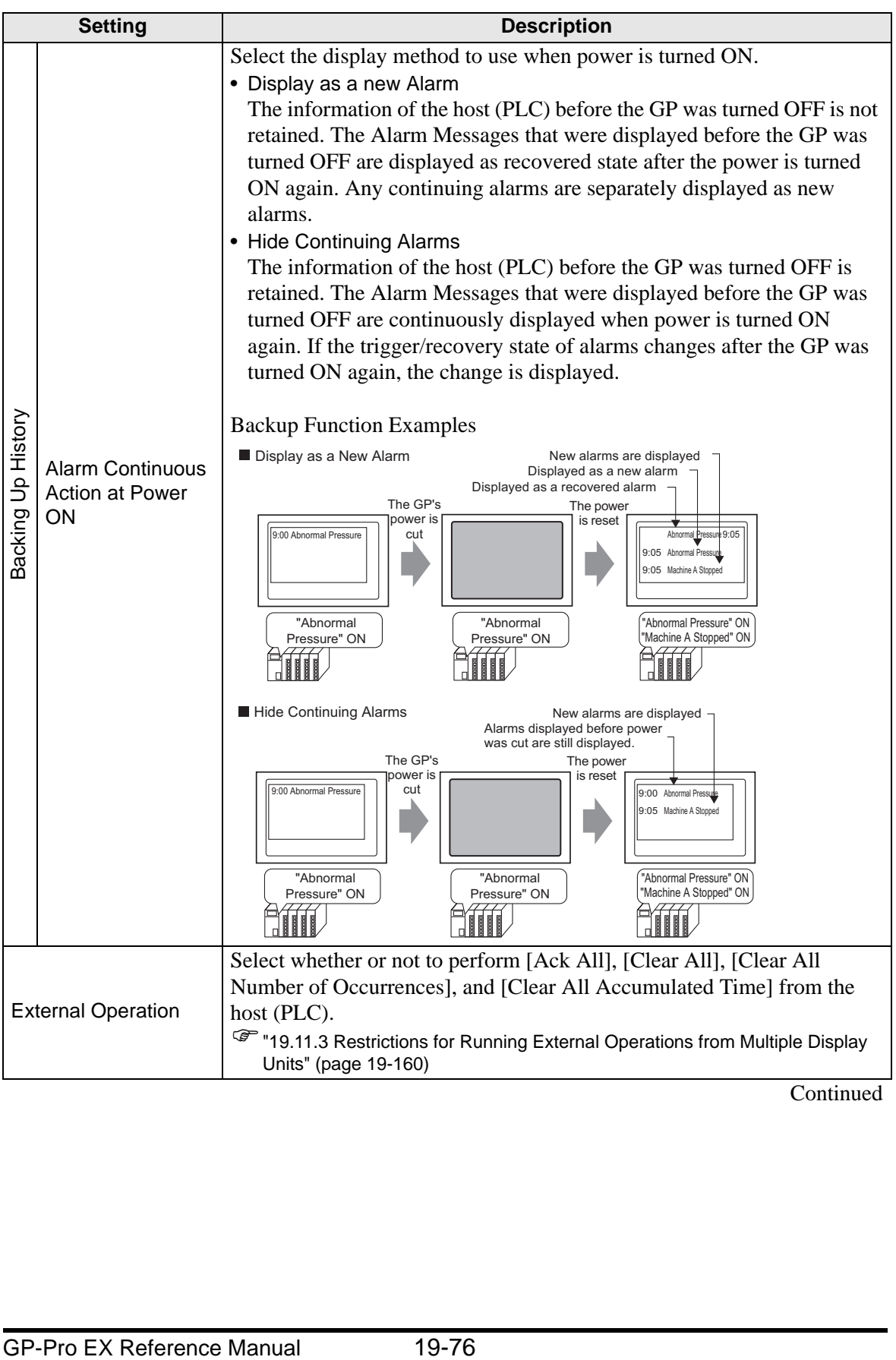

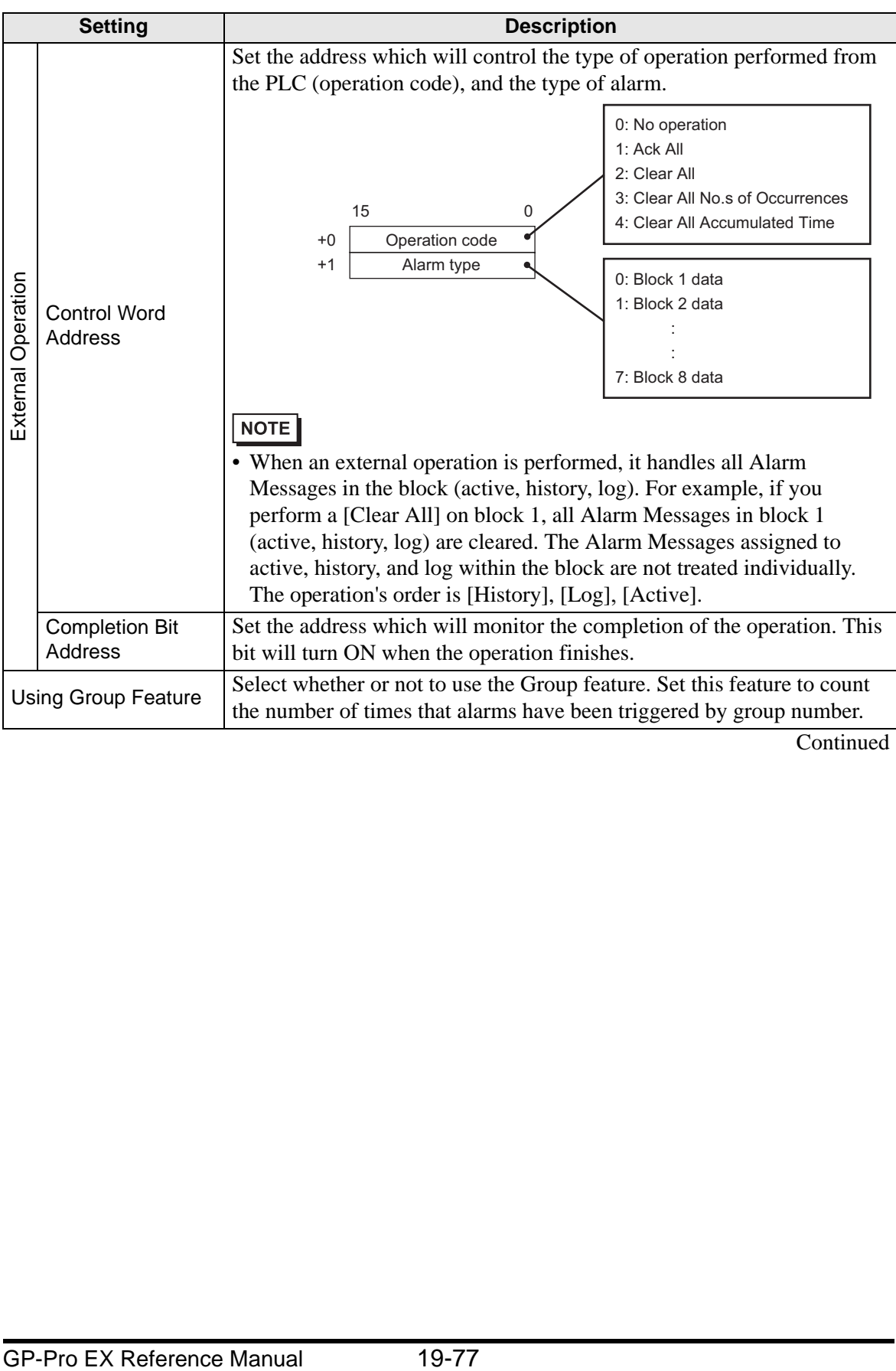

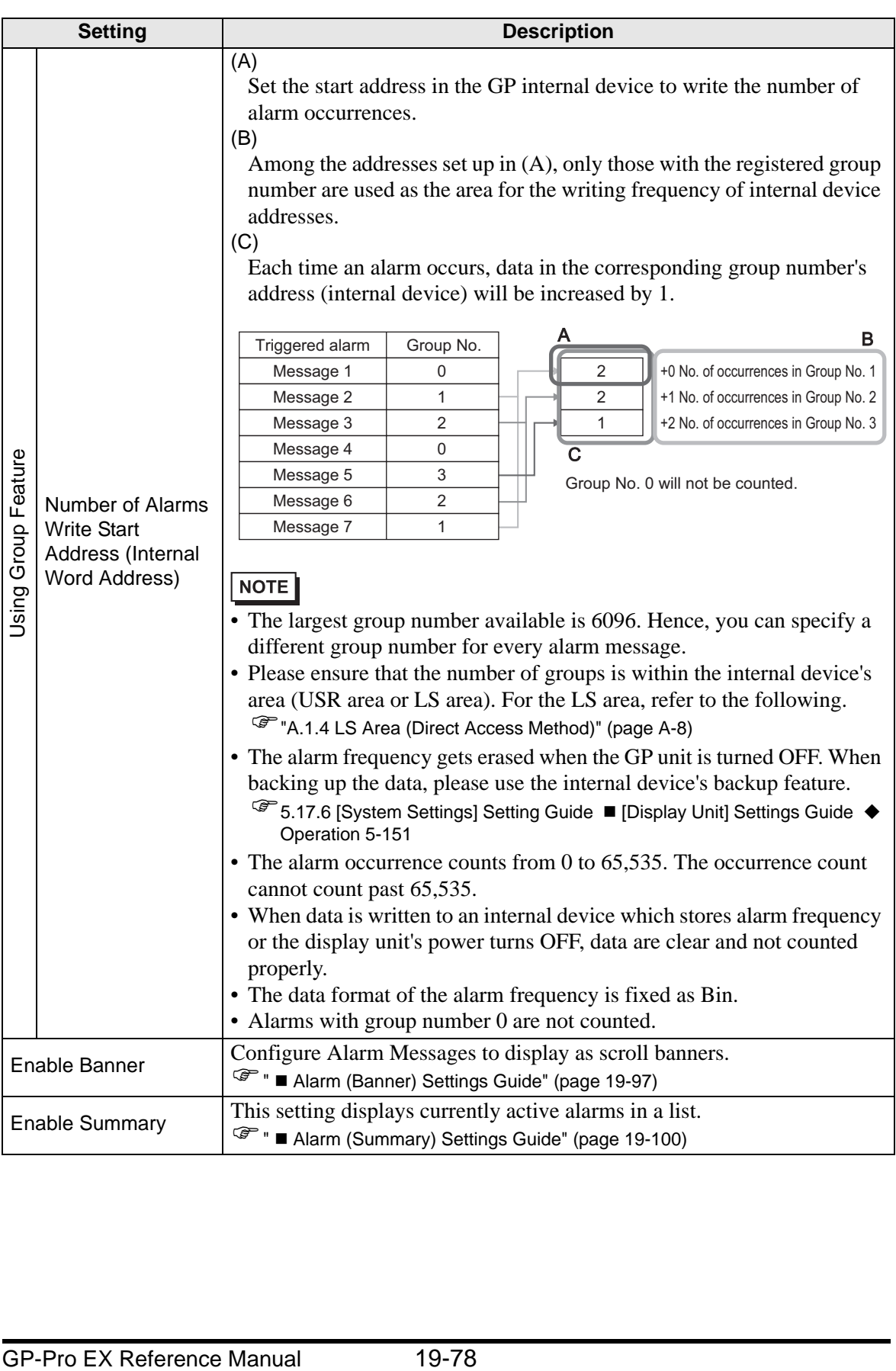

### <span id="page-78-0"></span>◆ About Backup SRAM

The backup SRAM saves data even when the GP unit's power is OFF.

The backup SRAM's user area is used to save not only the Alarm History data but also the sampling data, internal device backup data, and filing data.

The capacity of the backup SRAM that can be used for Alarm History data depends on the type of GP and the space used by other data.

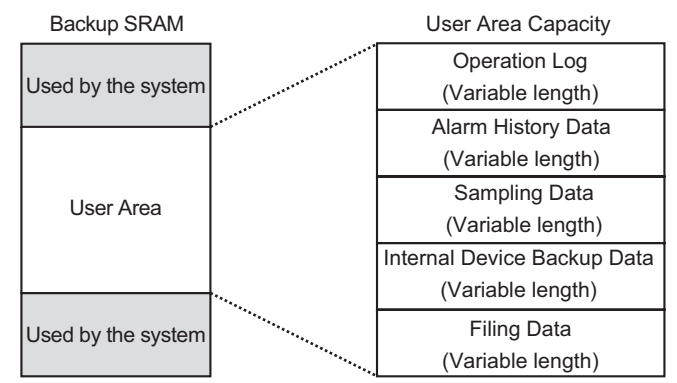

Backup SRAM has the following usage priorities:

- (1) Operation Log
- (2) Alarm History data
- (3) Sampling Data
- (4) Internal device backup data
- (5) Filing data

• The Alarm History data stored in the backup SRAM is erased when: **IMPORTANT** •On Screen Transfer •Memory is reset (Offline) •Backup SRAM is initialized (Offline)

### Space Requirements for Alarm History Data

The space on the backup SRAM required for saving the Alarm History data depends on the number of [Records] of all blocks and the number of registered messages (addresses). When no message is registered, the data size is 0 bytes, regardless of the [Backup History] setting.

#### **Calculation**

• Size of the Alarm History data (all blocks) (Unit: byte)

576

 $+$  [Number of records of Block 1  $*(28 + 4 +$  (Number of addresses  $+$  15)/16  $*$  4 + Number of addresses \* 4)] ... (Apply the same calculation as Block 1 for Blocks 2 to 7)  $+$  [Number of records of Block 8  $*$  (28 + 4 + (Number of addresses + 15)/16  $*$  4 + Number of addresses \* 4)] + (16 \* Number of registered messages) + (4 \* Number of registered messages) + (4 \* Number of registered messages)]

Calculation Example:

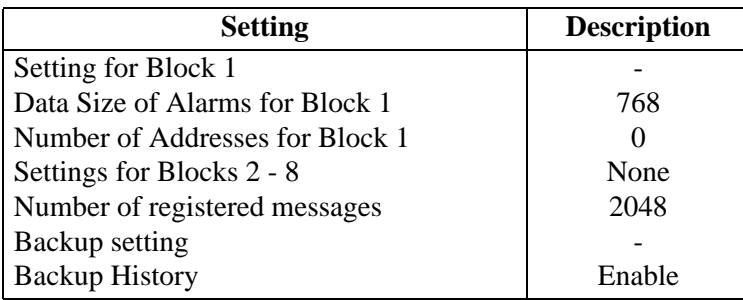

Calculation result  $(576) + (768 * (28 / 0)) + (16 * 2048) / (4 * 2048) + (4 * 2048) = 71232$ bytes (approximately 69 KB)

### **Alarm History Import/Export**

Alarm data can be imported/exported using a CSV file.

It can be created and edited in spreadsheet software such as Microsoft Excel. CSV File Format

In the [Alarm] Window, select [Export]. Alarm information is output in a CSV file. The following screen shows how the data appears when opened in Microsoft Excel:

- When you create a new Alarm in CSV file format, input the items in the NOTE following format. Input the item name even if you do not use it. Do not edit or delete the exported item name of the CSV File. An error will occurs and you will not be able to import.
	- You can import a CSV file exported from GP-Pro/PBIII.
- Header Information

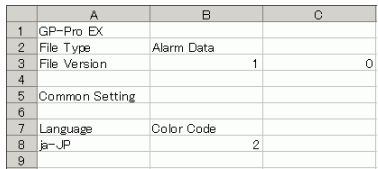

• Common Setting: Common Settings

Language Settings:Set the alarm message language with the following text.

ja-JP:Japanese, en-US:ASCII, zh-CN:Chinese(Simplified), zh-

TW:Chinese(Traditional), ko-KR:Korean, ru-ru:Cyrillic, th-TH:Thai

Color Code: Set the alarm message color with the following text:

- 0: 65536 Colors No blink 6: 256 Colors No blink
- 1: 32768 Colors 1-speed blink (Reserved) 7: 64 Colors 3-speed blink
- 2: 16384 Colors 3-speed blink 8: 16 Colors 1-speed blink
- 4: 4096 Colors 3-speed blink 9: Monochrome 8 Levels 1-speed blink
- 5: Monochrome 16 Levels 3-speed blink 10: Monochrome 8 Levels No blink

• Block Setting

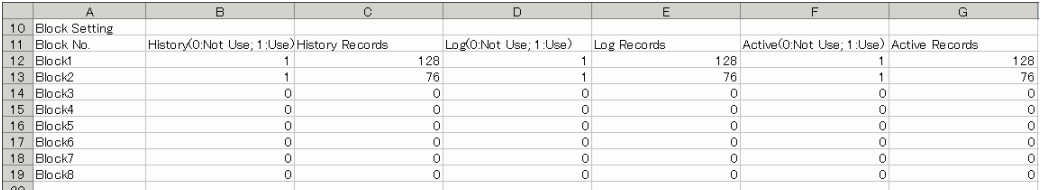

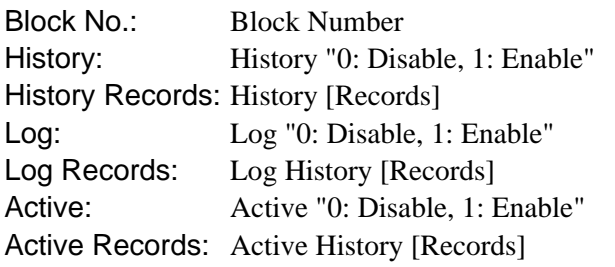

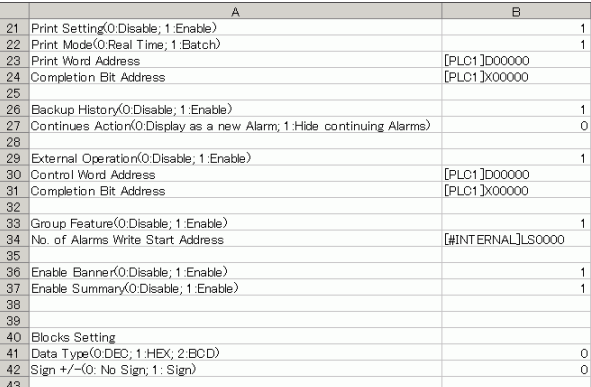

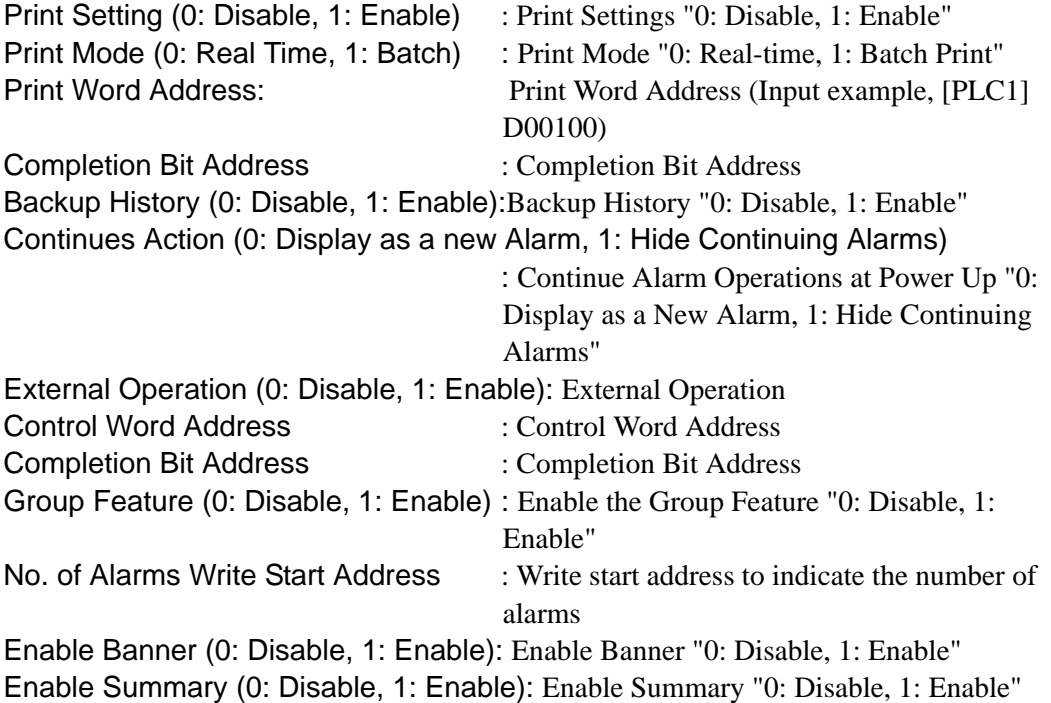

• Blocks Setting

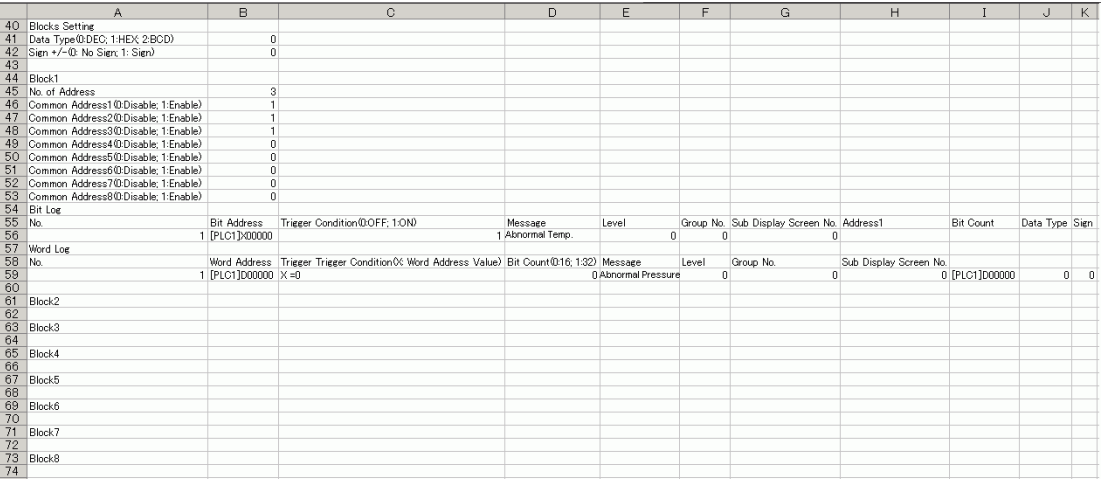

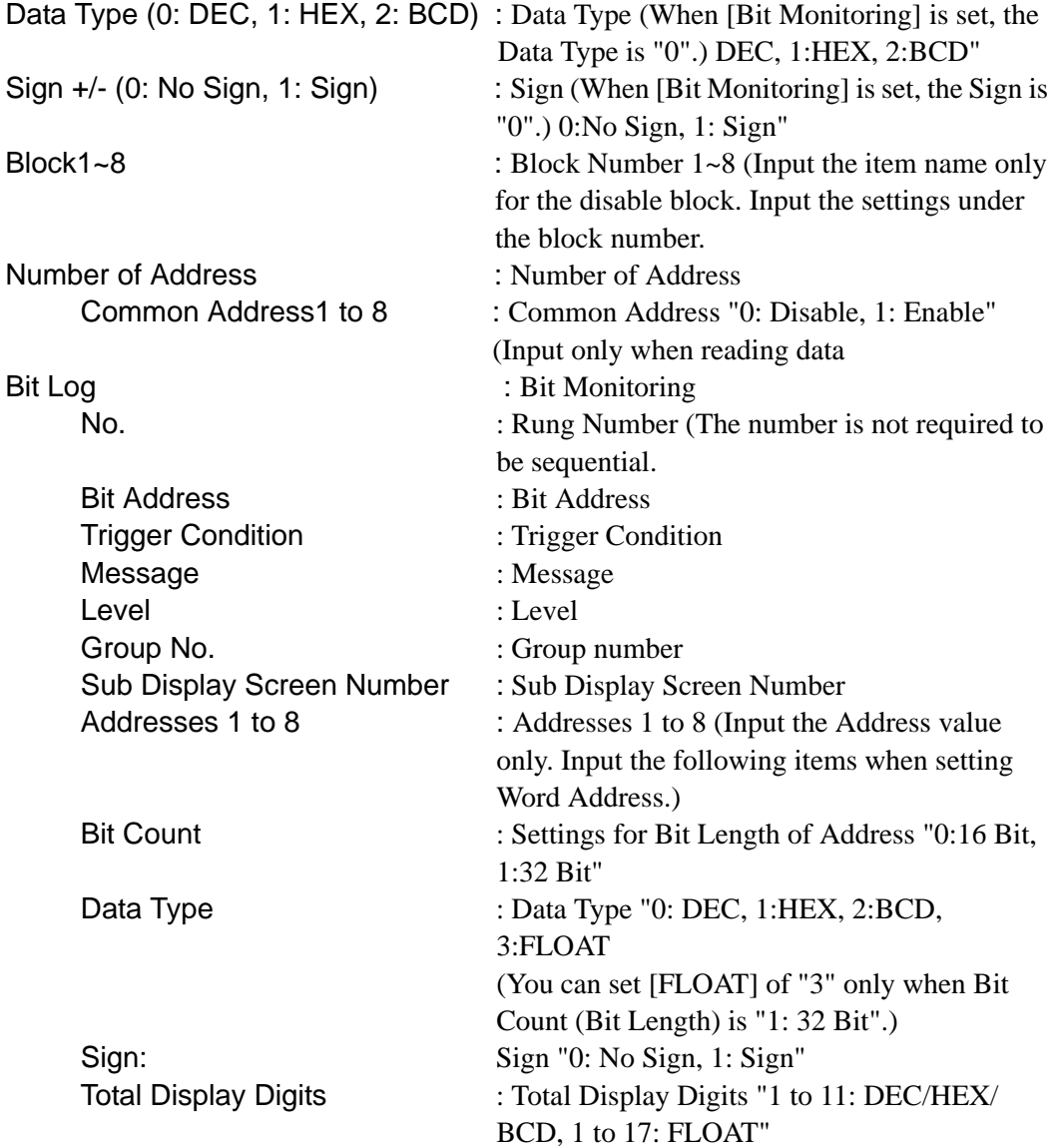

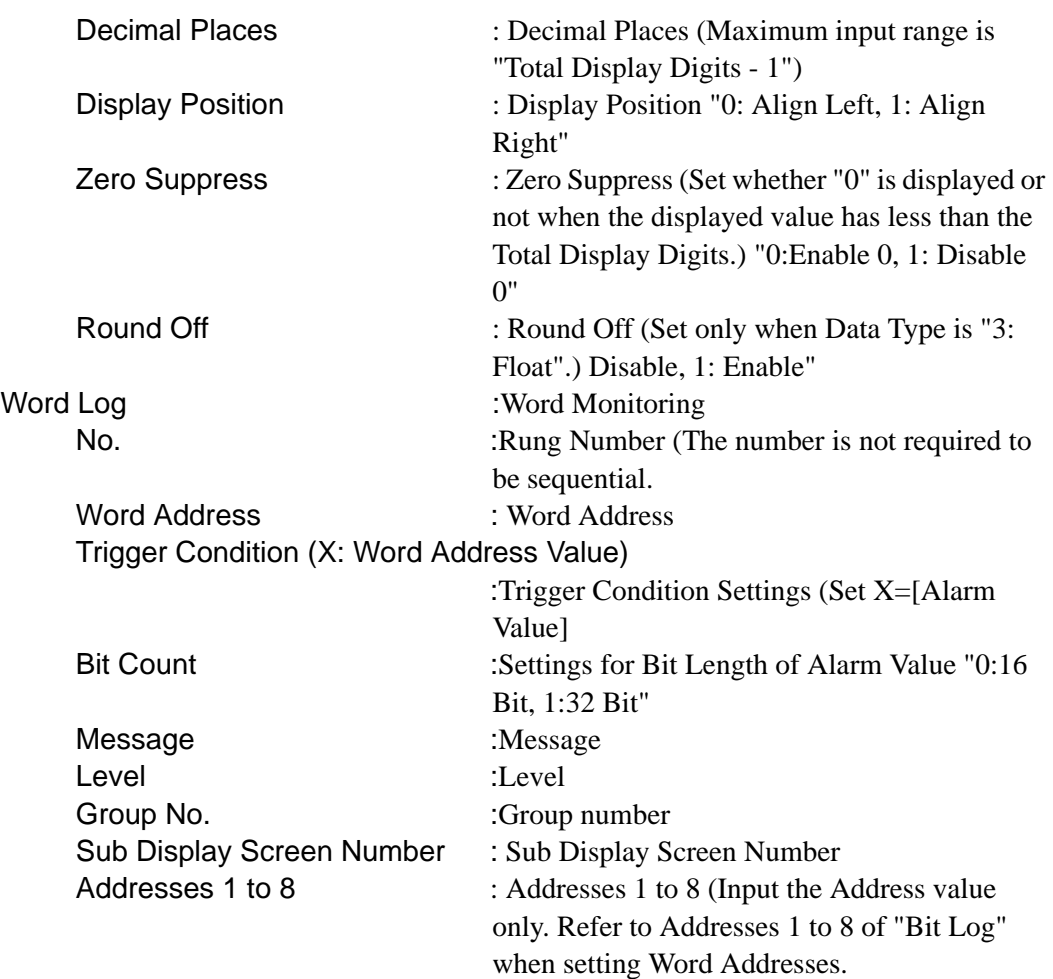

### • Banner Setting: Banner Display

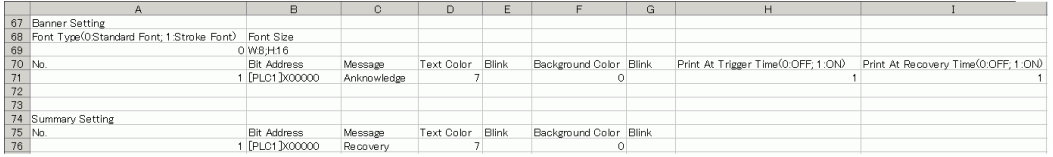

Font Type (0:Standard Font, 1:Stroke Font)

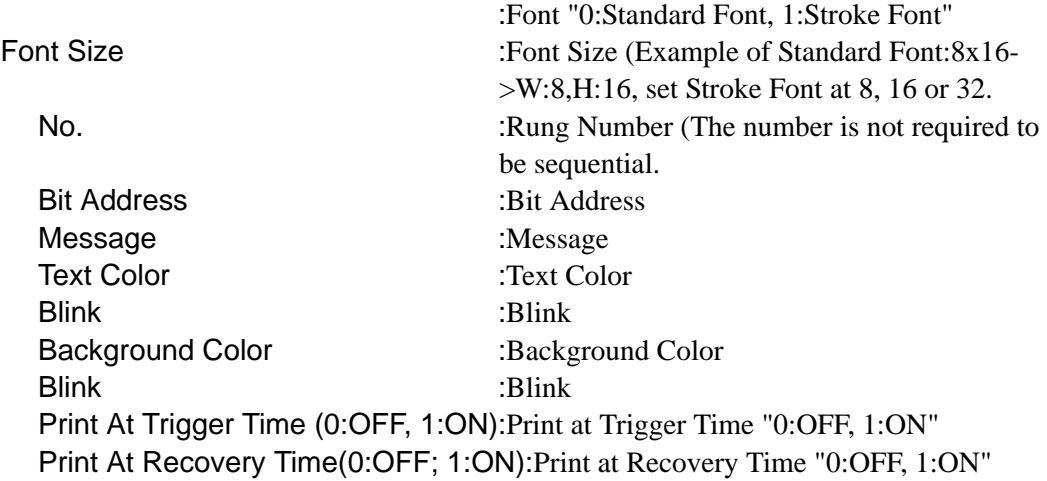

• Summary Setting: Summary Display (See "Banner Setting" for setting items.

## **Alarm (Block 1) Settings Guide**

There are two types of Trigger Methods for the Alarm History: [Bit Monitoring] and [Word Monitoring].

## ◆ Bit Monitoring

Configure settings to trigger the Alarm by monitoring a bit's ON/OFF state.

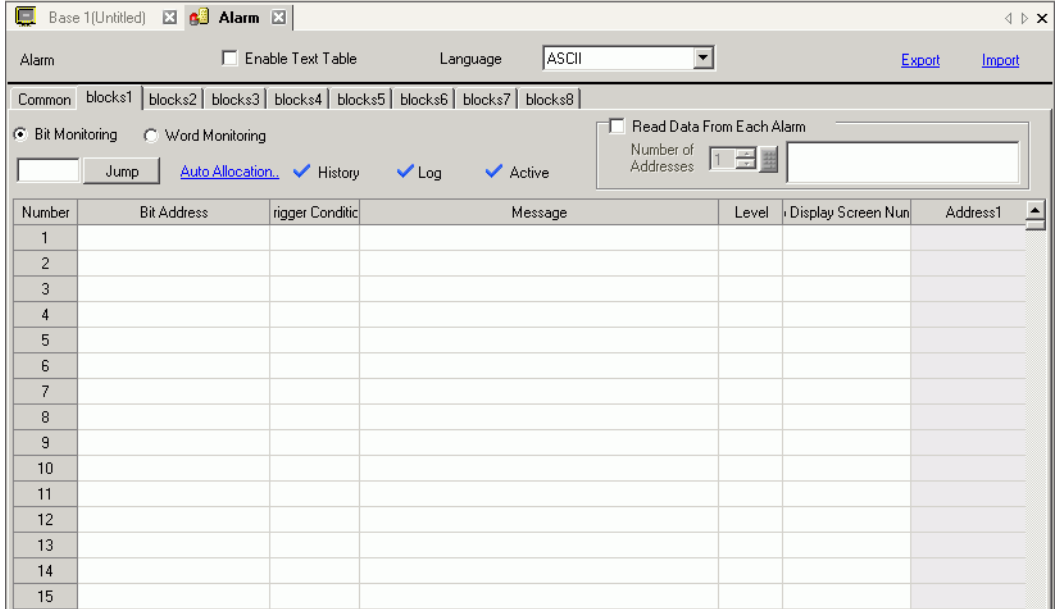

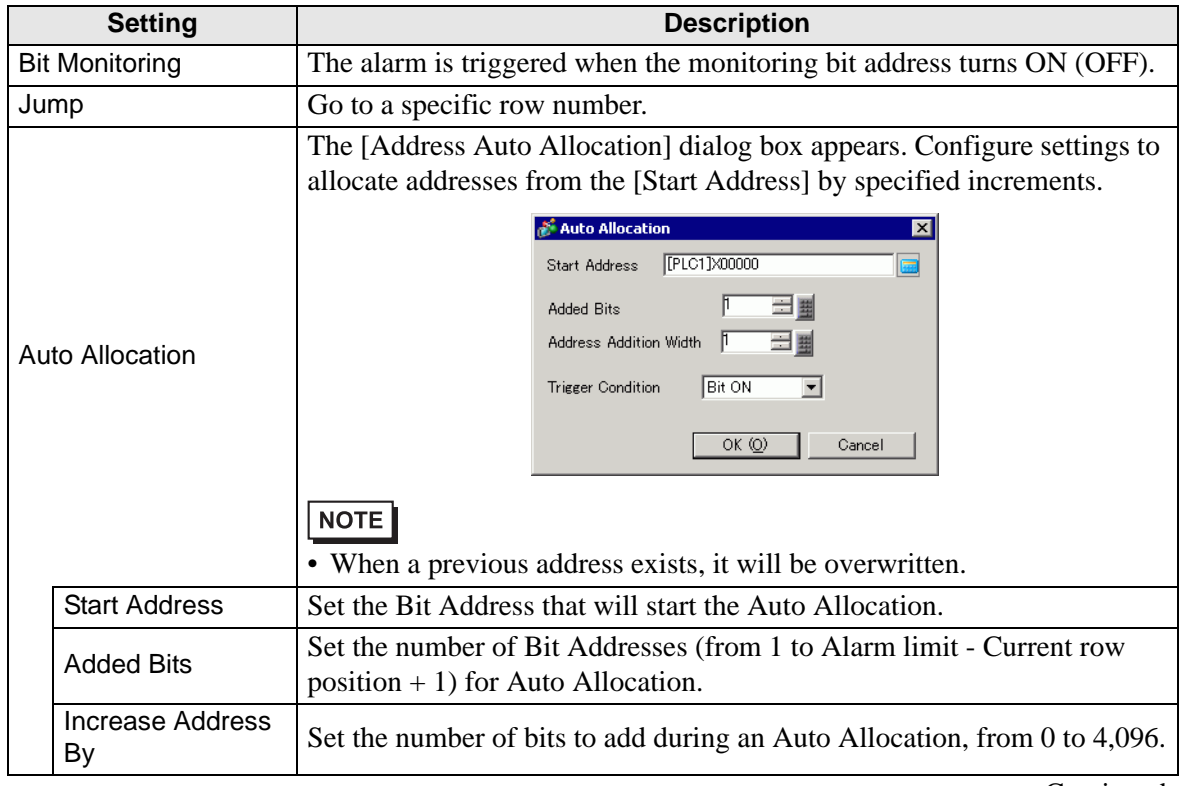

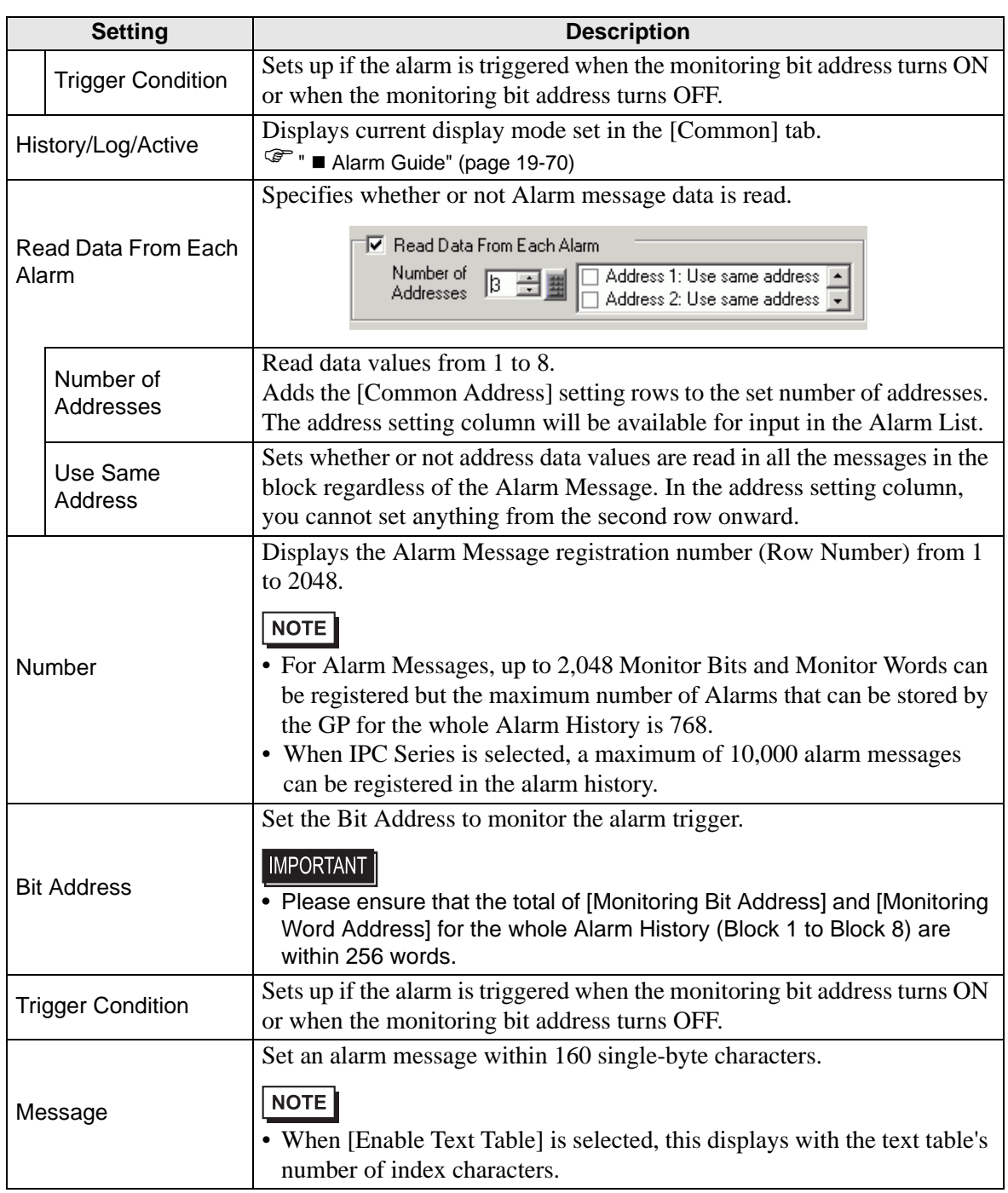

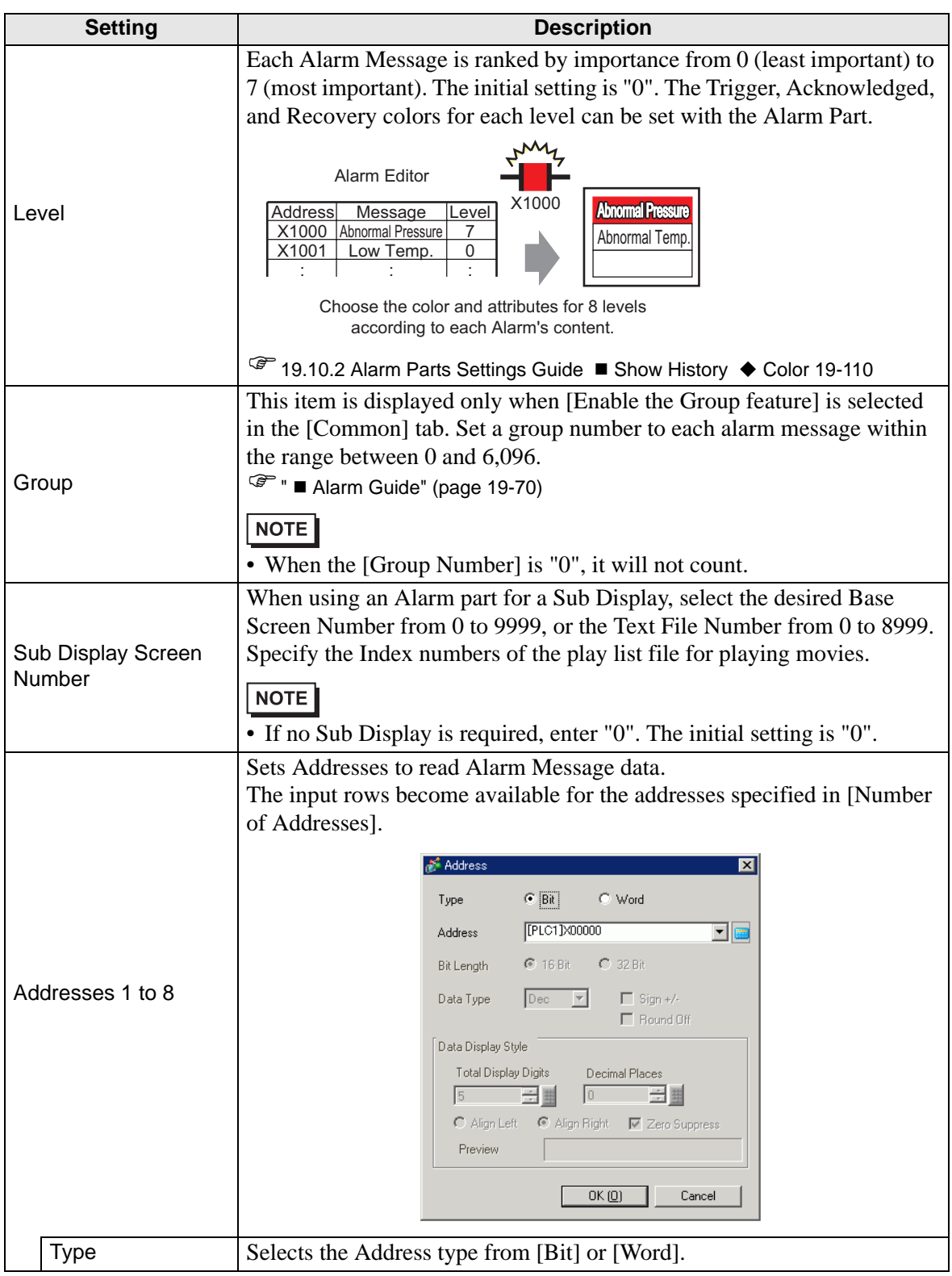

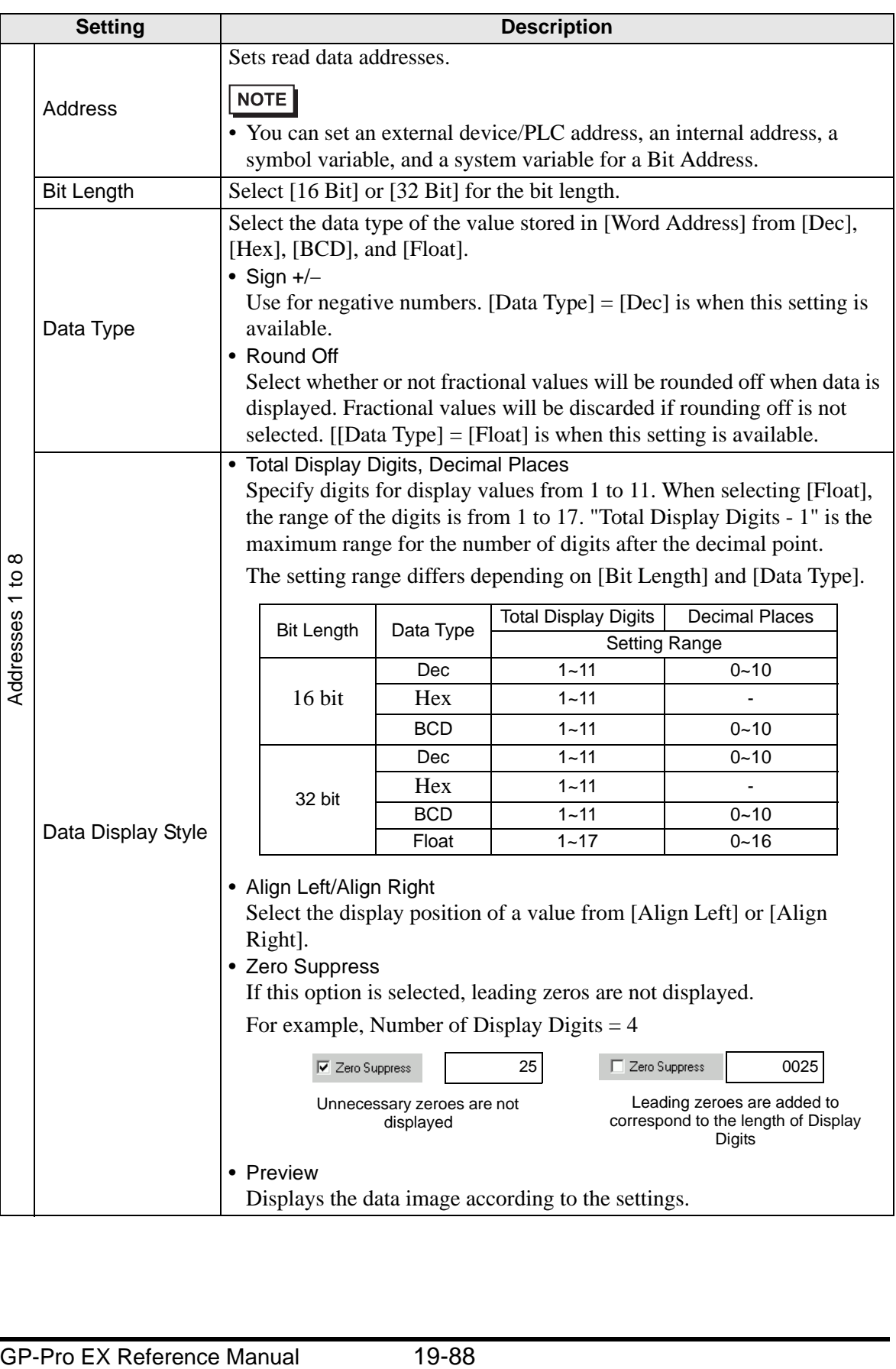

## **Word Monitoring**

Configure settings to trigger the Alarm by monitoring a word data's value.

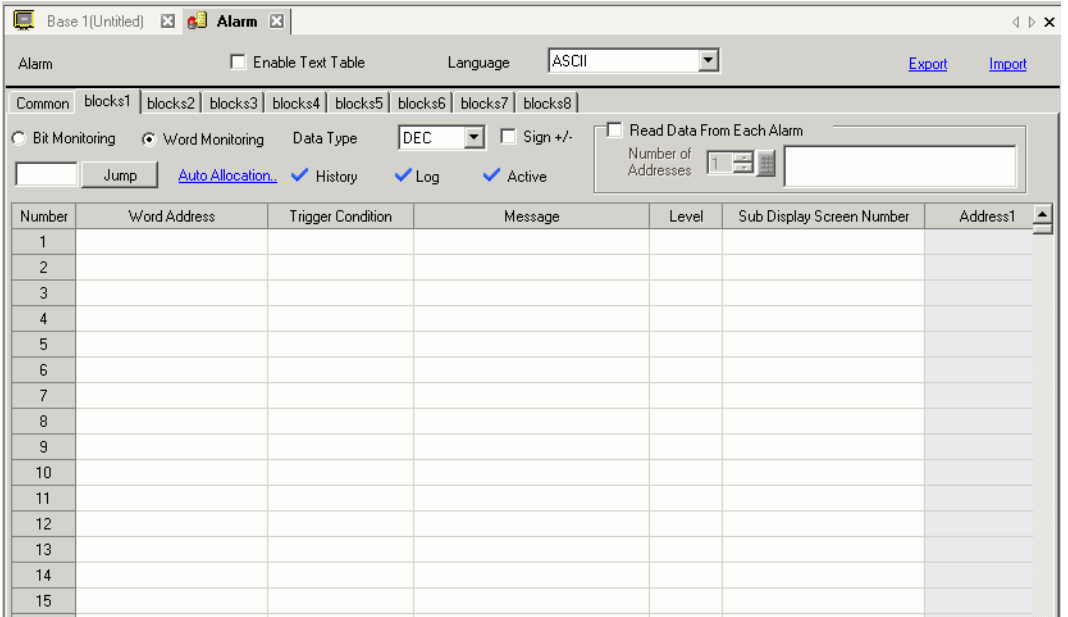

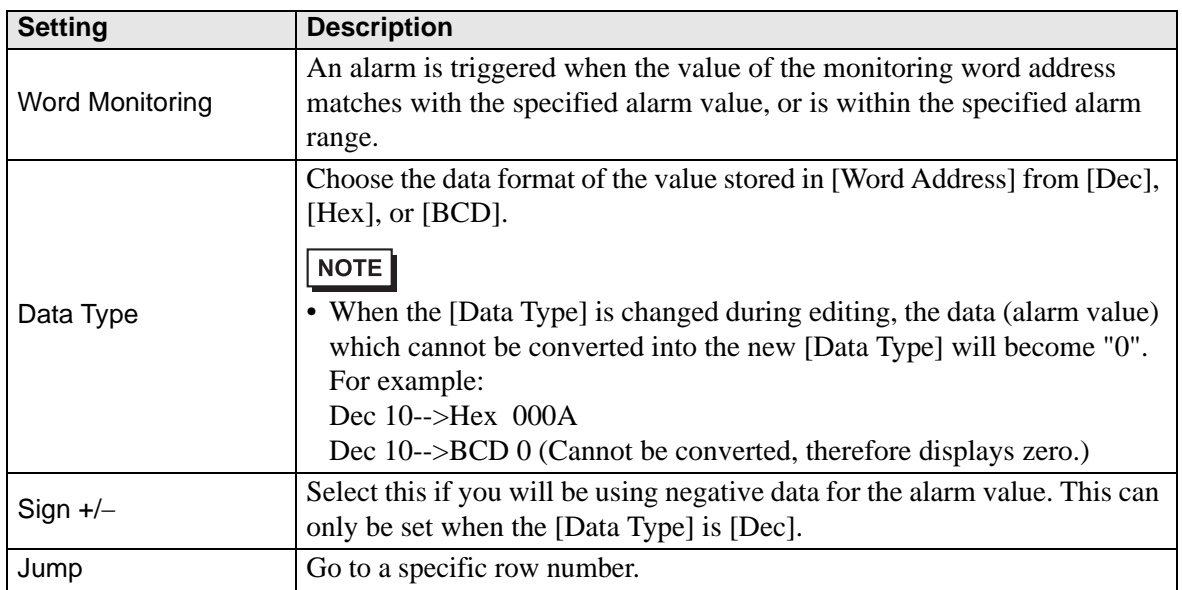

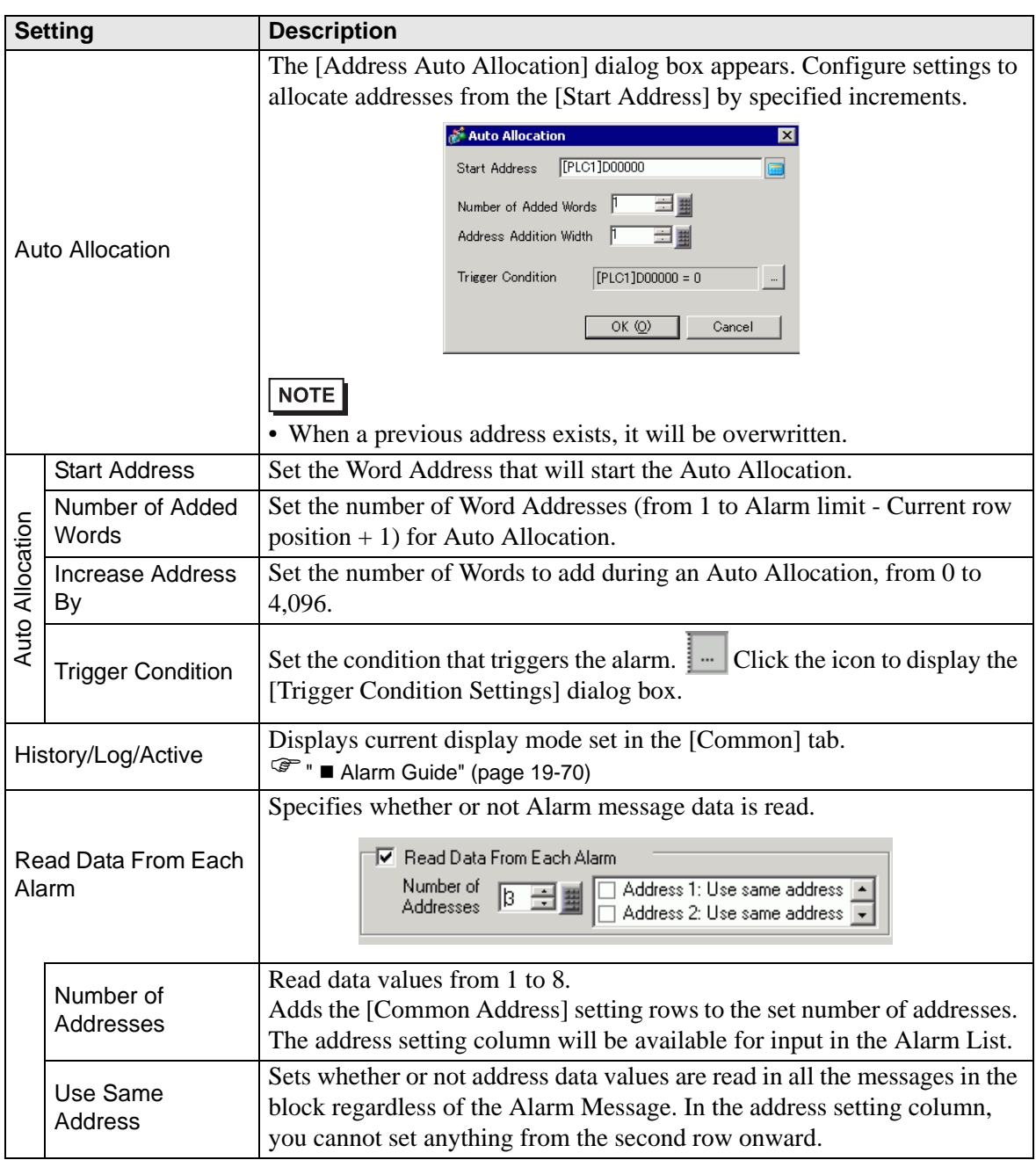

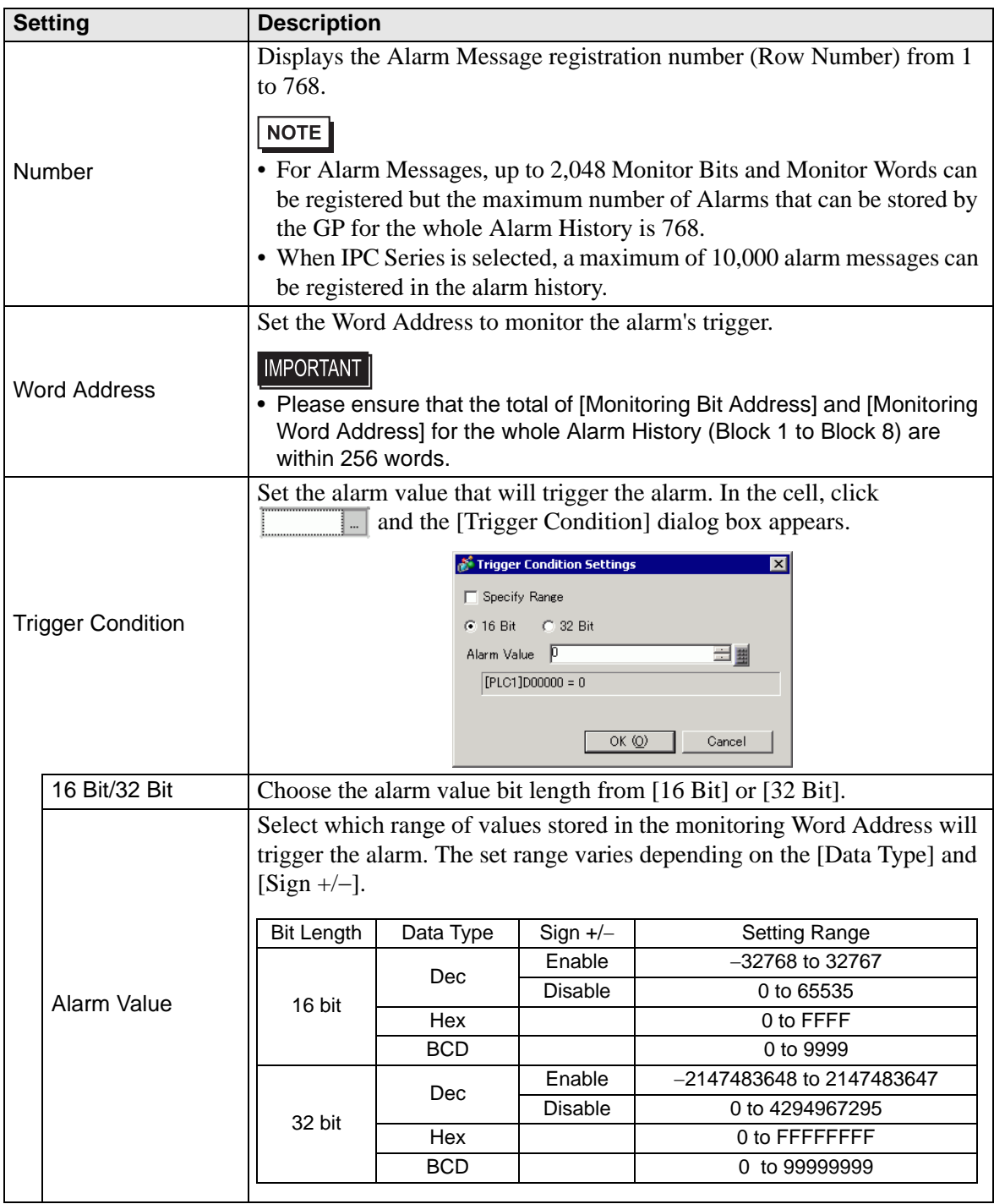

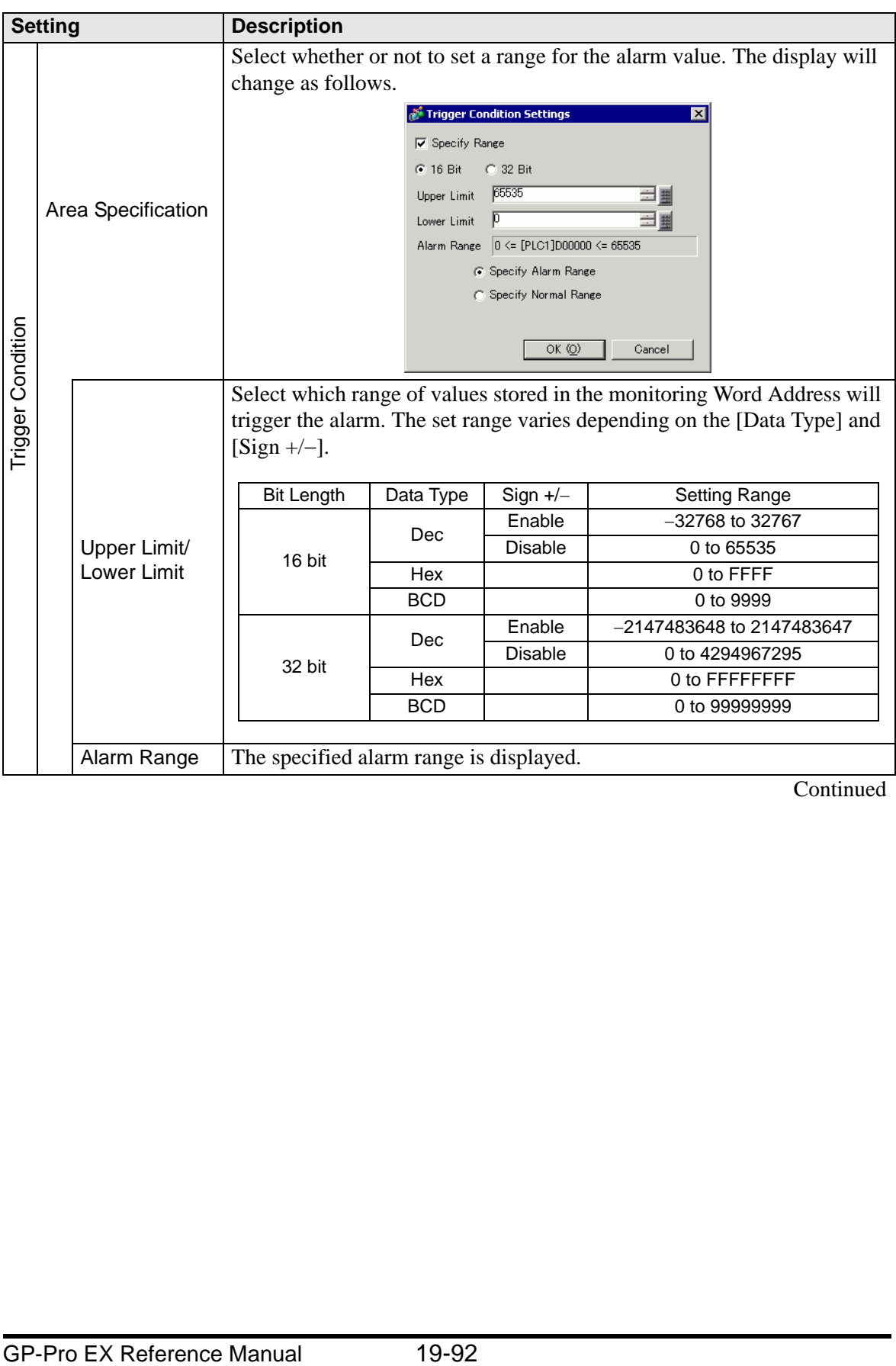

| <b>Setting</b>                             |                    |                                                   | <b>Description</b>                                                                                                    |
|--------------------------------------------|--------------------|---------------------------------------------------|----------------------------------------------------------------------------------------------------|
| Trigger Condition                          | Area Specification | Specify Alarm<br>Range<br>Specify<br>Normal Range | • Specify Alarm Range<br>Set the alarm range as "Lower Limit $\leq$ Address Value $\leq$ Upper<br>Limit".<br>• Specify Normal Range<br>Set the alarm range as "Lower Limit >= Address Value" or "Address"<br>value $\ge$ Upper Limit".<br><b>NOTE</b><br>• If the alarm value stored in the [Word Address] fluctuates frequently,<br>the alarm will be triggered often.<br>E.g.) When $50 \leq$ Alarm Range $\leq 100$<br>Alarm is triggered<br>Alarm Range<br>frequently<br>2nd trigger<br>1st trigger                                                                                                    |
| Message                                    |                    |                                                   | Set an alarm message within 160 single-byte characters.                                                                                                    |
|                                            |                    |                                                   | <b>NOTE</b><br>• When [Enable Text Table] is selected, this displays with the text table's<br>number of index characters.                                                                                                    |
| Level<br>Group                             |                    |                                                   | Each Alarm Message is ranked by importance from 0 (least important) to<br>7 (most important). The initial setting is "0". The Trigger, Acknowledged,<br>and Recovery colors for each level can be set with the Alarm Part.<br>Alarm Editor<br>X1000<br><b>Abnomal Pressure</b><br>Address Message<br>ll evel<br>X1000 Abnormal Pressure<br>Abnormal Temp.<br>X1001<br>Low Temp<br>0<br>Choose the color and attributes for 8 levels<br>according to each Alarm's content.<br><sup><sup>●</sup> 19.10.2 Alarm Parts Settings Guide ■ Show History ◆ Color 19-110</sup><br>This item is displayed only when [Enable the Group feature] is selected<br>in the [Common] tab. Set a group number to each alarm message within<br>the range between 0 and 6,096.<br><sup>C</sup> <sup></sup> "■ Alarm Guide" (page 19-70)<br><b>NOTE</b><br>• When the [Group Number] is "0", it will not count. |
|                                            |                    |                                                   | Continued                                                                                                    |
|                                            |                    |                                                   |                                                                                                    |
| 19-93<br><b>GP-Pro EX Reference Manual</b> |                    |                                                   |                                                                                                    |

**Continued** 

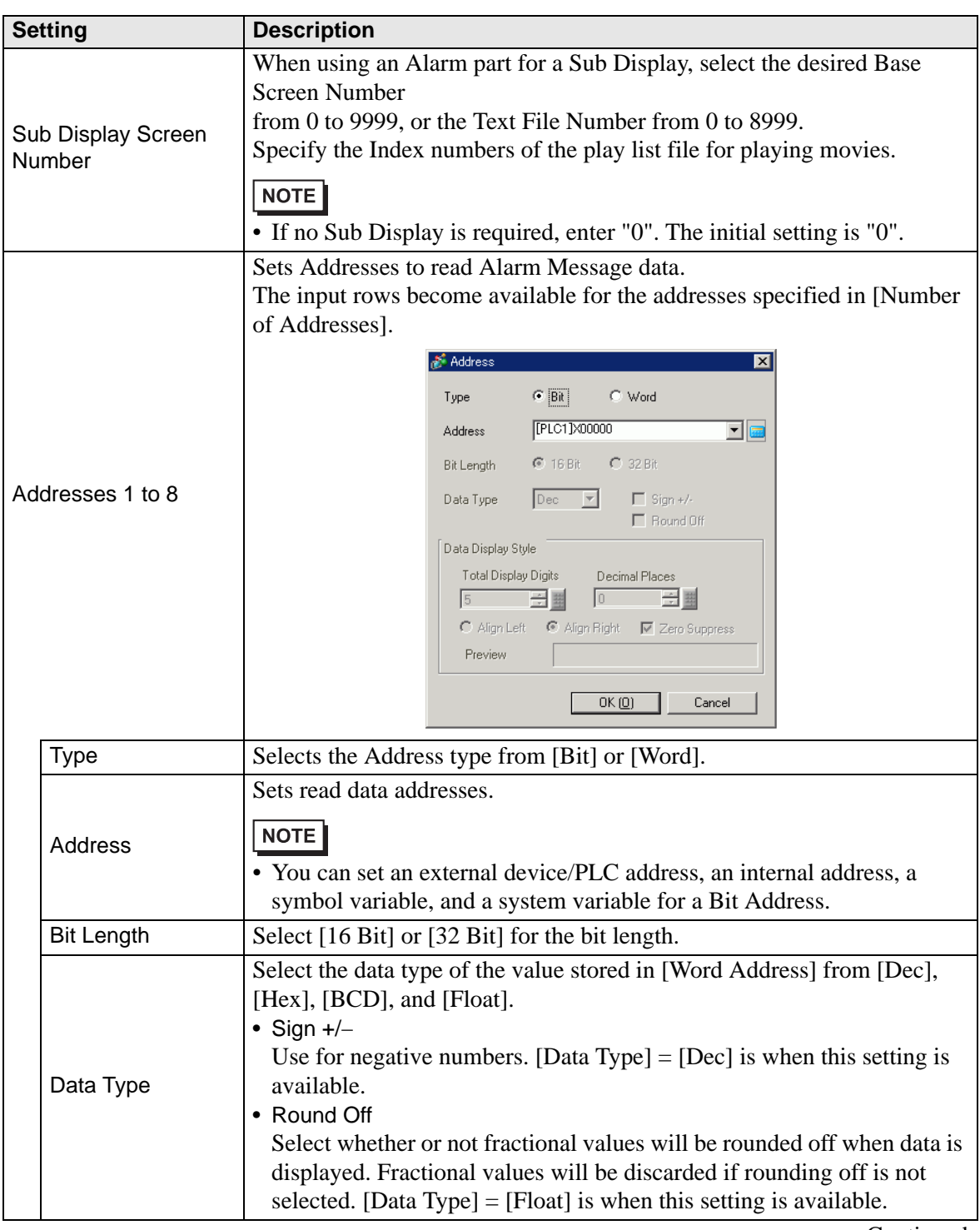

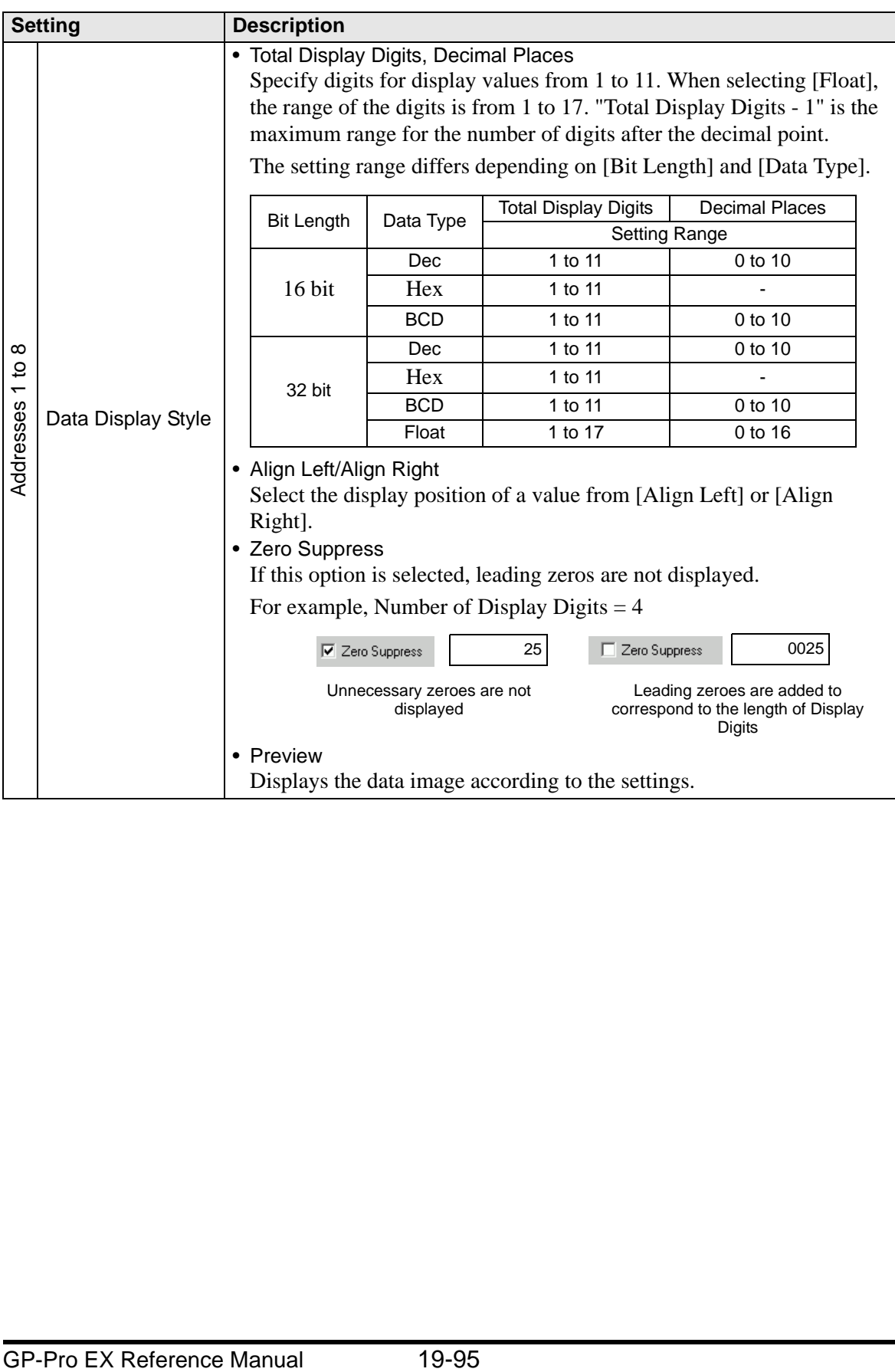

## **Timing for reading data**

[Address] column data is entered whenever an alarm is triggered, acknowledged, or recovered.

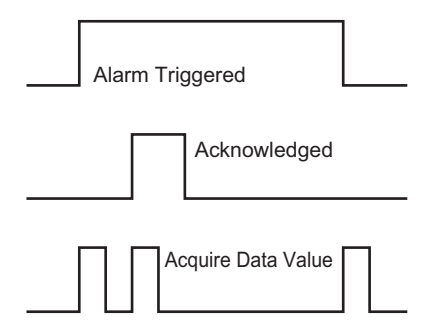

Alarm information is read according to Alarm Parts [Basic] tab [Display Mode] selections. [History] : Displays data when triggered

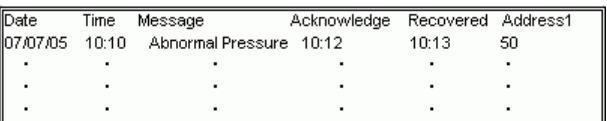

[Log] : Displays data when Triggered, Acknowledged, and Recovered

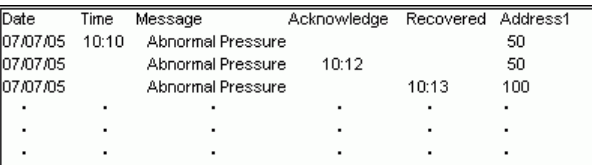

[Active] : Displays data when triggered

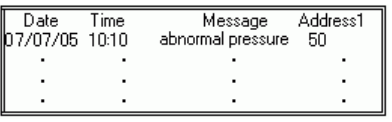

## <span id="page-96-0"></span>**Alarm (Banner) Settings Guide**

Configure Alarm Messages to display as scroll banners.

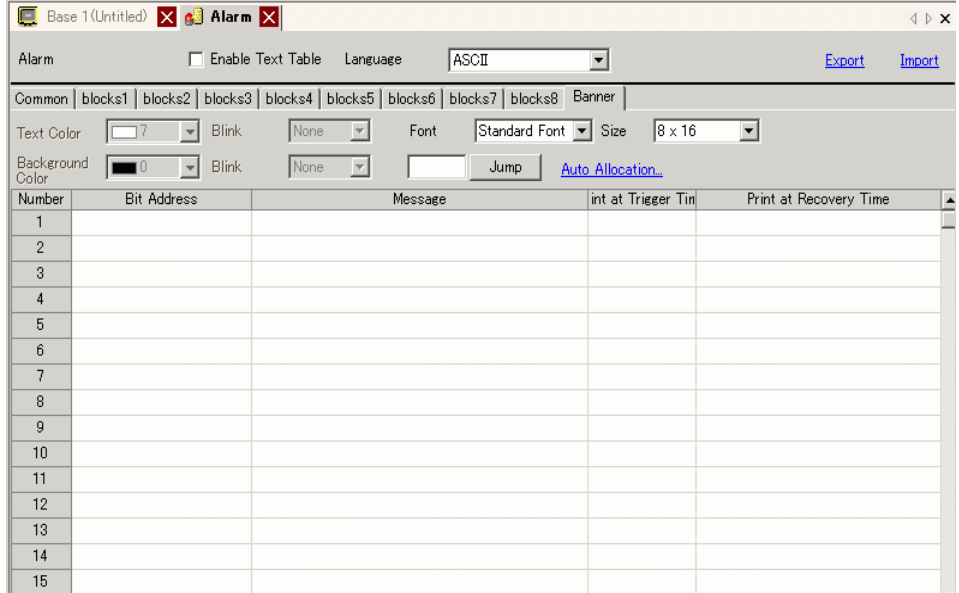

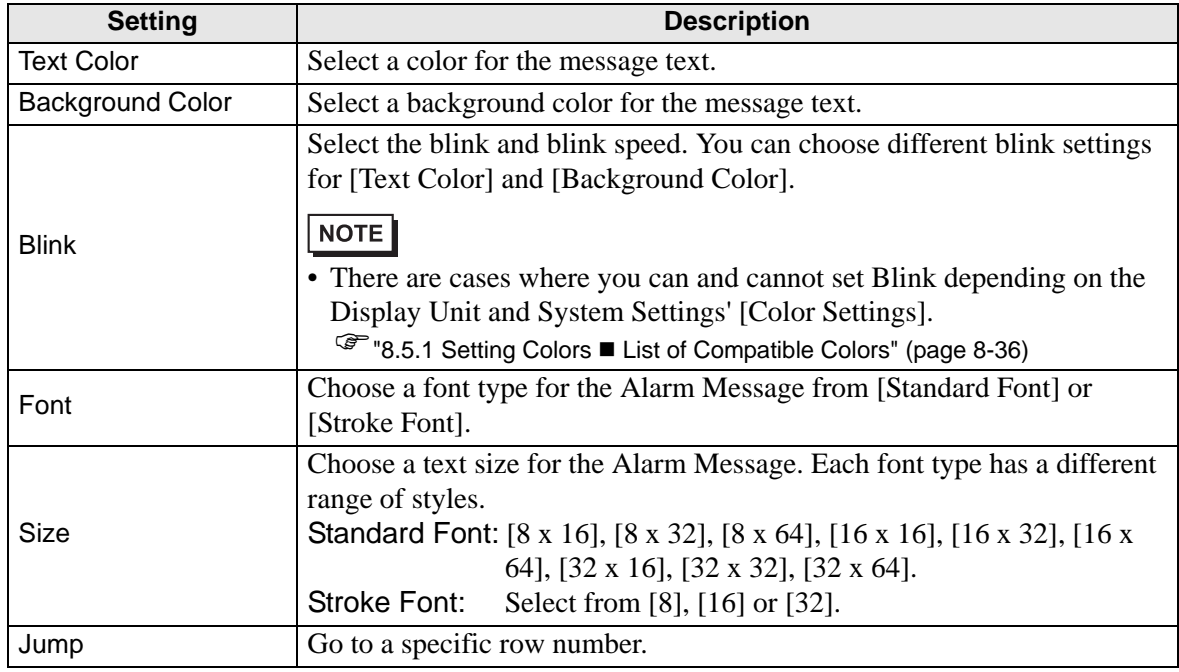

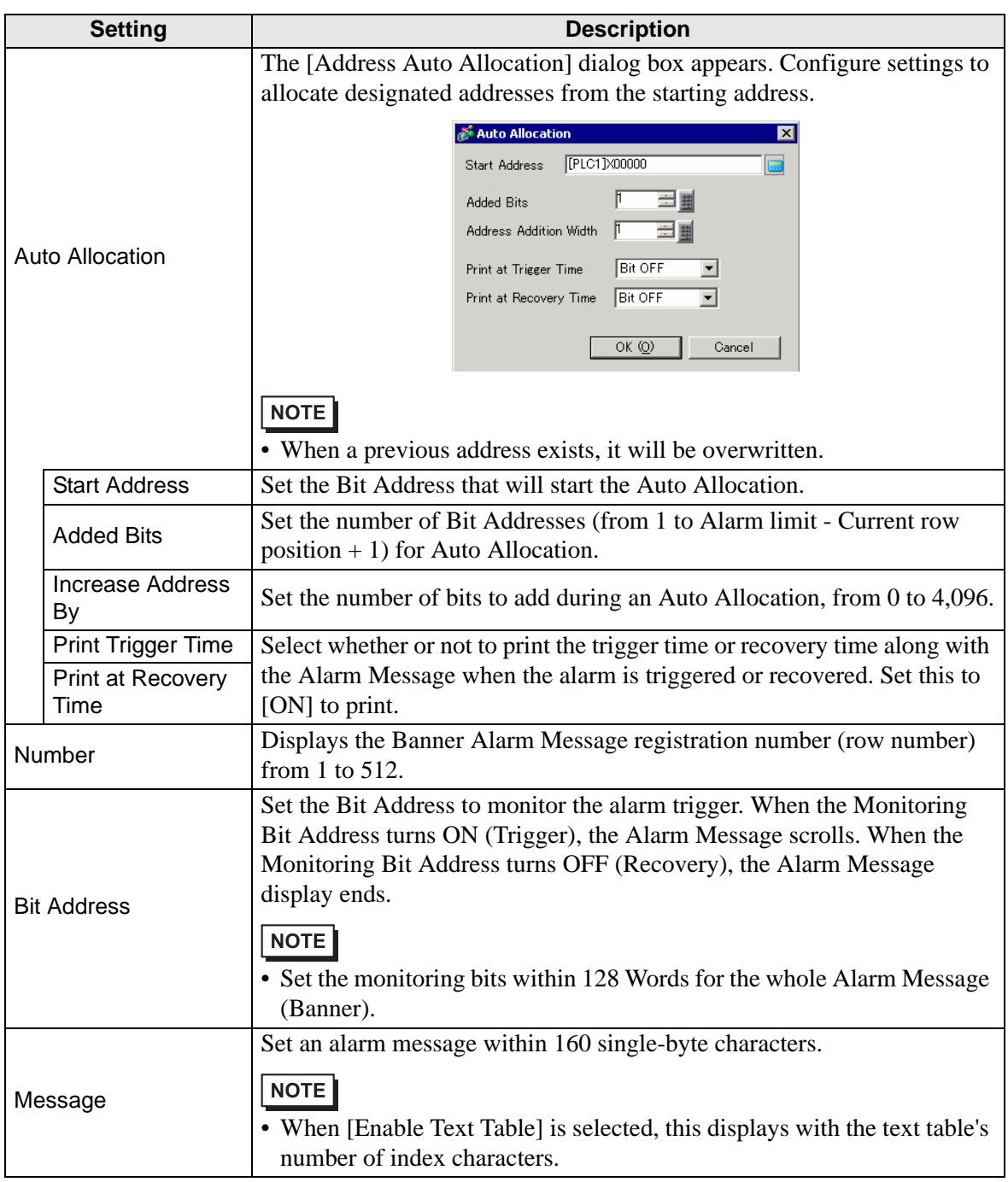

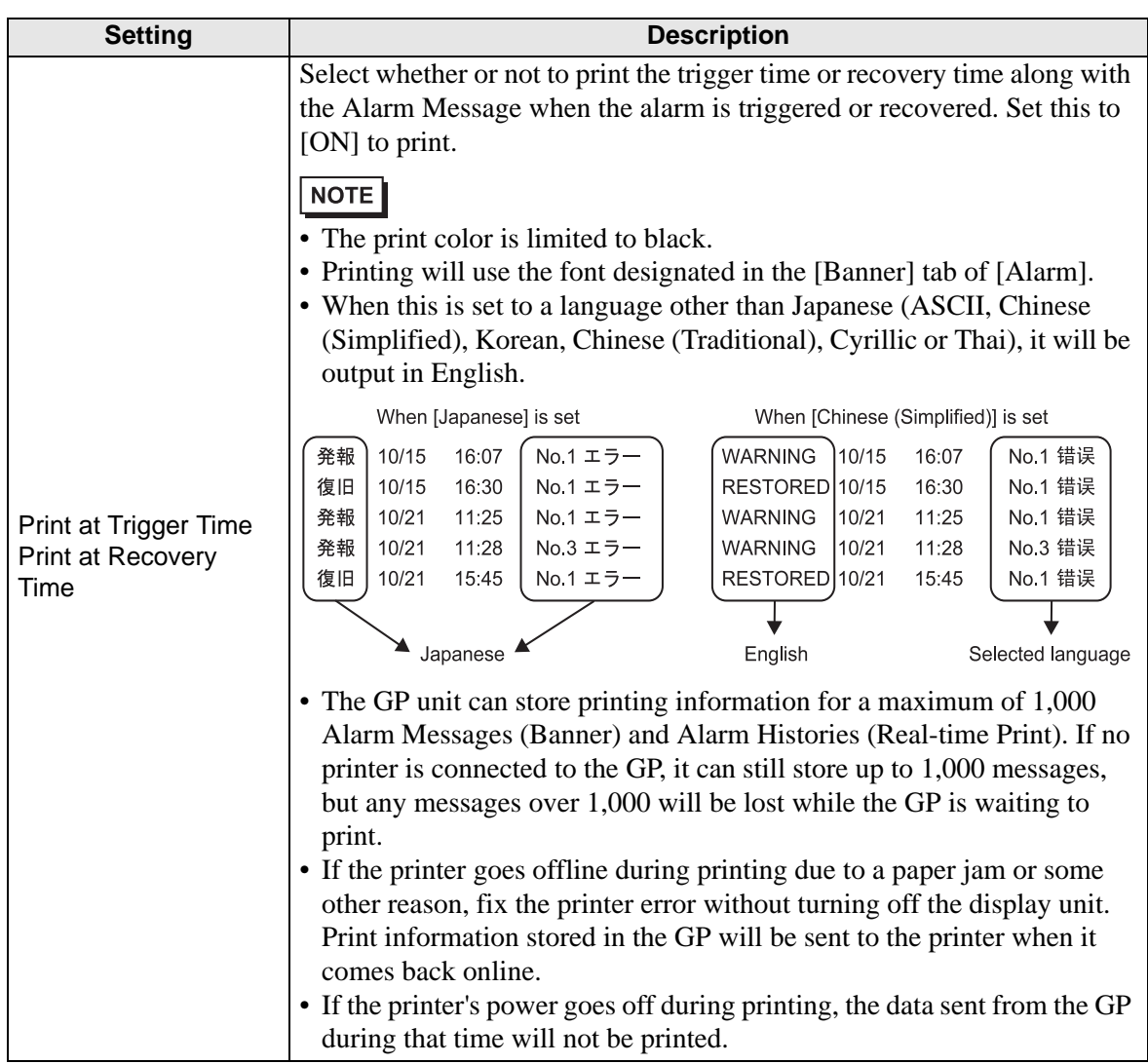

# <span id="page-99-0"></span>**Alarm (Summary) Settings Guide**

Display triggered alarms in a list.

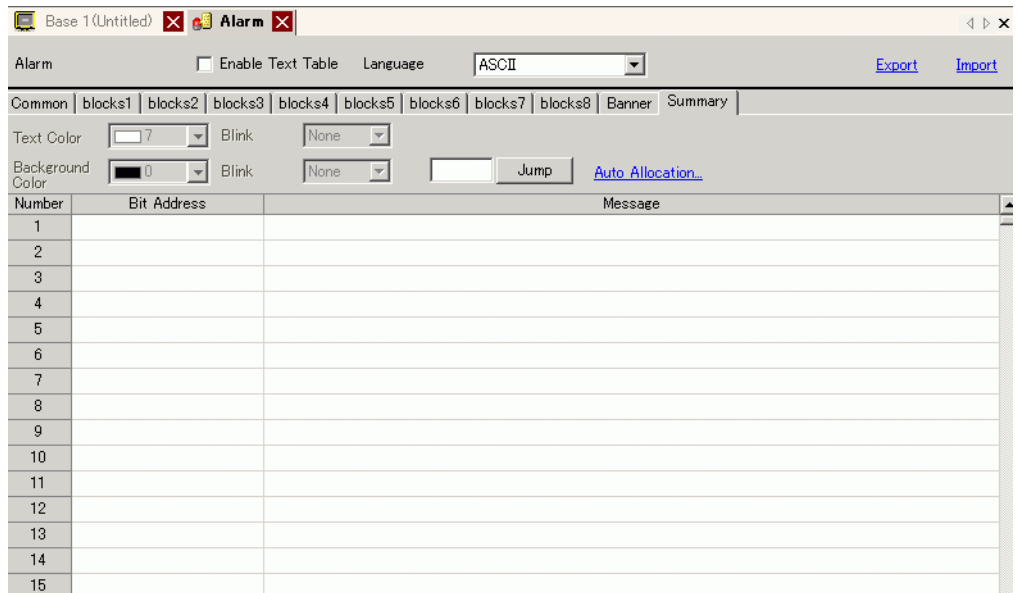

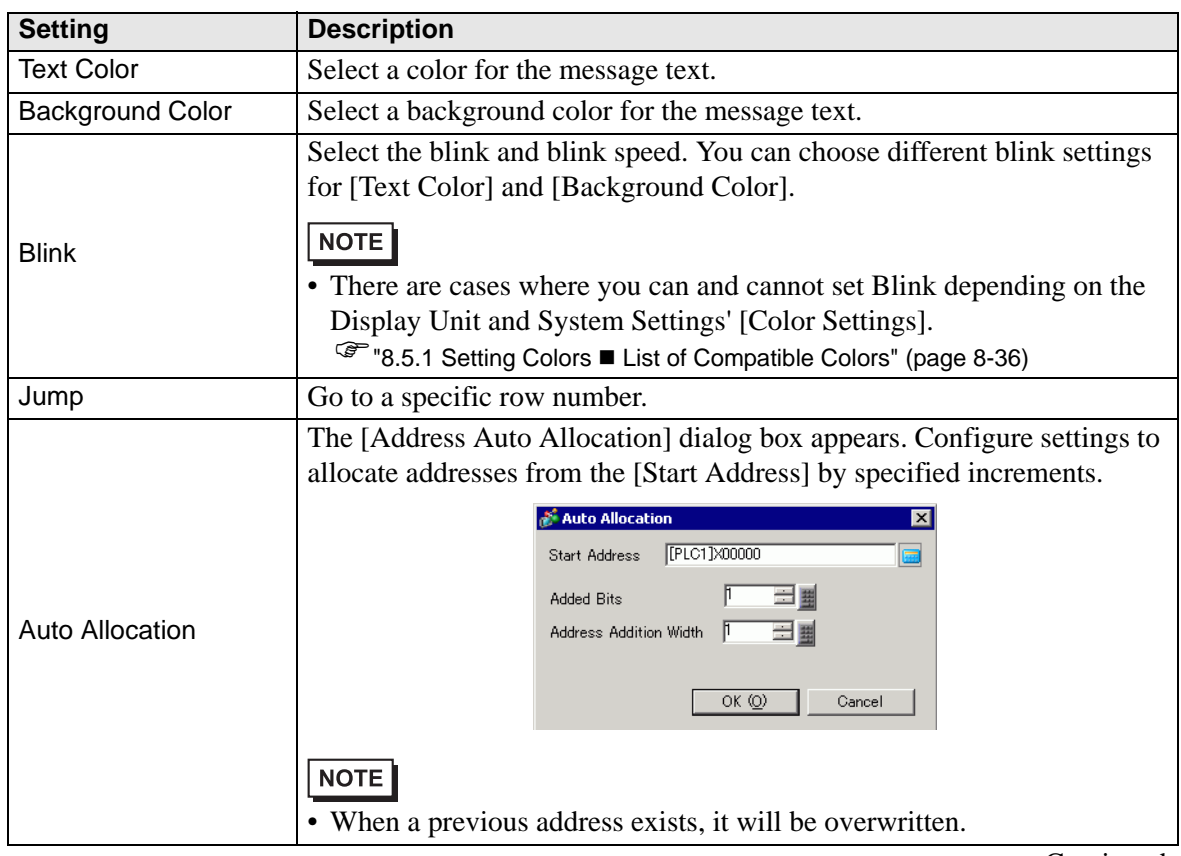

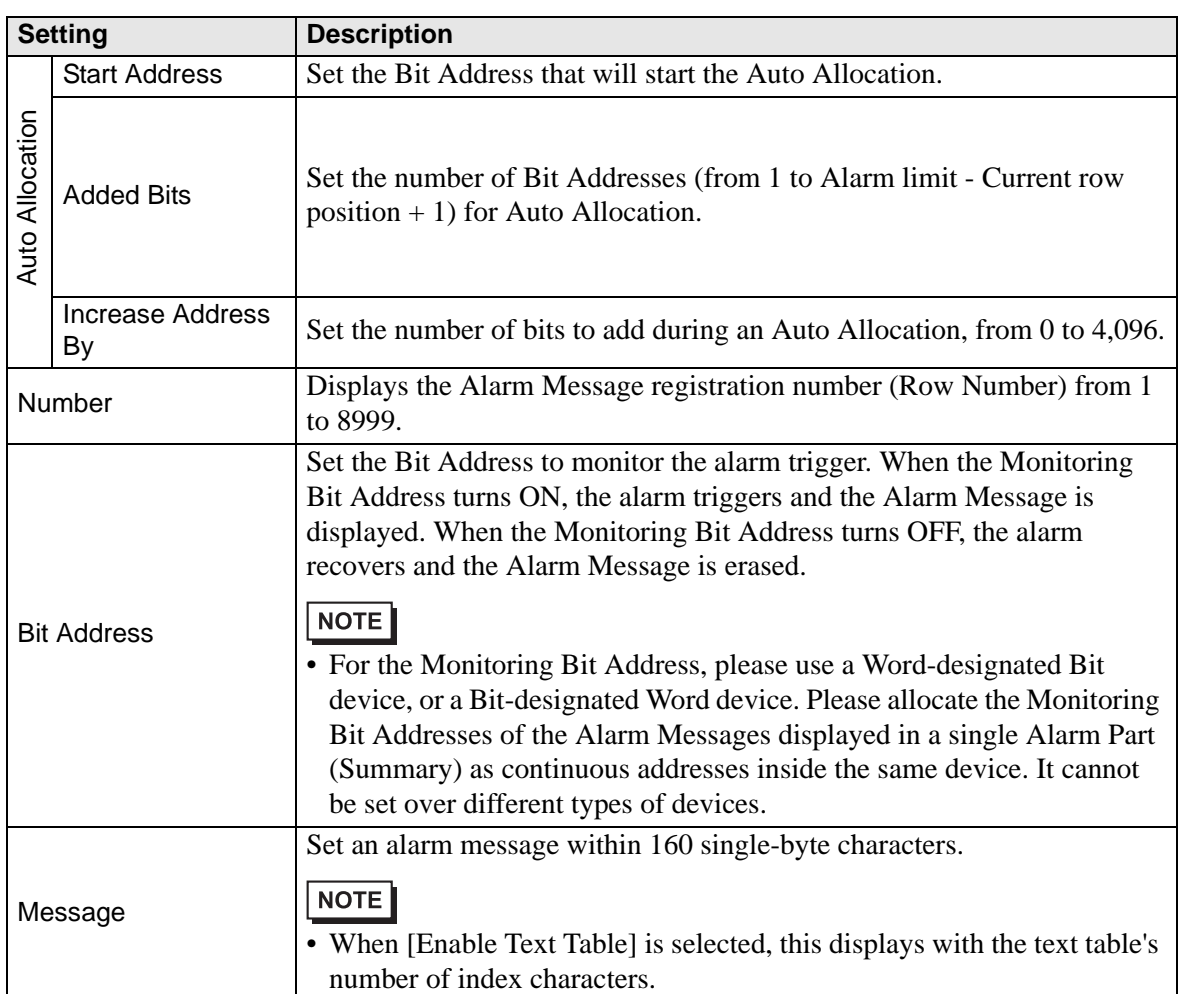

## **19.10.2 Alarm Parts Settings Guide**

Configure settings for the Part to display the Alarm Messages registered in [Alarm]. There are two types of display methods: [Show History] and [Summary].

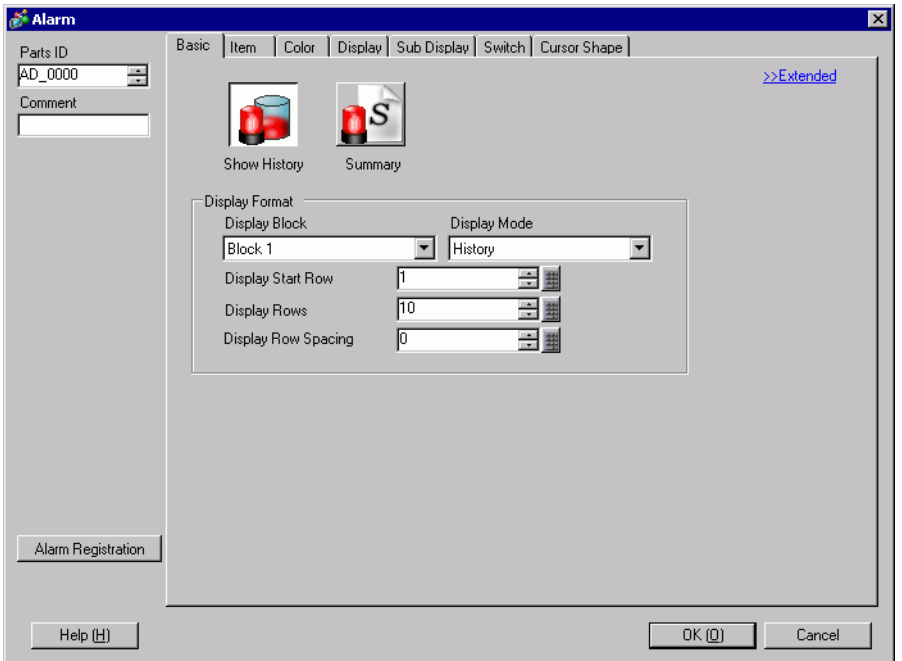

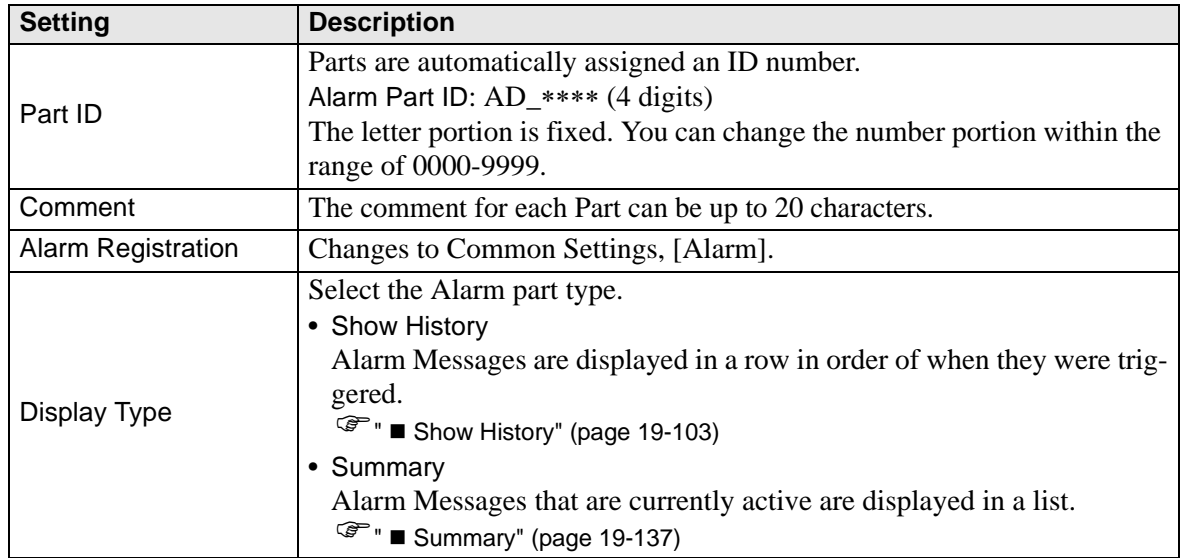

## <span id="page-102-0"></span>**Show History**

Alarm Messages are displayed in a row in order of when they were triggered.

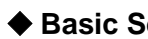

**Basic Settings/Basic**

Set the display format of the Alarm Messages.

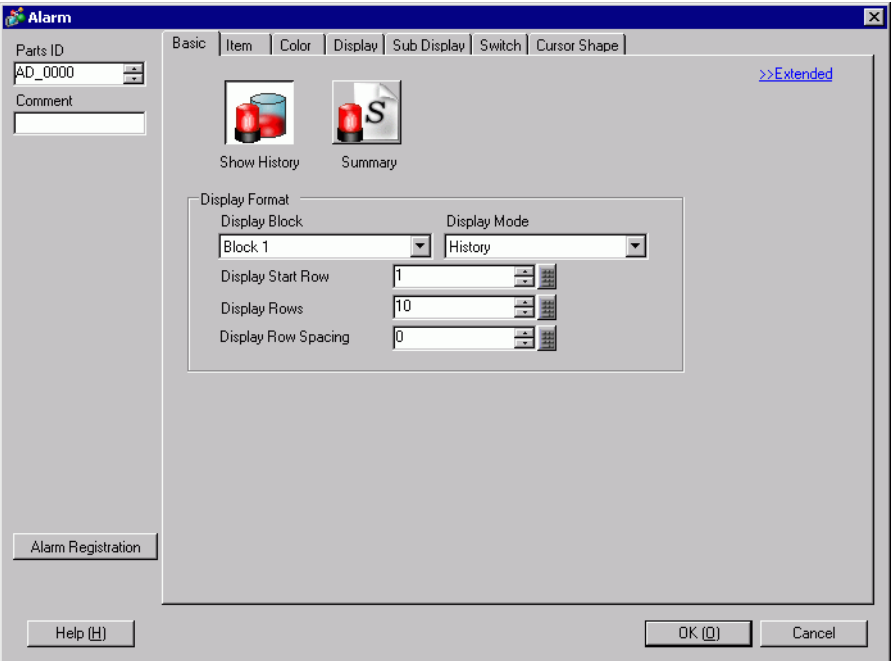

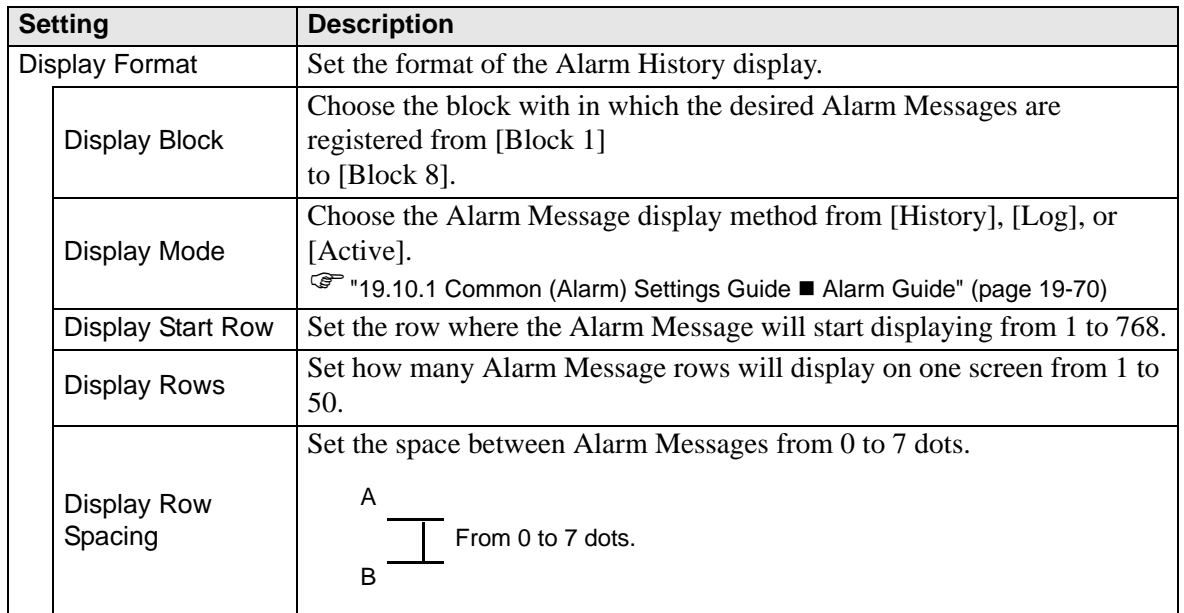

## **Basic/Extended Settings**

You can change the Alarm Message Display Direction and Sort Order.

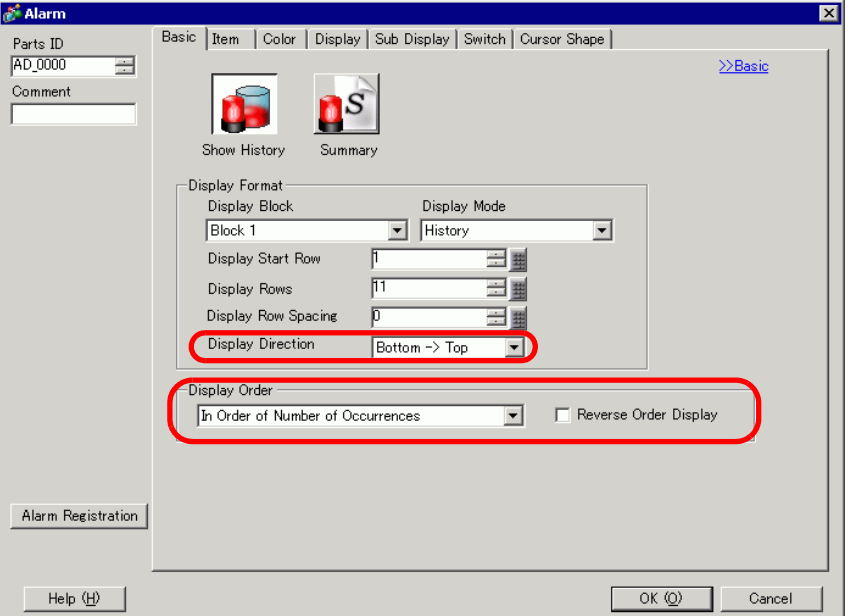

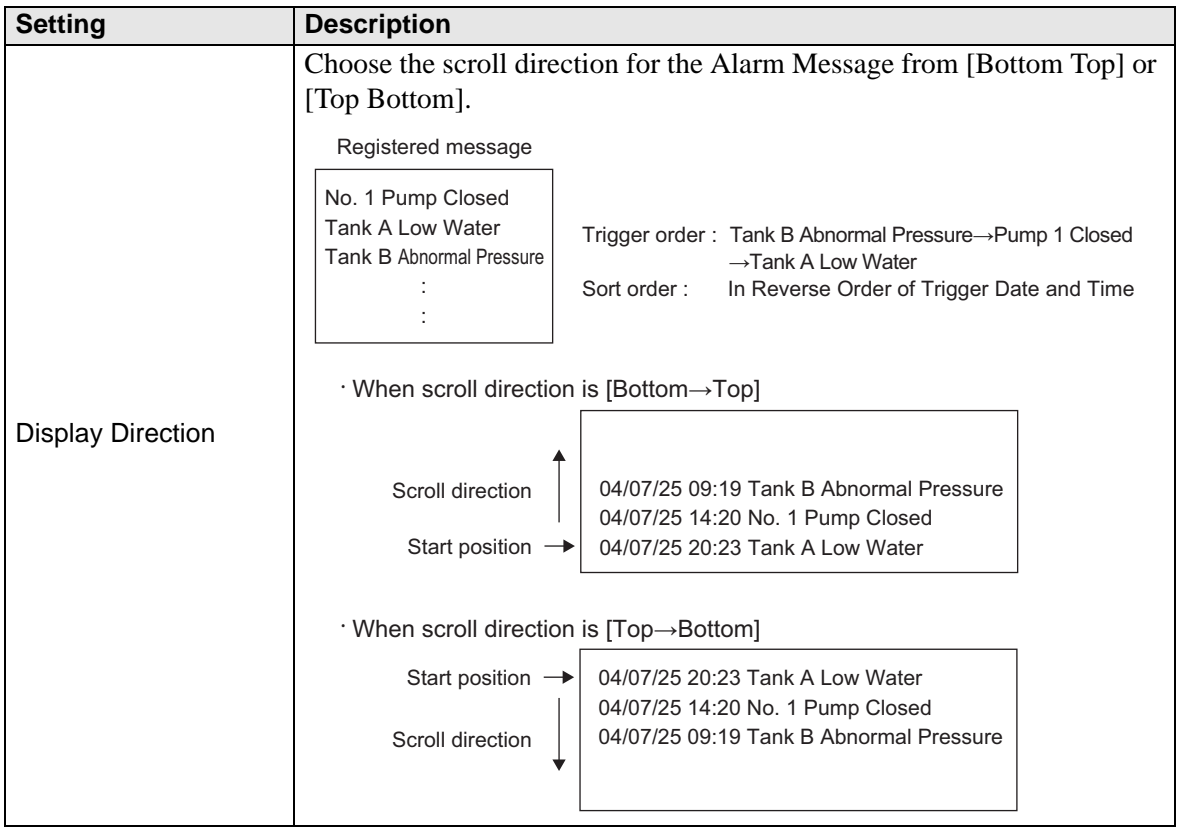

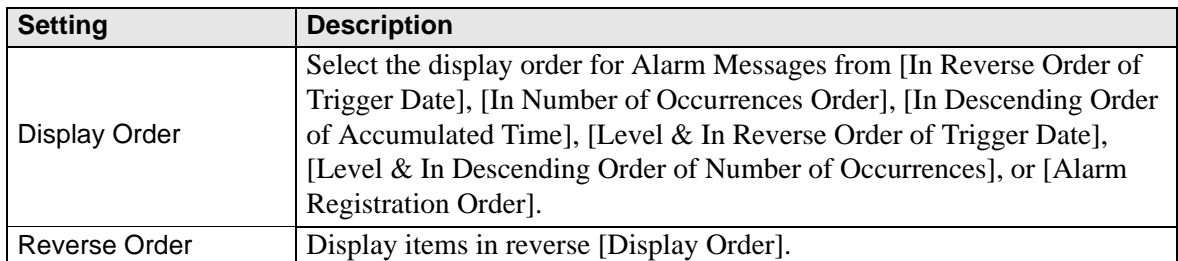

### ◆ Item/Basic

Configure the items, the number of characters, and the date/time format displayed in the Alarm Part. The item names are not displayed on the GP screen. To display the item names, set them by selecting [Extended].

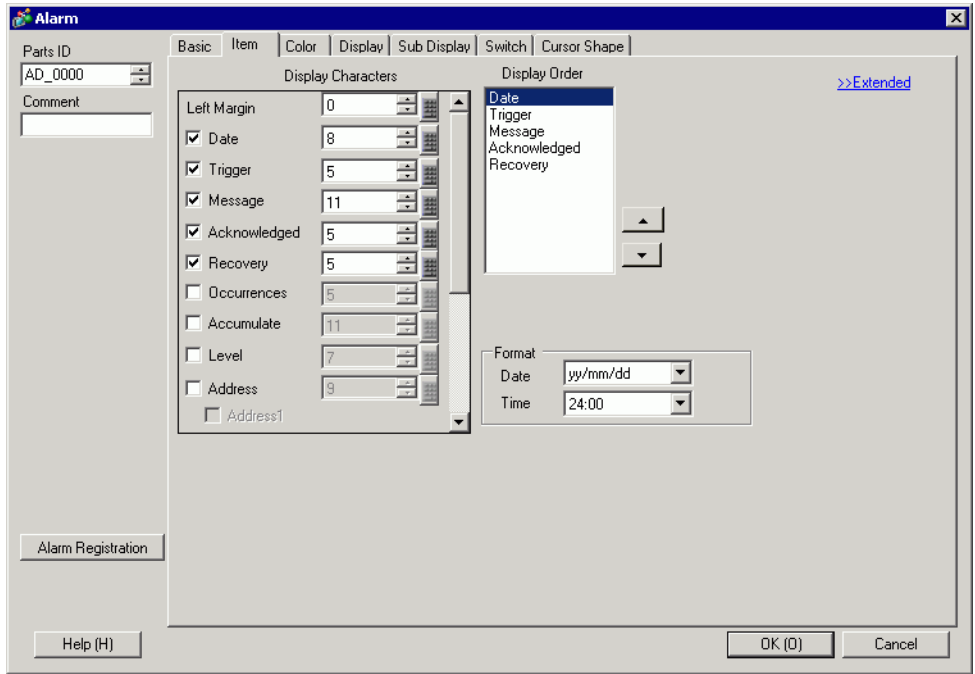

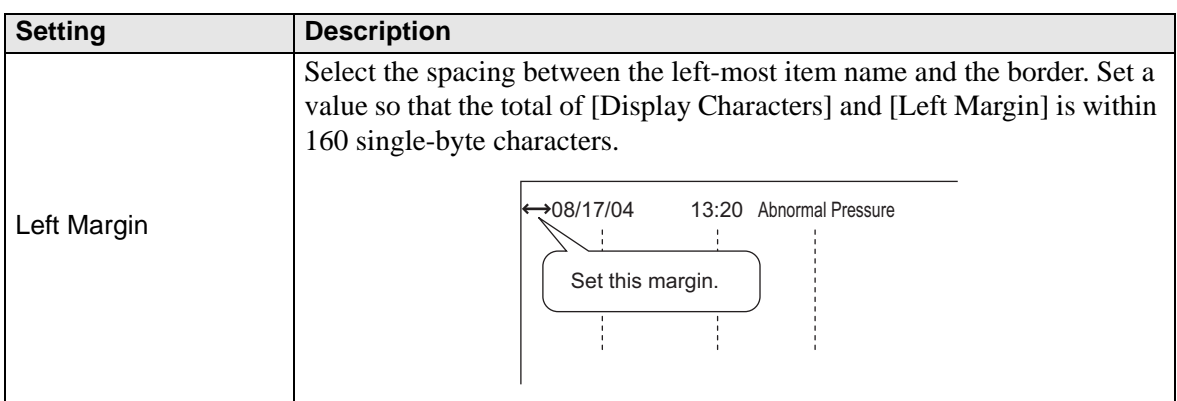

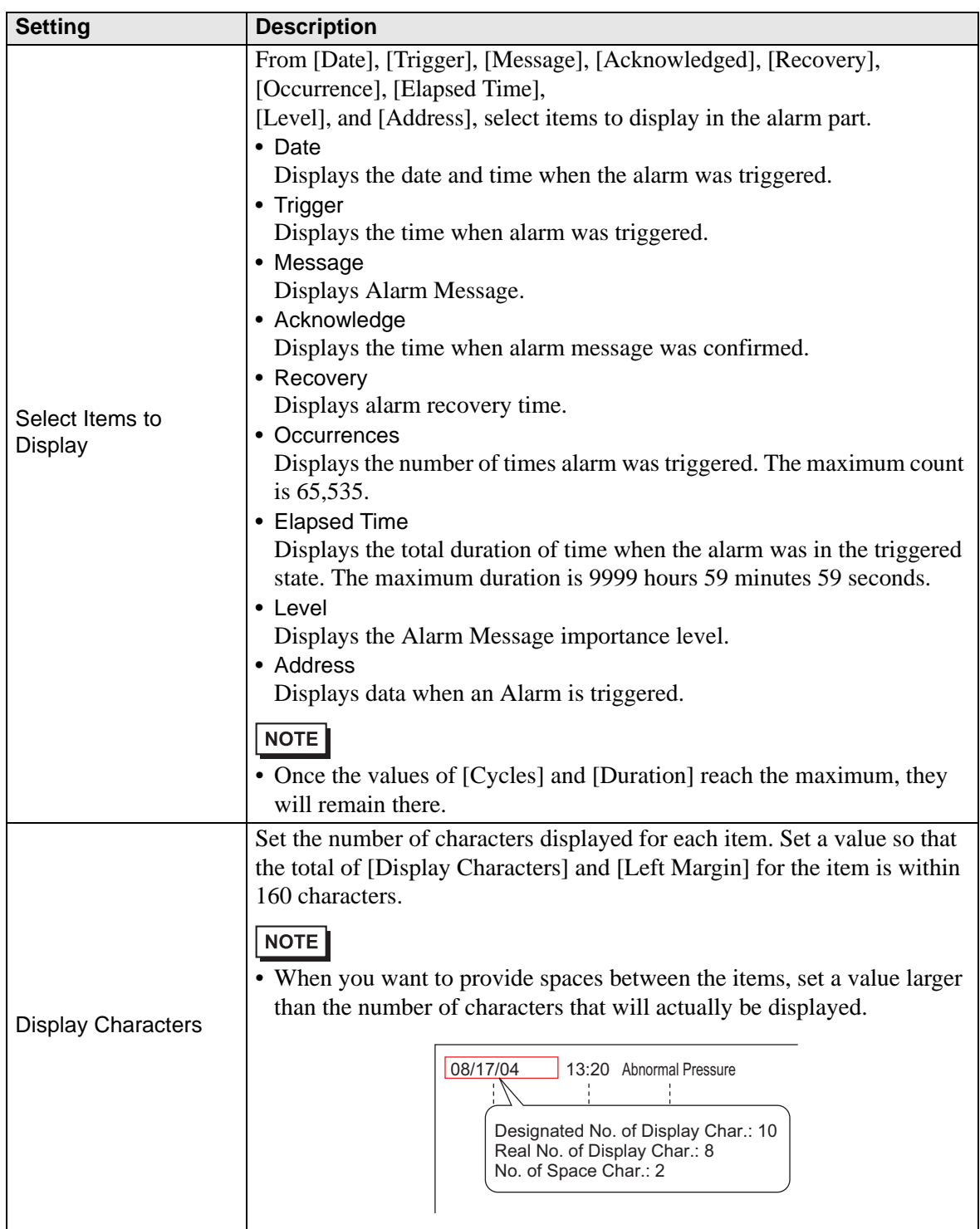

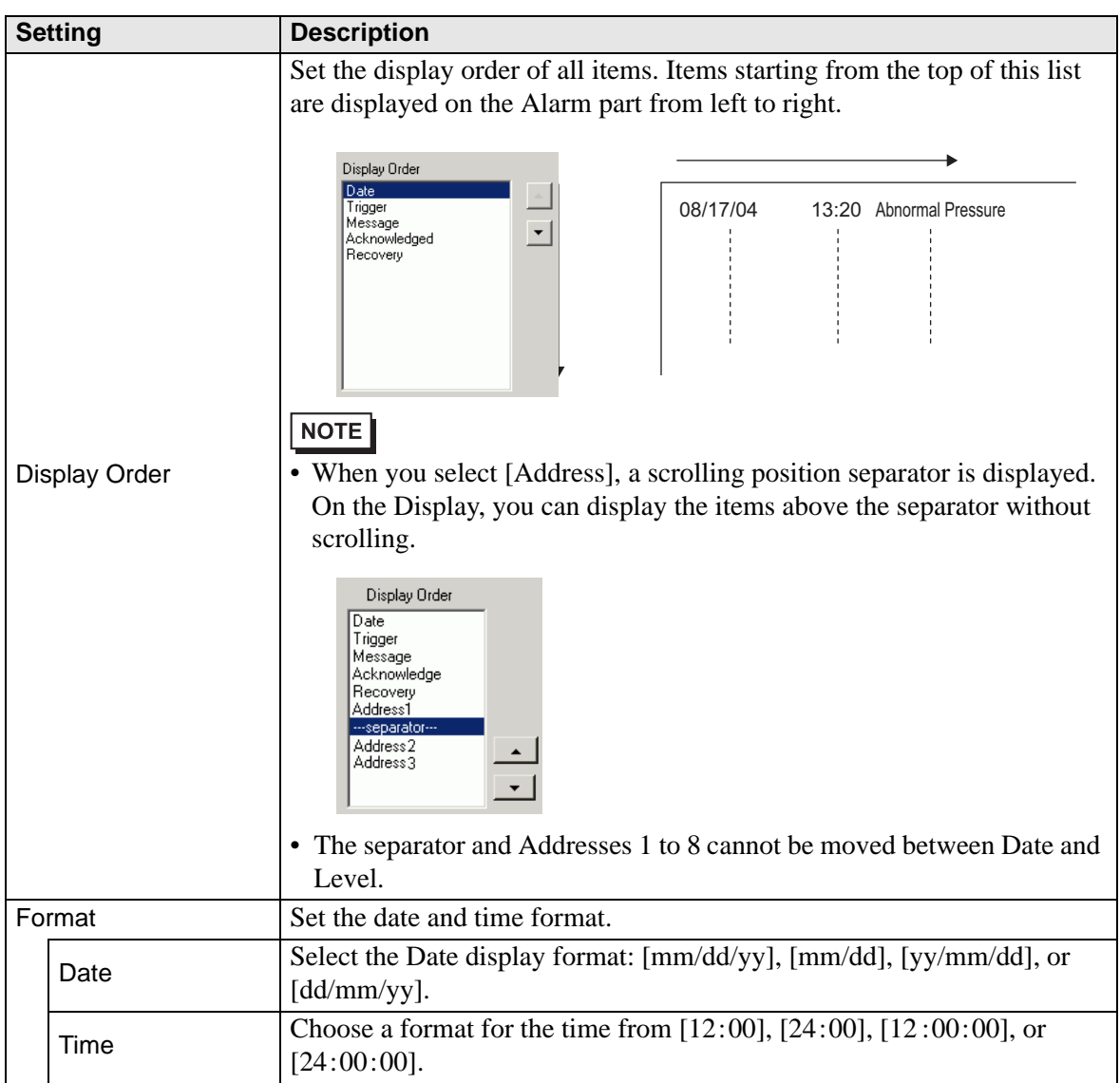

### ◆ Item/Extended

Set the Item Names to display in the Alarm part.

#### No Item Names

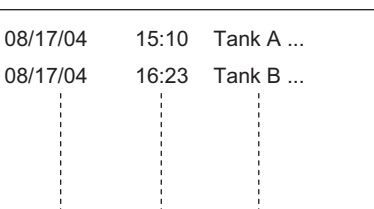

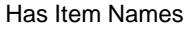

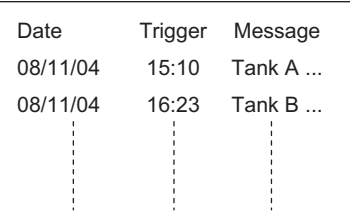

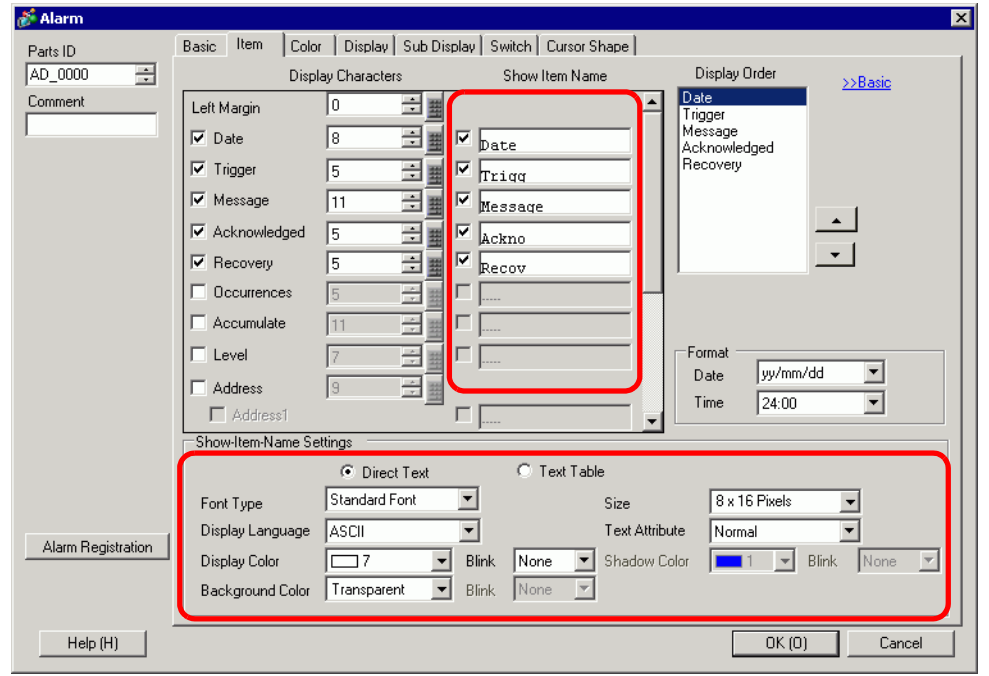

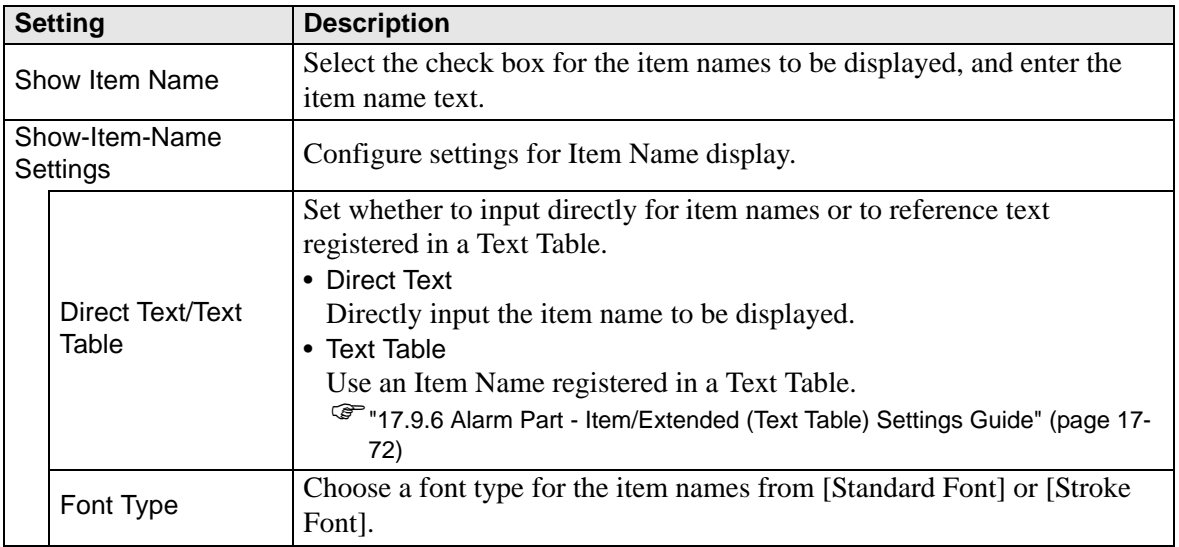
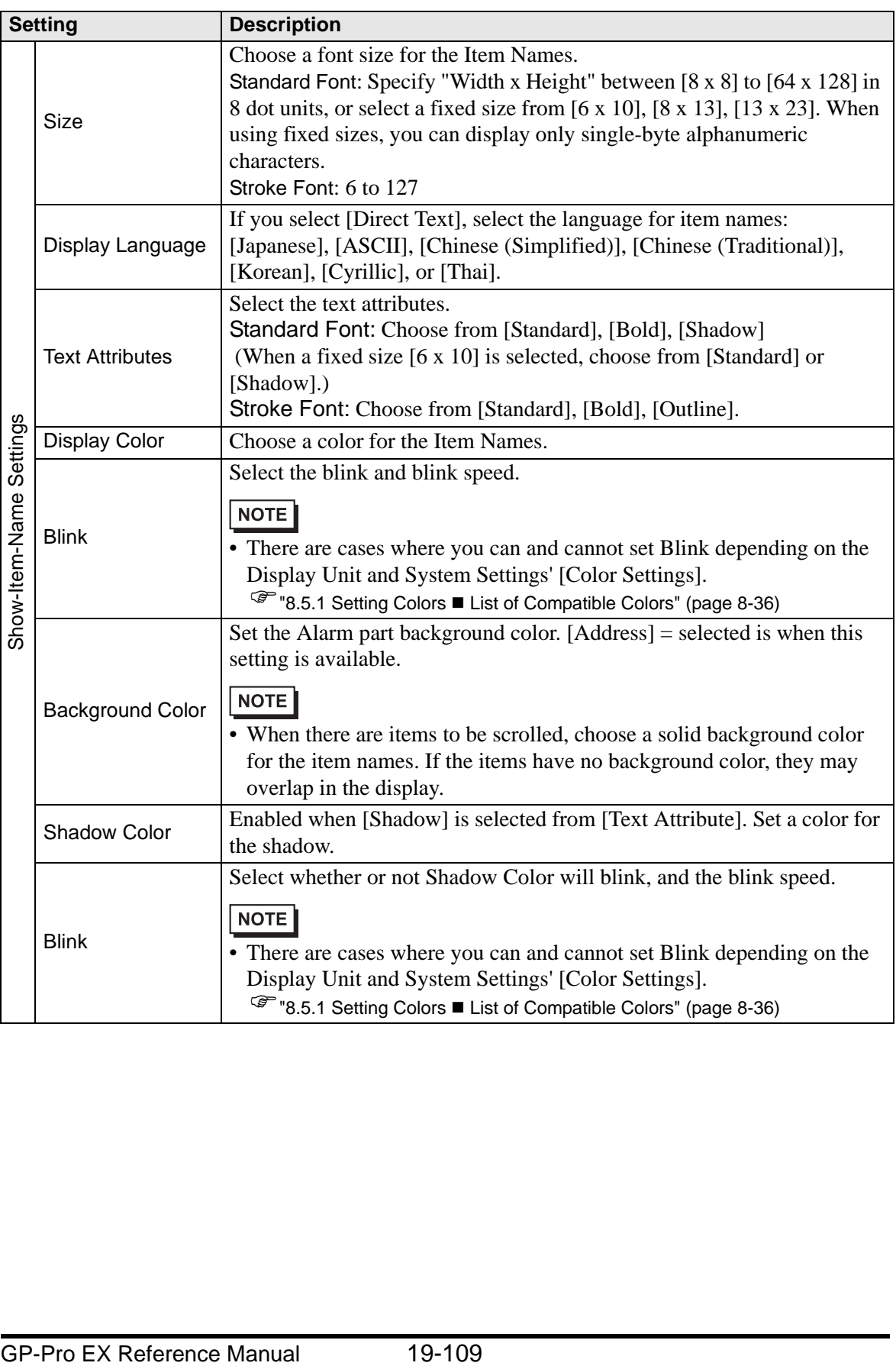

# ◆ Color

Alarm Messages can be color-coded according to whether they are in the [Trigger], [Acknowledged], or [Recovery] state.

When Alarm Messages have levels attached during the registration, the levels can also be color-coded.

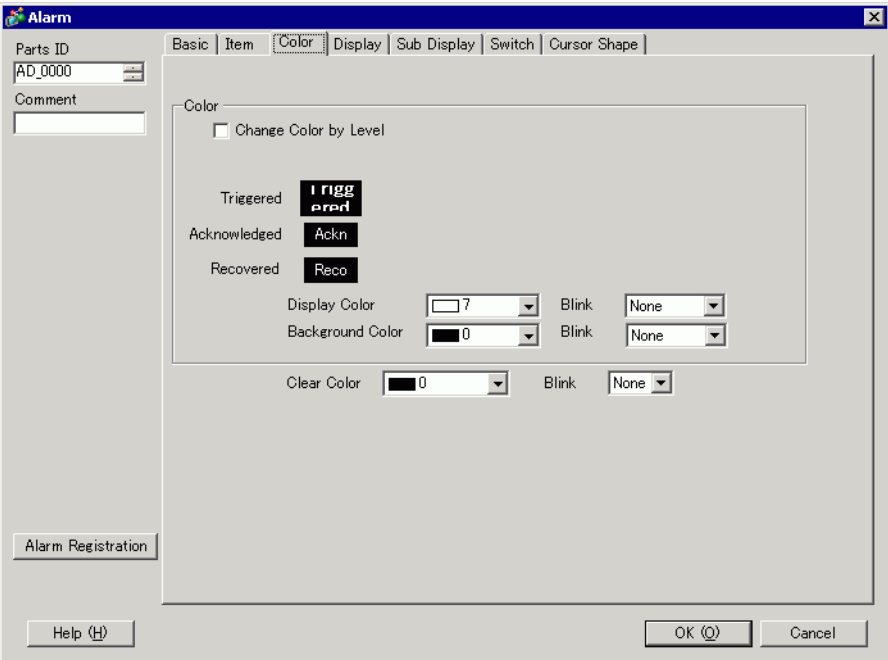

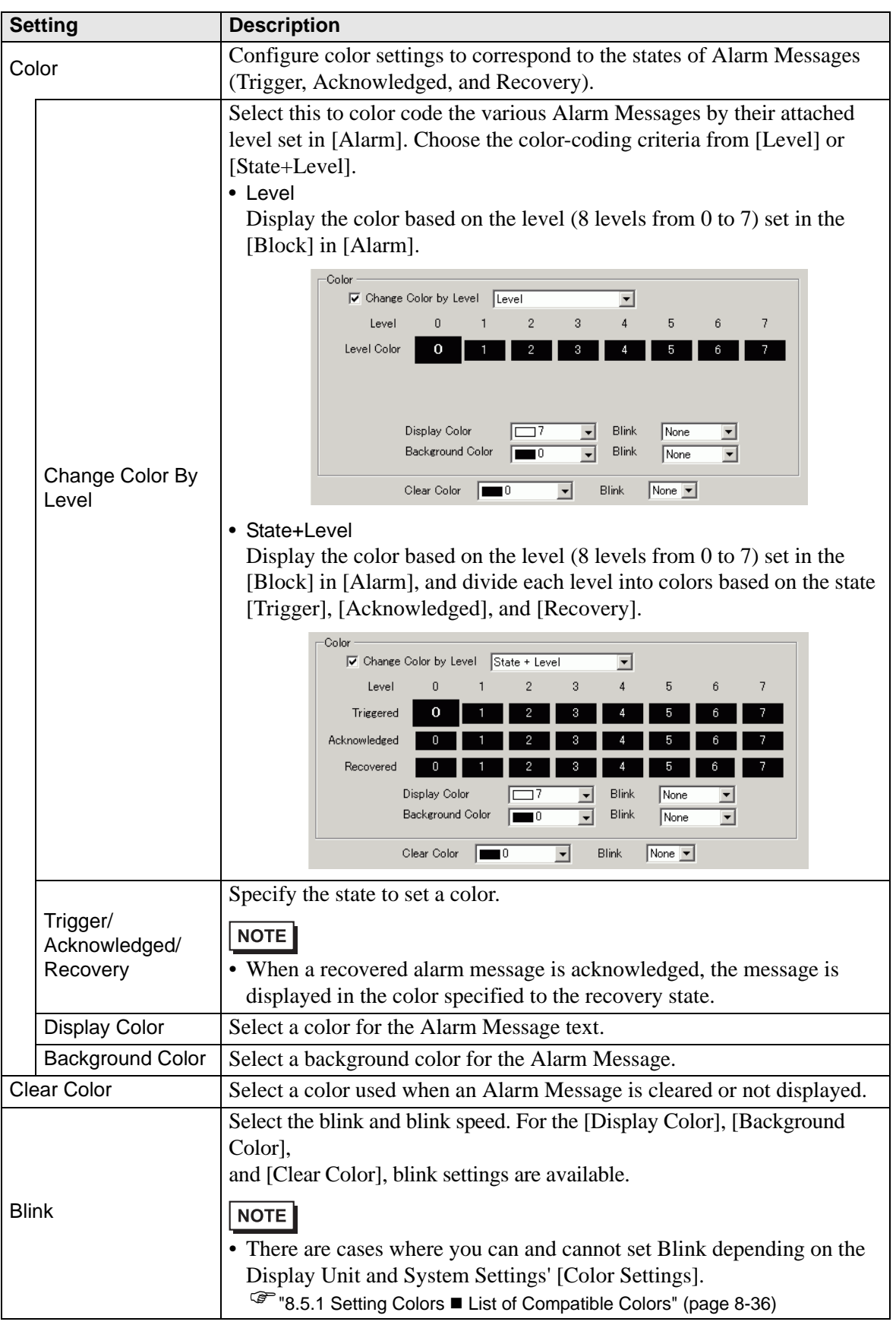

# ◆ Display

Set a font and border for the Alarm Message.

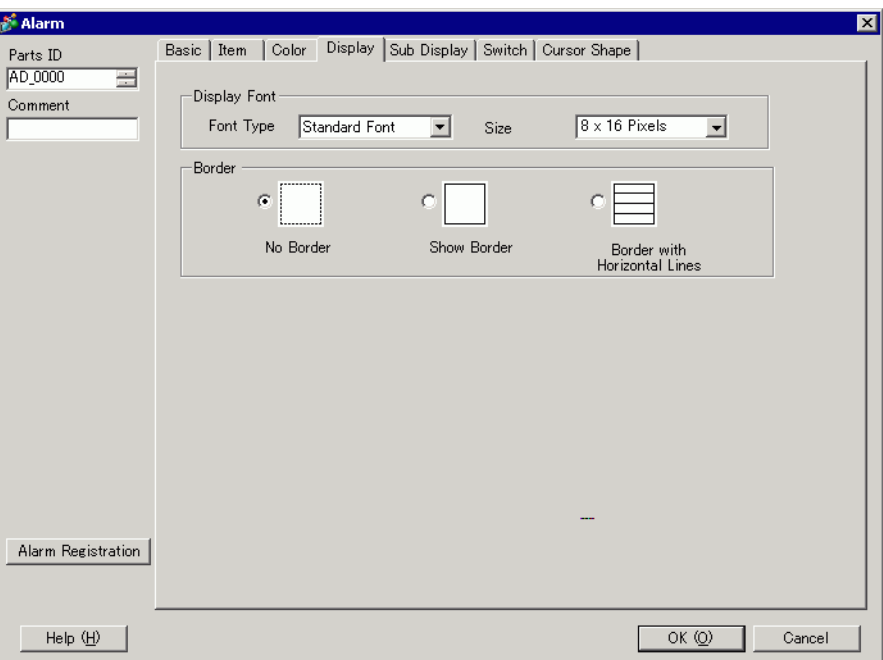

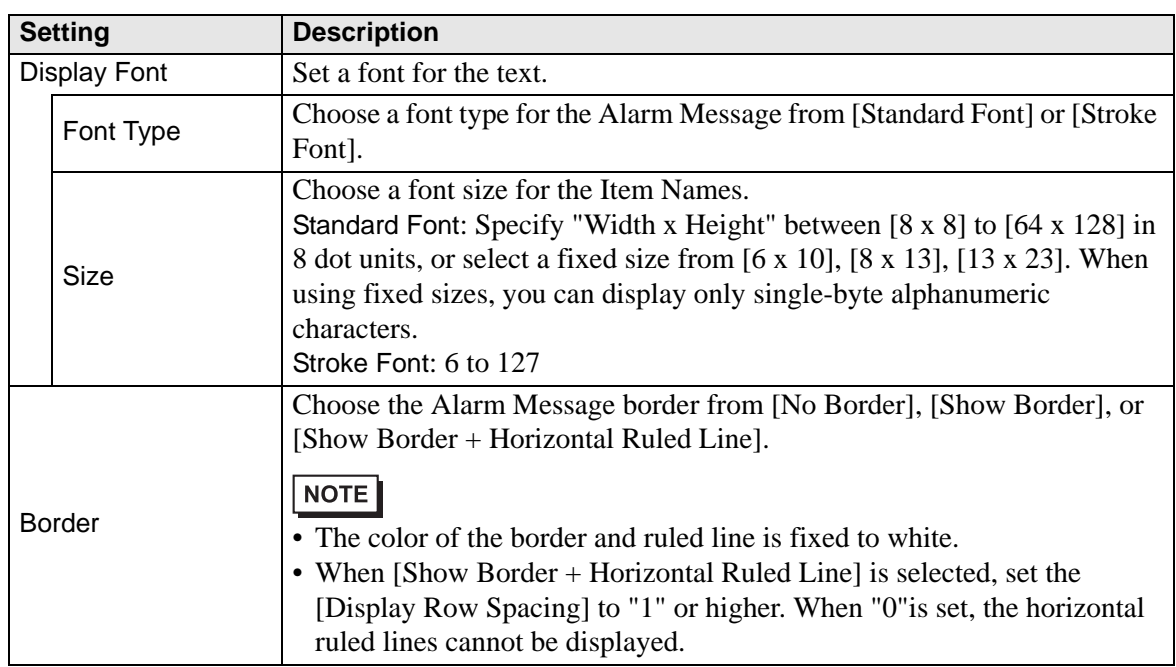

### **Sub Display/Basic**

You can set a different Sub Screen to display when each Alarm Message is touched.

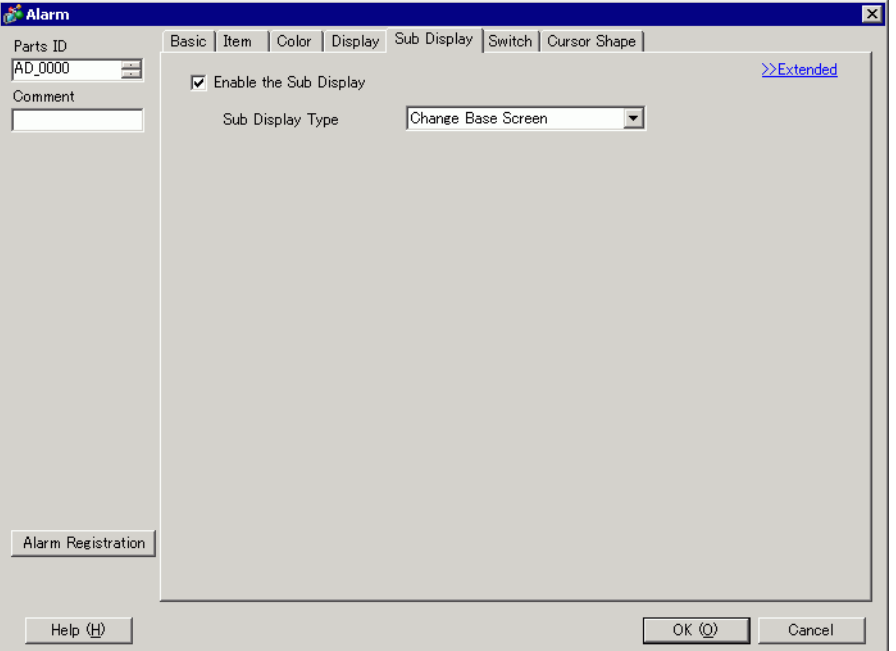

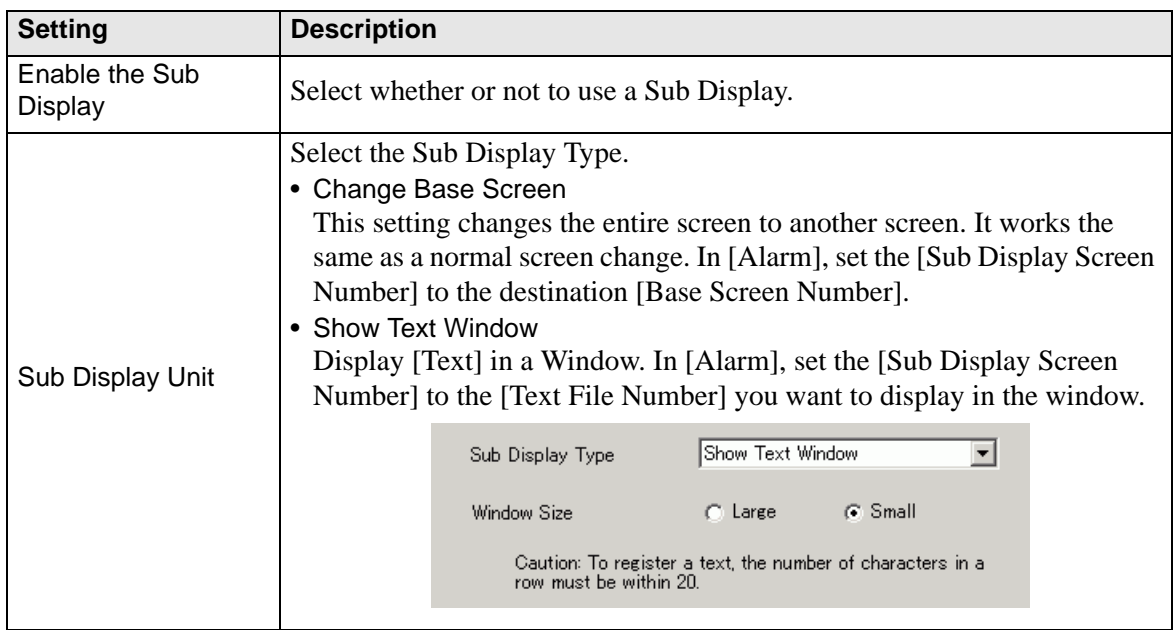

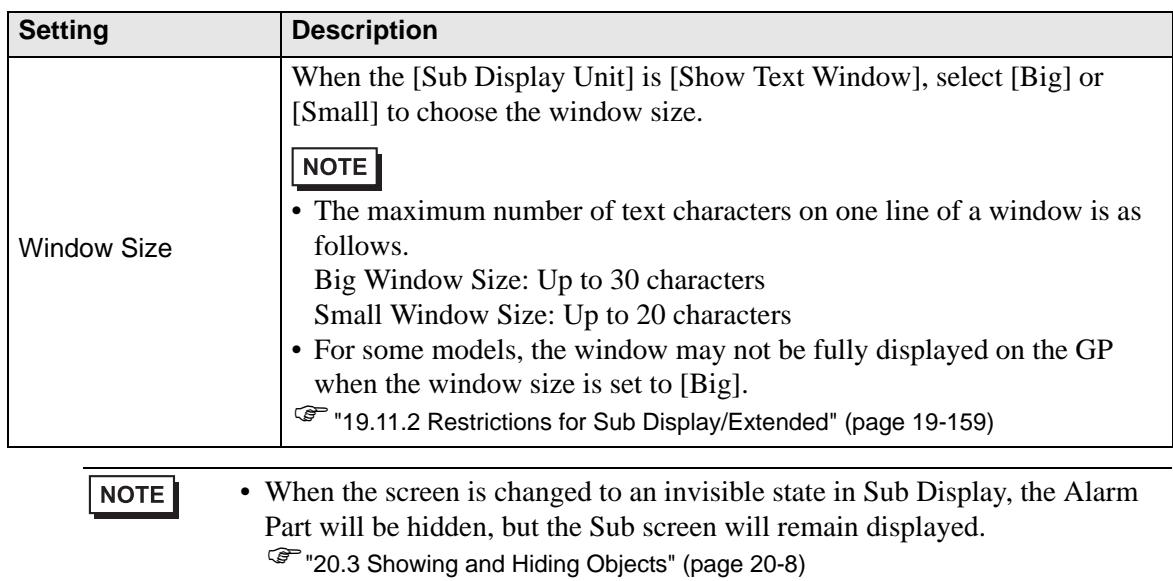

### **Sub Display/Extended**

You can set up a sub-display that changes the Base screen or Window screen, or a sub-display that shows a picture display, message display, or movie player on a Base or Window screen. ) ["19.11.2 Restrictions for Sub Display/Extended" \(page 19-159\)](#page-158-0)

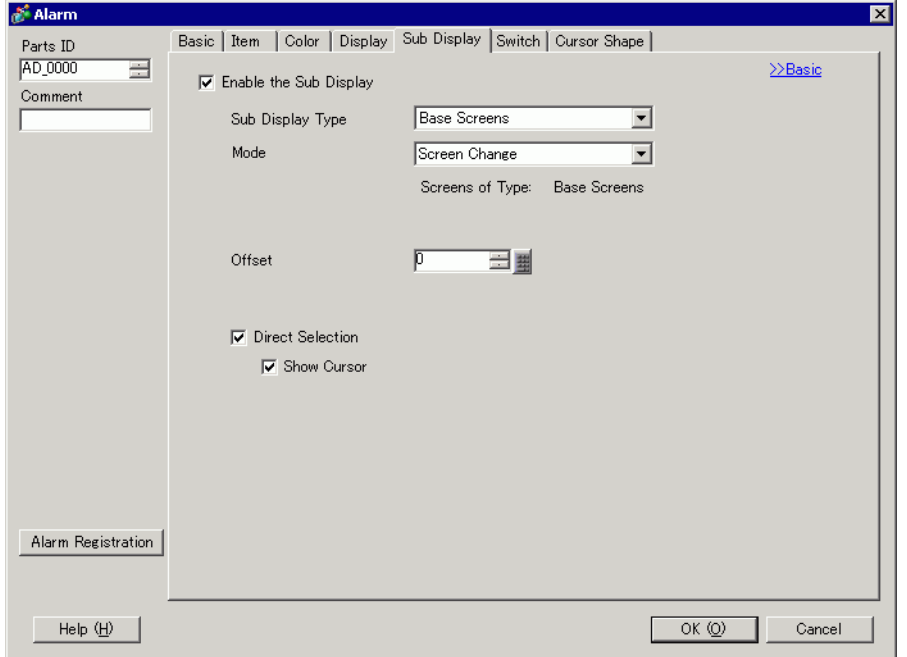

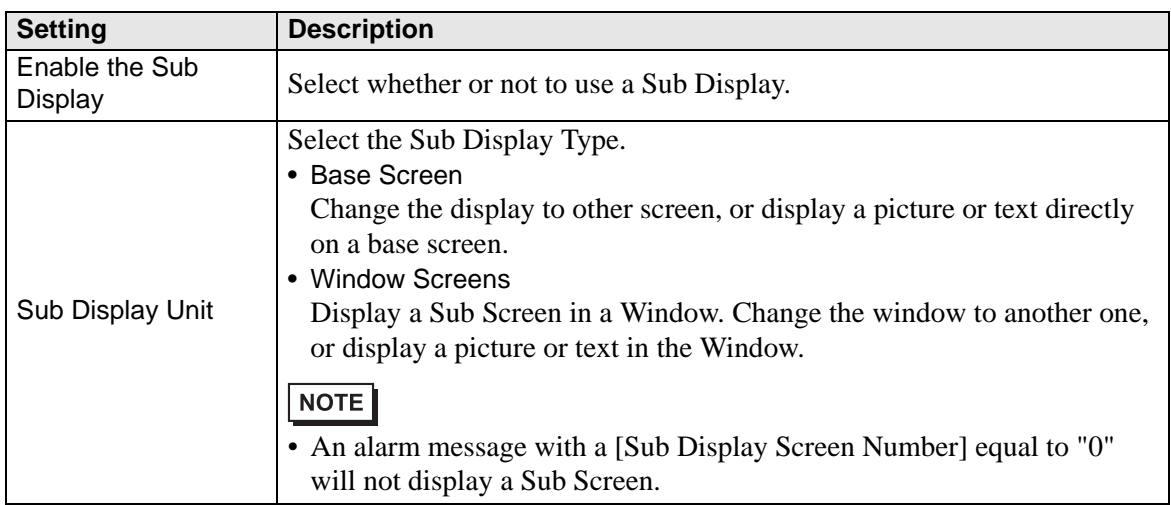

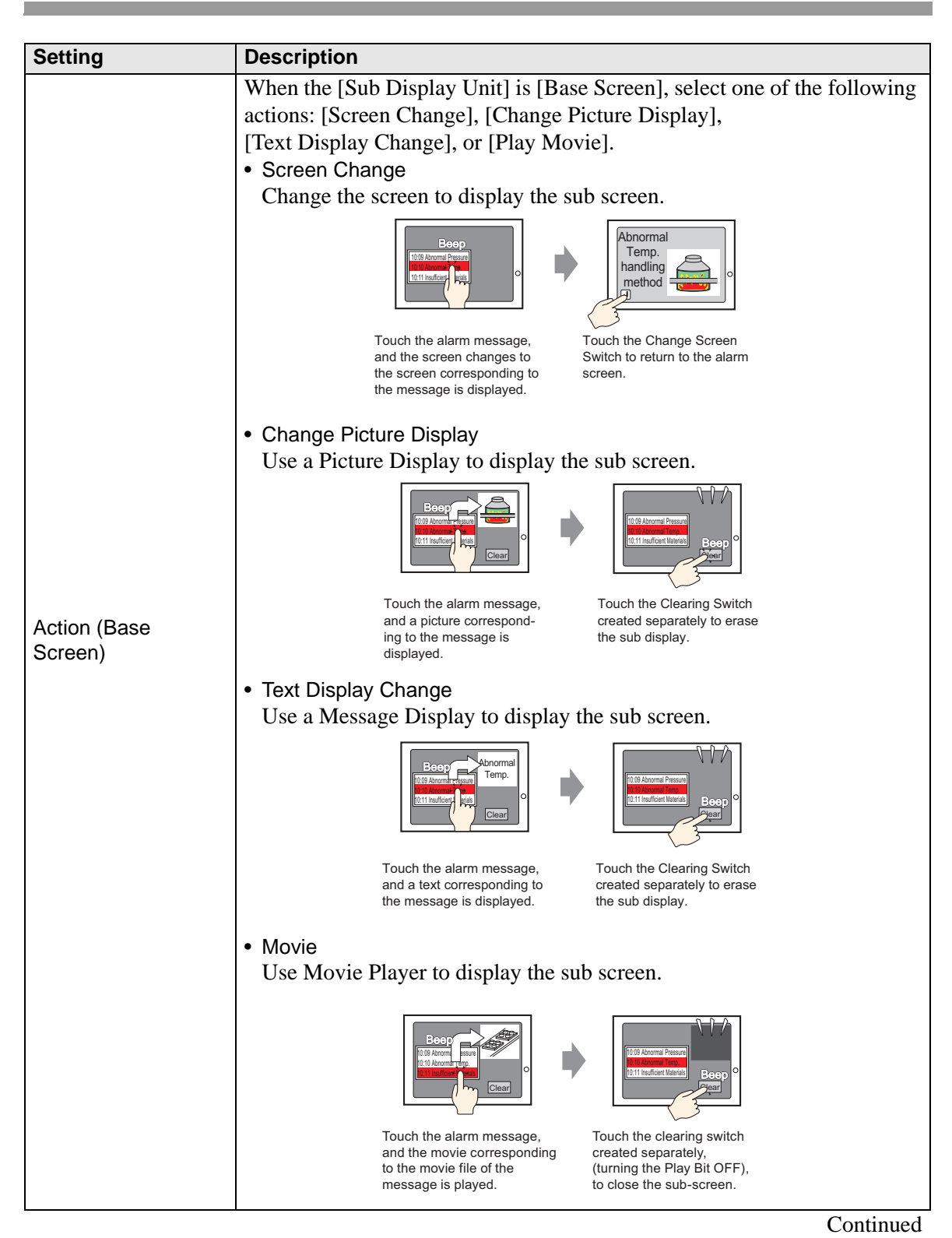

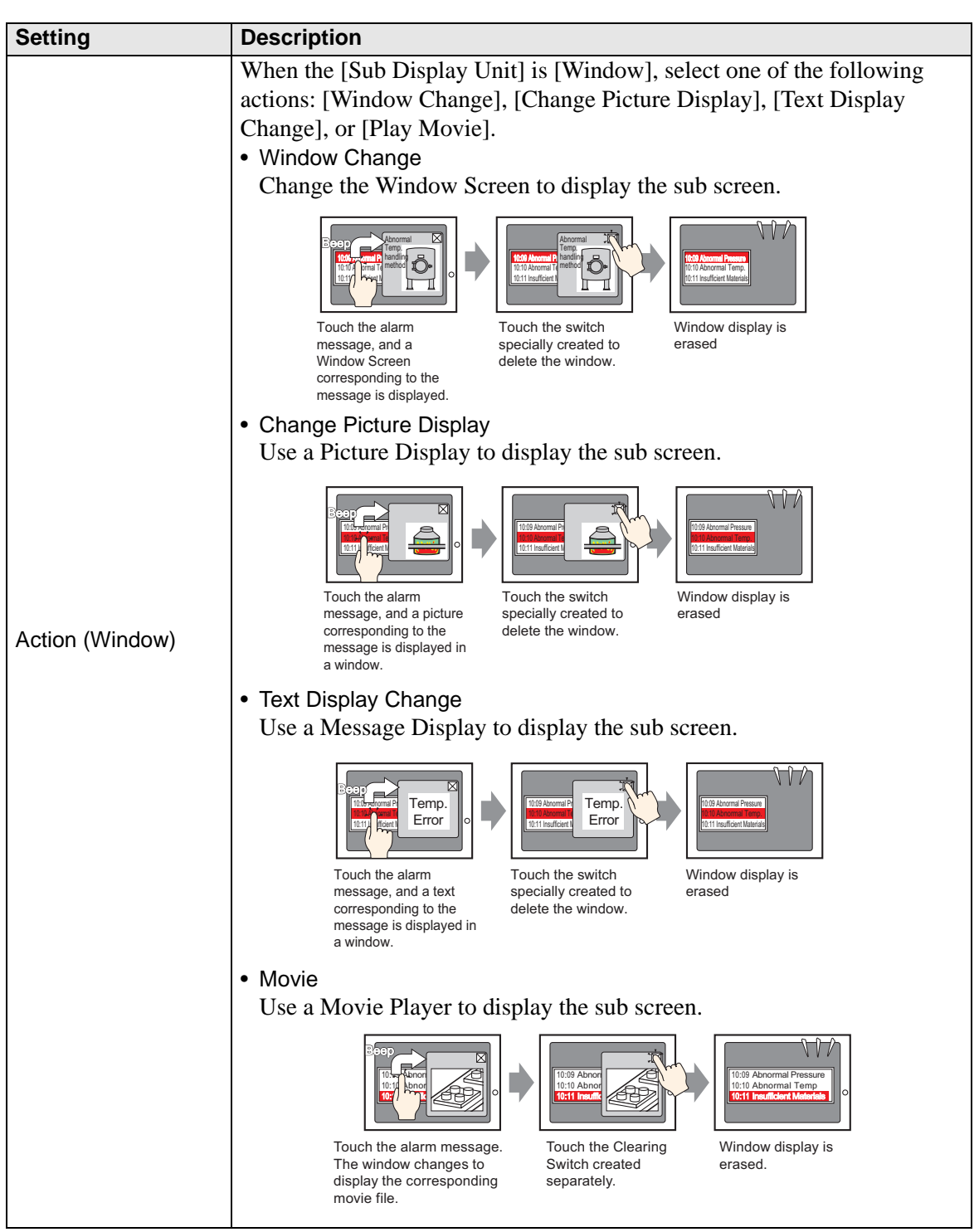

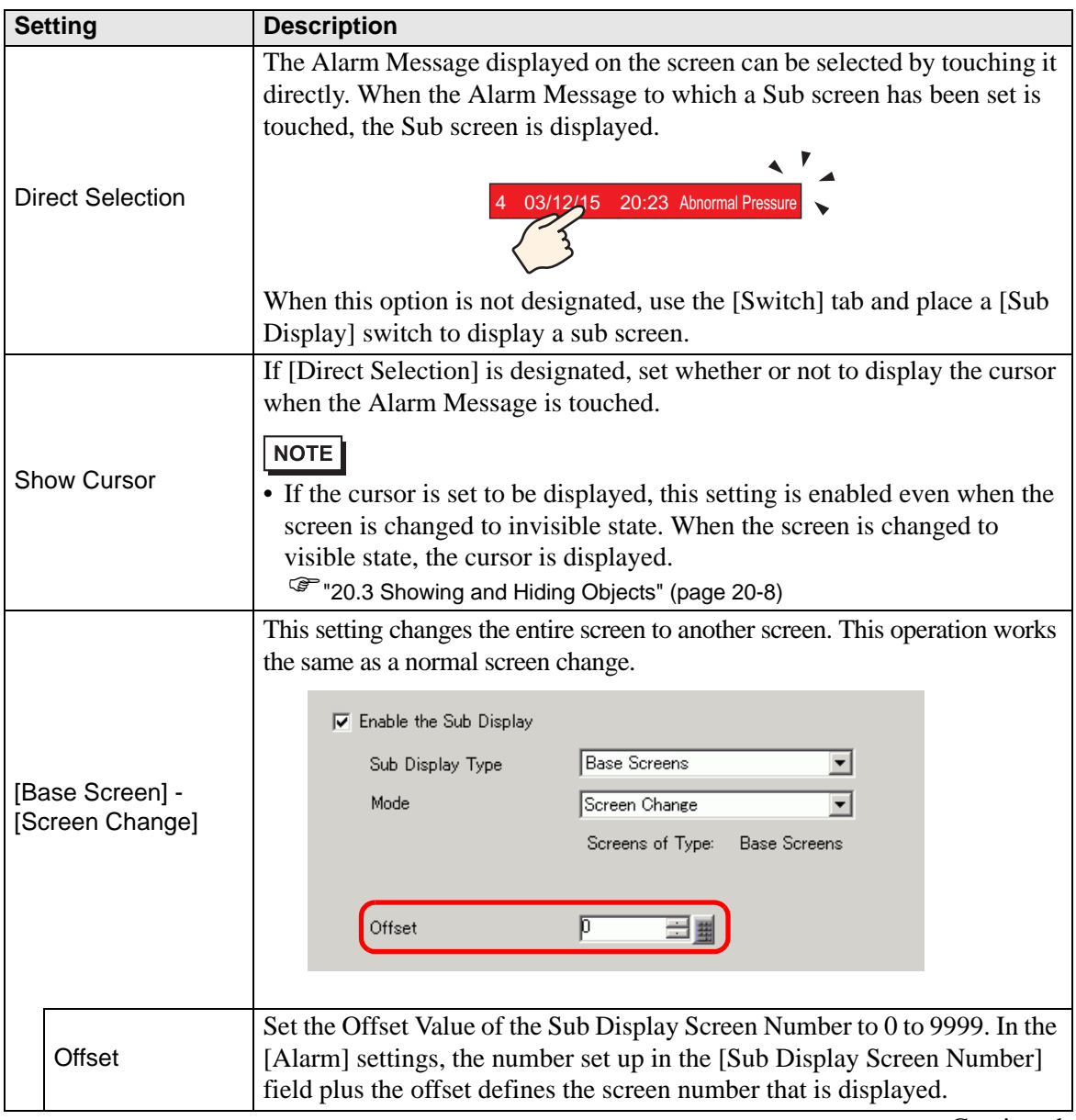

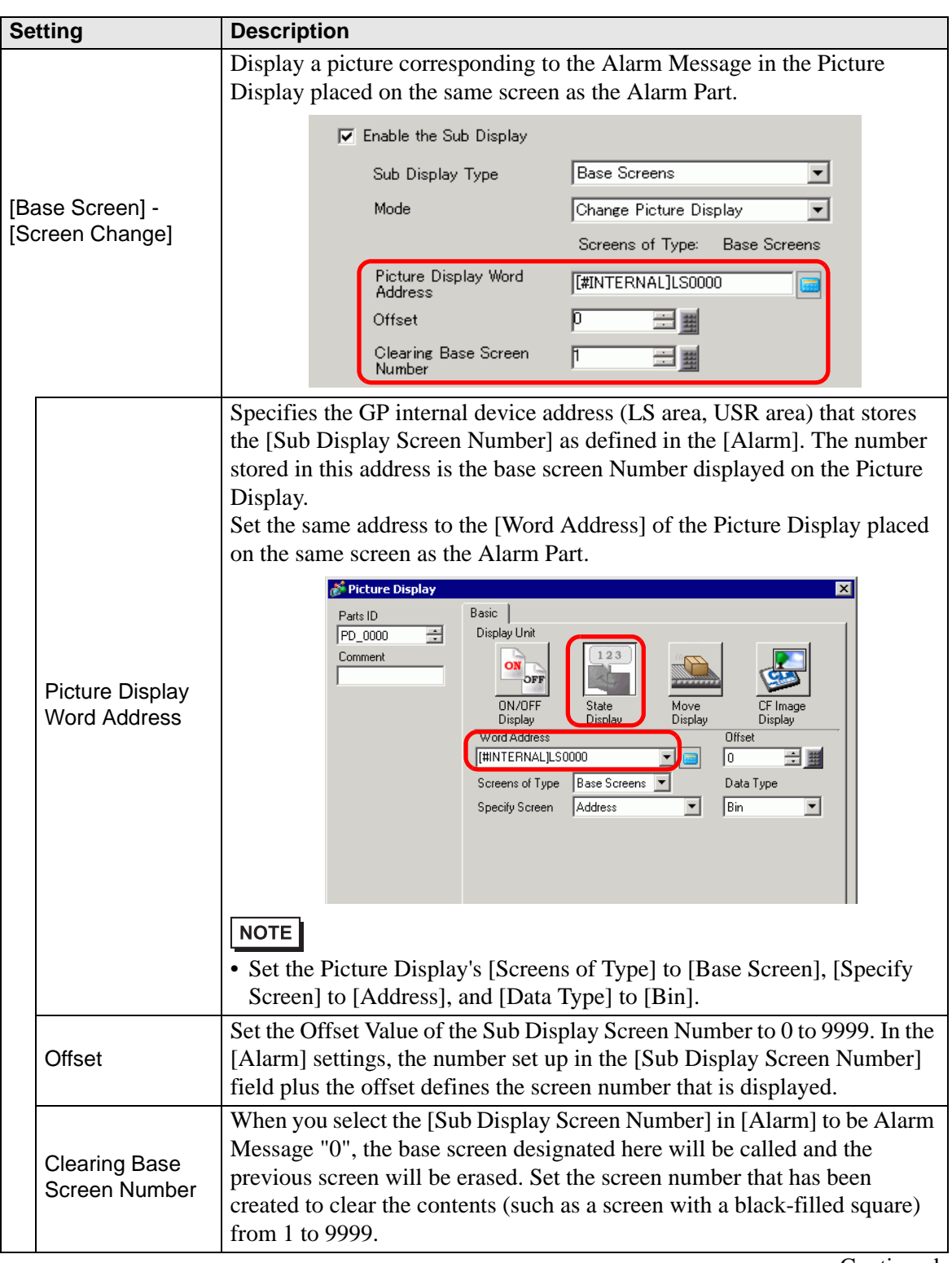

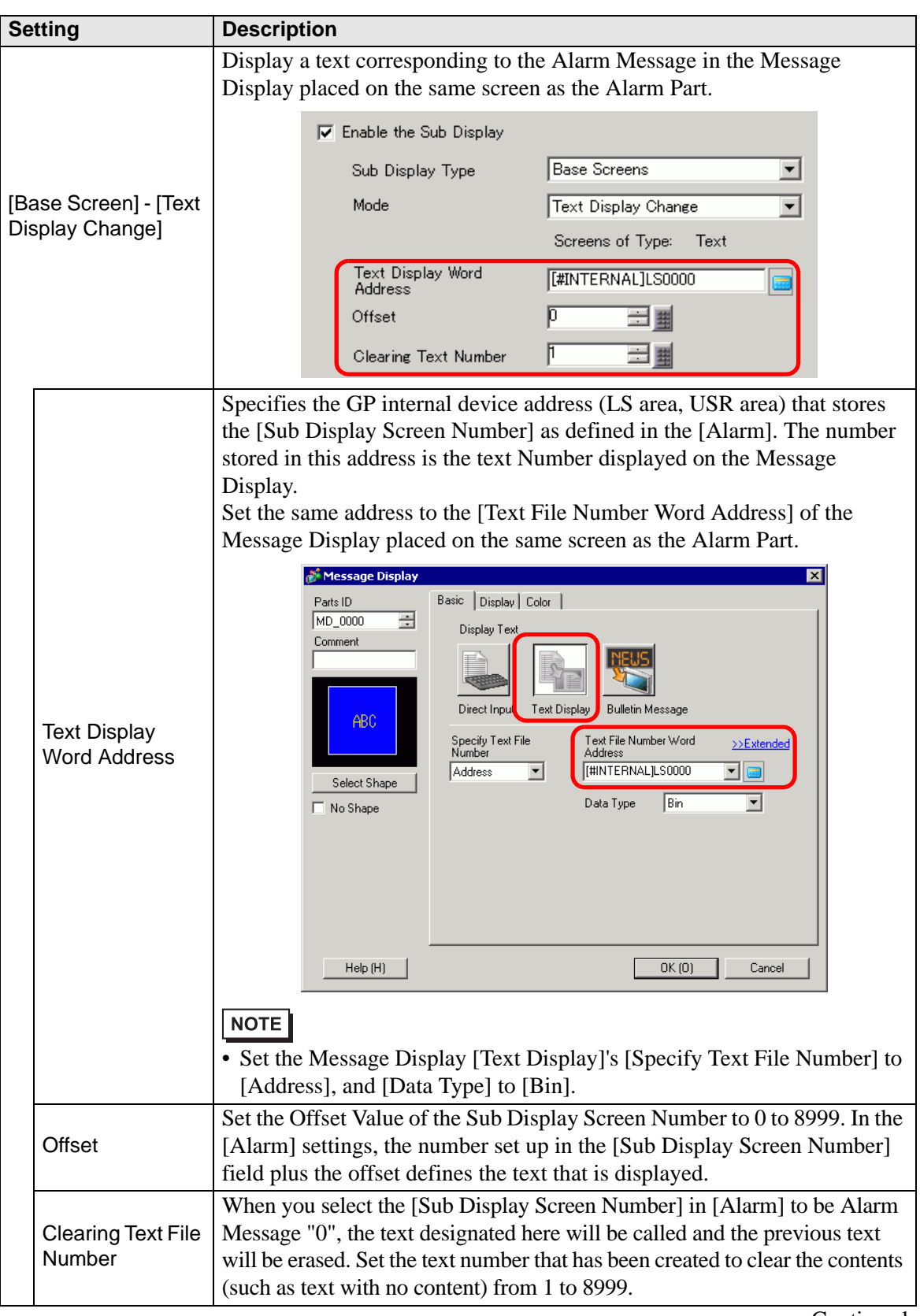

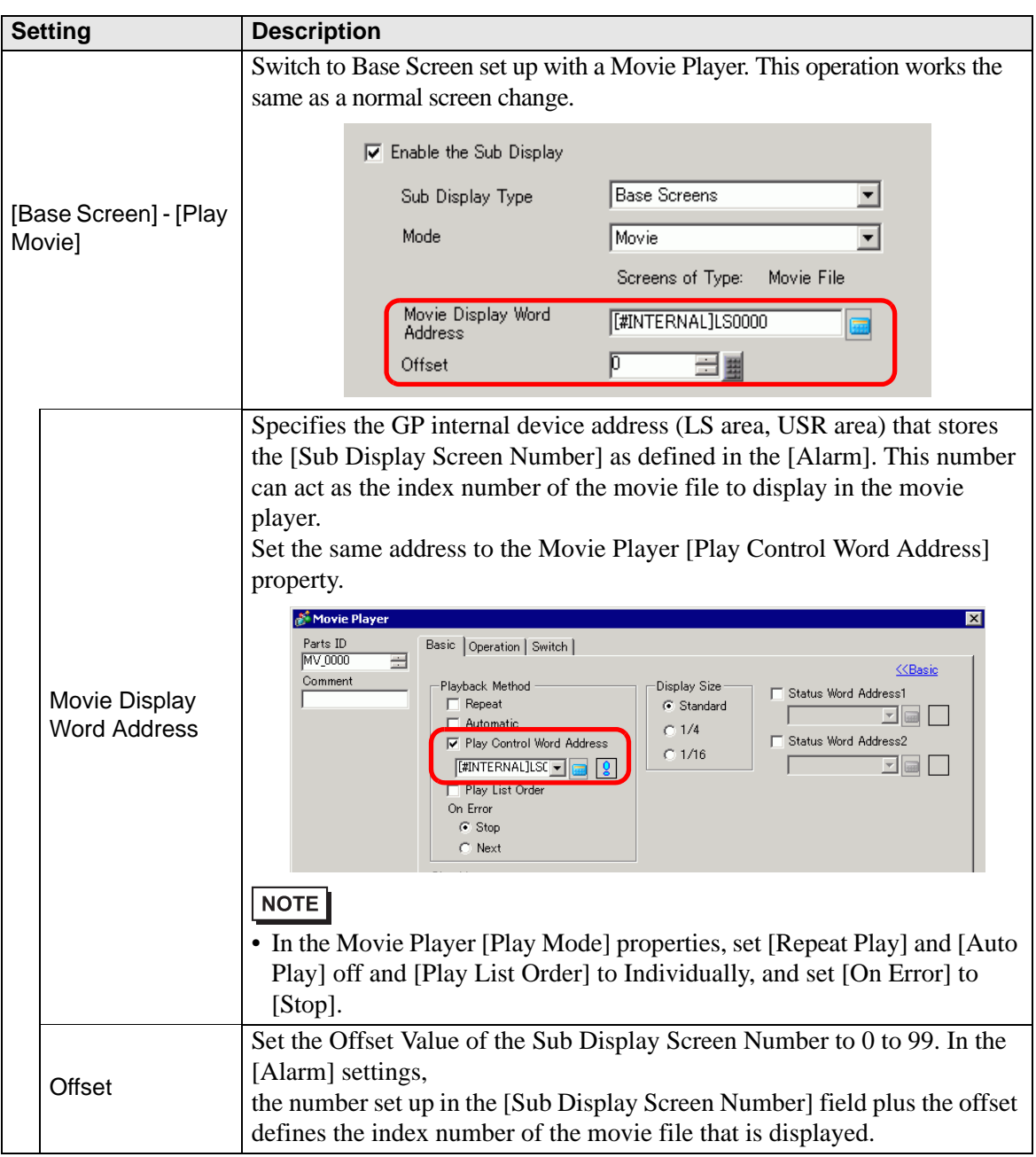

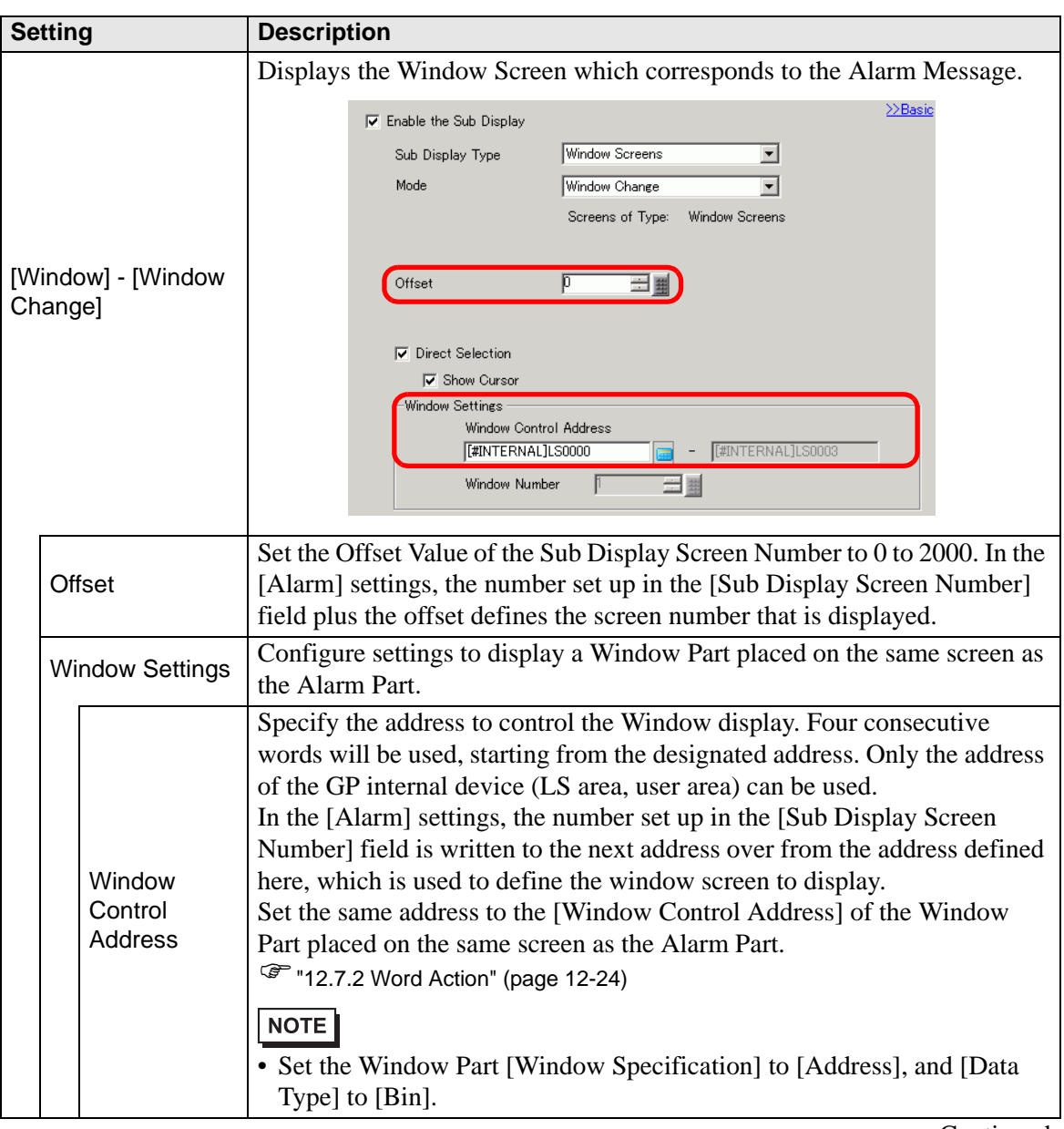

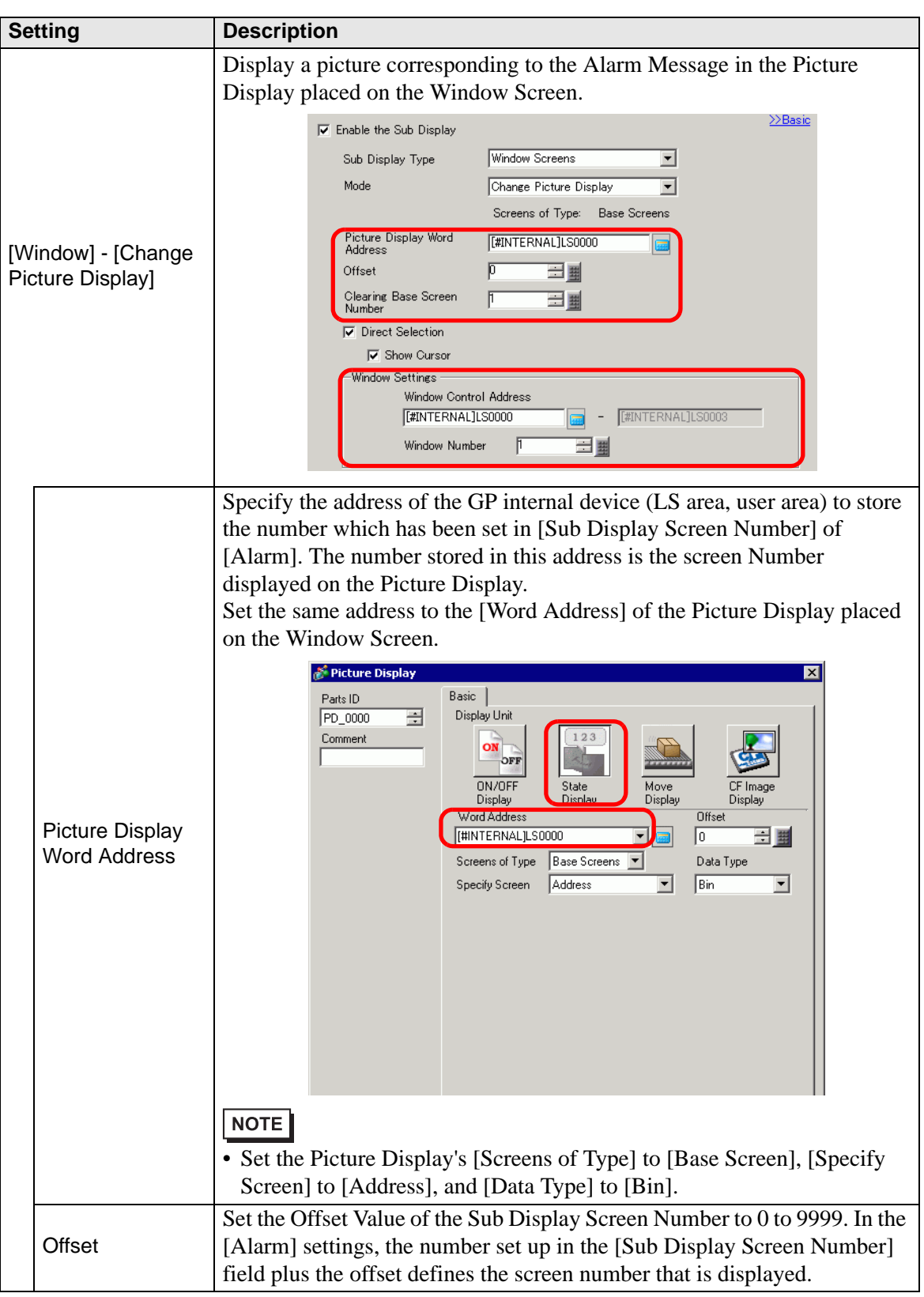

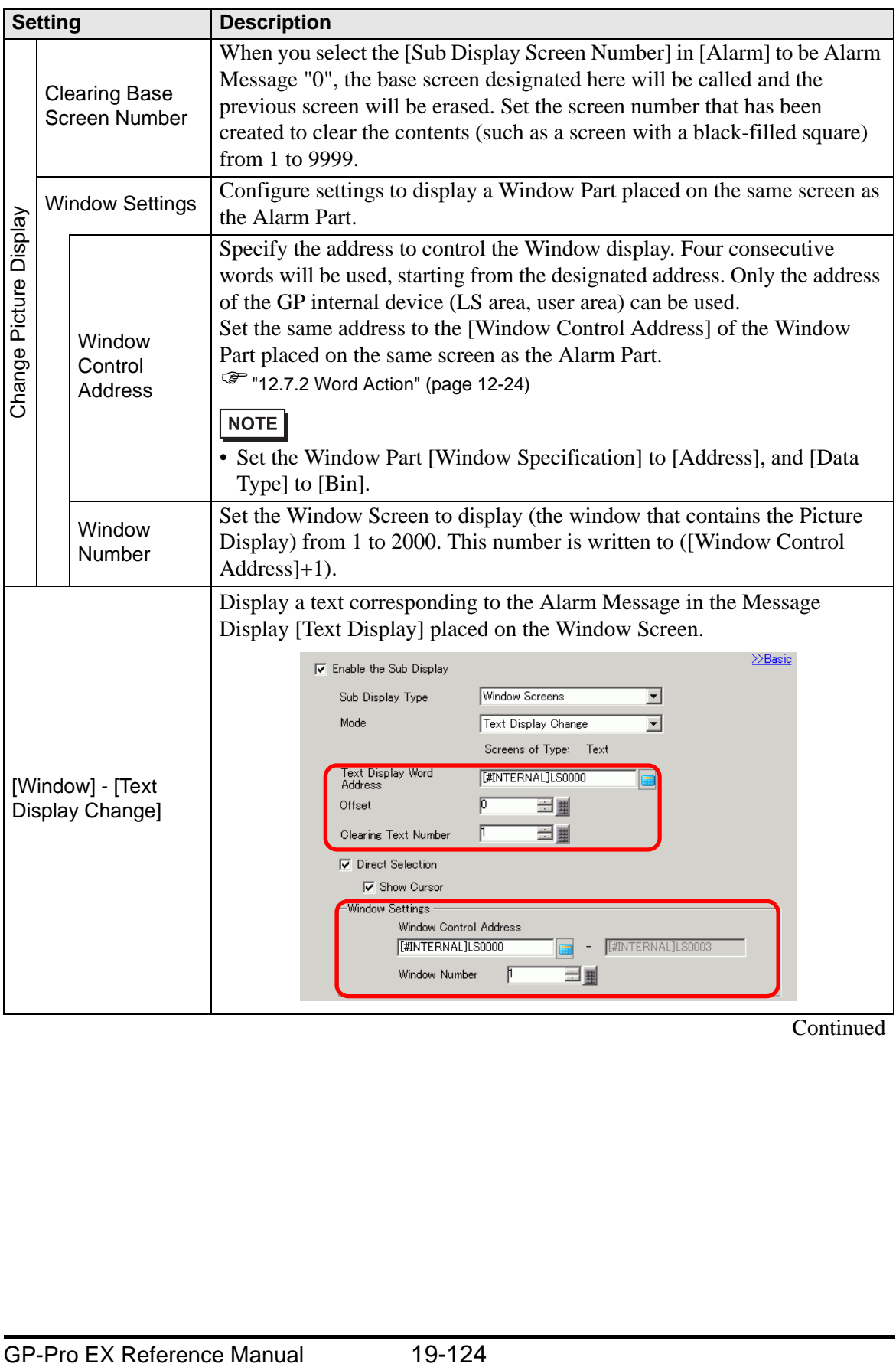

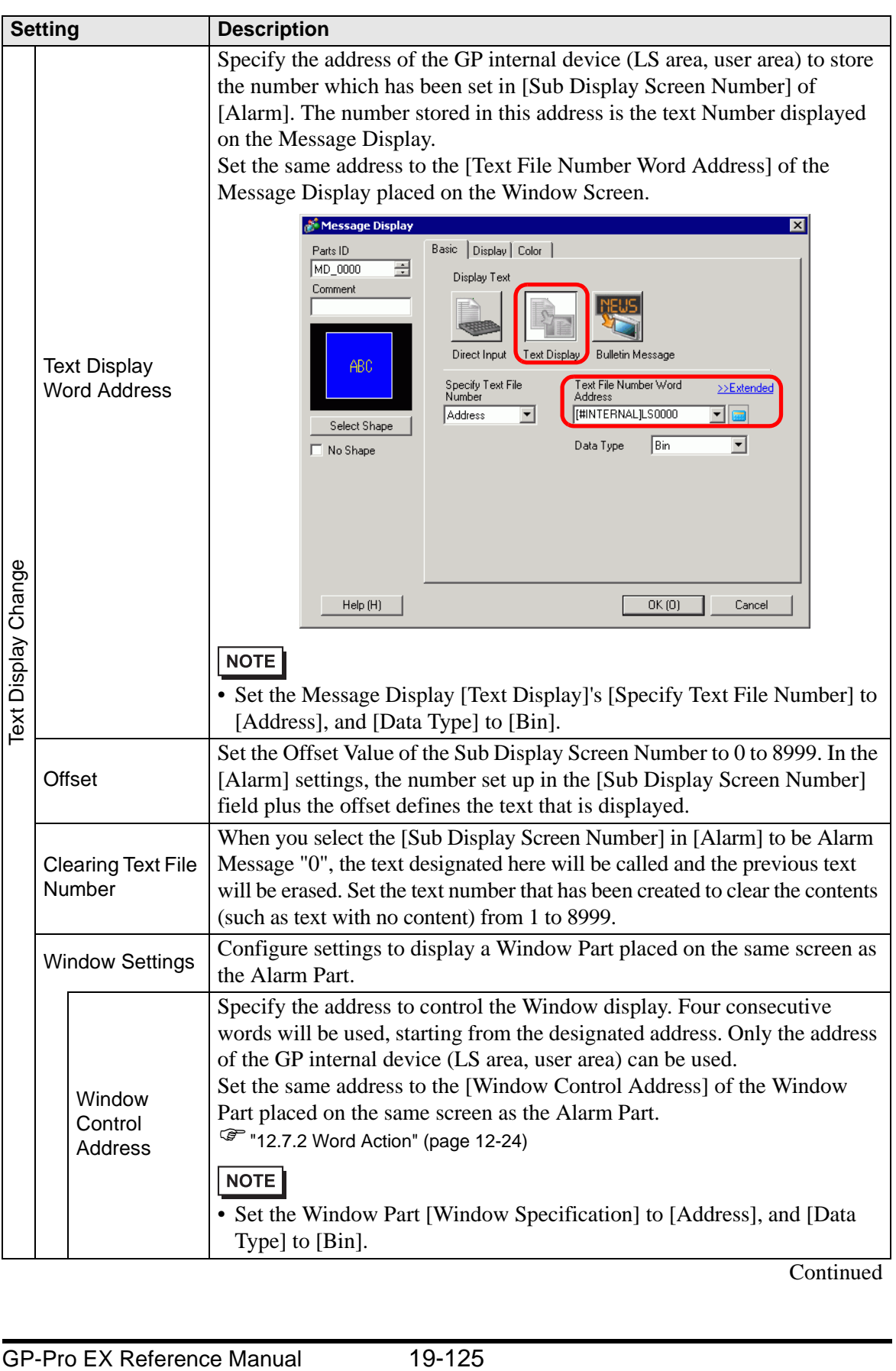

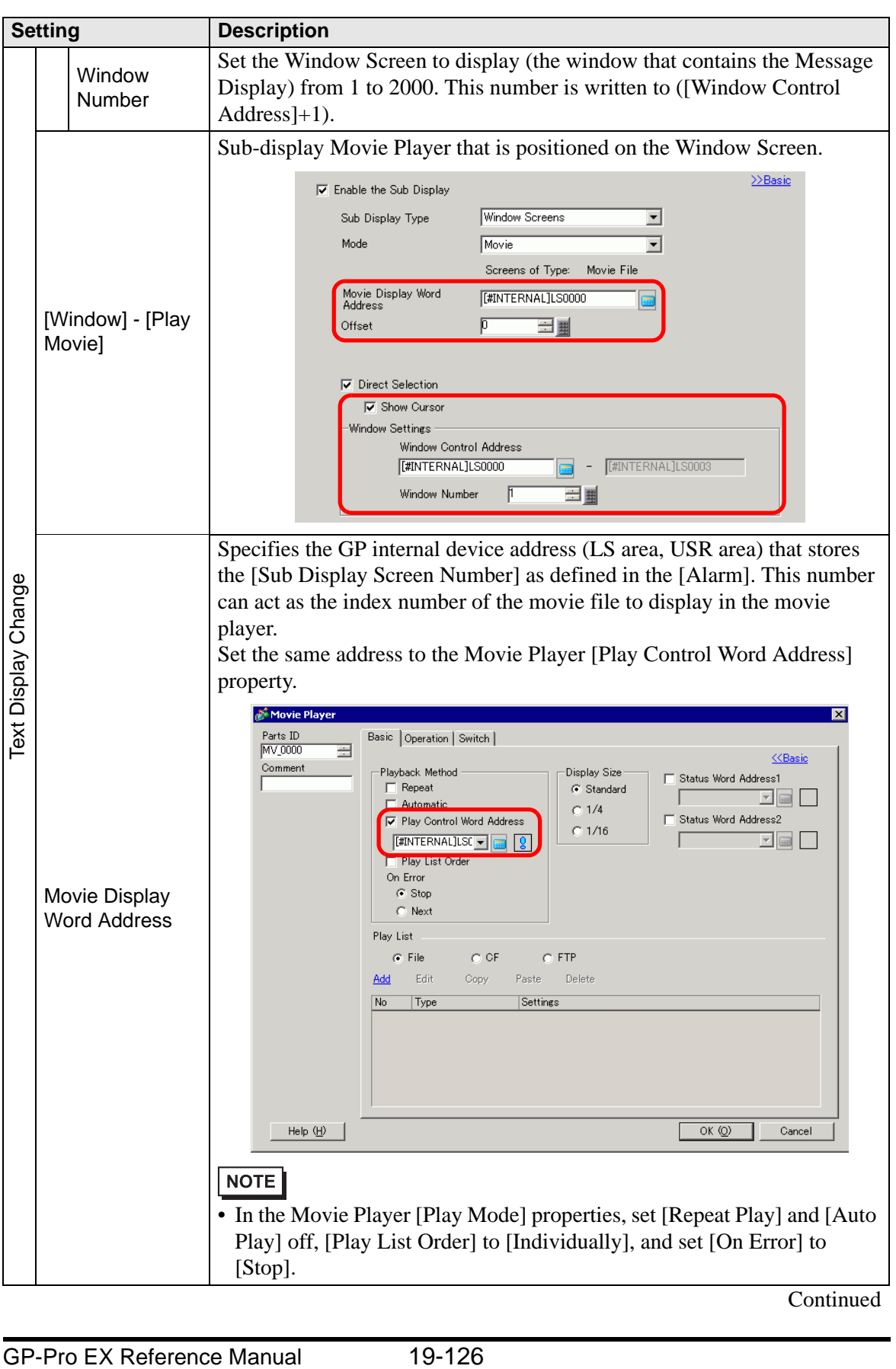

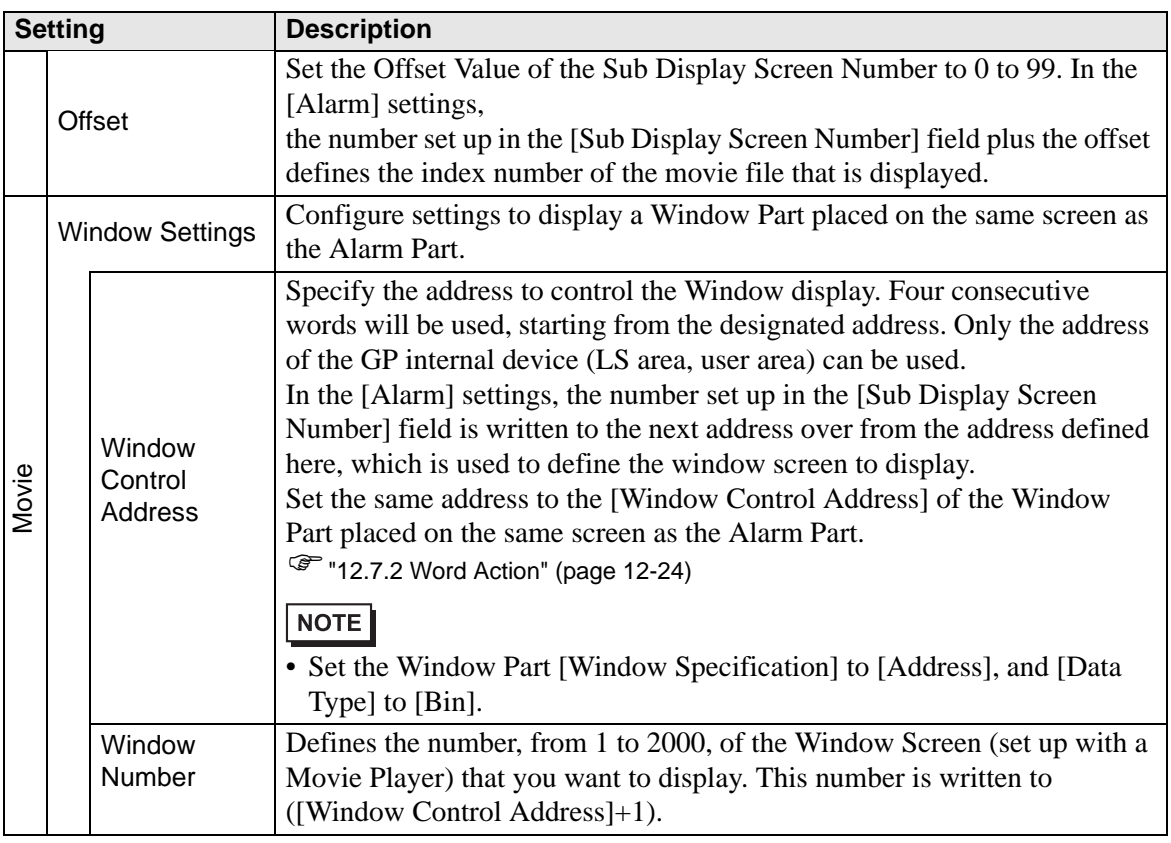

**NOTE** 

• The GP internal device [#INTERNAL] consists of two areas: the [LS] area and [USR] area. For the available addresses in the LS area, refer to the following:

)"A.1.4 LS Area (Direct Access Method)" (page A-8)

### **◆ Switch**

Set operation switches to display Alarm Messages.

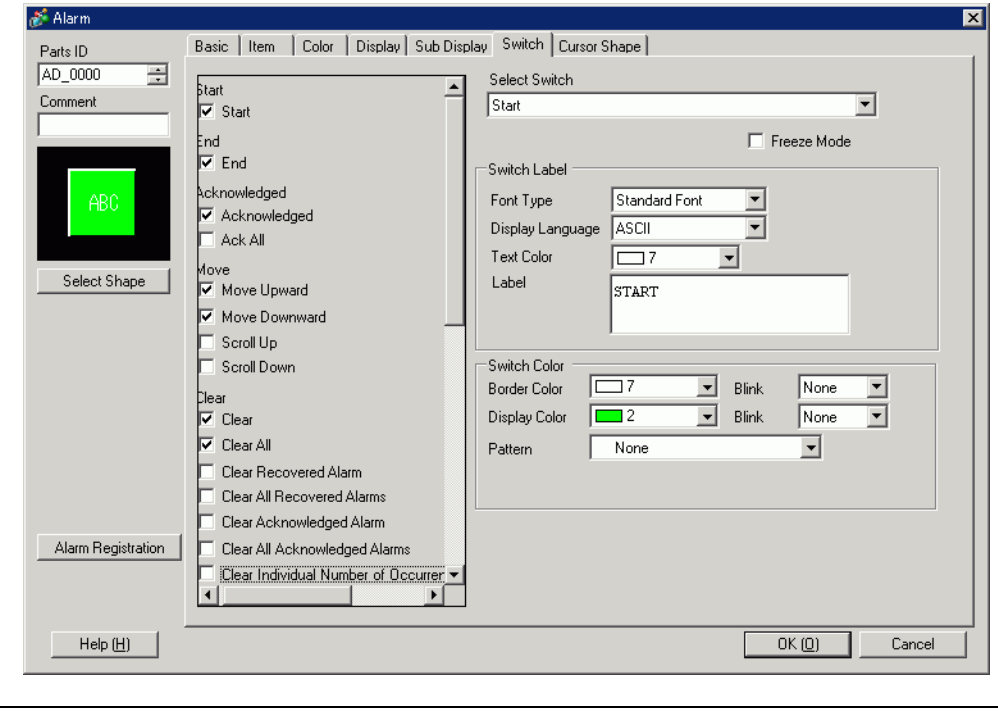

- The same Switch as the one set on this tab can be created with a Switch **NOTE** Lamp Part [Special Switch] - [Alarm History Switch].
	- )10.15.4 Special Switch Alarm History Switch 10-73
	- If Visibility Animation is set, the set switch becomes invisible when the Alarm Part is changed to invisible.

)"20.3 Showing and Hiding Objects" (page 20-8)

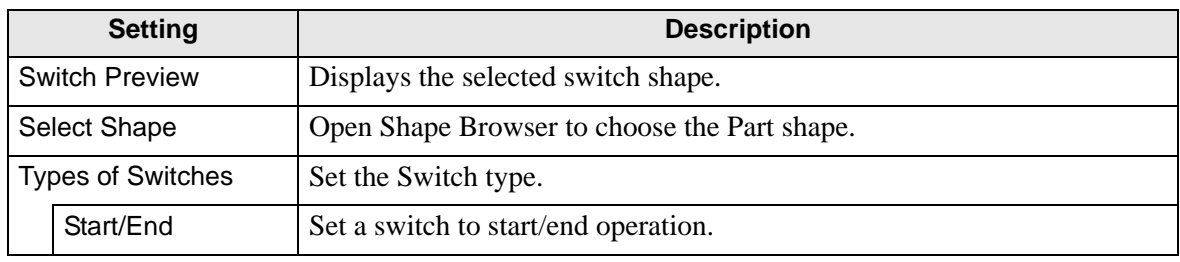

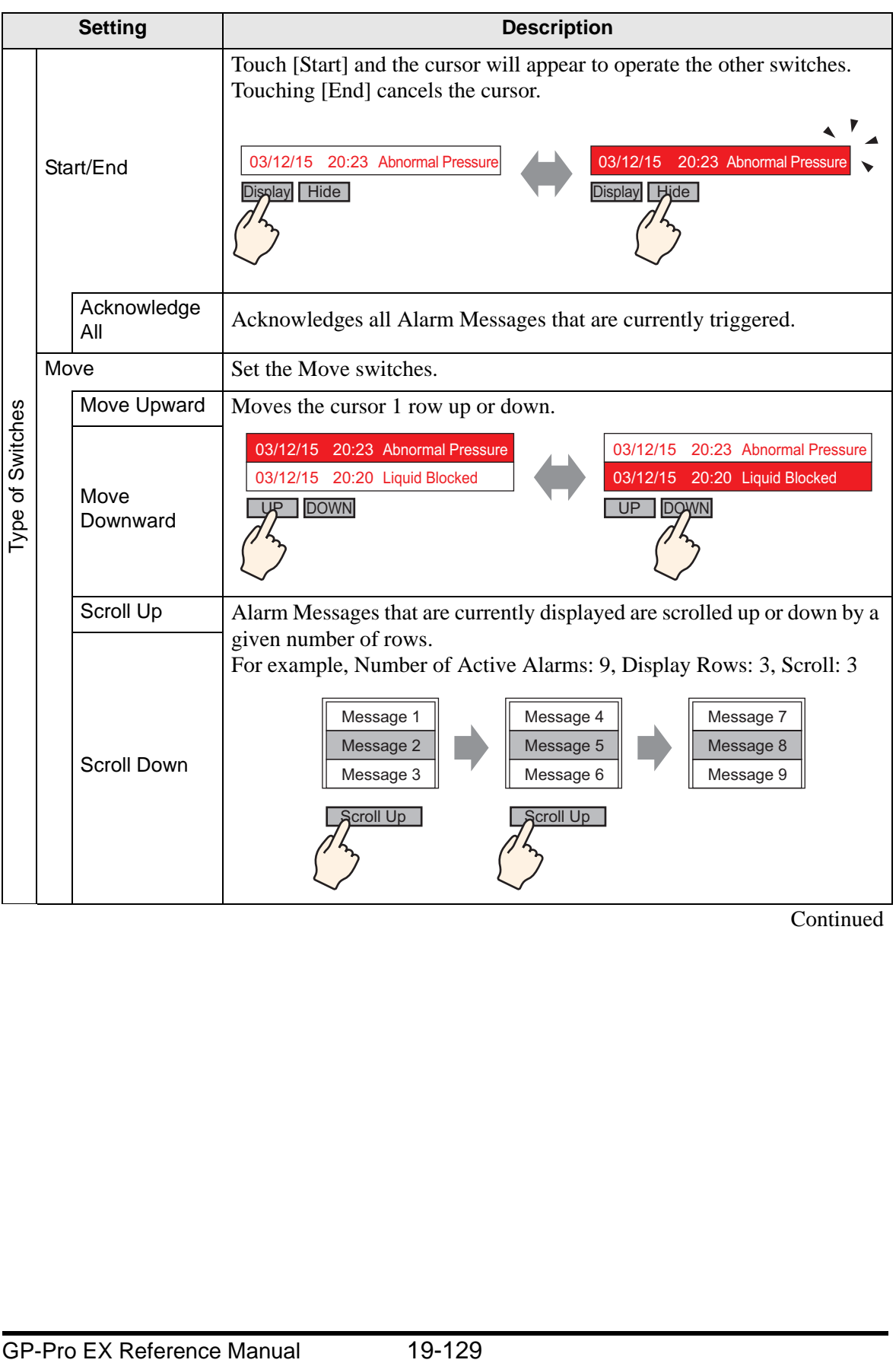

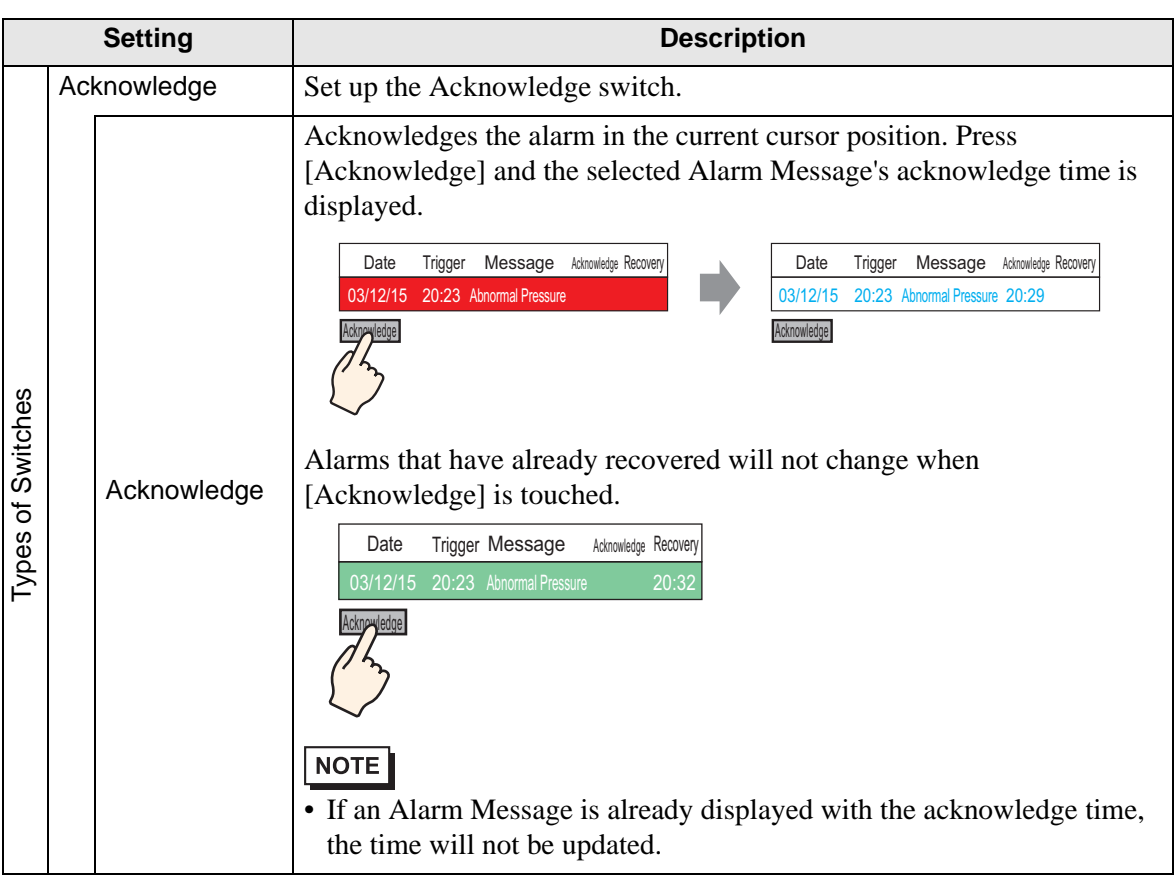

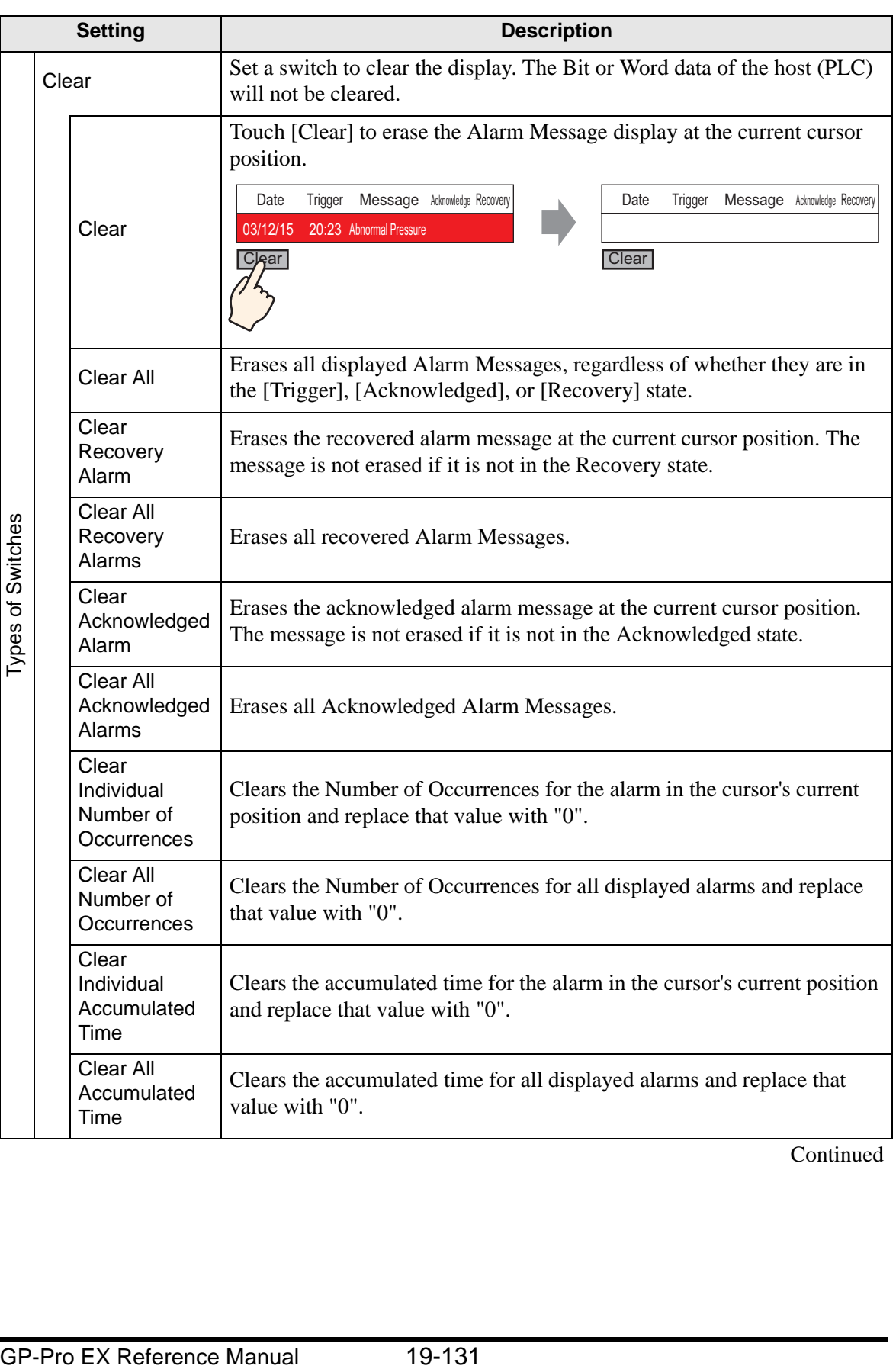

| <b>Setting</b>                              |        |                                                                  | <b>Description</b>                                                                                                    |
|---------------------------------------------|--------|------------------------------------------------------------------|----------------------------------------------------------------------------------------------------|
|                                             |        |                                                                  | Set a switch to sort Alarm Messages.                                                                                                    |
| Types of Switches                           | Sort   |                                                                  | <b>NOTE</b><br>• This setting is disabled when the Display Mode is set to [Log].<br>• Even when the display order of the messages changes on the screen, the<br>Alarm History data is printed or saved to the CF Card in the order of<br>occurrence.                                                                                                    |
|                                             |        | In Reverse<br>Order of<br><b>Trigger Date</b>                    | Displays Alarm Messages in the order of occurrence, according to the<br>scroll direction.                                                                                                    |
|                                             |        | In Number of<br>Occurrences<br>Order                             | Displays Alarm Messages in the order starting with the largest<br>occurrence frequency, according to the scroll direction.                                                                                                    |
|                                             |        |                                                                  | <b>NOTE</b><br>• If multiple alarms with the same frequency exist, they will display in<br>the decreasing order of the accumulated time, according to the scroll<br>direction. If multiple alarms have the same number of occurrences and<br>accumulated time, the newest alarm will display first.                                                                                                    |
|                                             |        | In Descending<br>Order of<br>Accumulated<br>Time                 | Displays Alarm Messages in the order starting with the largest<br>accumulated time, according to the scroll direction.<br><b>NOTE</b><br>• If multiple alarms with the same accumulated time exist, they will<br>display in the decreasing order of the number of occurrences, according<br>to the scroll direction. If multiple alarms have the same number of<br>occurrences and accumulated time, the newest alarm will display first. |
|                                             |        | Level & In<br><b>Reverse Order</b><br>of Trigger Date            | Displays Alarm Messages in the order starting with the highest registered level,<br>according to the scroll direction. If multiple Alarm Messages with the same level<br>exist, messages will display in the order starting with the latest occurrence date.                                                                                                    |
|                                             |        | Level & In<br>Descending<br>Order of<br>Number of<br>Occurrences | Displays Alarm Messages in the order starting with the highest registered<br>level, according to the scroll direction. If multiple Alarm Messages with the<br>same level exist, messages will display in the decreasing order of the alarm<br>frequency, according to the scroll direction.<br><b>NOTE</b><br>• If multiple alarms with the same frequency exist, they will display in                                                    |
|                                             |        | Alarm<br>Registration<br>Order                                   | the decreasing order of the accumulated time.<br>Displays Alarm Messages in ascending order of the registration number<br>(Row Number) set in [Alarm], according to the scroll direction.                                                                                                    |
|                                             |        | <b>Reverse Order</b>                                             | Displays Alarm Messages in the reverse order of the specified sorting<br>order.                                                                                                    |
|                                             | Scroll |                                                                  | Set the scroll switch used by the [Address] column.                                                                                                    |
| Continued                                   |        |                                                                  |                                                                                                    |
|                                             |        |                                                                  |                                                                                                    |
| 19-132<br><b>GP-Pro EX Reference Manual</b> |        |                                                                  |                                                                                                    |

**Continued** 

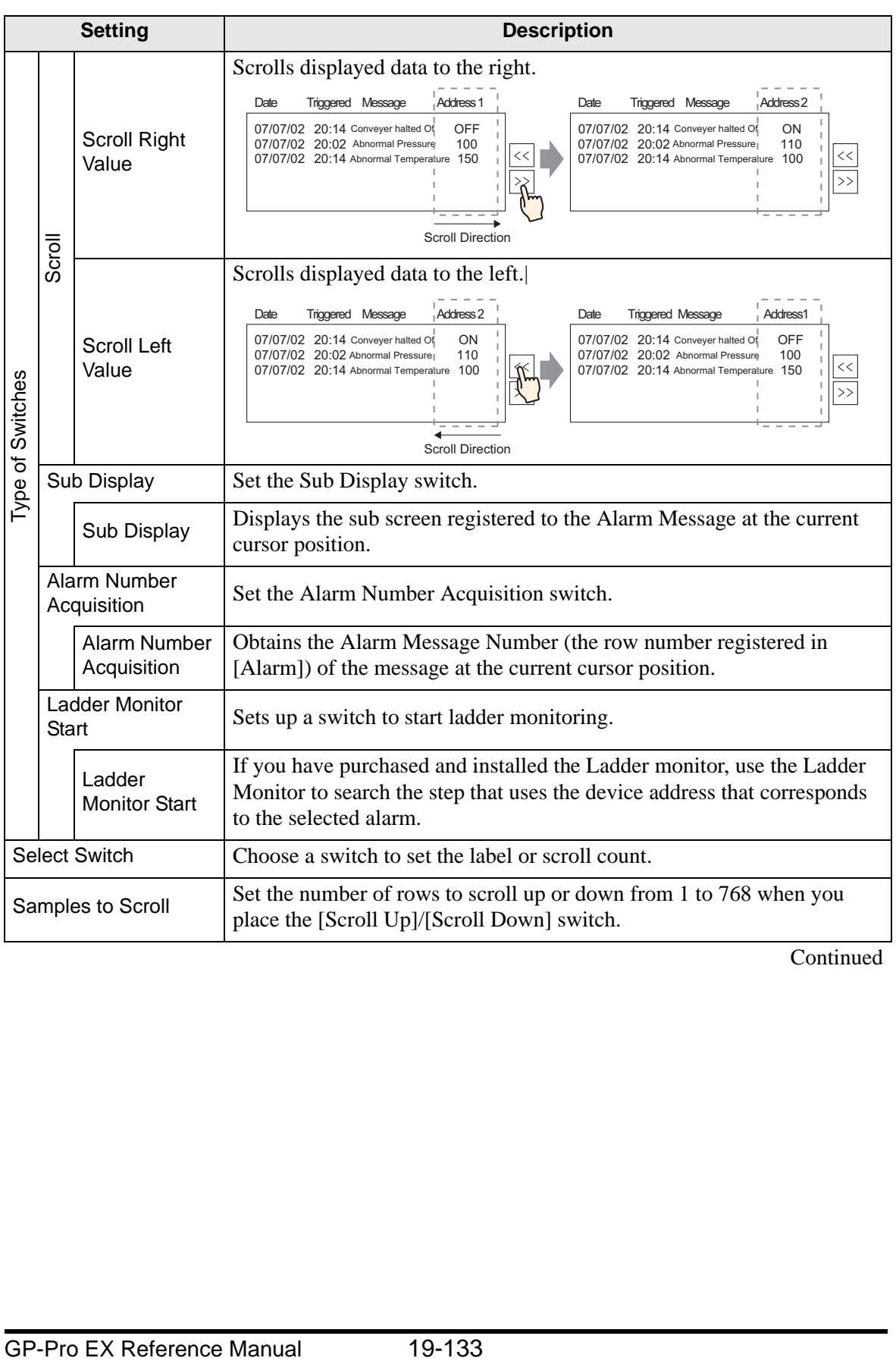

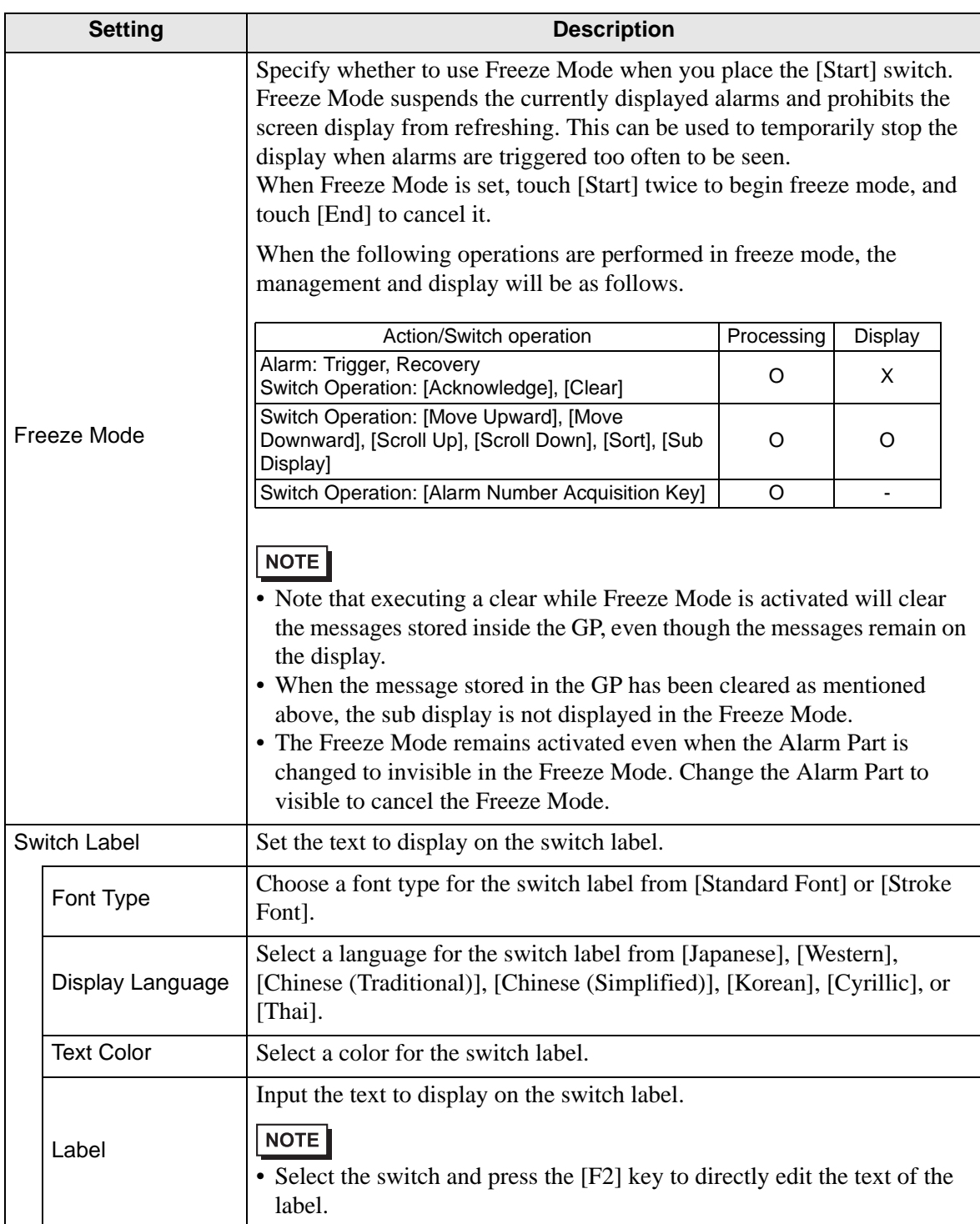

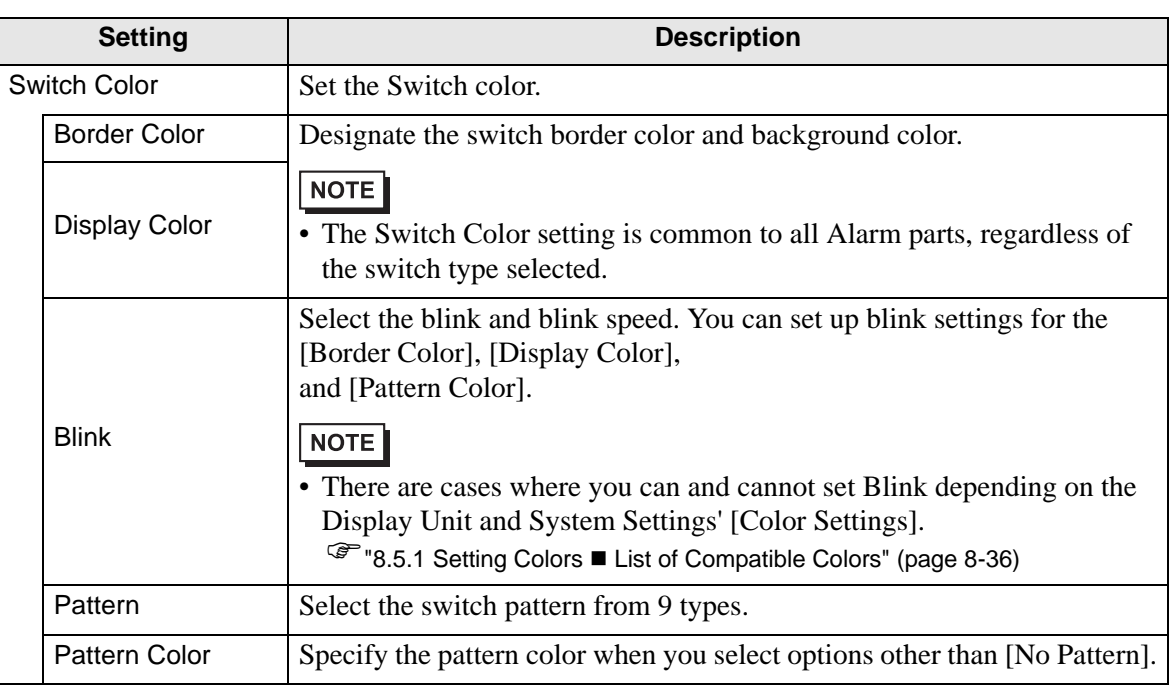

#### ◆ Cursor Shape

If handling Alarm Messages, choose the cursor display shape. Also, select cursor settings for when the Alarm Message confirmation is sent from the device/PLC.

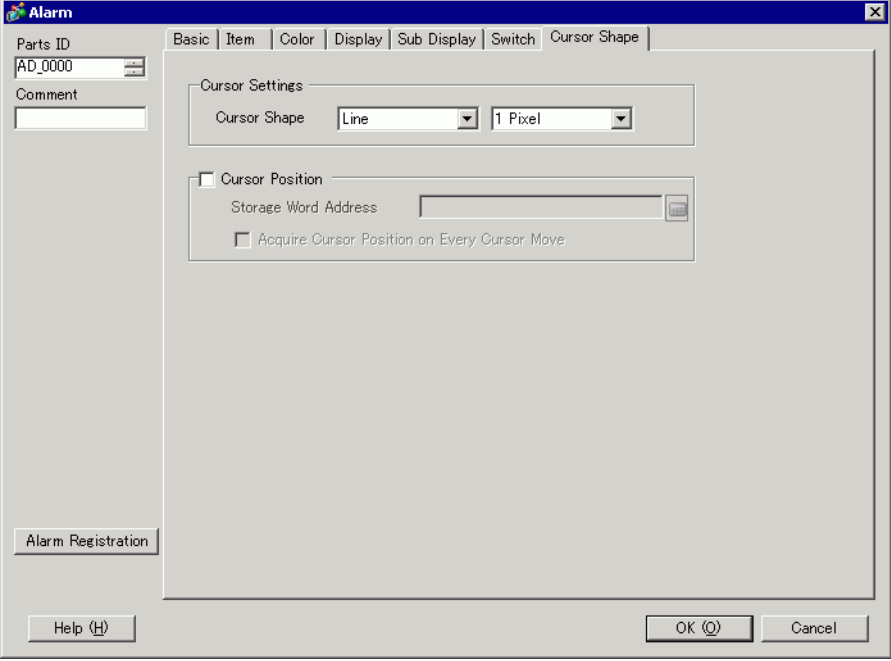

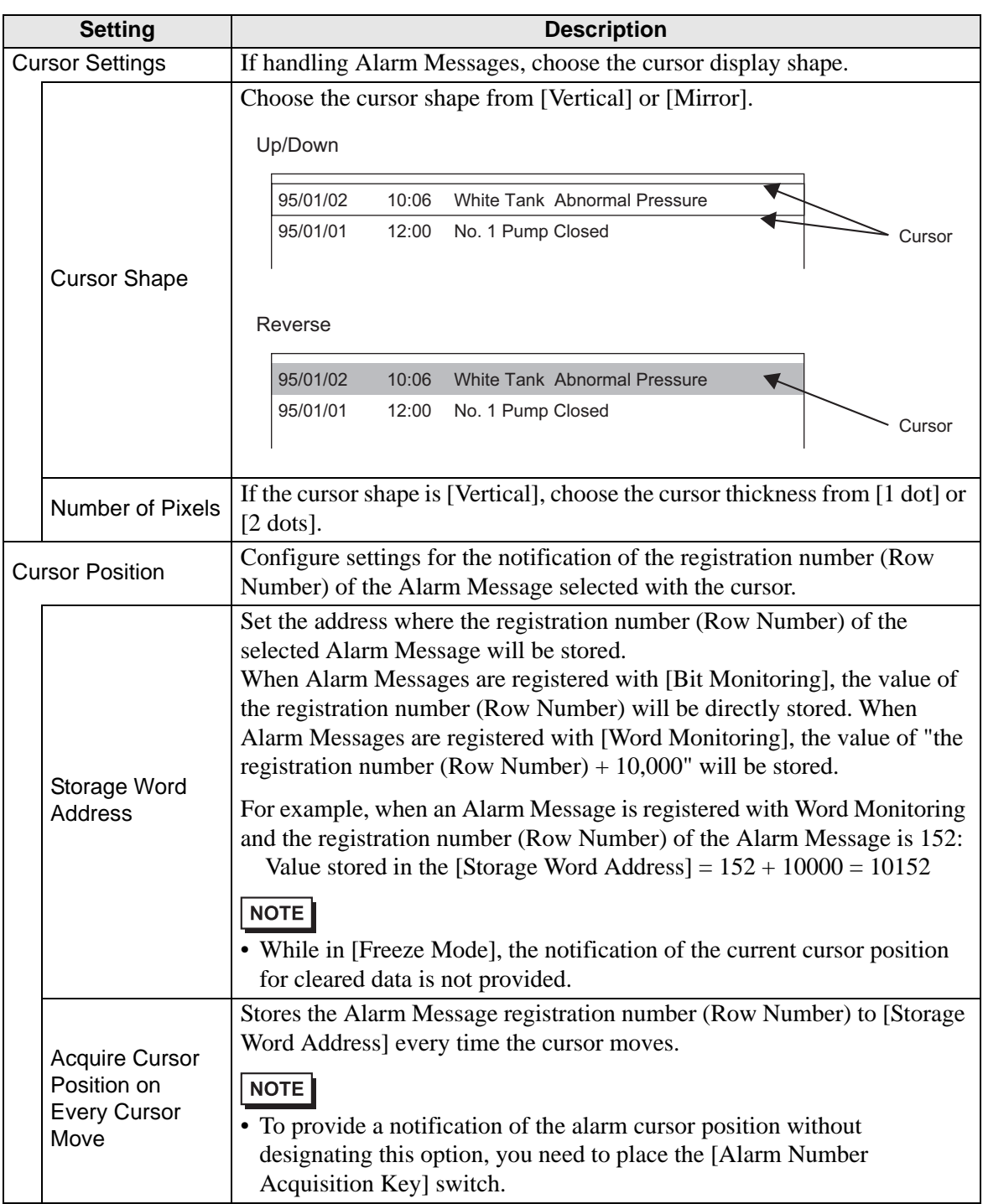

## **Summary**

Alarm Messages that are currently triggered are displayed in a list.

◆ Basic

Set the format of the Alarm Summary display.

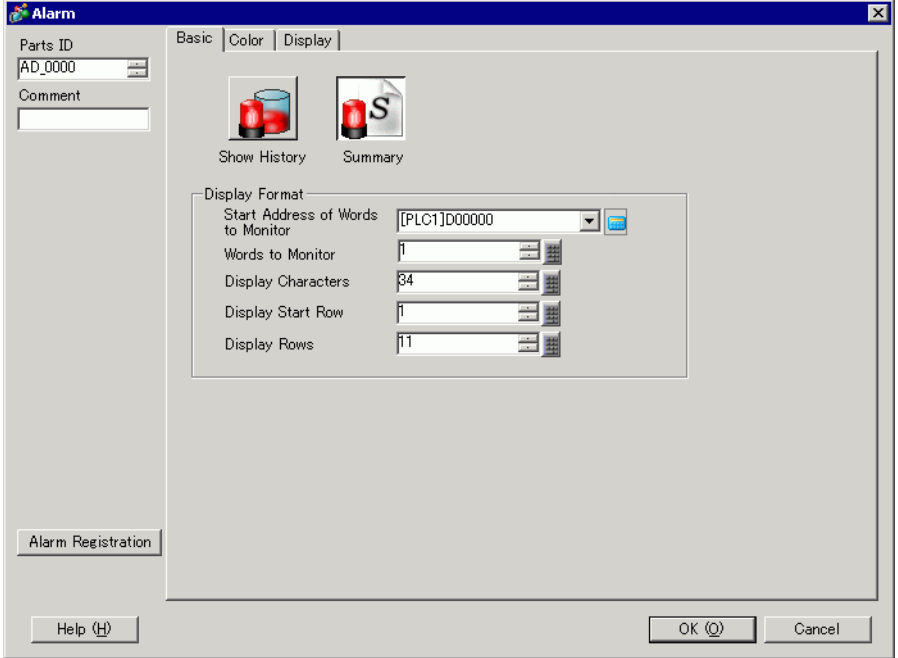

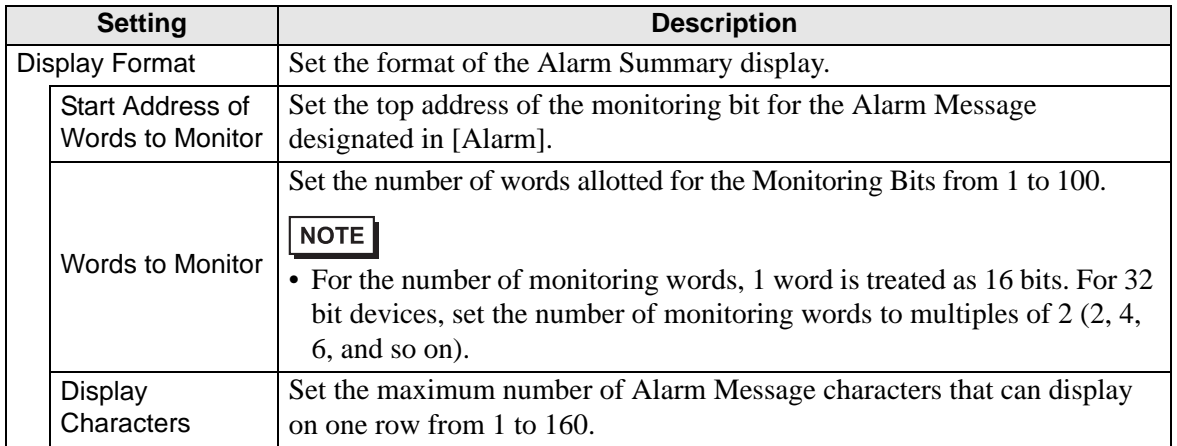

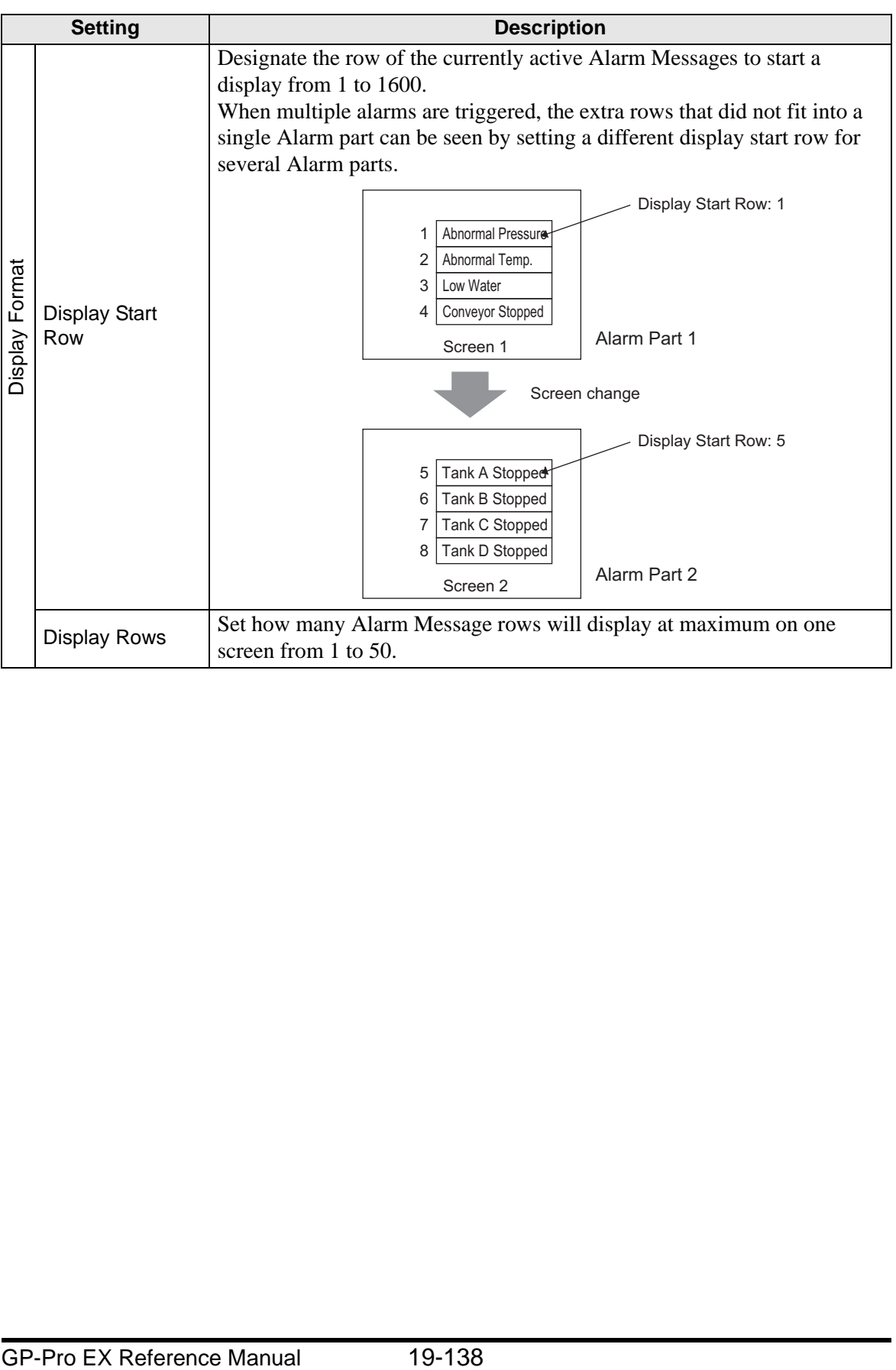

# ◆ Color

Select the color when the Alarm Message is not displayed. (The Alarm Message text color and background color are designated in [Alarm].)

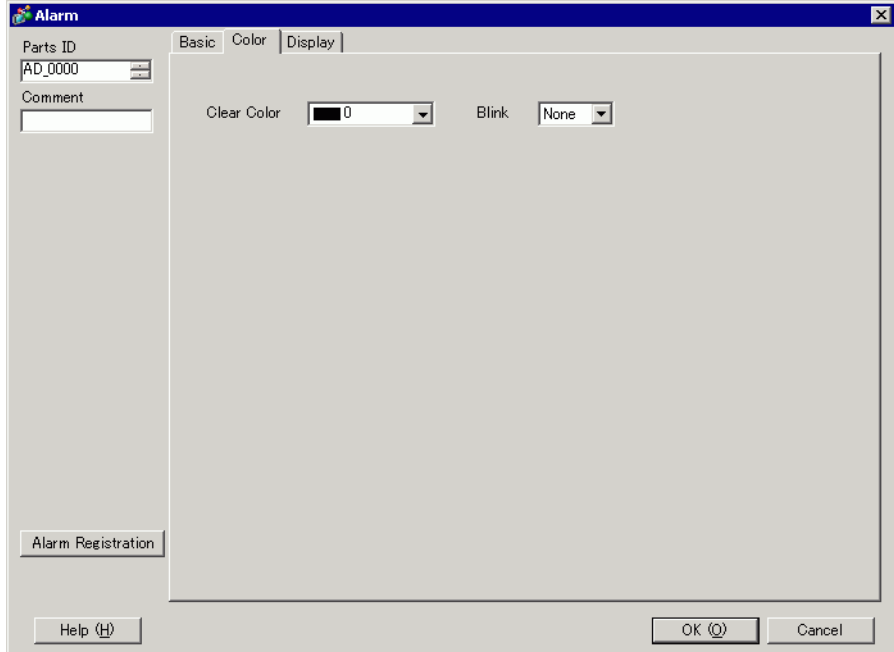

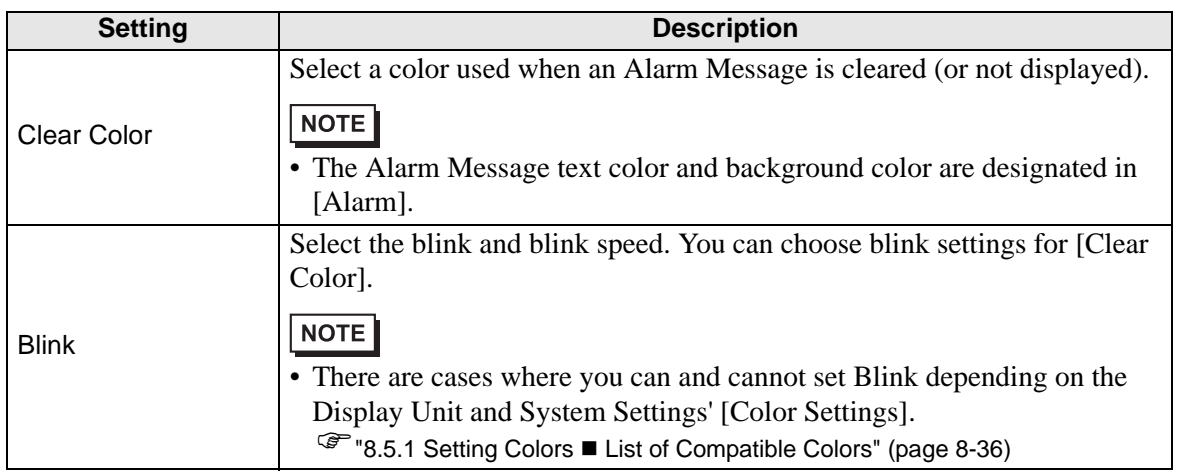

# ◆ Display

Set a font and border for the Alarm Message.

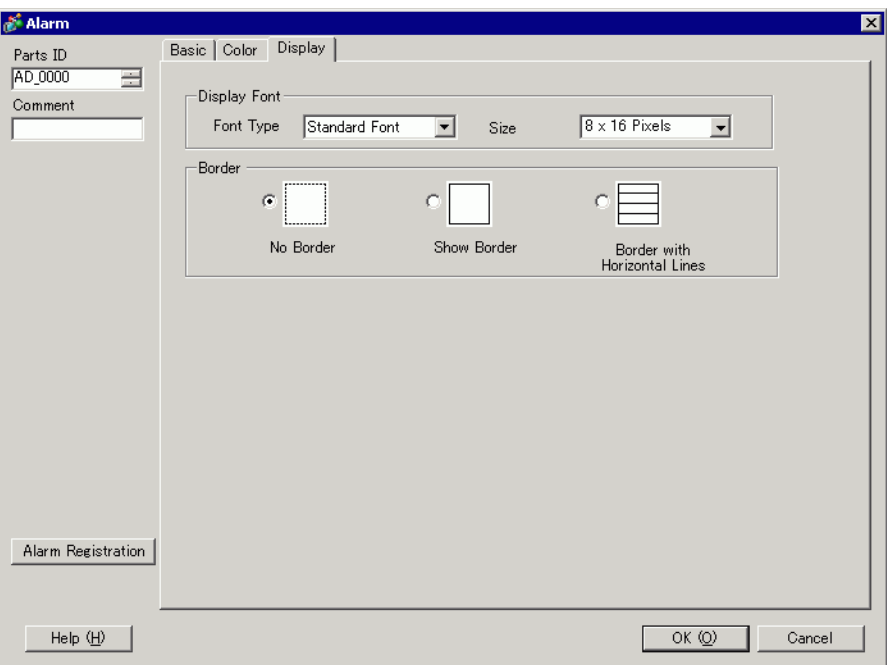

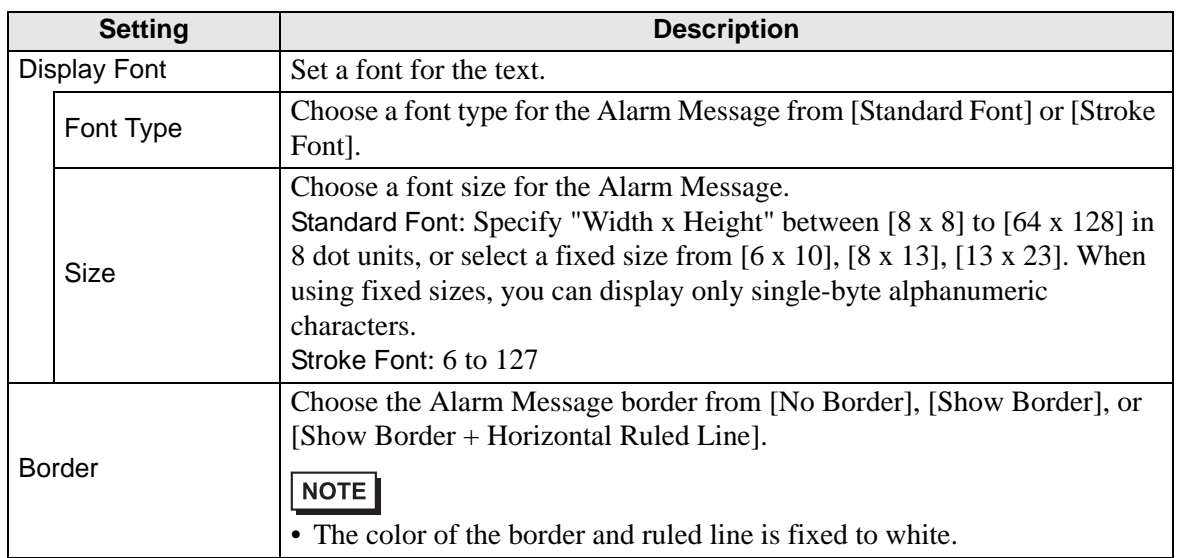

### **19.10.3 Text Alarm Part Settings Guide**

#### **Text Alarm**

A Message registered on a Text Screen is displayed by each row. (It does not need to be registered in Common [Alarm].

Among the Messages registered as a batch on a Text Screen, only the necessary rows are listed on the screen. Each message can be displayed as a Sub Screen so this is useful for showing troubleshooting guides.

<sup><sup>3</sup> ["19.11.4 Text Alarm Part Restrictions" \(page 19-162\)](#page-161-0)</sup>

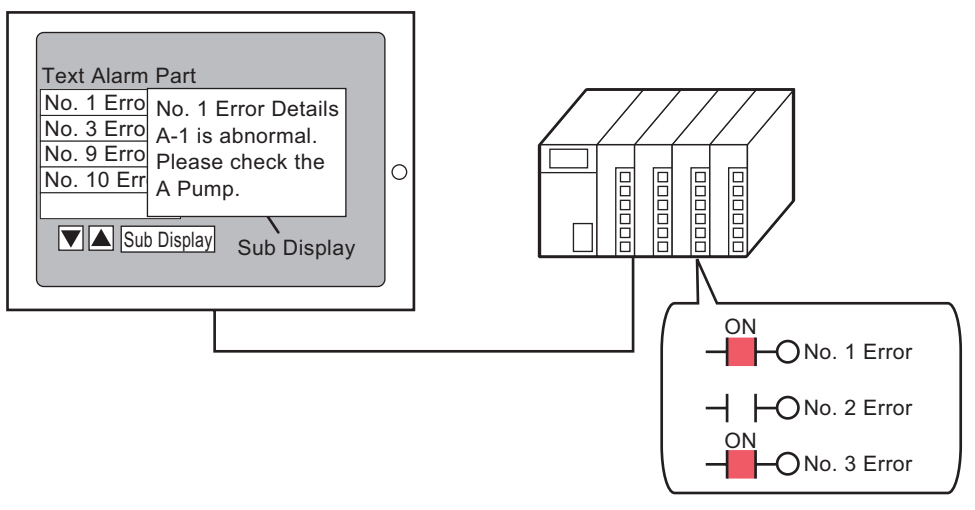

When the bit turns ON, the message is displayed. When the bit turns OFF, the message is erased.

# ◆ Basic

Configure settings to display alarm messages registered on a Text Screen.

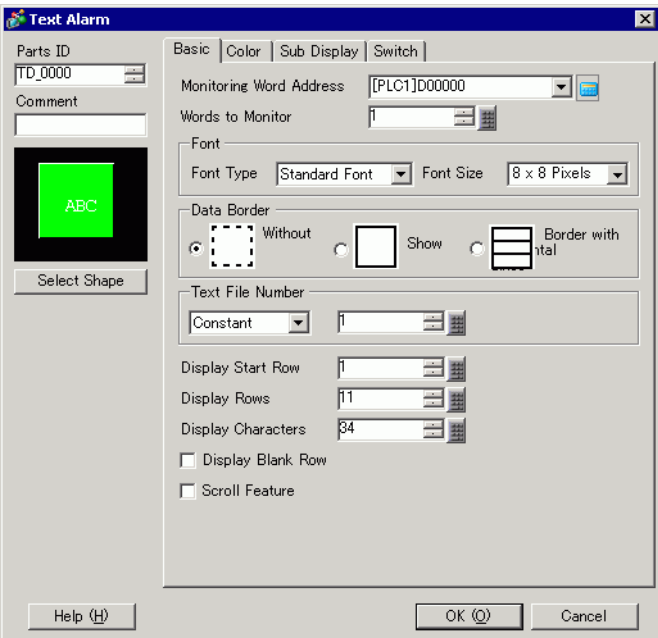

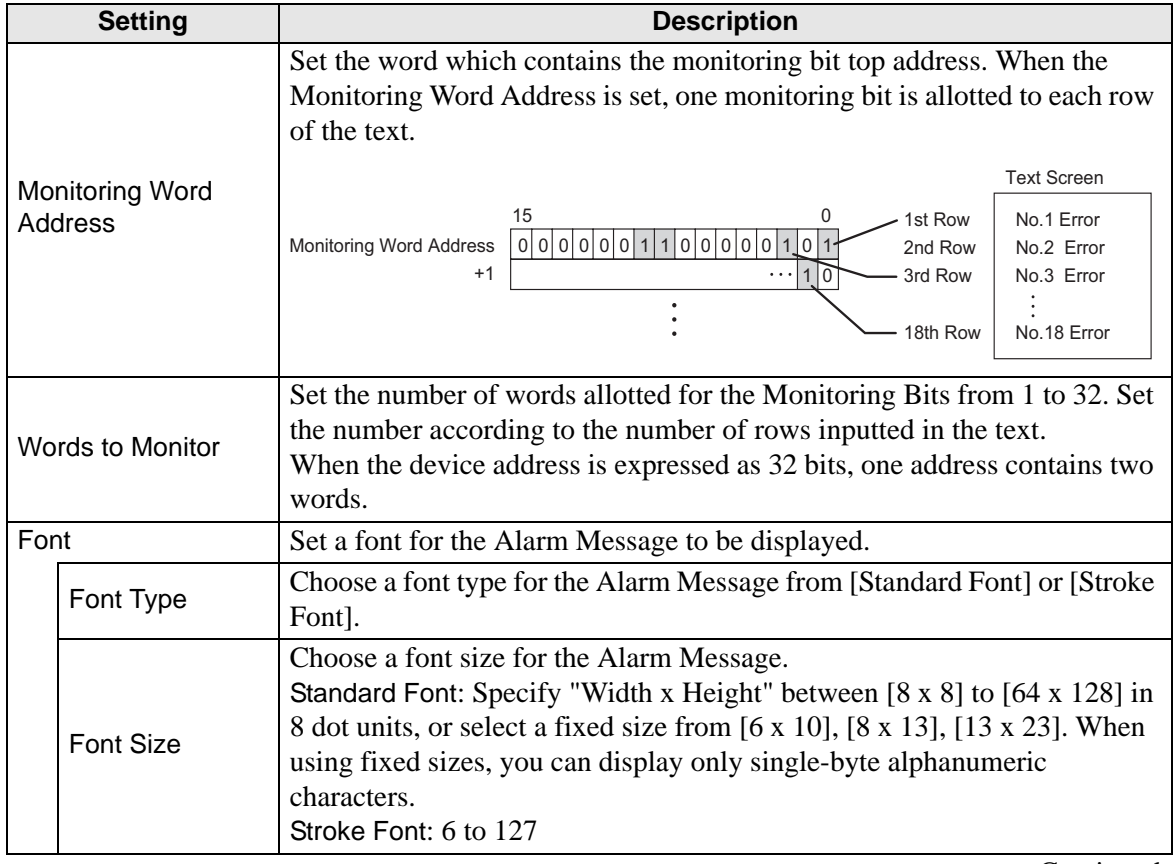

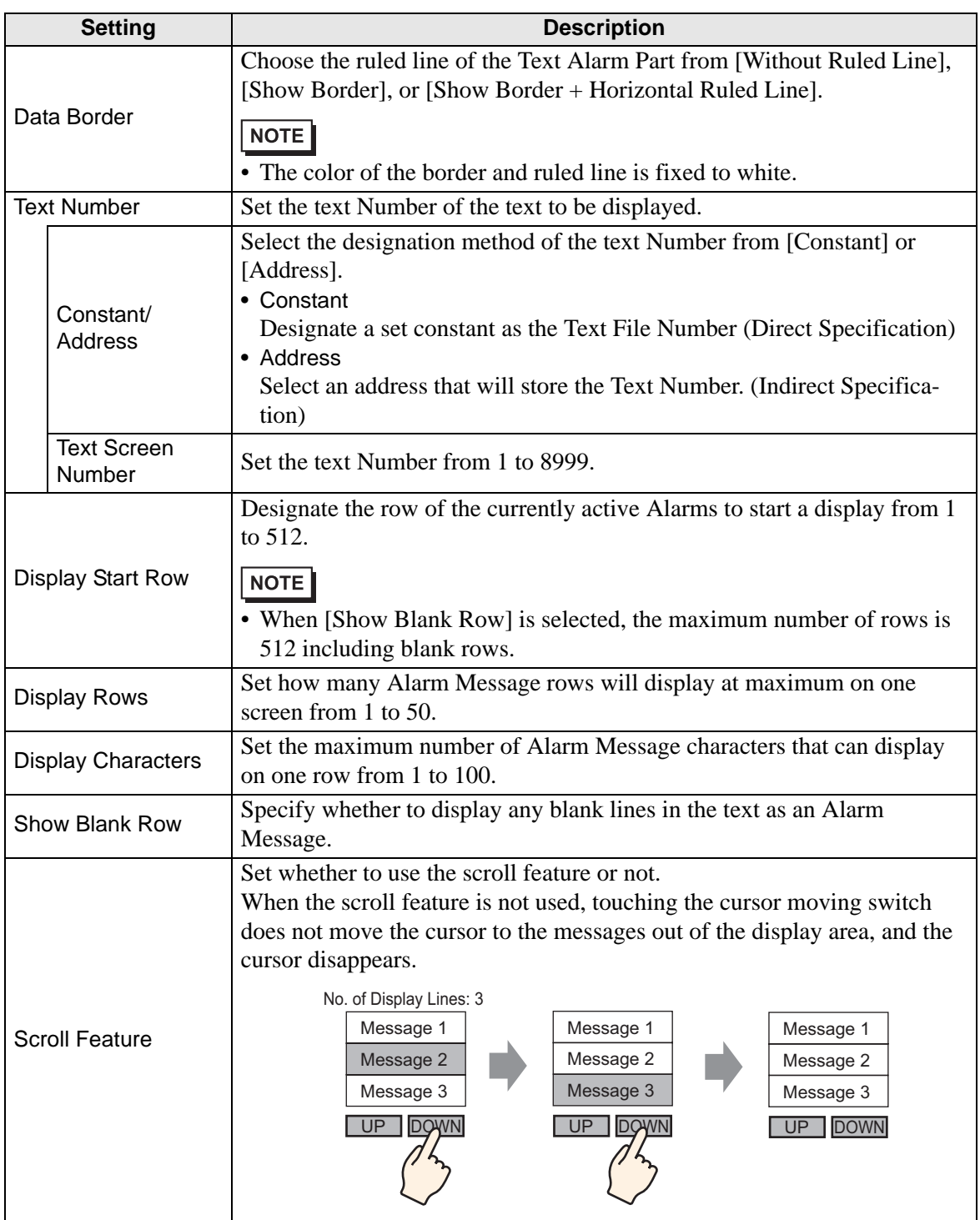

# ◆ Color

Set the color of the Alarm Message.

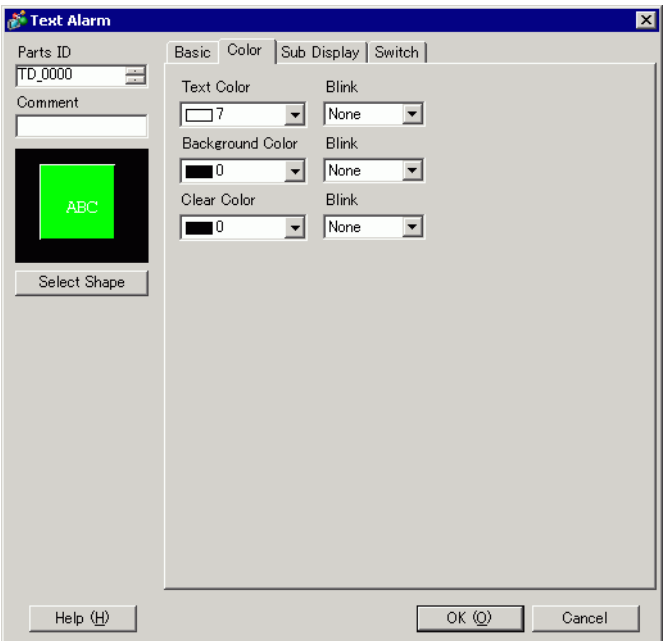

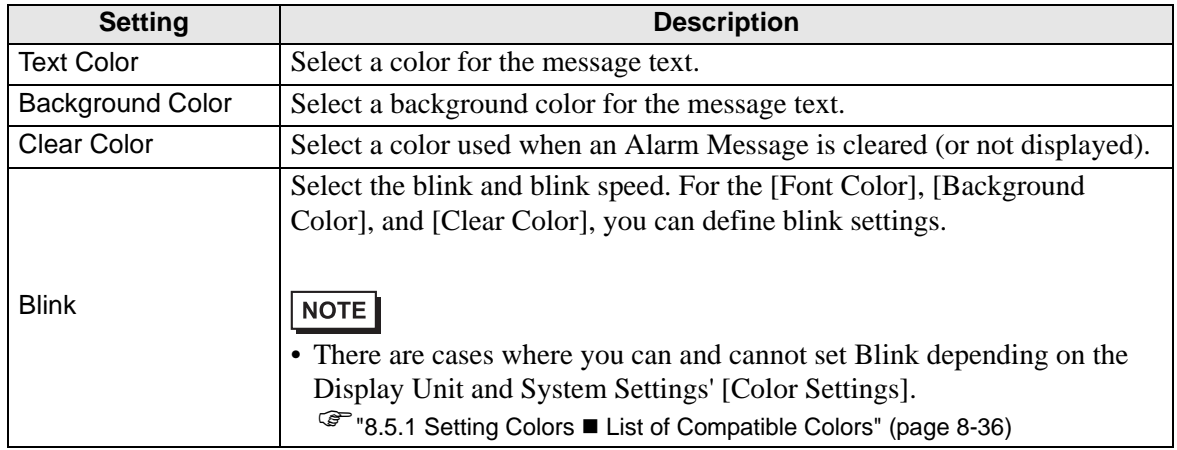
## ◆ Sub Display/Basic

Configure settings to display a sub screen corresponding to each Alarm Message.

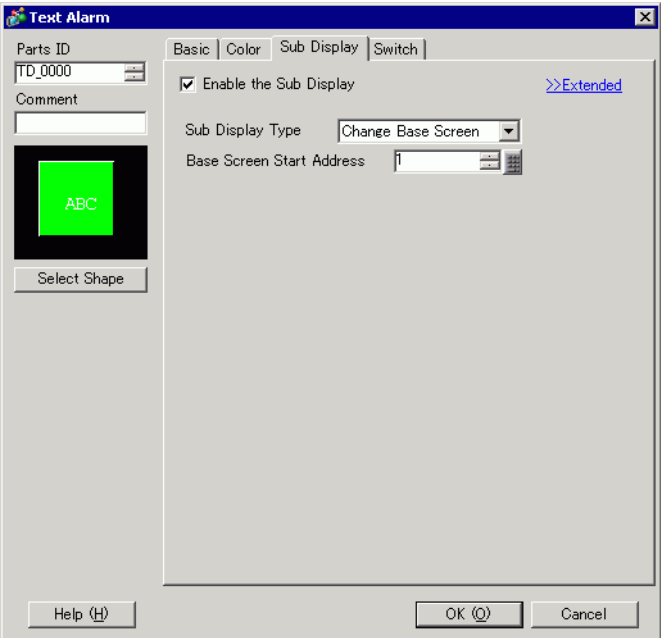

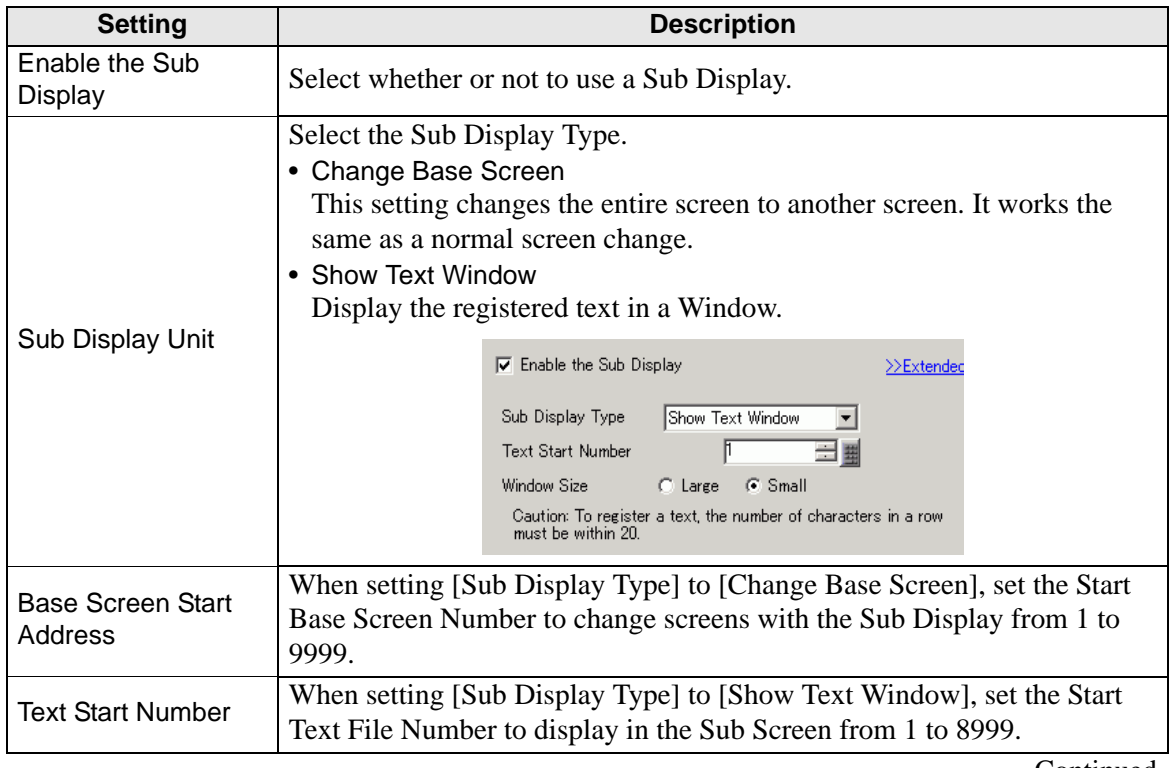

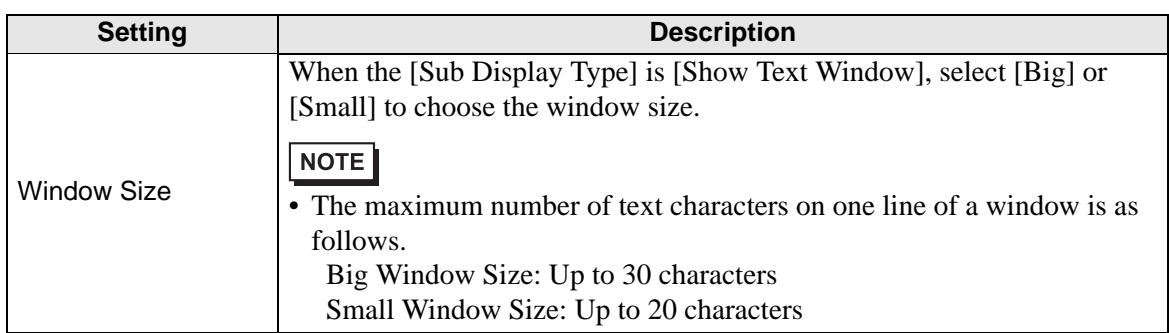

# **Sub Display/Extended**

Configure settings to change a Base or Window Screen into a Sub Screen, or to use a Picture Display or a Message Display to display a sub screen on a Base or Window Screen.

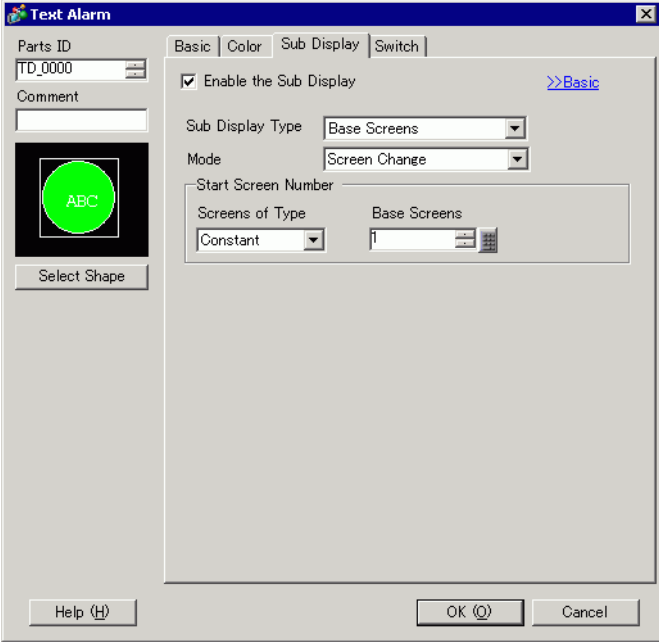

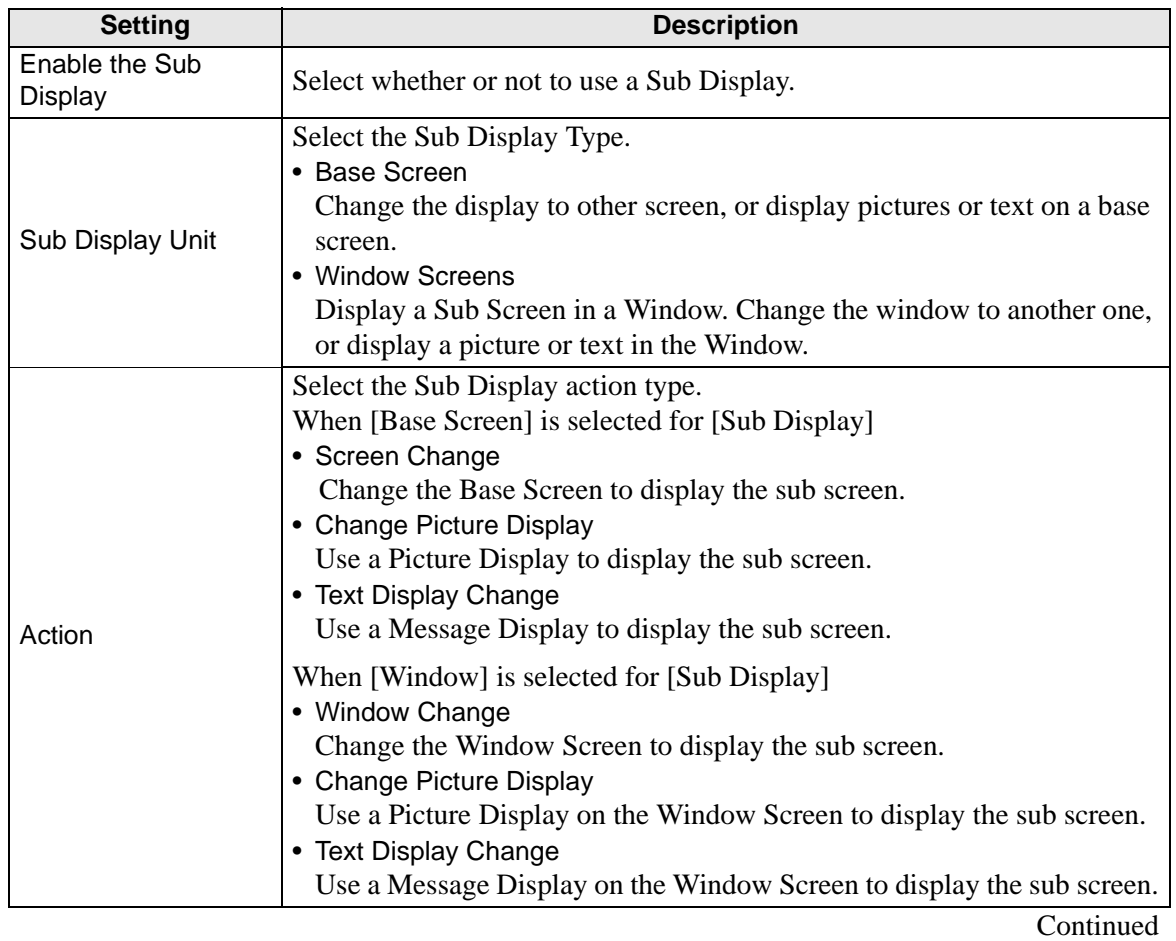

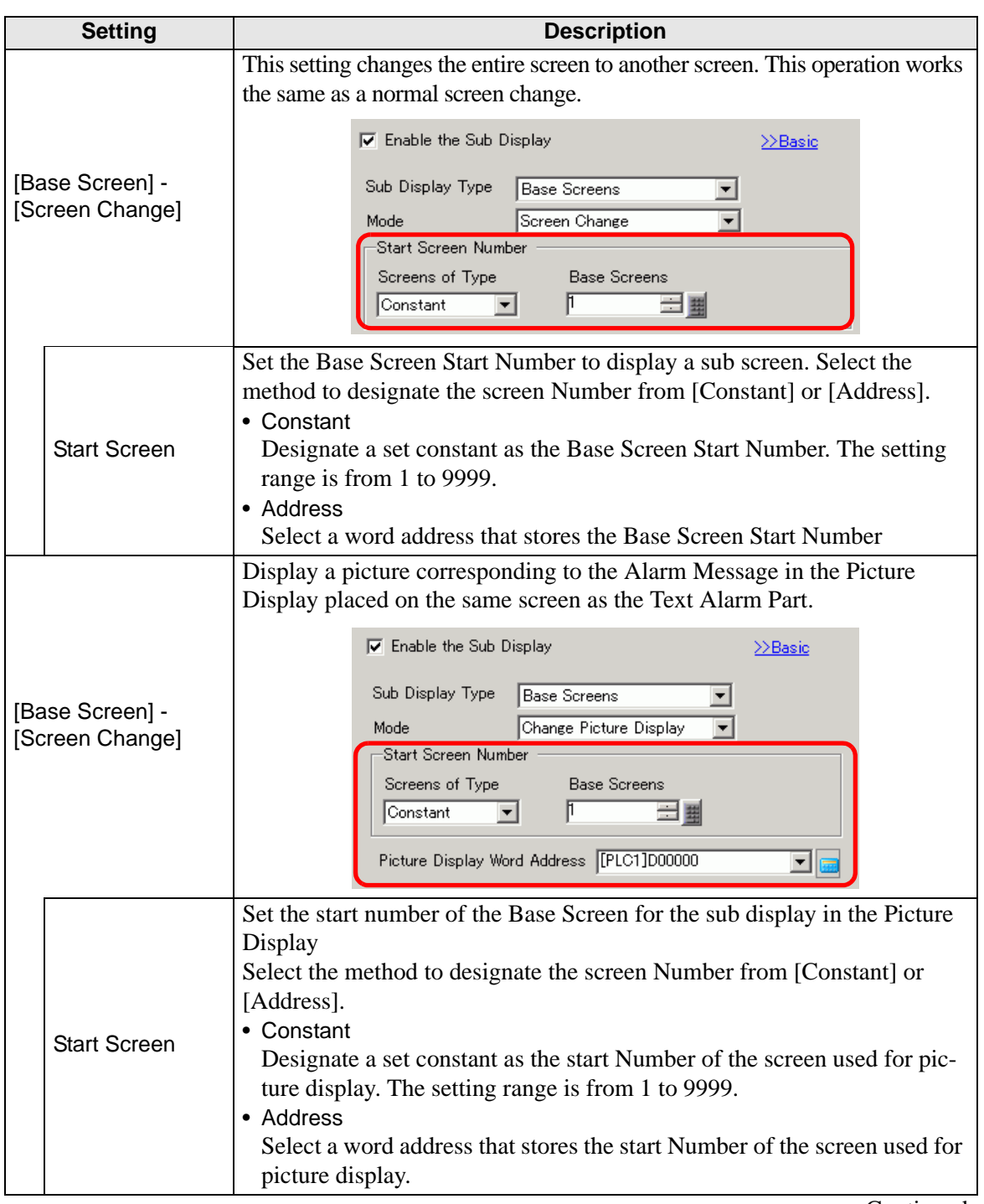

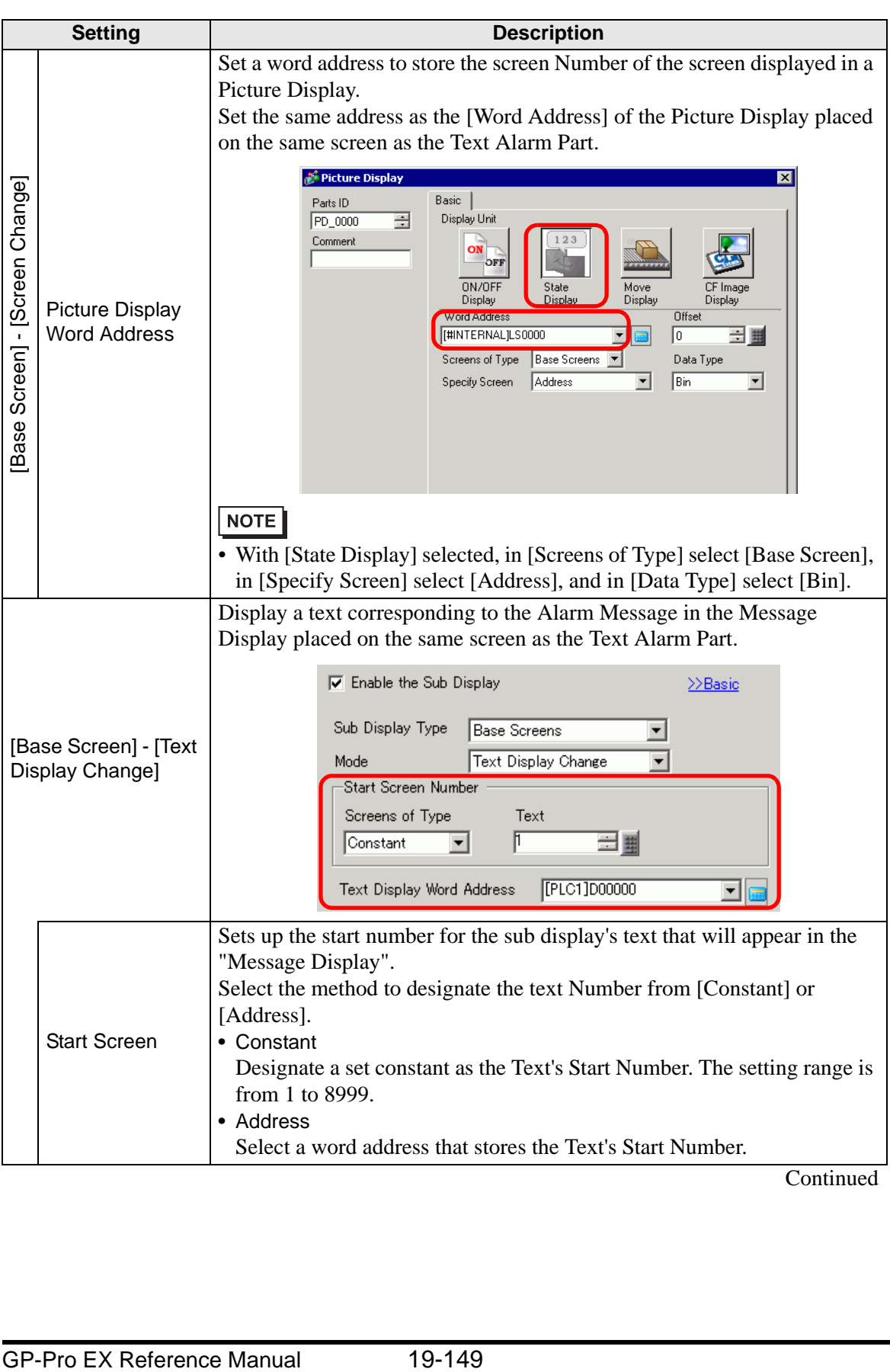

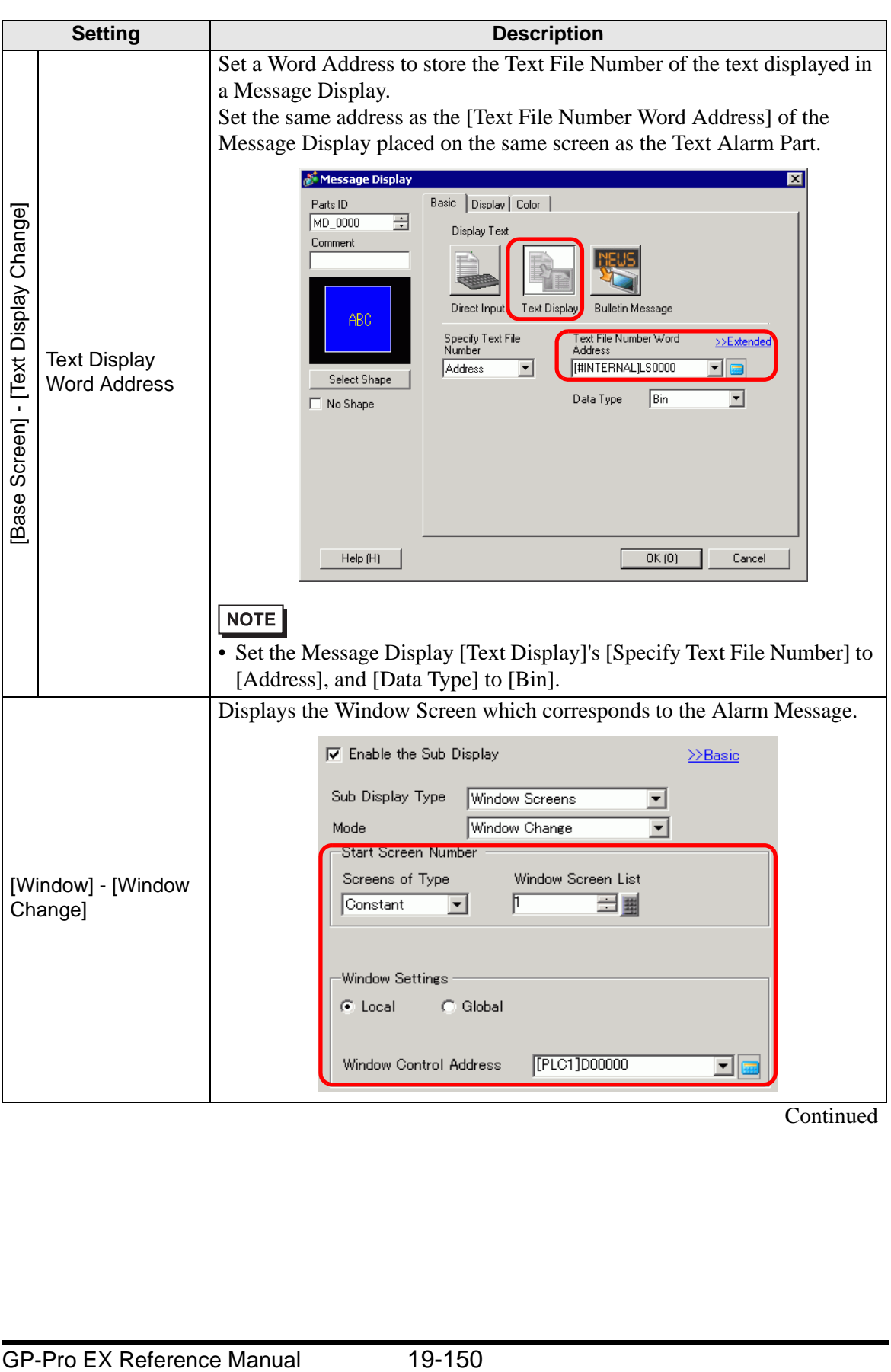

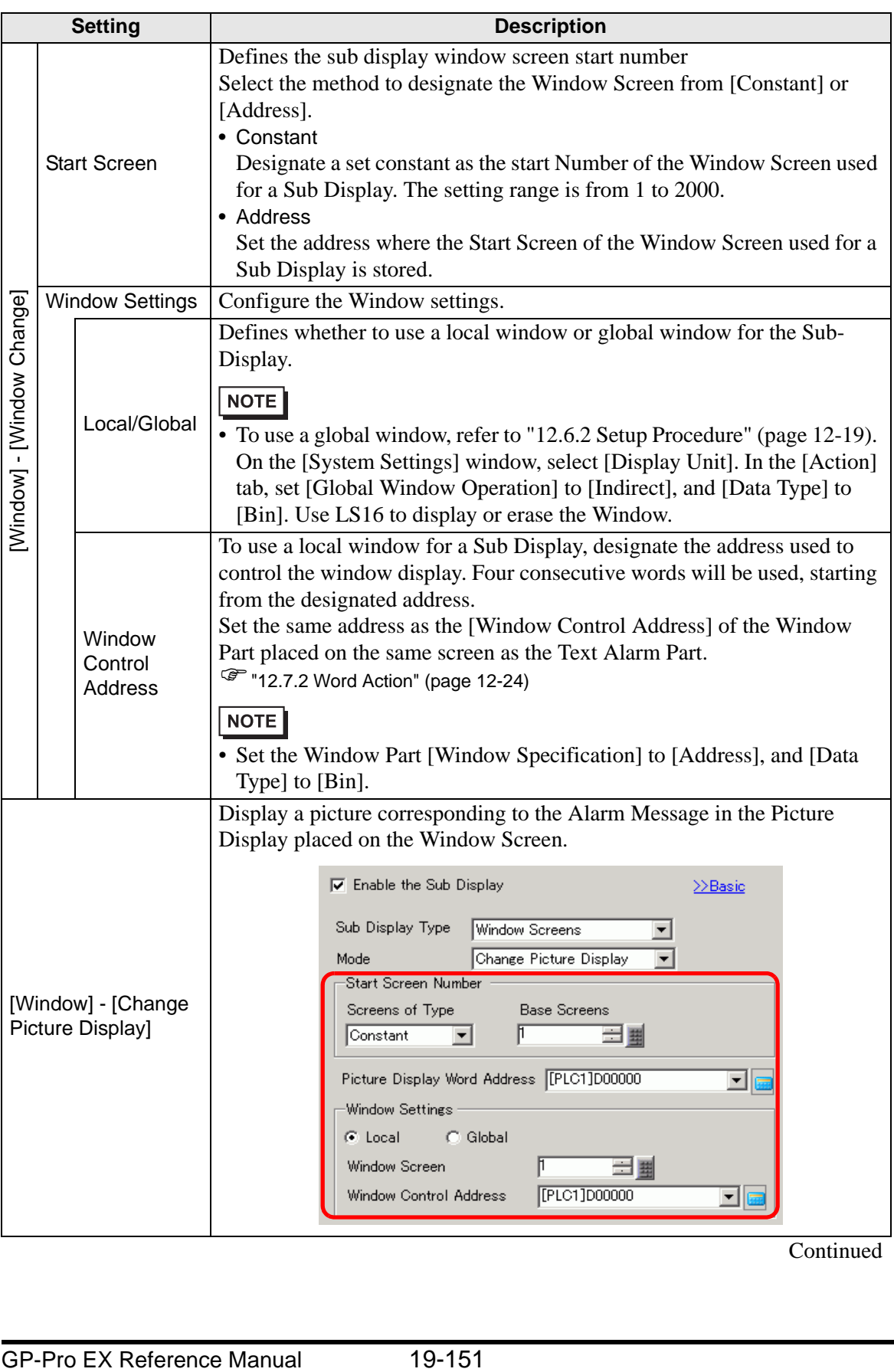

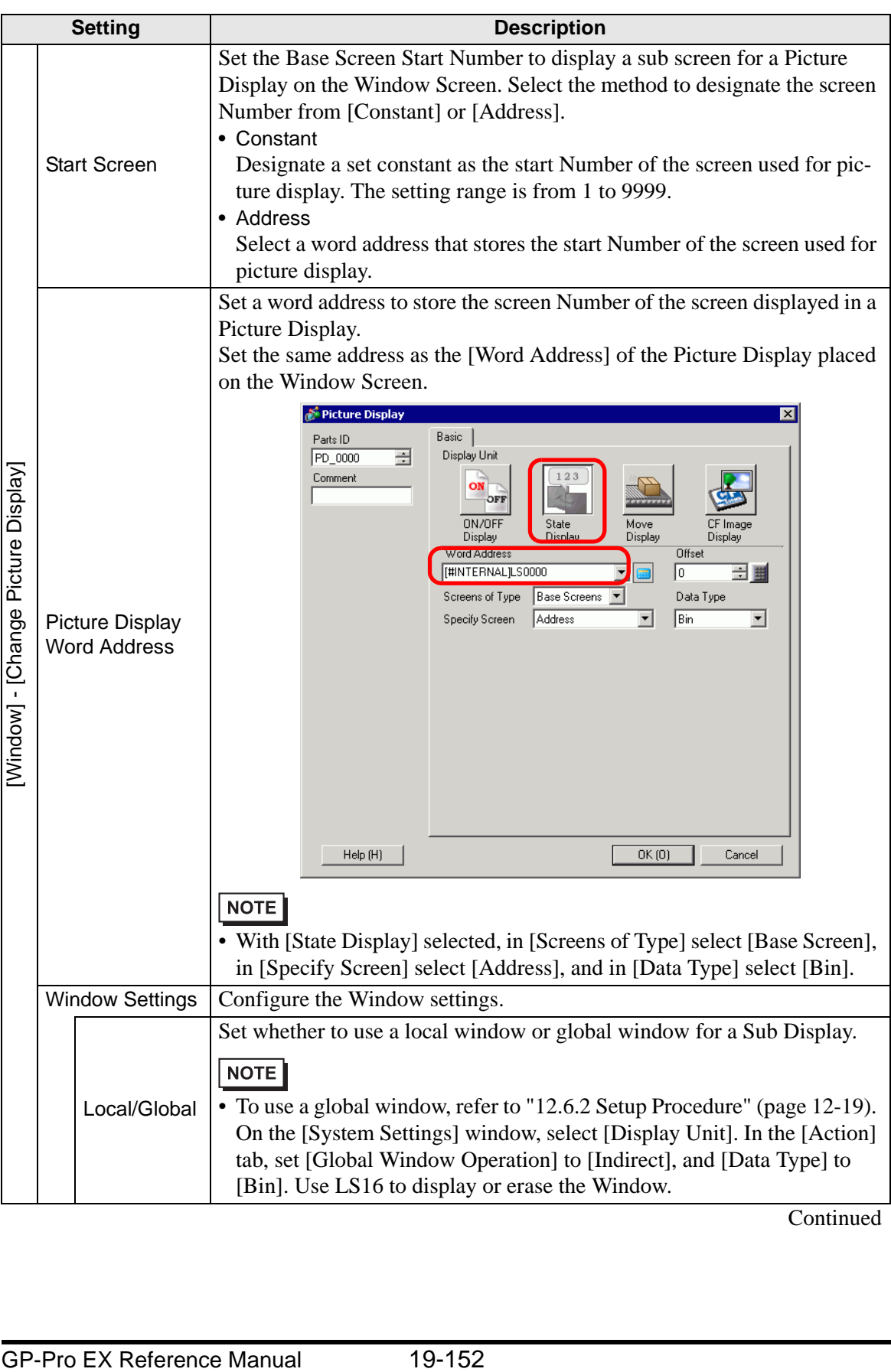

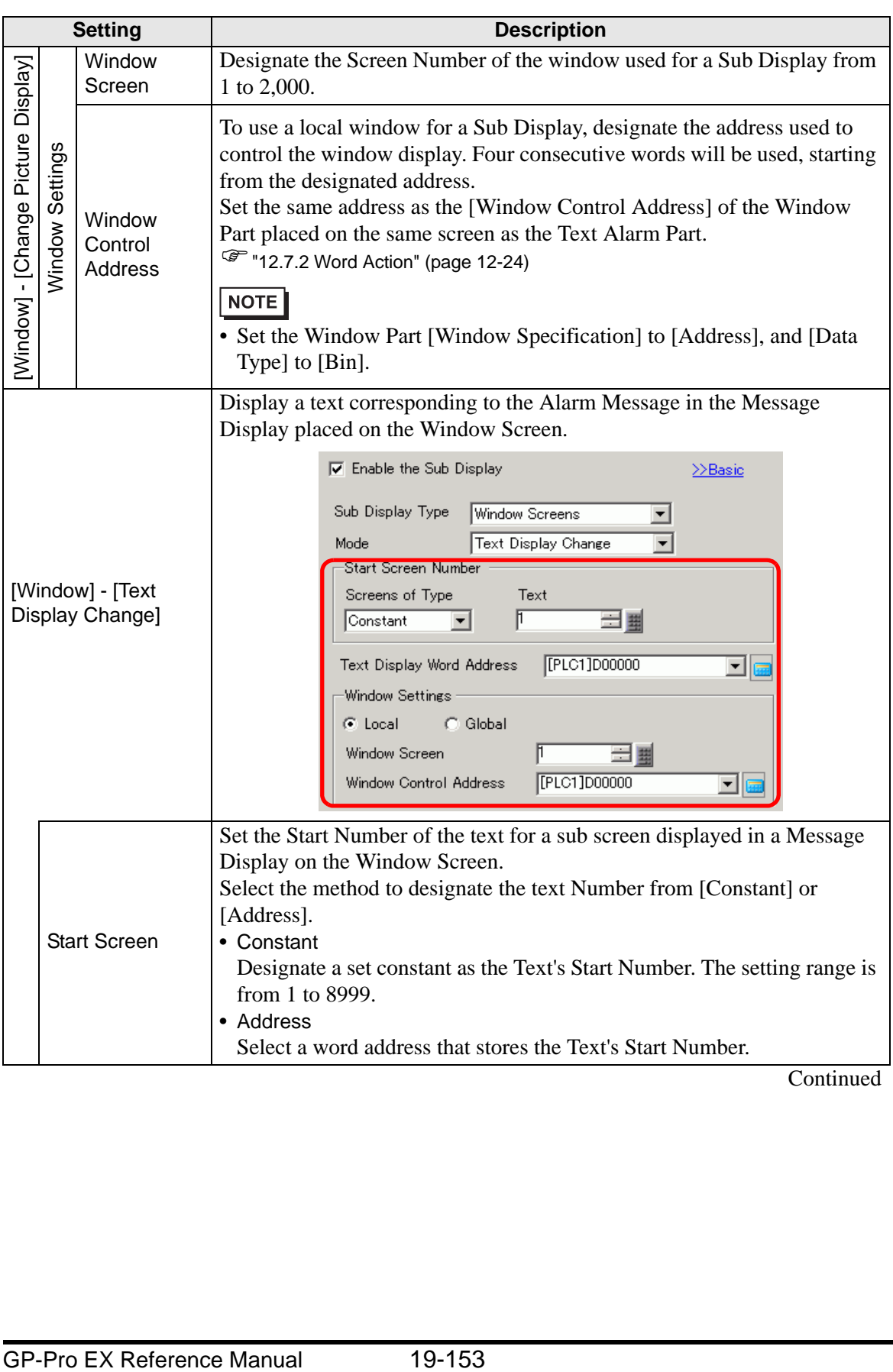

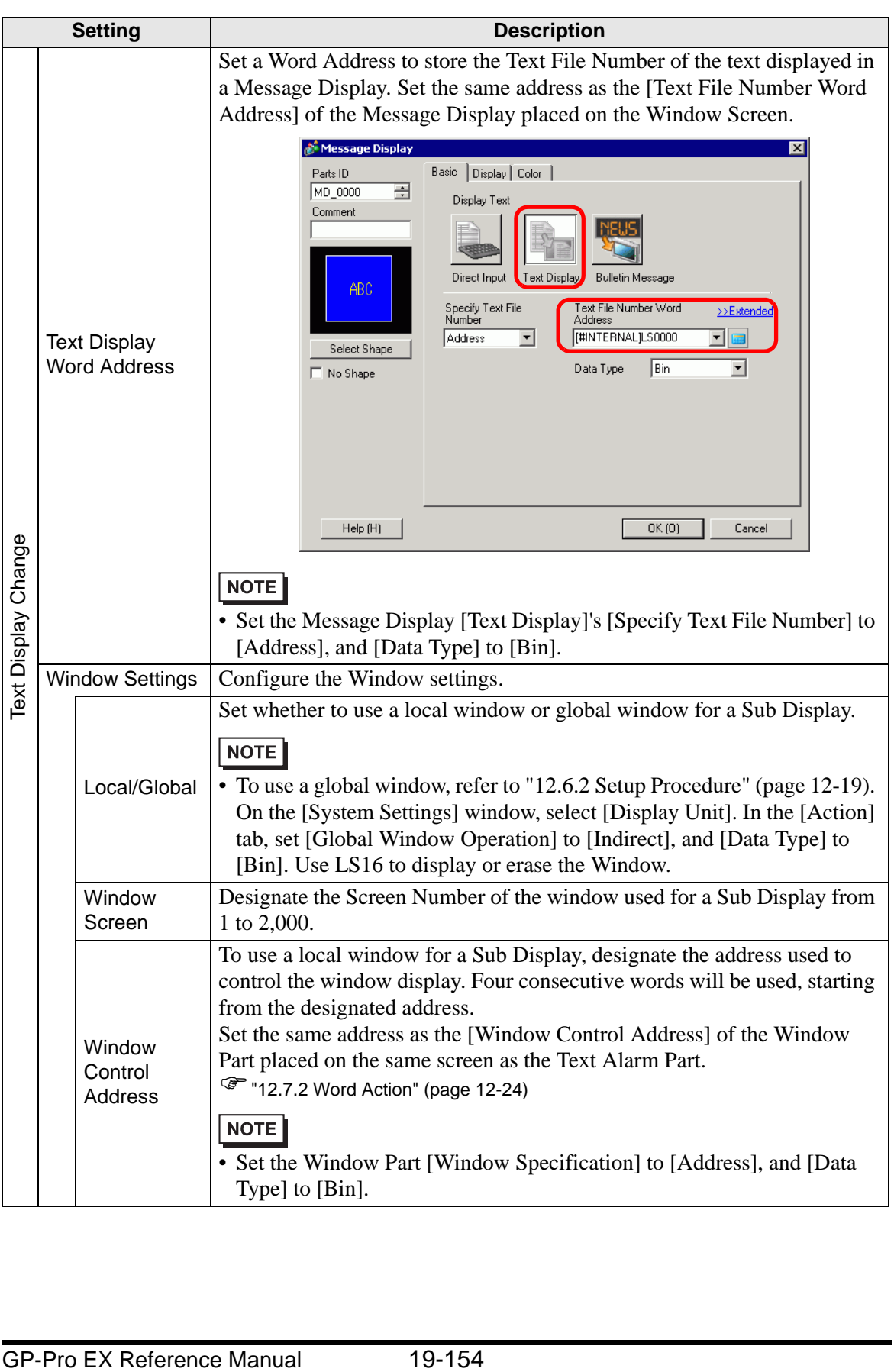

# **◆ Switch**

Select an operation switch to display an Alarm Message. Using a Sub Display requires an operation switch to designate the message to display its sub display.

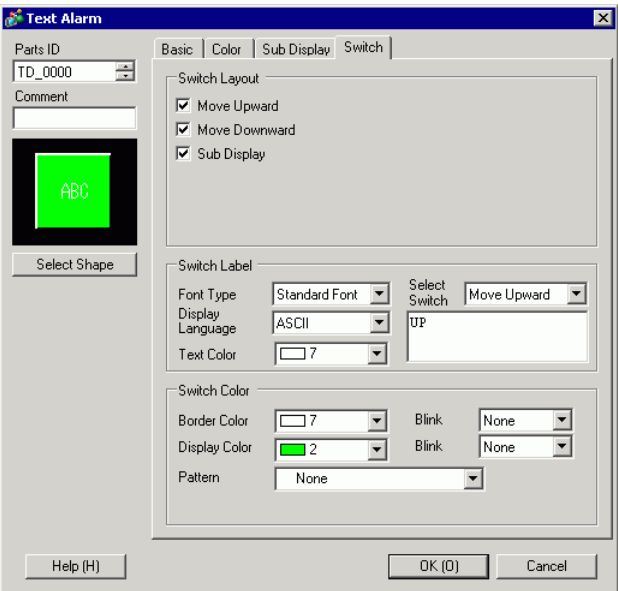

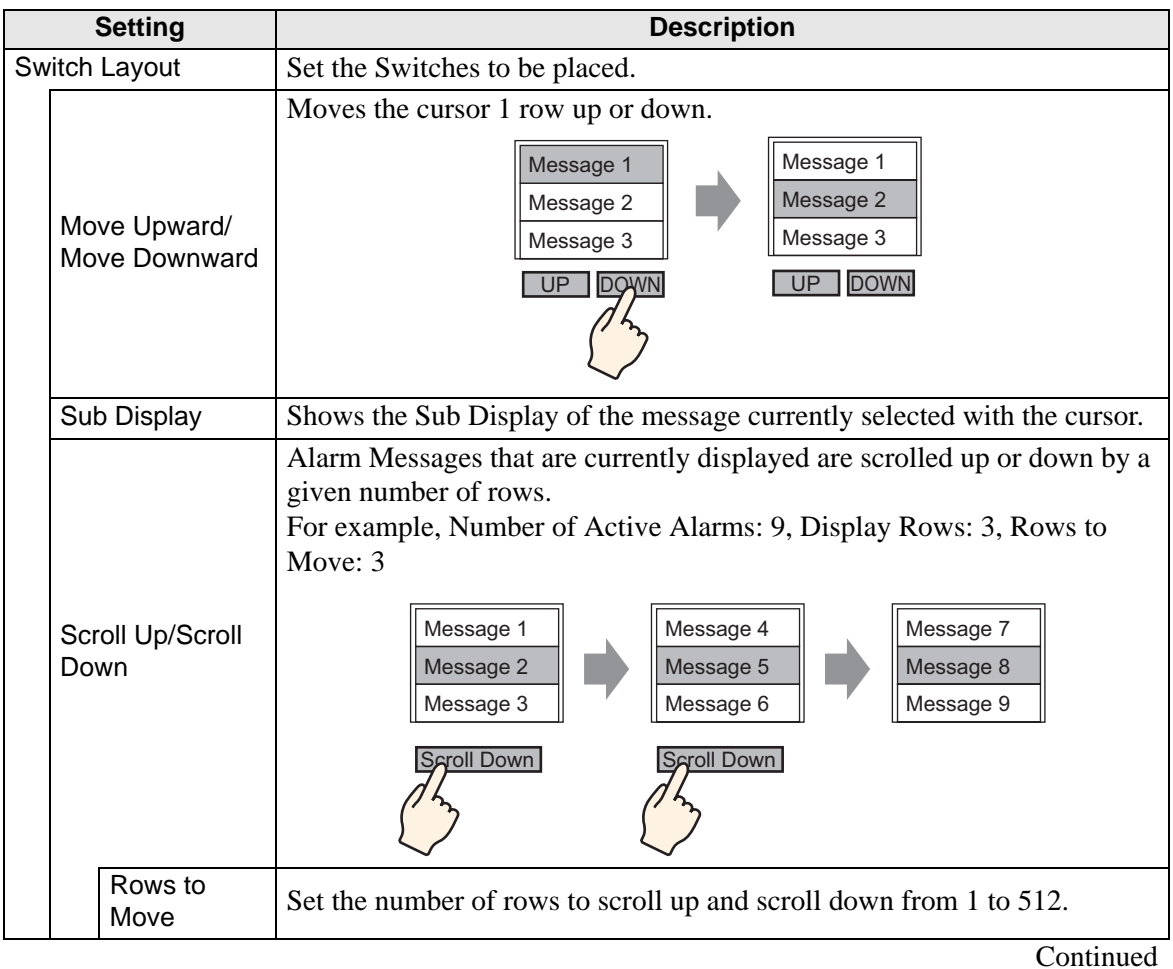

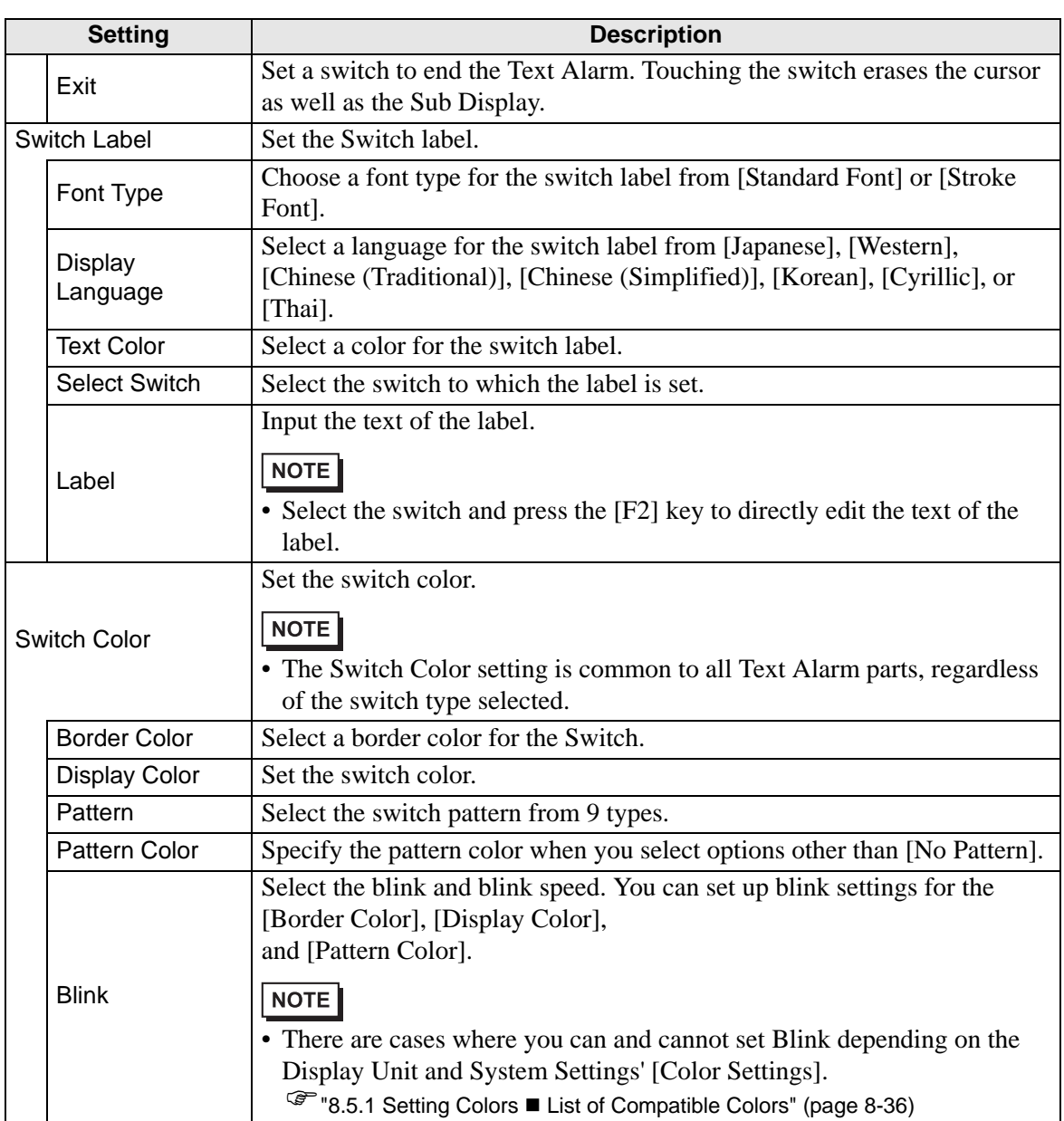

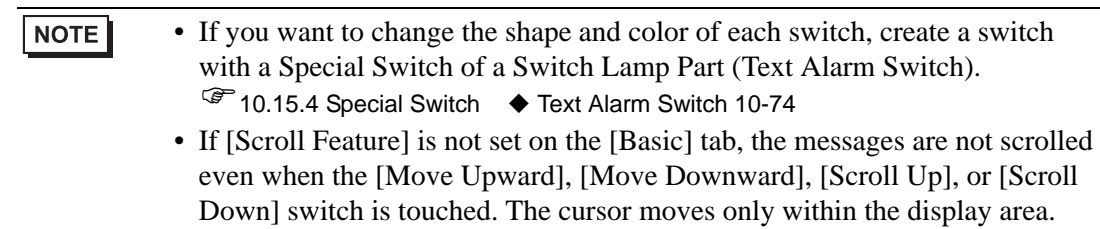

# **19.11 Restrictions**

### **19.11.1 Restrictions for Printing Alarm History**

• If you select colors other than black and white from the Print Format Settings - [Trigger] Color], [Acknowledged Color], or [Recovery Color] options, or if the text to print goes beyond the page margins, some printers may not print out normally.

## ◆ [Real-time Print]

- In the Real-time Print, block names such as "Message", "Date", and "Trigger" are not printed.
- The GP unit can store printing information for a maximum of 1,000 Alarm Messages (Banner) and Alarm Histories. If no printer is connected to the GP, it can still store up to 1000 messages, but any messages over 1000 will be lost while the GP is waiting to print.
- If the printer goes offline during printing due to a paper jam or some other reason, fix the printer error without turning off the display unit. Print information stored in the GP will be sent to the printer when it comes back online.
- If the printer's power goes off during printing, the data sent from the GP during that time will not be printed.
- (Real Time Printing) which prints data every time sampling occurs, or (Block Unit Printing) which prints data in collected groups. This is because the printers don't support paper feed per line.
- In Real-time, data is not printed.

# ◆ [Batch Print]

- Alarms that are triggered or recover during printing will not be printed. Alarm information which exists when printing starts will be printed.
- If the GP unit turns OFF during printing, printing will not continue when power is turned back ON. If the trigger bit is ON when power is turned back ON, printing will start from the beginning.
- When turning the print trigger bit from ON to OFF or from OFF to ON, be sure to allow at least one communication cycle<sup>\*1</sup> or one Display Scan Time period<sup>\*2</sup>, whichever is longer.
- If the number of stored alarms is set to "0" on the [Alarm] [Common] tab, or if no alarms have yet been triggered, "Number of Messages  $= 0$ " will be printed.
- If the number of stored alarms is set to "0" on the [Alarm] [Common] tab, the [Completion Bit] will not turn ON.
- Only the first 2 lines of block names, such as [Messages], [Date], and [Trigger] will be printed. However, even if the line extends over several pages, block names will only be printed on the first page.
- \*1 The Communication Cycle Time is the time from when the display unit requests data from the device/PLC, until the display unit receives the data. It is stored in the internal device LS2037 as binary data. The unit is 10 milliseconds (ms).
- \*2 Display Scan Time is the time required to process one screen. It is stored in the internal device LS2036 as binary data. The unit is in milliseconds (ms).

• When the alarm message language is set to Japanese, item names such as "Message", "Date", or "Trigger" are output in Japanese. When using any other language (ASCII, Korean, Chinese (Simplified), Chinese (Traditional), Cyrillic or Thai), the item names are output in English.

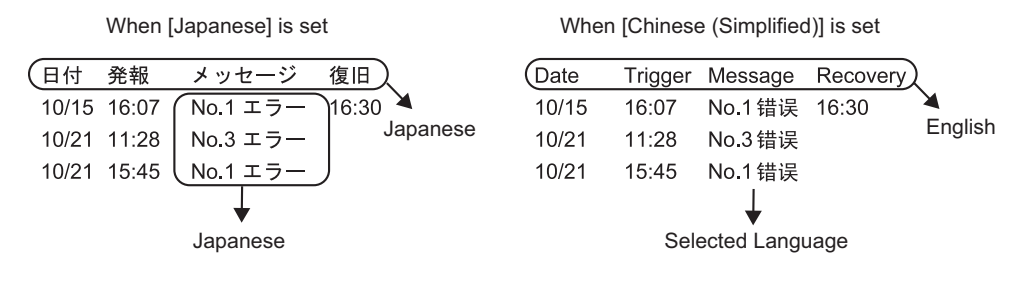

## **19.11.2 Restrictions for Sub Display/Extended**

- The Message Display [Text Display] and Picture Display [State Display] Word Addresses as well as Window Part window control addresses used for a Sub Display are set only in the address of the internal device (LS area, user area).
- The cursor movement and sub display are not linked. Even when the cursor moves, the sub display remains the same.
- Sub displays will not be cleared automatically. Even when an Alarm Message in the sub screen is cleared, the sub display still remains. When, however, the screen is changed, "0" is written to the word address of the Picture Display [State Display] and Message Display [Text Display], and window control address used for the sub display, and the sub display is cleared.
- When displaying a sub screen, only one Alarm Part (History Display) can be set on each base screen. If multiple Alarm Parts (History Display) are set, a sub display is disabled.
- When [Direct Selection] is set, buttons may be hard to touch depending on the calibration of the touch panel<sup>\*1</sup> and the message line spacing.
- When [Play Movie] is selected as the Sub Display, the [Sub Display Screen Number] specified in the [Alarm] acts as the index number of the Movie File played on the [Movie Player]. Define a value from 0 to 99.

Assigning "0" to the Sub Display Screen Number specifies Index Number "0" in the Movie File. For alarms not requiring a Sub Display, assign "9999" to the Sub Display Screen Number.

If you assign the index number of a Movie File that does not exist, then the player will stop.

- Bit 8 (Play Bit) of the specified [Play Control Word Address] is used to control play operations. To stop playing the movie, create a switch to turn the Play Bit OFF instead of using a typical stop operation.
- When the Video Display bit is ON, the Video Display takes precedence over the Alarm Sub Display. The Alarm Sub Display is hidden but continues operating. When the Video Display turns OFF, the Alarm Sub Display video continues playing from the elapsed period of time.
- The window size for Show Text Window includes two types according to the size of the window to be displayed: [Large] and [Small]. For the following models, the window is not fully displayed on the GP when the window size is set to [Large].<sup>\*2</sup> Be sure to set the window size to [Small] for these models.

GP-3200 Series/GP-3300 Series/ST-3200 Series/ST-3300 Series/ LT-3200 Series/LT-3300 Series

- \*1 The adjustment of the touch panel's touch area and display so that their settings synchronize. This can be set in the GP unit.
- \*2 Models with a resolution other than 320x240 dots (QVGA) are excluded. Refer to the following for resolution. "5.17.6 [System Settings] Setting Guide ■ [Display] Settings Guide" (page 5-145)

### **19.11.3 Restrictions for Running External Operations from Multiple Display Units**

External operations can be performed by multiple GP units at the same time. However, a time lag will occur due to each display unit's read time, and the order in which the operations are performed and the [Completion Bit] turns ON will differ. Set the operation code after verifying that every [Completion Bit] in each GP has turned OFF.

Also, when clearing the operation code to "0", ensure that every [Completion Bit] in every GP has turned ON.

For example:

Set the same external operation [Control Word Address] for multiple GP units (GP1, GP2), and set the [Completion Bit] to separate addresses for each GP.

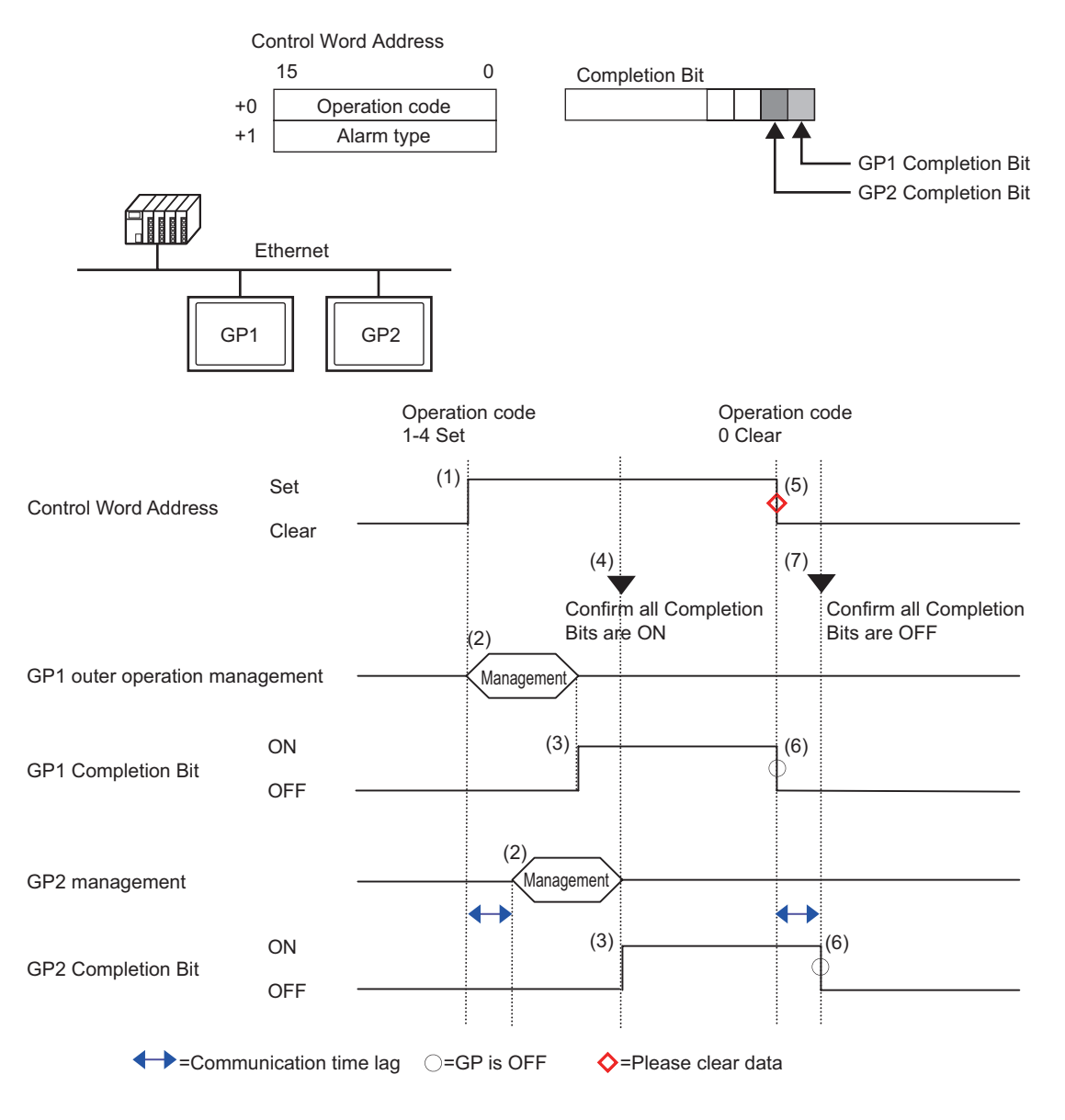

- 1 Set the operation code and alarm type in the [Control Word Address] from the PLC.
- 2 GP1 and GP2 process orders from the PLC.
- 3 When the operations finish, the GP1 and GP2 [Completion Bit] turns ON.
- 4 The PLC verifies that each [Completion Bit] in all the GP units is now turned ON.
- 5 Run the [Control Word Address]'s [Operation Code] "0" (no operation) from the PLC.
- 6 When the GP writes "0" as the [Operation Code], the [Completion Bit] turns OFF.
- 7 The PLC verifies that each [Completion Bit] in all the GP units is now turned OFF.

#### NOTE

- In case the power gets turned OFF during the process, set the [Control Word Address] to 0 clear and turn OFF [Completion Bit] for all settings.
	- While running operations on multiple GP units from the PLC, alarms that are triggered or recovered may not be the same on each GP unit.
	- In [Alarm], [Common], when [Print Settings] is set to [Real-time Print], if you run an external operation to acknowledge all within a block, the acknowledge order will be [History], [Log], [Active]. If the same message is registered in both [History] and [Log], the History acknowledge time and Log acknowledge time will both be printed in Real-time, so the same acknowledgment message will be printed twice.

## **19.11.4 Text Alarm Part Restrictions**

- Only one Text Alarm can be set to a single Base Screen. To display two or more Text Alarm Parts on one screen, use a Window Screen.
- The maximum number of display characters on one row is decided by the GP model and the text size.
- If the Alarm Message is wider than the display area, the portion that exceeds the area is truncated and is not displayed.
- When the Text File Number of the text displayed in the Text Alarm Part is changed during operation, the cursor and sub display are cleared.
- When too many alarms arise simultaneously, you can place Text Alarm Parts on multiple screens and designate [Display Start Row] as follows to view the messages by changing screens.

1st screen: Start row (normally "1")

2nd screen: Number of display rows on one screen + Start row

nth screen: Number of display rows on one screen x (n−1) + Start row

- The Base Screen Number or Text File Number used for a sub display should be created in sequential numbers in the same order as the text rows to which Alarm Messages are registered.
- The Base Screen and Text used for a Sub Display use screens equal to "(16 x Words to Monitor)  $+1$ ". These screens cannot be used for other purposes.
- When the cursor is cleared during a sub display (the cursor is moved to the place outside of the display area, or the "End" switch is touched), the sub display is also be cleared.
- The value of "the designated [Start Screen]  $+$  (Words to Monitor x 16)" is used as the Clear Base Screen Number or Clear Text File Number to clear the sub display. For example, when the Start Screen is "100" and the Words to Monitor is "1", Screen Nos. 100 to 115 are used for the sub display screen and Screen Number 116 is used for the clearing screen.
- When a sub screen is displayed with a Message Display [Text Display] and no clearing text is provided, the sub screen is cleared with [Clear Color] designated for the Message Display.
- When a screen with a sub screen is changed, the sub screen is cleared. The GP writes "0" to the designated word addresses of the Picture Display [State Display], Message Display [Text Display], and Window Part used for a Sub Display.
- When [Start Screen] of the sub display is designated with [Address], do not change the Start Screen while the sub screen is displayed. This may interfere with proper sub display.
- While a Sub Screen is displayed, communication time may increase.

# **19.12 Alarm Feature List**

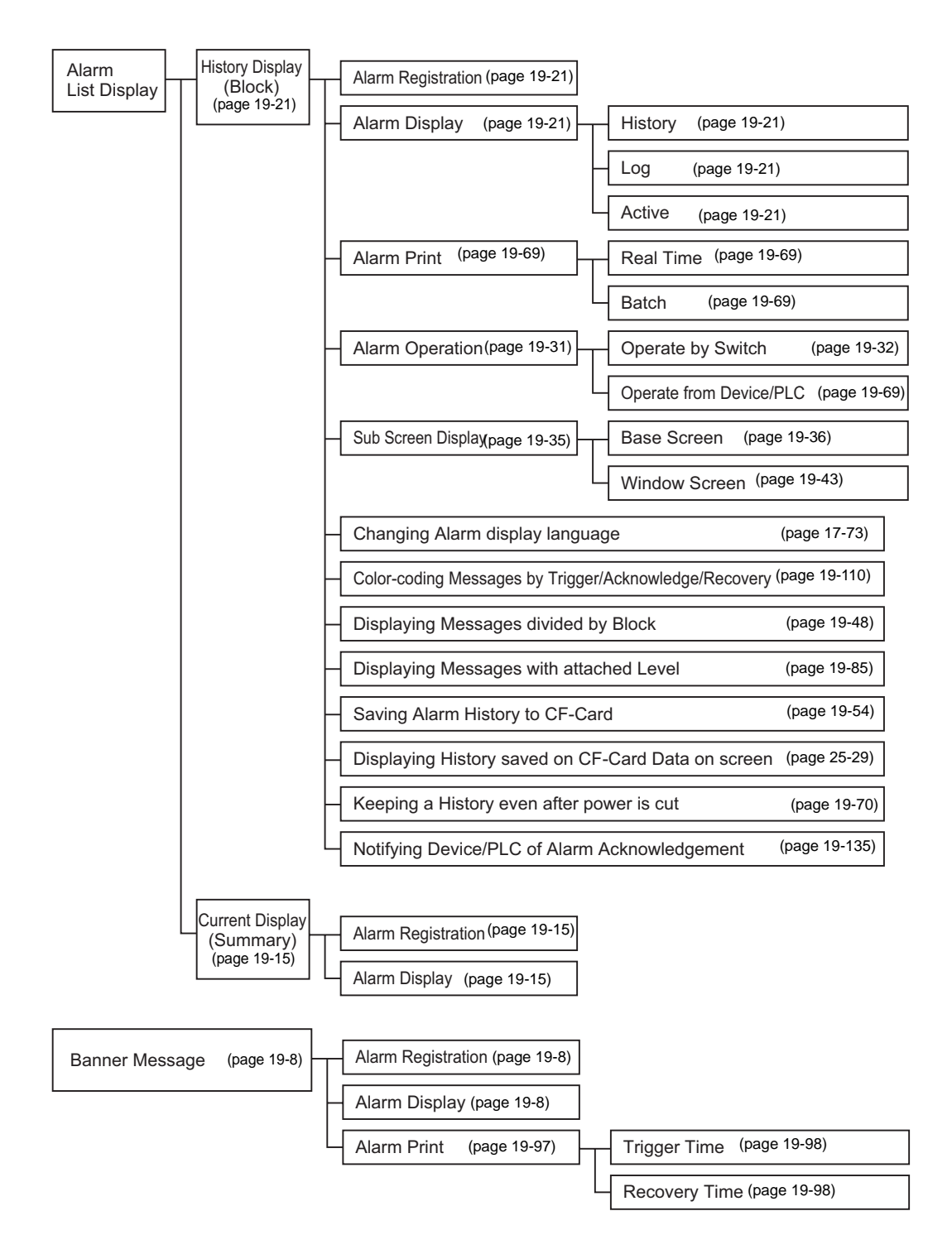